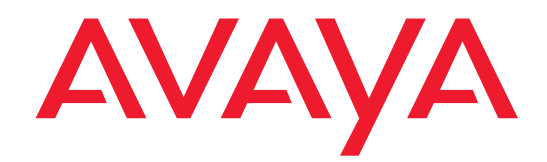

# **4600 Series IP Telephone**

# **Release 2.1**

**LAN Administrator's Guide**

555-233-507 Issue 2.1 July 2004

#### **Copyright 2004, Avaya Inc. All Rights Reserved**

#### **Notice**

Every effort was made to ensure that the information in this document was complete and accurate at the time of printing. However, information is subject to change.

#### **Warranty**

Avaya Inc. provides a limited warranty on this product. Refer to your sales agreement to establish the terms of the limited warranty. In addition, Avaya's standard warranty language as well as information regarding support for this product, while under warranty, is available through the following Web site: [http://www.avaya.com/support.](http://support.avaya.com/japple/css/japple?PAGE=avaya.css.CSSIndex)

#### **Trademarks**

All trademarks identified by the ® or ™ are registered trademarks or trademarks, respectively, of Avaya, Inc. All other trademarks are the property of their respective owners.

#### **Preventing Toll Fraud**

"Toll fraud" is the unauthorized use of your telecommunications system by an unauthorized party (for example, a person who is not a corporate employee, agent, subcontractor, or is not working on your company's behalf). Be aware that there may be a risk of toll fraud associated with your system and that, if toll fraud occurs, it can result in substantial additional charges for your telecommunications services.

#### **Avaya Fraud Intervention**

If you suspect that you are being victimized by toll fraud and you need technical assistance or support, in the United States and Canada, call the Technical Service Center's Toll Fraud Intervention Hotline at 1-800-643-2353.

#### **Disclaimer**

Avaya is not responsible for any modifications, additions or deletions to the original published version of this documentation unless such modifications, additions or deletions were performed by Avaya. Customer and/or End User agree to indemnify and hold harmless Avaya, Avaya's agents, servants and employees against all claims, lawsuits, demands and judgments arising out of, or in connection with, subsequent modifications, additions or deletions to this documentation to the extent made by the Customer or End User.

#### **How to Get Help**

For additional support telephone numbers, go to the Avaya support Web site: [http://www.avaya.com/support](http://support.avaya.com/japple/css/japple?PAGE=avaya.css.CSSIndex). If you are:

- Within the United States, click the *Escalation Management* link. Then click the appropriate link for the type of support you need.
- Outside the United States, click the *Escalation Management* link. Then click the *International Services* link that includes telephone numbers for the international Centers of Excellence.

#### **Providing Telecommunications Security**

Telecommunications security (of voice, data, and/or video communications) is the prevention of any type of intrusion to (that is, either unauthorized or malicious access to or use of) your company's telecommunications equipment by some party.

Your company's "telecommunications equipment" includes both this Avaya product and any other voice/data/video equipment that could be accessed via this Avaya product (that is, "networked equipment").

An "outside party" is anyone who is not a corporate employee, agent, subcontractor, or is not working on your company's behalf. Whereas, a "malicious party" is anyone (including someone who may be otherwise authorized) who accesses your telecommunications equipment with either malicious or mischievous intent.

Such intrusions may be either to/through synchronous (timemultiplexed and/or circuit-based) or asynchronous (character-, message-, or packet-based) equipment or interfaces for reasons of:

- Utilization (of capabilities special to the accessed equipment)
- Theft (such as, of intellectual property, financial assets, or toll facility access)
- Eavesdropping (privacy invasions to humans)
- Mischief (troubling, but apparently innocuous, tampering)
- Harm (such as harmful tampering, data loss or alteration, regardless of motive or intent)

Be aware that there may be a risk of unauthorized intrusions associated with your system and/or its networked equipment. Also realize that, if such an intrusion should occur, it could result in a variety of losses to your company (including but not limited to, human/data privacy, intellectual property, material assets, financial resources, labor costs, and/or legal costs).

#### **Responsibility for Your Company's Telecommunications Security**

The final responsibility for securing both this system and its networked equipment rests with you - Avaya's customer system administrator, your telecommunications peers, and your managers. Base the fulfillment of your responsibility on acquired knowledge and resources from a variety of sources including but not limited to:

- Installation documents
- System administration documents
- Security documents
- Hardware-/software-based security tools
- Shared information between you and your peers
- Telecommunications security experts

To prevent intrusions to your telecommunications equipment, you and your peers should carefully program and configure:

- Your Avaya-provided telecommunications systems and their interfaces
- Your Avaya-provided software applications, as well as their underlying hardware/software platforms and interfaces
- Any other equipment networked to your Avaya products

#### **TCP/IP Facilities**

Customers may experience differences in product performance, reliability and security depending upon network configurations/design and topologies, even when the product performs as warranted.

#### **Standards Compliance**

Avaya Inc. is not responsible for any radio or television interference caused by unauthorized modifications of this equipment or the substitution or attachment of connecting cables and equipment other than those specified by Avaya Inc. The correction of interference caused by such unauthorized modifications, substitution or attachment will be the responsibility of the user. Pursuant to Part 15 of the Federal Communications Commission (FCC) Rules, the user is cautioned that changes or modifications not expressly approved by Avaya Inc. could void the user's authority to operate this equipment.

#### **To order copies of this and other documents:**

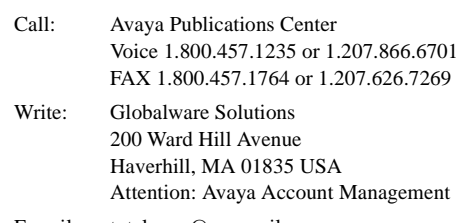

E-mail: totalware@gwsmail.com

For the most current versions of documentation, go to the Avaya support Web site: [http://www.avaya.com/support](http://www.avaya.com/support/).

## **Contents**

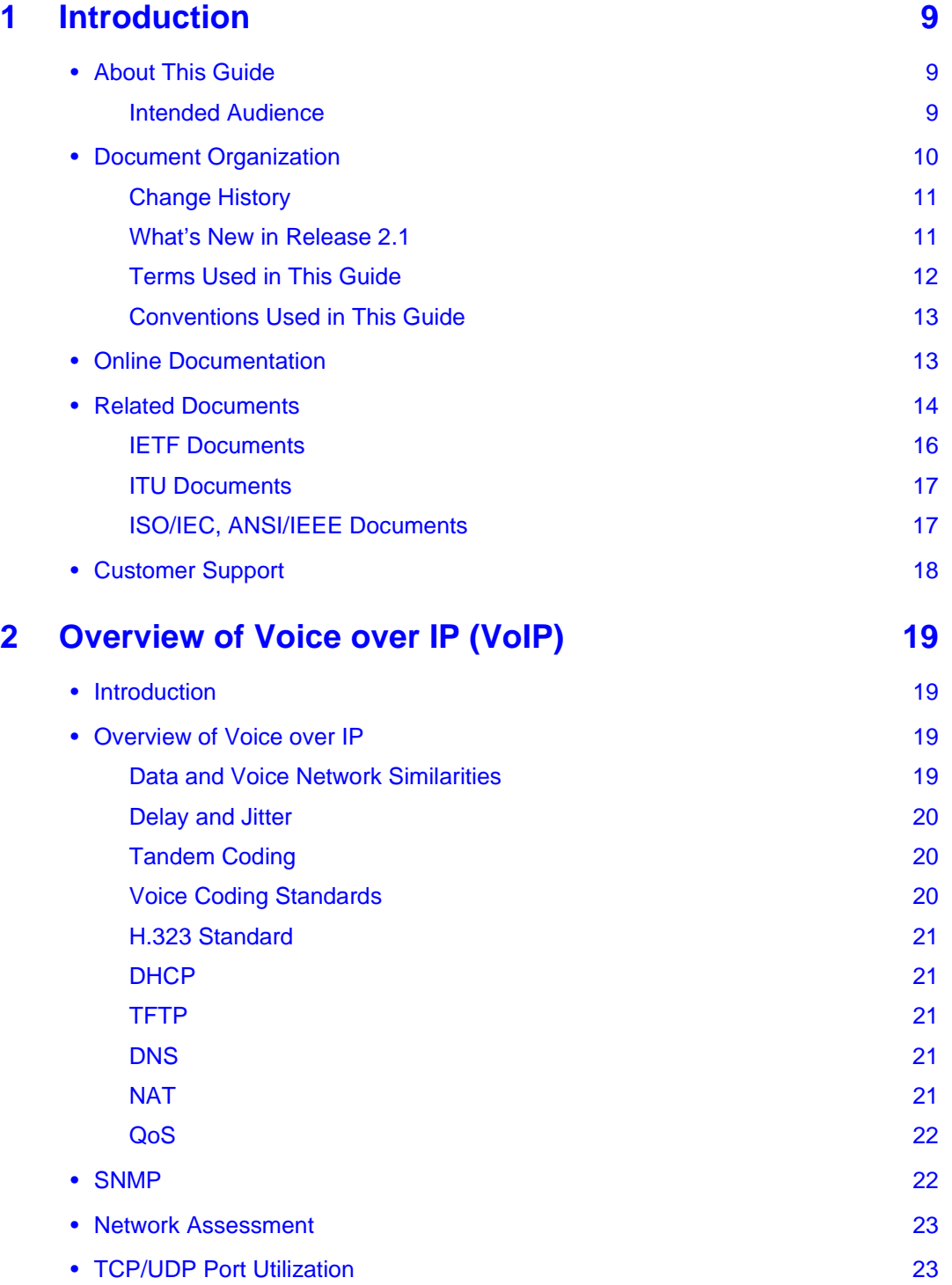

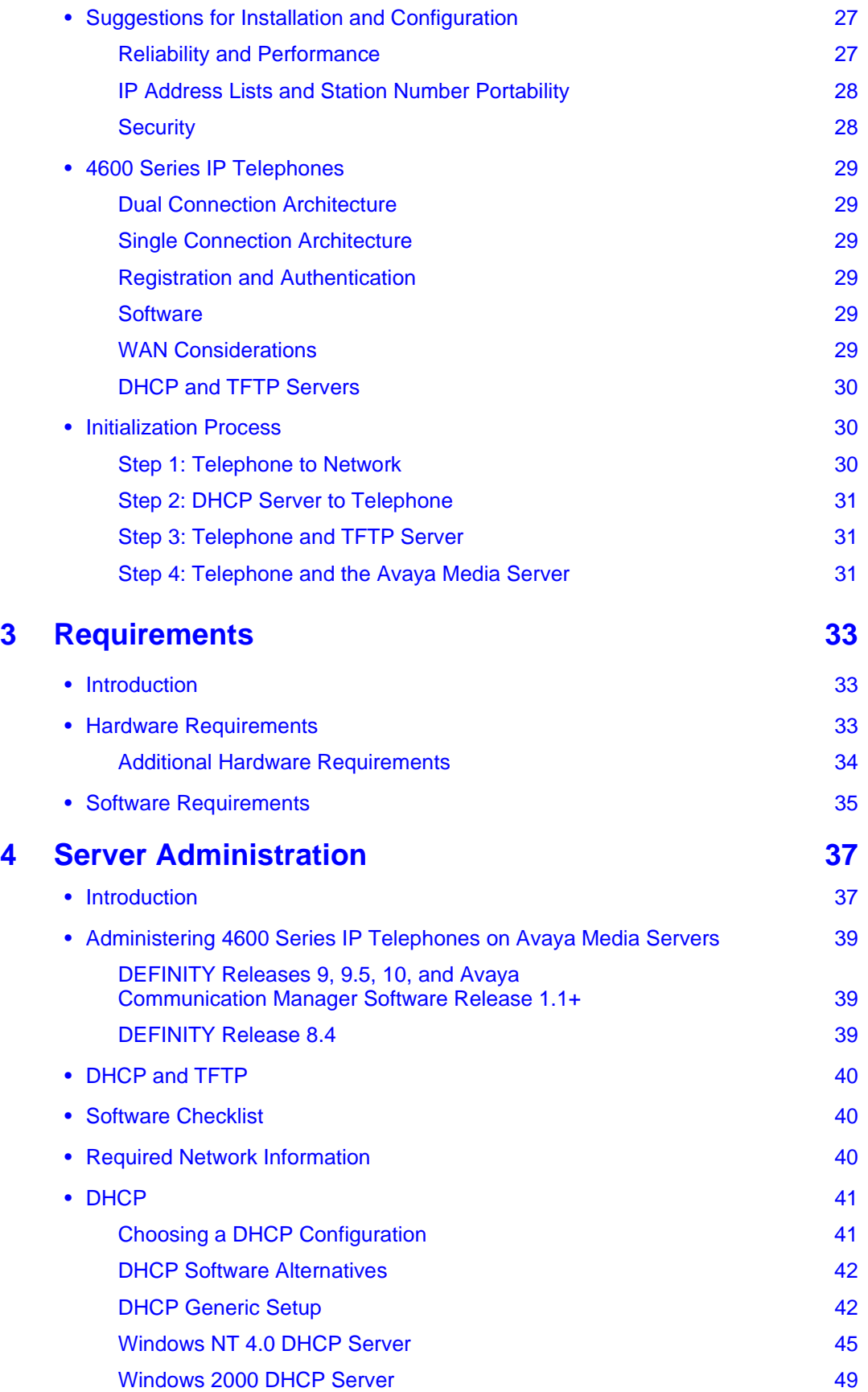

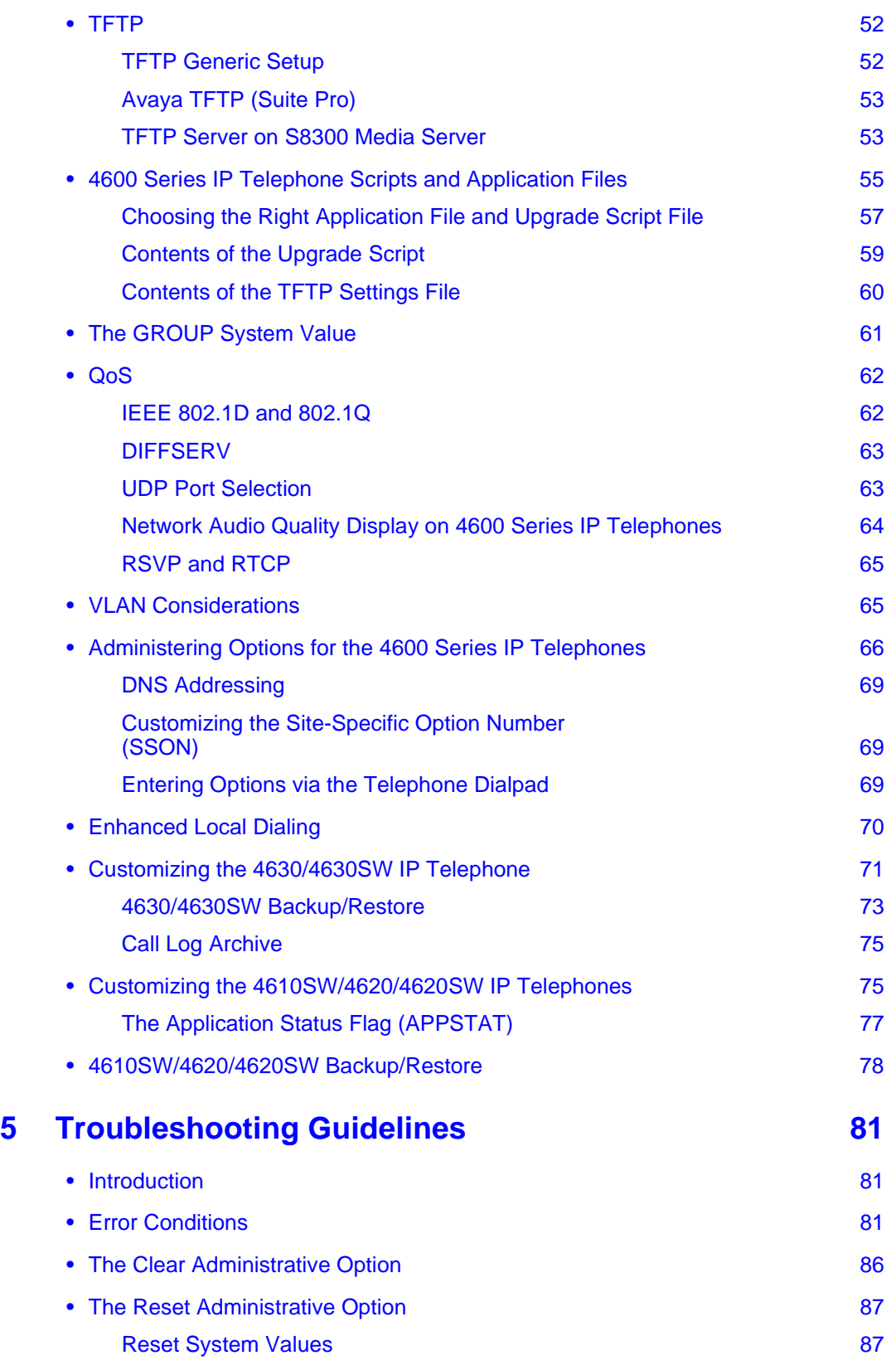

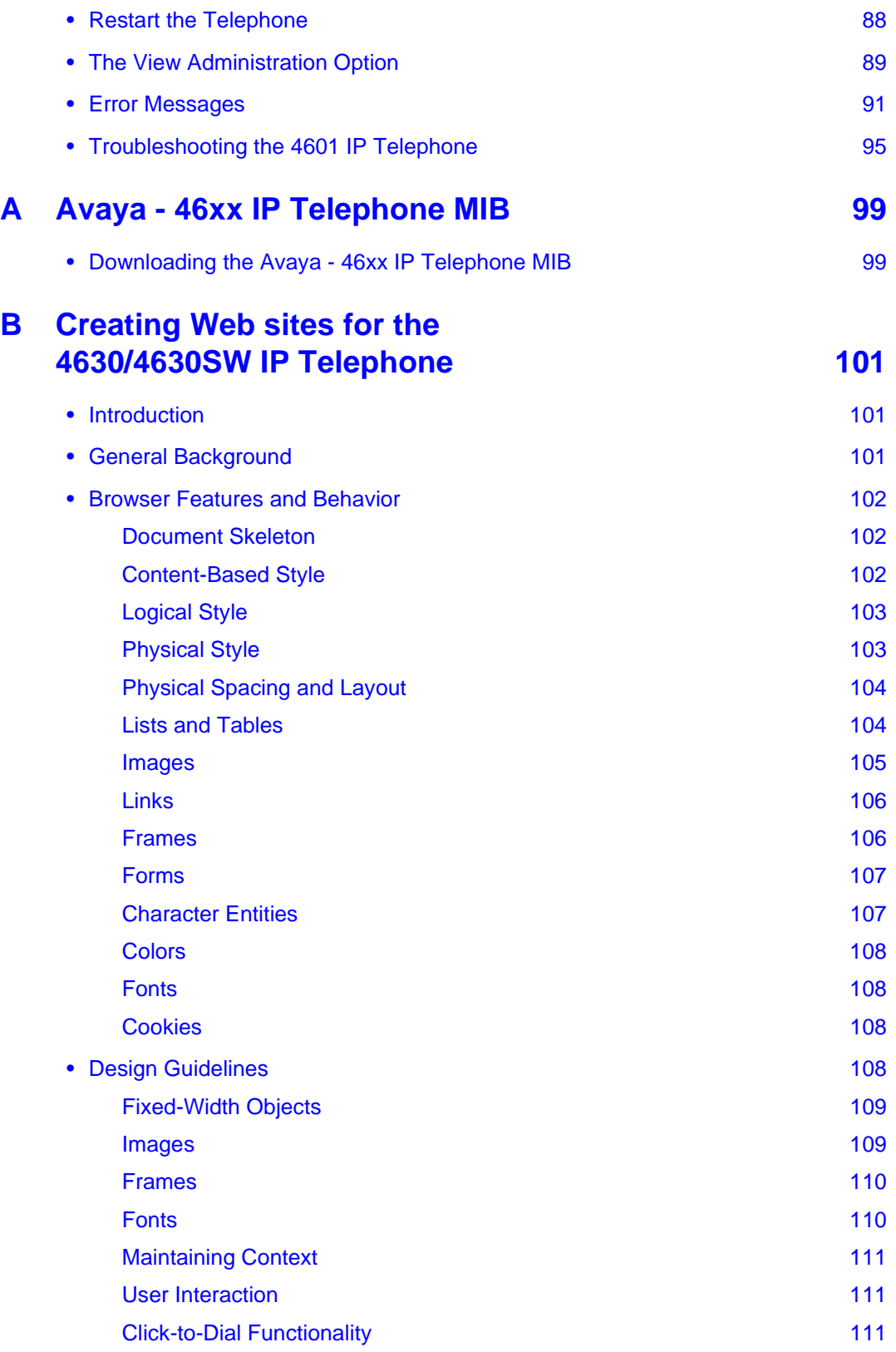

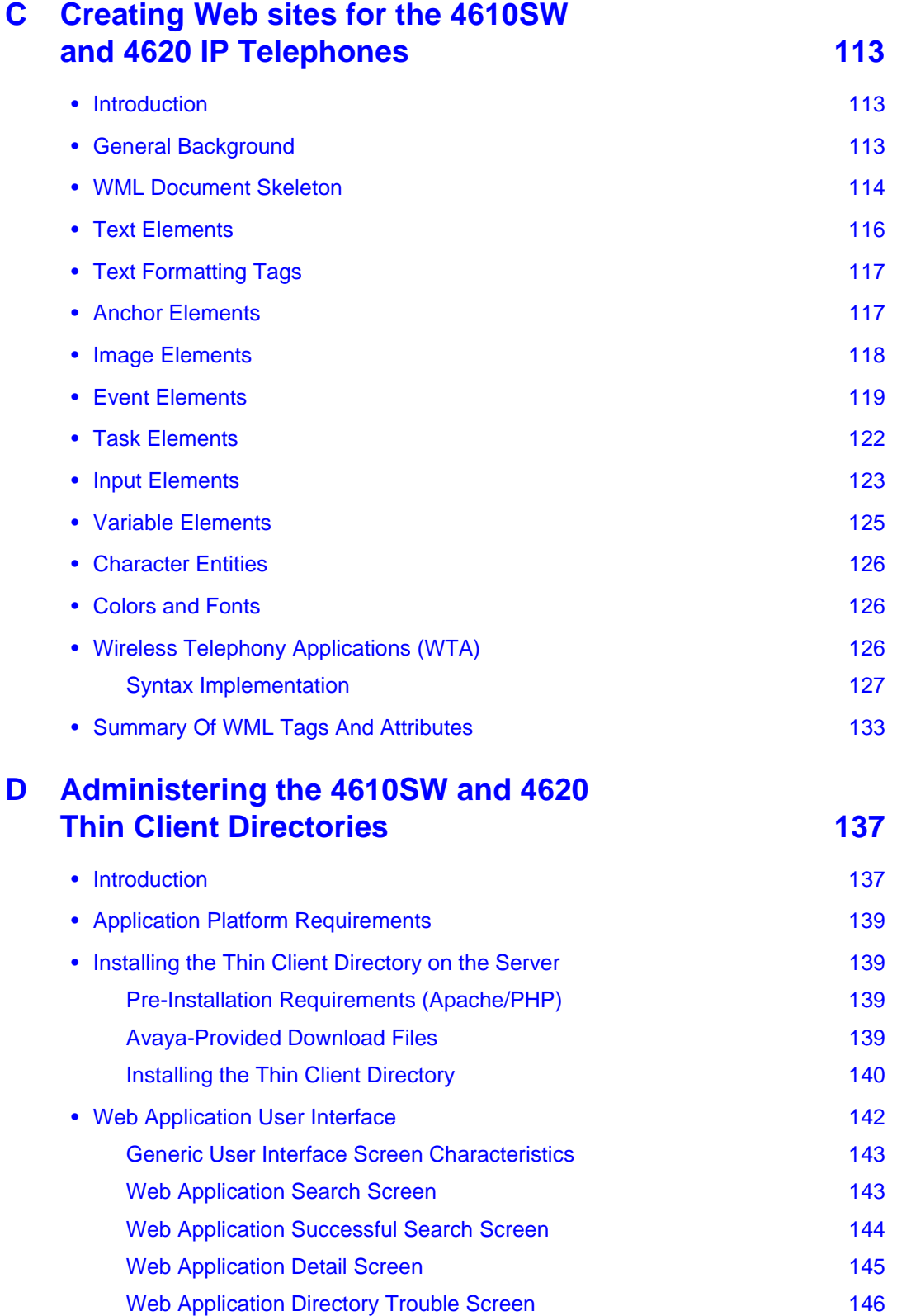

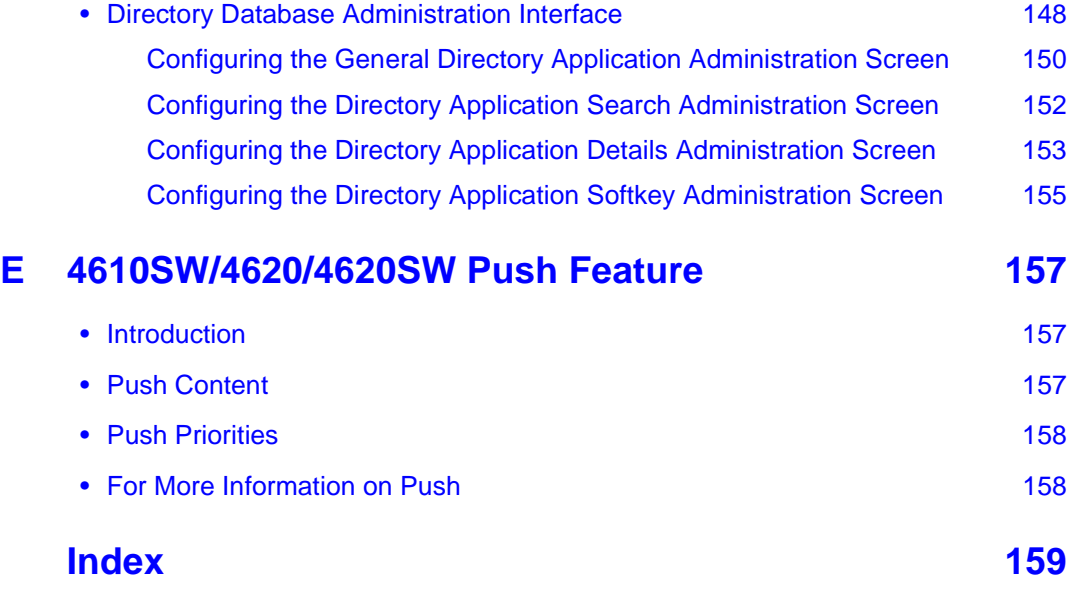

# <span id="page-8-0"></span>**1 Introduction**

# <span id="page-8-1"></span>**About This Guide**

This guide provides a description of Voice over IP, describes how to administer the DHCP and TFTP servers, and covers how to troubleshoot operational problems with the 4600 Series IP Telephones and the servers.

The 4600 Series IP Telephone product line is a supplement to Avaya's IP Solutions platform.

#### **NOTE:**

Unless otherwise indicated, any reference to "the DEFINITY® server" in this document also refers to the Avaya Communication Manager media servers.

The 4602/4602SW (non-SIP) IP Telephones *are* covered in this guide.

The 4602/4602SW SIP Telephones *are not* covered in this guide. See the *"4602 SIP Telephone Administrator's Guide"* (Document Number 16-300037) for information on administering 4602/4602SW SIP Telephones.

#### <span id="page-8-2"></span>**Intended Audience**

This document is intended for personnel administering the DHCP and TFTP servers to support the 4600 Series IP Telephones and those administering the Local Area Network (LAN) itself.

# **CAUTION:**

Many of the products mentioned in this document are not supported by Avaya. Care should be taken to ensure there is adequate technical support available for the TFTP, DHCP, LDAP, and Web servers. If the servers are not functioning correctly, the 4600 Series IP Telephones may not operate correctly.

# <span id="page-9-0"></span>**Document Organization**

The guide contains the following sections:

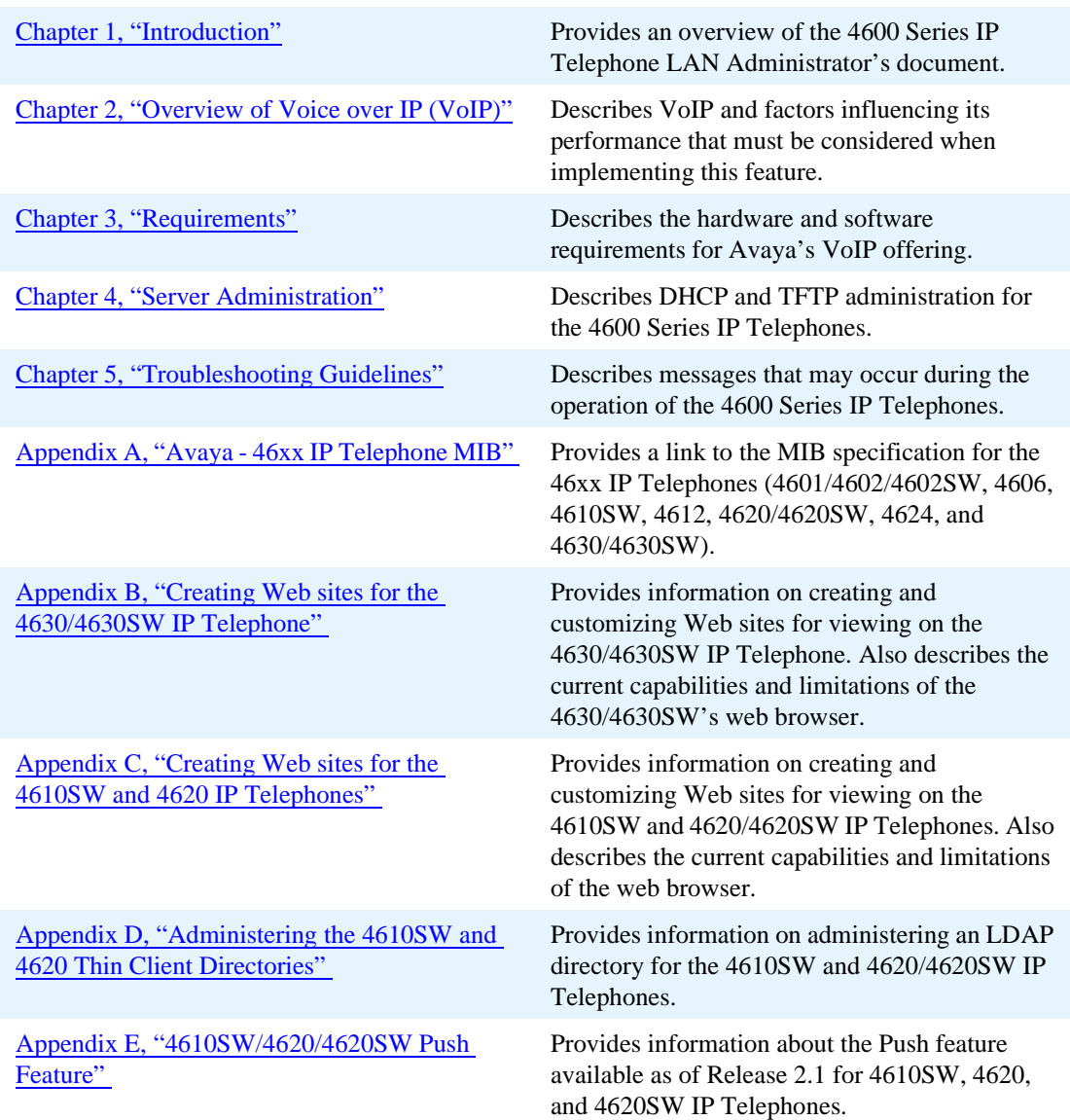

## <span id="page-10-0"></span>**Change History**

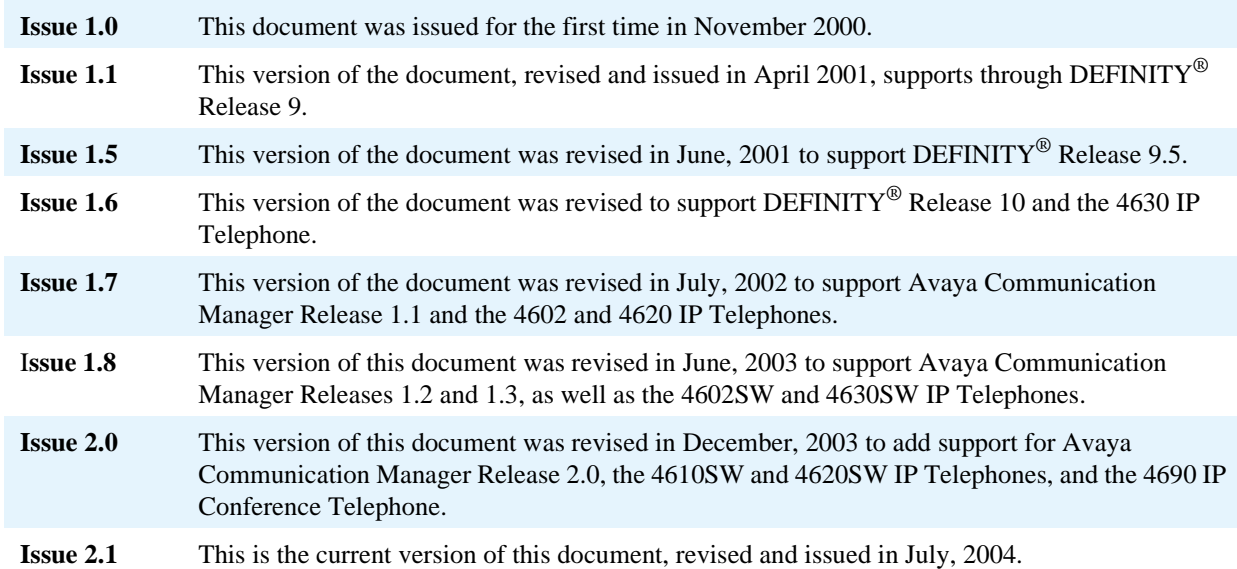

## <span id="page-10-1"></span>**What's New in Release 2.1**

New material in this release includes:

- **•** Support for Avaya Communication Manager Release 2.1.
- **•** Support for the TFTP Server on the Avaya S8300 Media Server.
- **•** Support for the 4601 IP Telephone.
- **•** Support for DHCP Options 1, 3, 52, 58, and 59.
- **•** Support for DHCP Option 51, including the ability to administer a system parameter to allow the telephone to override a DHCP lease expiration.
- **•** Additional information about setting VLANTEST to "0" in the 46xxsettings file.
- **•** New general system parameters: ACGSPKR, APPSTAT, DHCPSTD, ENHDIALSTAT, and STATIC.
- **•** New 4610SW/4620/4620SW-specific system parameters: SUBSCRIBELIST and TPSLIST to support the new "push" feature, and FTPDIR and FTPUSERSTAT to enhance the FTP Backup/Restore feature.
- **•** Appendix E, which describes the new "push" feature.
- **•** Support for the Clear Administrative Option.
- **•** New Error messages and actions in Chapter 5.

This release also reflects removal of the following obsolete system parameters: HTTPSRVR, HTTPDIR, and HTTPPORT.

## <span id="page-11-0"></span>**Terms Used in This Guide**

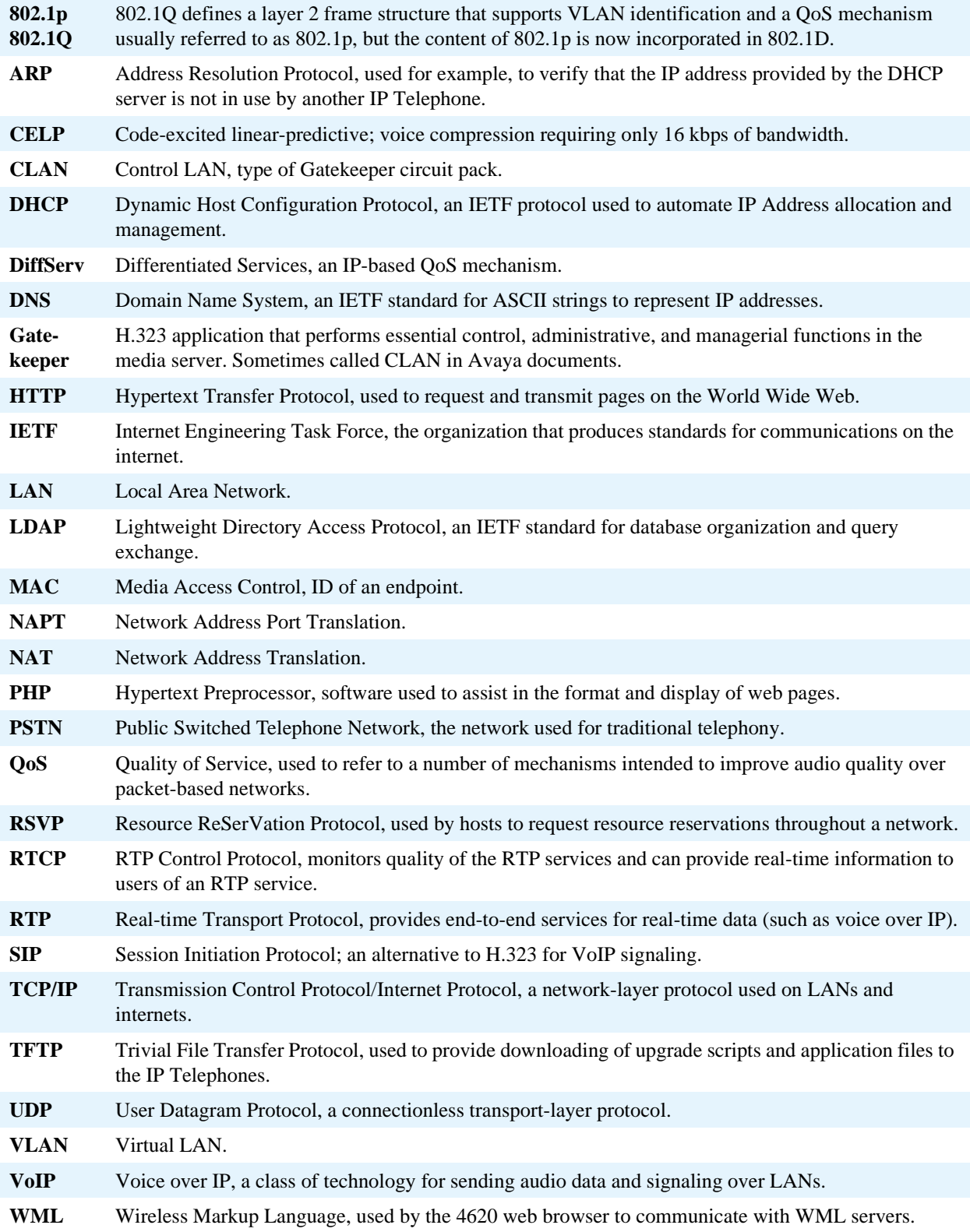

## <span id="page-12-0"></span>**Conventions Used in This Guide**

This guide uses the following textual, symbolic, and typographic conventions to help you interpret information.

#### **Symbolic Conventions**

#### **NOTE:**

This symbol precedes additional information about a topic. This information is not required to run your system.

# **CAUTION:**

This symbol is used to emphasize possible harm to software, possible loss of data, or possible service interruptions.

#### **Typographic Conventions**

This guide uses the following typographic conventions:

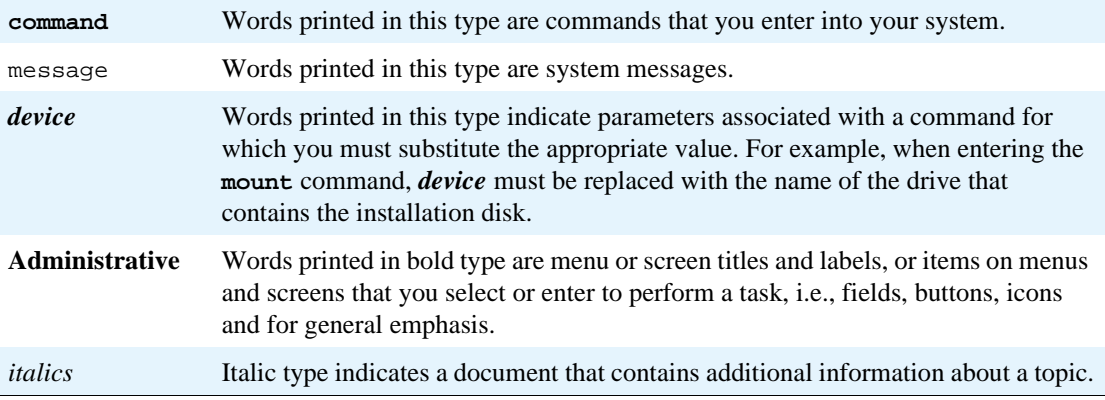

# <span id="page-12-1"></span>**Online Documentation**

The online documentation for the 4600 Series IP Telephones is located at the following URL:

<http://www.avaya.com/support>

# <span id="page-13-1"></span><span id="page-13-0"></span>**Related Documents**

**•** *DEFINITY*® *Documentation Release 8.4* 

This CD contains documentation that describes, among other things, how to administer a DEFINITY switch with Release 8.4 software. This document is provided with the DEFINITY Release 8.4 product.

**•** *DEFINITY*® *Documentation Release 9*

This CD contains documentation that describes, among other things, how to administer a DEFINITY switch with Release 9 software. This document is provided with the DEFINITY Release 9 product.

**•** *DEFINITY*® *Documentation Release 10*

This CD contains documentation that describes, among other things, how to administer a DEFINITY switch with Release 10 software. This document is provided with the DEFINITY Release 10 product.

**•** *Avaya Communication Manager Software Documentation Release 1.1*

This document describes how to administer a switch with Avaya Communication Manager software. This document is provided with the Avaya Communication Manager Release 1.1 product.

**•** *Avaya Communication Manager Software Documentation Release 1.2*

This document describes how to administer a switch with Avaya Communication Manager software. This document is provided with the Avaya Communication Manager Release 1.2 product.

**•** *Avaya Communication Manager Documentation Release 1.3* 

This document describes how to administer a switch with Avaya Communication Manager software. This document is provided with the Avaya Communication Manager Release 1.3 product.

**•** *Avaya Communication Manager Documentation Release 2.0* 

This document describes how to administer a switch with Avaya Communication Manager software. This document is provided with the Avaya Communication Manager Release 2.0 product.

**•** *Avaya Communication Manager Documentation Release 2.1* 

This document describes how to administer a switch with Avaya Communication Manager software. This document is provided with the Avaya Communication Manager Release 2.1 product.

**•** *Administration for Network Connectivity for Avaya Communication Manager Software* 

This document describes how to implement Voice over IP (VoIP) applications for TCP/IP for DCS signaling, H.323 trunks, and private networks through Avaya Communication Manager software administration.

**•** *Administrator's Guide for Avaya Communication Manager Software* 

This document provides an overall reference for planning, operating, and administering your Avaya Communication Manager solution.

**•** *Installation and Upgrades for Avaya G700 Media Gateway and Avaya S8300 Media Server* 

This document describes procedures for installing, upgrading, and performing initial configuration tasks for the Avaya G700 Media Gateway and the Avaya S8300 Media Server.

#### **The following documents are available on the Web site listed under** [Online Documentation](#page-12-1):

**•** *4600 Series IP Telephones Safety Instructions* 

This document contains important user safety instructions for the 4600 Series IP Telephones.

**•** *30A Switched Hub Set Up Quick Reference, Issue 2, July 2002 (Comcode 700234750)* 

This document contains important safety and installation information for the 30A Switched Hub.

**•** *4600 Series IP Telephone Installation Guide* 

This document describes how to install 4600 Series IP Telephones. It also provides troubleshooting guidelines for the 4600 Series IP Telephones.

**•** *4601/4602/4602SW IP Telephone Stand Instructions* 

This document provides information on how to desk- or wall-mount a 4601 or 4602/4602SW IP Telephone.

**•** *4601 IP Telephone User's Guide* 

This document provides detailed information about using the 4601 IP Telephone.

**•** *4602/4602SW IP Telephone User's Guide* 

This document provides detailed information about using the 4602/4602SW IP Telephones.

**•** *4606 IP Telephone User's Guide* 

This document provides detailed information about using the 4606 IP Telephone.

**•** *4610SW IP Telephone User's Guide*

This document provides detailed information about using the 4610SW IP Telephone.

**•** *4612 IP Telephone User's Guide* 

This document provides detailed information about using the 4612 IP Telephone.

**•** *4620/4620SW IP Telephone User's Guide*

This document provides detailed information about using the 4620/4620SW IP Telephone.

**•** *4624 IP Telephone User's Guide*

This document provides detailed information about using the 4624 IP Telephone.

**•** *4630/4630SW IP Telephone User's Guide*

This document provides detailed information about using the 4630/4630SW IP Telephones.

**•** *Avaya 4690 IP Conference Telephone User's Guide*

This document provides detailed information about using the 4690 IP Conference Telephones.

#### <span id="page-15-0"></span>**IETF Documents**

**The following documents provide standards relevant to IP Telephony and are available for free from the IETF web site:** <http://www.ietf.org/rfc.html>**.**

*Requirements for Internet Hosts - Communication Layers*, October 1989, by R. Braden (STD 3: RFC 1122)

*Requirements for Internet Hosts - Application and Support*, October 1989, by R. Braden (STD 3: RFC 1123)

*Internet Protocol (IP)*, September 1981, by Information Sciences Institute (STD 5: RFC 791), as amended by *Internet Standard Subnetting Procedure*, August 1985, by J. Mogul and J. Postel (STD 5: RFC 950)

*Broadcasting Internet Datagrams*, October 1984, by J. Mogul (STD 5: RFC 919)

*Broadcasting Internet Datagrams in the Presence of Subnets*, October 1984, by J. Mogul (STD 5: RFC 922)

*User Datagram Protocol (UDP)*, August 28, 1980, by J. Postel (STD 6: RFC 768)

*Transmission Control Protocol (TCP)*, September 1981, by Information Sciences Institute (STD 7: RFC 793)

Domain Names - Concepts and Facilities (DNS), November, 1987, by P. Mockapetris (STD 13: RFC 1034)

Domain Names - Implementation and Specification (DNS), November 1987, by P. Mockapetris (STD 13: RFC 1035)

*The TFTP Protocol (Revision 2), (TFTP)*, July 1992, by K. Sollins, (STD 33: RFC 1350:) as updated by *TFTP Option Extension*, May 1998, by G. Malkin and A. Harkin (RFC 2347)

*An Ethernet Address Resolution Protocol (ARP)*, November 1982, by David C. Plummer (STD 37: RFC 826)

*Dynamic Host Configuration Protocol (DHCP)*, March 1997, by R. Droms (RFC 2131)

*DHCP Options and BOOTP Vendor Extensions*, March 1997, by S. Alexander and R. Droms (RFC 2132)

*RTP: A Transport Protocol for Real-Time Applications (RTP/RTCP)*, January 1996, by H. Schulzrinne, S. Casner, R. Frederick, V. Jacobson (RFC 1889)

*Definition of the Differentiated Services Field (DS Field) in the IPv4 and IPv6 Headers*, *(DIFFSRV)*, December 1998, by K. Nichols, S. Blake, F. Baker and D. Black (RFC 2474)

*Introduction to version 2 of the Internet-standard Network Management Framework (SNMPv2),*  April 1993, by J. Case, K. McCloghrie, M. Rose, and S. Waldbusser (RFC 1441)

*Management Information Base for Network Management of TCP/IP Internets: MIB-II,* March 1991, edited by K. McCloghrie and M. Rose (RFC 1213)

*SNMPv2 Management Information Base for the Internet Protocol using SMIv2,* November 1996, edited by K. McCloghrie (RFC 2011)

*Structure of Management Information Version 2 (SMIv2),* April 1999, edited by K. McCloghrie, D. Perkins, and J. Schoenwaelder (RFC 2578)

*Resource ReSerVation Protocol VI*, September 1997, by R. Braden, L. Zhang, S. Berson, S. Herzog, and S. Jamin (RFC 2205)

*Lightweight Directory Access Protocol,* March 1995, by M. Wahl, T. Howes, and S. Kille (RFC 1777)

*Lightweight Directory Access Protocol (v3),* December 1997, by M. Wahl, T. Howes, and S. Kille (RFC 2251)

Lightweight Directory Access Protocol (v3): Attribute Syntax Definitions, December 1997, by M. Wahl, Coulbeck, T. Howes, and S. Kitte (RFC 2252)

*Lightweight Directory Access Protocol (v3): UTF-8 String Representation of Distinguished Names,* December 1997, by M. Wahl, S. Kille, and T. Howes (RFC 2253)

#### <span id="page-16-0"></span>**ITU Documents**

**The following documents are available for a fee from the ITU web site:**<http://www.itu.int>**.** 

*Recommendation G.711, Pulse Code Modulation (PCM) of Voice Frequencies*, November 1988

*Recommendation G.729, Coding of speech at 8 kbit/s using Conjugate-Structure Algebraic-Code-Excited Linear-Prediction (CS-ACELP)*, March 1996

*Annex A to Recommendation G.729: Reduced complexity 8 kbit/s CS-ACELP speech codec*, November 1996

*Annex B to Recommendation G.729: A silence compression scheme for G.729 optimized for terminals conforming to Recommendation V.70*, November 1996

*Recommendation H.225.0, Call signalling protocols and media stream packetization for packetbased multimedia communications systems*, February 1998

*Recommendation H.245, Control protocol for multimedia communication*, February 1998

*Recommendation H.323, Packet-based multimedia communications systems*, February 1998

#### <span id="page-16-1"></span>**ISO/IEC, ANSI/IEEE Documents**

**The following documents are available for a fee from the ISO/IEC standards web site:** <http://www.iec.ch>**.** 

*International Standard ISO/IEC 8802-2:1998 ANSI/IEEE Std 802.2, 1998 Edition, Information technology - Telecommunications and information exchange between systems - Local and metropolitan area networks- Specific requirements- Part 2: Logical Link Control*

*ISO/IEC 15802-3: 1998 ANSI/IEEE Std 802.1D, 1998 Edition, Information technology-Telecommunications and information exchange between systems- Local and metropolitan area networks- Common specifications- Part 3: Media Access Control (MAC) Bridges*

*IEEE Std 802.1Q-1998, IEEE Standards for Local and Metropolitan Area Networks: Virtual Bridged Local Area Networks*

*IEEE Std 802.3af-2003, IEEE Standard for Information technology- Telecommunications and information exchange between systems- Local and metropolitan area networks- Specific requirements- Part 3: Carrier Sense Multiple Access with Collision Detection (CSMA/CD) Access Method and Physical Layer Specifications- Amendment: Data Terminal Equipment (DTE) Power via Media Dependent Interface (MDI)*

# <span id="page-17-0"></span>**Customer Support**

For support for your 4600 Series IP Telephones, call the Avaya support number provided to you by your Avaya representative or Avaya reseller.

Information about Avaya products can be obtained at the following URL:

<http://www.avaya.com/support>

# <span id="page-18-4"></span><span id="page-18-0"></span>**2 Overview of Voice over IP (VoIP)**

# <span id="page-18-1"></span>**Introduction**

This chapter describes the differences between data and voice networks, and the factors that influence the performance of VoIP. The installation and administration of 4600 Series IP Telephones on Avaya media servers, and the installation and configuration of DHCP and TFTP are addressed.

# <span id="page-18-2"></span>**Overview of Voice over IP**

The 4600 Series IP Telephones allow enterprises to use Voice over IP (that is, packet-switched networks) instead of telephony over the Public Switched Telephone Network (PSTN). However, the use of data networks for transmitting voice packets poses the problem that data networks were not designed for the specific qualities required by voice traffic.

### <span id="page-18-3"></span>**Data and Voice Network Similarities**

Data and voice networks share similar functions due to the nature of networking.

**• Signaling** is used to establish a connection between two endpoints.

In a voice network, signaling helps identify who the calling party is trying to call and where the called party is on the network. Traditional telephony uses terminals with fixed addresses and establishes a fixed connection for the communication session between two such terminals, allocating fixed bandwidth resources for the duration of the call.

IP communications constitute a connectionless network, having neither fixed addresses nor fixed connections.

**• Addressing**. Each terminal on a network must be identified by a unique address.

In a voice network the unique address is a permanent attribute, based on international and national numbering plans, and/or local telephone company practices and internal customer-specific codes. In IP communications, dial plans track extension numbers assigned to terminals. No fixed connection path is needed.

• **Routing** is related to addressing and allows connections to be established between endpoints.

Though these functions are common to data and voice networks, the implementations differ.

## <span id="page-19-0"></span>**Delay and Jitter**

Data traffic is generally short and comes in bursts. Data networks like the Internet were designed to manage these bursts of traffic from many sources on a first-come, first-served basis. Data packets are sent to multiple destinations, often without any attempt to keep them in a particular order.

Voice networks are designed for continuous transmission during a call. The traffic is not bursty, and the conversation uses a specific amount of bandwidth between the two ends for the duration of the call.

Several features of data networks are unsuitable for voice telephony:

- **•** Data networks are designed to deliver data at the destination, but not necessarily within a certain time. This produces delay (latency). In data networks, delay tends to be variable. For voice messages, variable delay results in jitter, an audible chopiness in conversations.
- Variable routing also can result in loss of timing synchronization, so that packets are not received at the destination in the proper order.
- Data networks have a strong emphasis on error correction, resulting in repeated transmissions.

While data network concepts include prioritization of traffic types to give some form of greater traffic reliability (for example, for interactive transactions), data requirements tend to not be as strict as most voice requirements.

Starting with Release 1.1, the 4600 Series IP Telephones include a dynamic jitter buffer. This feature automatically smooths jitter to improve audio quality.

### <span id="page-19-1"></span>**Tandem Coding**

Tandem coding (also called transcoding) refers to the conversion of a voice signal from analog to digital and back again. When calls are routed over multiple IP facilities, they may be subject to multiple transcodings. The multiple conversions between analog and digital coding result in a deterioration in the voice quality. Tandem coding should be avoided wherever possible in any compressed voice system (for example, by minimizing analog trunking on the PBX).

### <span id="page-19-2"></span>**Voice Coding Standards**

There are a number of voice coding standards. The Avaya 4600 Series IP Telephones offer the options described below:

- G.711, which describes the 64 kbps PCM voice coding technique. G.711-encoded voice is already in the correct format for digital voice delivery in the public phone network or through PBXs.
- **•** G.729A and G.729B, which describe adaptive code-excited linear-predictive (CELP) compression that enables voice to be coded into 8 kbps streams.

#### <span id="page-20-0"></span>**H.323 Standard**

Internal signaling provides connection control and call progress (status) information. The H.323 standard is used for internal signaling for IP packet voice networks. H.323 defines more than simply voice. It defines a complete multimedia network (voice, video, data), with everything from devices to protocols. The H.245 standard links all the entities within H.323 by negotiating facilities among participants and H.323 network elements.

The H.323 standard makes G.711 PCM compression the default form of compression. All other compression formats are optional.

#### <span id="page-20-1"></span>**DHCP**

Dynamic Host Configuration Protocol (DHCP) allows a server to assign IP addresses and other parameters to devices such as the 4600 Series IP Telephones on an as-needed basis. This eliminates the need to configure each end station with a static IP address. The DHCP application also passes information to the 4600 Series IP Telephone, identifying the IP Addresses of the PBX and the TFTP server, and the paths to the upgrade script and the application file on the TFTP server. For further information, refer to [DHCP and TFTP Servers on page 30](#page-29-0) and [DHCP on page 41.](#page-40-2)

#### <span id="page-20-2"></span>**TFTP**

The Avaya 4600 IP Telephones get useful application information from the TFTP server. The telephones also upgrade themselves using files stored on the TFTP server. While the Avaya 4600 Series IP Telephones can operate without a TFTP server once software has been downloaded, some functionality can be lost if the TFTP server is not available when they are reset. For further information, refer to [DHCP](#page-29-0)  [and TFTP Servers on page 30](#page-29-0) and [TFTP on page 52](#page-51-2).

#### <span id="page-20-3"></span>**DNS**

The Domain Name System (DNS) is a distributed Internet directory service. DNS is used mostly to translate between domain names and IP Addresses. Release1.5 and later Avaya IP Telephones can use DNS to resolve names into IP Addresses. In DHCP and TFTP files, DNS names can be used wherever IP addresses were available as long as a valid DNS server is identified first (see [DNS Addressing on page](#page-68-3)  [69](#page-68-3)).

#### <span id="page-20-4"></span>**NAT**

A Network Address Translation (NAT) is an application that can be administered between your network and the Internet. The NAT translates network layer IP addresses so your local intranet IP addresses can duplicate global, Internet addresses. A detailed discussion of NAT is beyond the scope of this document, but it should be noted that use of NAT can lead to problems affecting the consistency of addressing throughout your network. In Release 1.6 and earlier releases of the 4600 Series IP Telephones, NAT is **not** recommended for networks handling IP-based telephony traffic. As of Release 1.7, all 4600 Series IP Telephones support NAT interworking; hence, there are no problems with NAT and Release 1.7 of the 4600 Series IP Telephones. Note, however, that support for NAT does not imply support for Network Address Port Translation (NAPT). Specifically, the 4600 Series IP Telephones do not support communication to the PBX through any NAPT device.

NAT requires specific administration on the media server. The capability to have a direct Avaya IP Telephone-to-Avaya IP Telephone call with NAT (also called "NAT shuffling") requires Avaya Communication Manager Release 1.3 software. See the *Administration for Network Connectivity*  document (listed in [Related Documents on page 14\)](#page-13-1).

## <span id="page-21-0"></span>**QoS**

Quality of Service (QoS) is a term covering several initiatives to maximize the quality of the voice heard at both ends of a call that originates and/or terminates, on an IP-based telephone. These initiatives include various prioritization schemes to offer voice packets a larger or prioritized share of network resources. These schemes include standards such as IEEE's 802.1D and 802.1Q, the Internet Engineering Task Force's (IETF's) "Differentiated Services," RTP Control Protocol (RTCP), Resource ReSerVation Protocol (RSVP), and port-based priority schemes such as UDP port selection. Documentation for your LAN equipment will elaborate on the extent your network can support any or all of these initiatives. See [Server Administration on page 37](#page-36-2), for some implications of QoS for the 4600 Series IP Telephones.

As of Release 1.7, both the 4620 and 4630 families of IP Telephones provided network audio quality information to the end user that may be of use to the LAN Administrator. As of Release 1.8, all 4600 Series IP Telephones provide some level of detail about network audio quality. For specific information, see [Network Audio Quality Display on 4600 Series IP Telephones on page 64](#page-63-1).

# <span id="page-21-1"></span>**SNMP**

Simple Network Management Protocol (SNMP) is a family of standards-based protocols and procedures to allow vendor-independent data network management. Using a simple set of protocol commands, an SNMP-compliant device stores information in standard format in one or more Management Information Bases (MIBs). In general, devices support the standards-specific MIB termed MIB-II. In addition, devices may define one or more "custom MIBs" that contain information about the specifics of the device.

As of Release 1.1, the 4600 Series IP Telephones are fully compatible with SNMPv2c (a later version of SNMP) and with Structure of Management Information Version 2 (SMIv2), although the telephones will respond correctly to queries from entities that comply with earlier versions of SNMP, such as SNMPv1. "Fully compatible" means that the telephones respond to queries directed either at the MIB-II or the Custom MIB. The 4600 Series IP Telephone Custom MIB is read-only (values therein cannot be changed externally via network management tools).

You can restrict which IP addresses the telephone accepts SNMP queries from and you can customize your community string with system values SNMPADD and SNMPSTAT, respectively, as indicated in [Chapter 4, "Server Administration",](#page-36-2) [Table 6, 4600 Series IP Telephone Customizable System Parameters,](#page-66-0) [on page 67.](#page-66-0)

More information about SNMP and MIBs can be found in the IETF references listed in [Related](#page-13-1)  [Documents on page 14.](#page-13-1) The Avaya Custom MIB for the 4600 Series IP Telephones is available for download in \*.txt format on the Avaya support Web site.

# <span id="page-22-0"></span>**Network Assessment**

The current technology allows optimum network configurations to deliver VoIP with perceived voice quality close to that of the Public Switched Telephone Network (PSTN). Not every network is able to take advantage of packet voice transmissions. Some data networks have insufficient residual capacity for even compressed voice traffic. In addition, the usual approach to developing data networks by integrating products from many vendors makes it necessary to test the components for compatibility with Voice over IP traffic.

It is assumed that your organization has performed a network assessment (with or without the assistance of Avaya) before attempting to install Voice over IP, in order to have a high degree of confidence that the existing data network has the capacity to carry voice packet traffic and is compatible with the required technology.

A network assessment would include a determination of the following:

- **•** A network audit to review existing equipment and evaluate its capabilities, including its ability to meet planned voice and data needs.
- **•** A determination of network objectives, including the dominant traffic type, choice of technologies, and setting voice quality objectives.

The assessment should leave you confident that the implemented network will have the capacity for the foreseen data and voice traffic, and can support H.323, DHCP, TFTP, and jitter buffers in H.323 applications.

It is important to distinguish between compliance with the minimal VoIP standards and support for QoS, which is needed to run VoIP on your configuration.

# <span id="page-22-1"></span>**TCP/UDP Port Utilization**

Like most equipment in your network, the 4600 Series IP Telephones use a variety of protocols (particularly TCP and UDP) to communicate with other equipment in that network - numerous different types of servers, routers, other telephones, etc. Part of this communication is identification of which TCP and/or UDP ports are to be used by each piece of equipment to support each protocol and task within the protocol. Depending on your network, you may need to know what ports (or ranges) are used in the 4600 Series IP Telephones' operation so that you can appropriately administer your networking infrastructure. If so, you will find the following material useful.

In the diagrams that follow, [Figure 1](#page-23-0), [Figure 2,](#page-24-0) [Figure 3](#page-25-0):

- The box on the left always represents the 4600 Series IP Telephone.
- Depending on the diagram, the boxes on the right refer to various pieces of network equipment with which the phone may (or will) communicate.
- Open-headed arrows (for example,  $\longrightarrow$ ) represent the direction(s) of socket initialization.
- Closed-headed arrows (for example,  $\leftarrow$  ) represent the direction(s) of data transfer.
- The text associated with either end of the arrows identifies the port (one number) or ports (ranges given within brackets) supported by the 4600 Series IP Telephones for the specific situation, as well as any additional qualifications or clarifications. In many cases, the ports used are the ones called for by IETF or other standards bodies.
- **•** Many of the explanations in the diagrams refer to system parameters or options settings (for example, IRSTAT or DIRSRVR) that are explained in [Administering Options for the 4600](#page-65-1)  [Series IP Telephones](#page-65-1) in [Chapter 4, "Server Administration".](#page-36-2)

<span id="page-23-0"></span>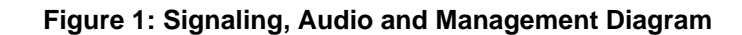

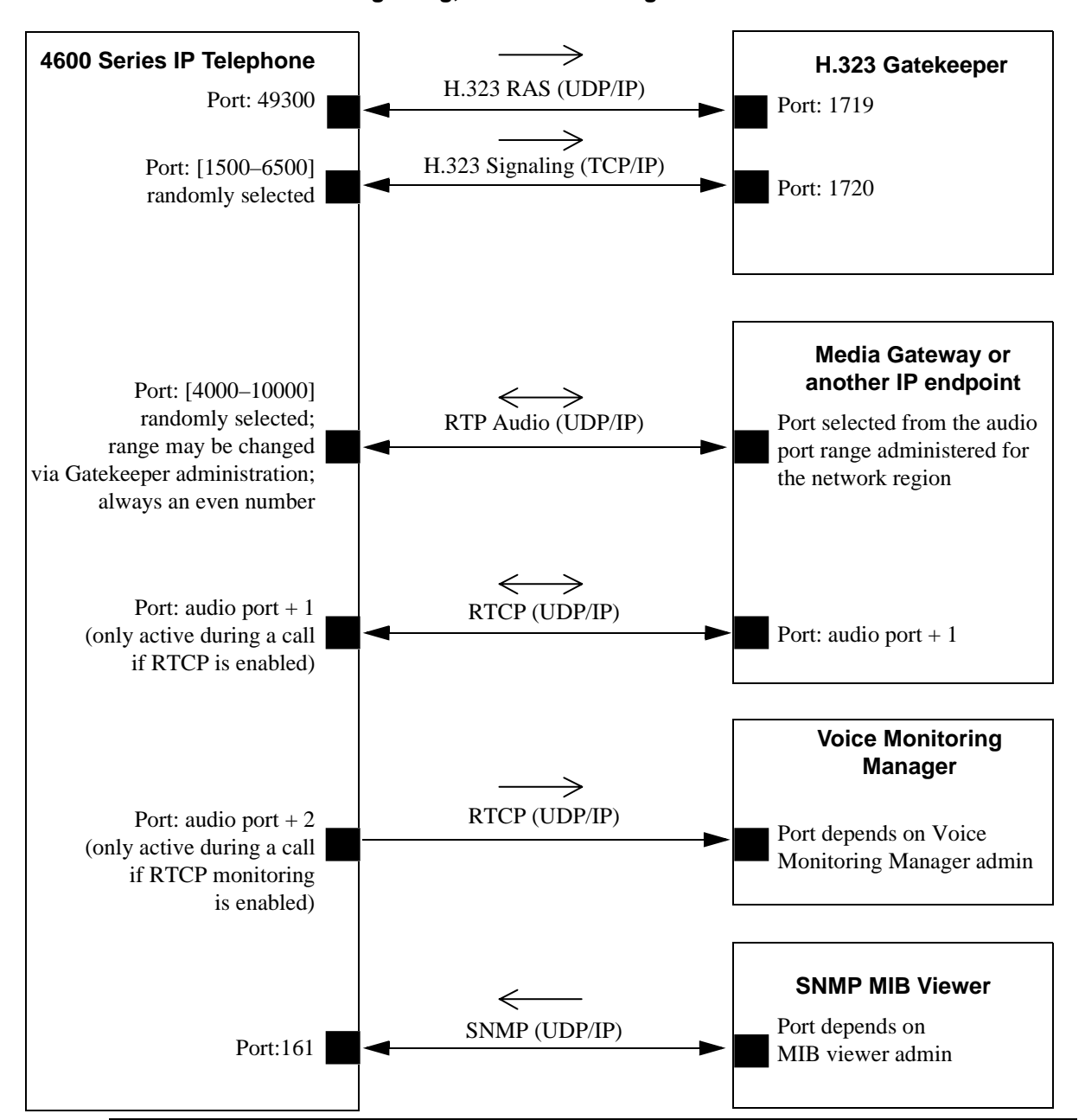

**Signaling, Audio and Management**

#### <span id="page-24-0"></span>**Figure 2: Initialization and Address Resolution Diagram**

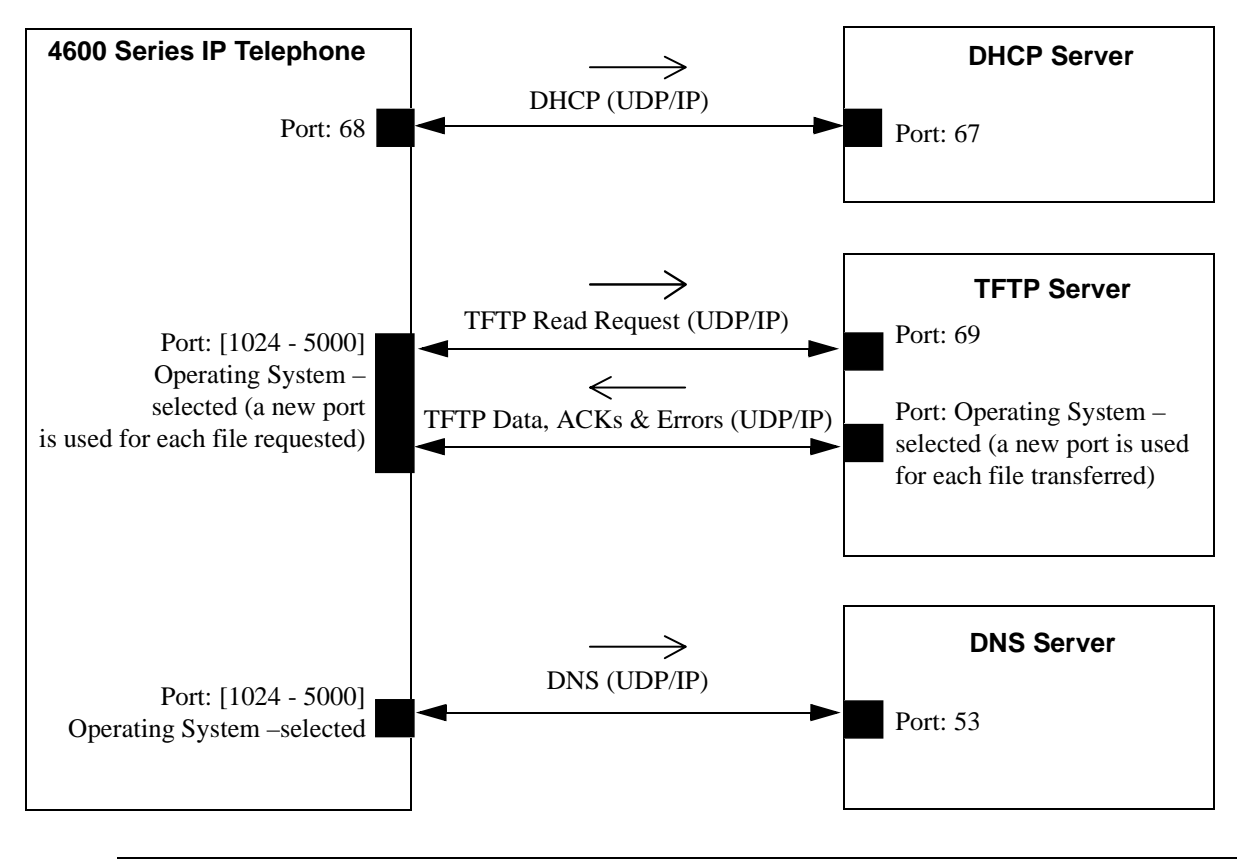

**Initialization and Address Resolution**

<span id="page-25-0"></span>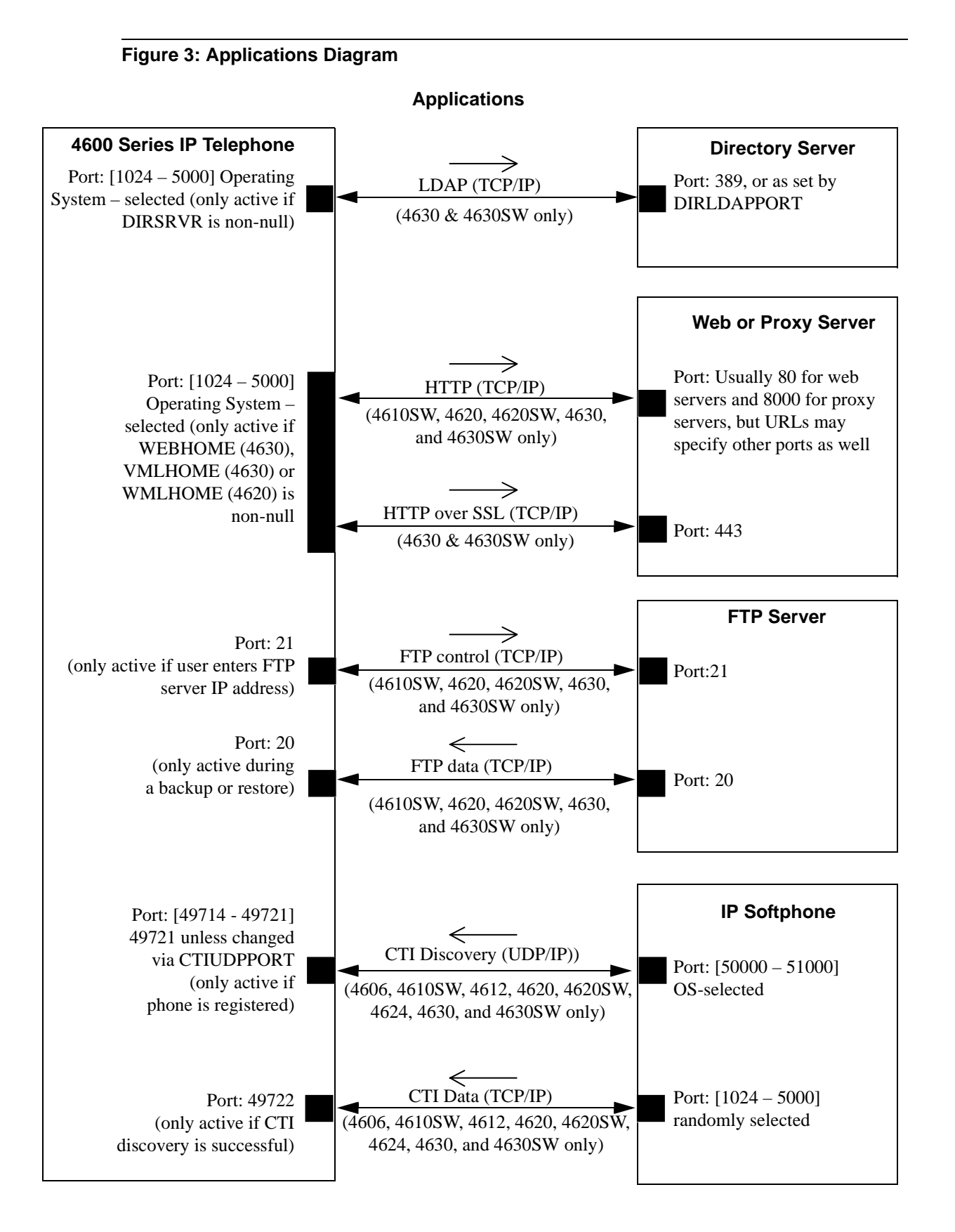

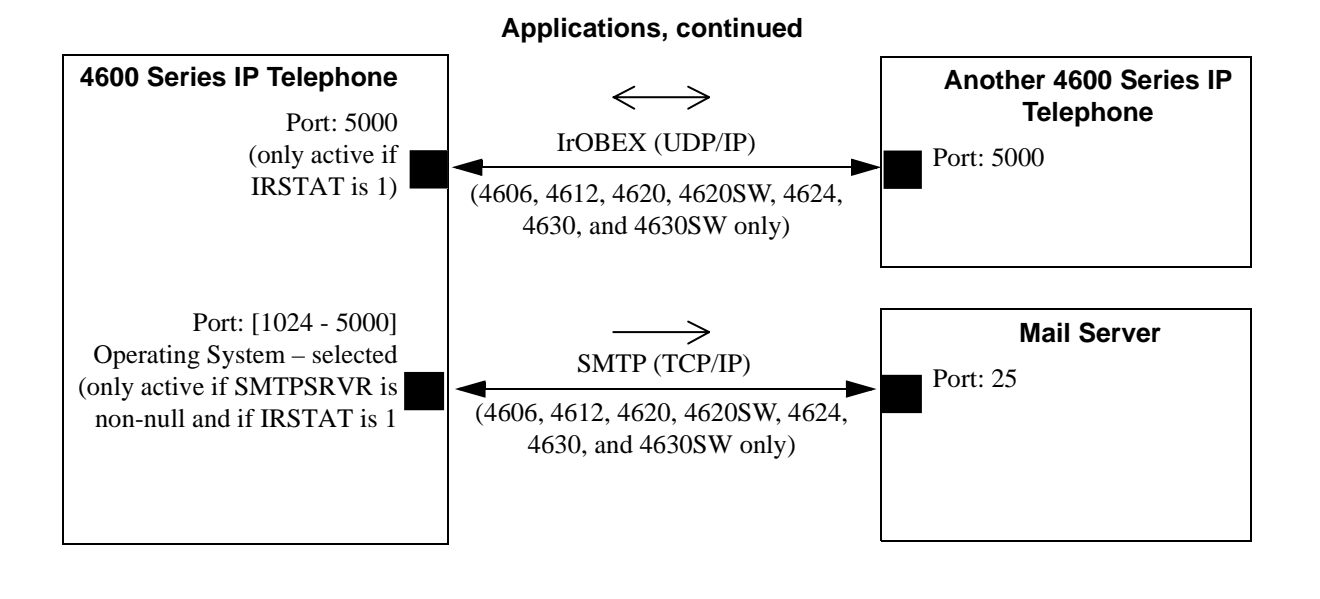

# <span id="page-26-0"></span>**Suggestions for Installation and Configuration**

#### <span id="page-26-1"></span>**Reliability and Performance**

There is a cost/performance trade-off associated with Voice over IP. Greater reliability and improved performance can be obtained through server redundancy and components with higher bandwidth capabilities.

The reliability and performance of the traditional PBX systems have been very high. Although much of the LAN is outside of the control of the PBX, there are several points to consider which enhance the reliability and performance of the IP Telephone network.

All 4600 Series IP Telephones support the tools "ping" and "traceroute." These are standard LAN/WAN tools for identifying whether two points on a network can communicate with each other, and what path a sample communication takes as it traverses the network from one point to the other. All 4600 Series IP Telephones will respond appropriately to a ping or a traceroute message sent from the DEFINITY® or MultiVantage™ switch or any other source on your network, although these telephones will not, in general, initiate a ping or traceroute. Release 1.6 of the 4600 Series IP Telephones introduced "remote ping" and "remote traceroute" support. The switch can instruct such a 4600 Series IP Telephone to initiate a ping or a traceroute to a specified IP address. The telephone carries out that instruction and sends a message to the switch informing it of the results. See your DEFINITY<sup>®</sup> or MultiVantage<sup>TM</sup> Administration documentation for more details.

As of Release 1.8, if applicable, 4600 Series IP Telephones test whether the network Ethernet switch port supports IEEE 802.1D/q tagged frames by ARPing the router with a tagged frame (see [VLAN](#page-64-2)  [Considerations on page 65\)](#page-64-2). If your LAN environment includes Virtual LANs (VLANs), your router will need to respond to ARPs for VLAN tagging to work properly.

## <span id="page-27-0"></span>**IP Address Lists and Station Number Portability**

Release 1.5 of the 4600 Series Telephones provided the capability to specify IP address lists (in either dotted decimal or DNS format) for key elements of the network, rather than merely one address for each. Specifically, you can specify up to 127 total characters in each list of the following: router/gateways, TFTP servers, and the media server. When the 4600 telephone is powered up or is rebooted, it attempts to establish communication with these various network elements in turn, starting with the first address on the respective list. If the communication is denied or times out, the telephone proceeds to the next address on the appropriate list and tries that one. The telephone does not report failure unless all the addresses on a given list have failed.

Obviously, this capability can significantly improve the reliability of IP telephony by maximizing the likelihood of the telephone communicating with backup equipment if the primary equipment is down or inaccessible (say, perhaps due to a limited network outage).

However, this capability also has the advantage of making station number portability easier. Assume a situation where the company has multiple locations (for example, London and New York), all sharing a corporate IP network. Users want to take their telephones from their offices in London and bring them to New York. When users power up their telephones in the new location, the local DHCP server will generally route them to the local switch, which denies service because it knows nothing about these new users. However, with proper administration of the local DHCP server, the telephone knows to try a second media server IP address, this one in London. The user can then be automatically registered with the London switch.

[Chapter 4, "Server Administration"](#page-36-2) contains details on administration of DHCP servers for lists of alternate media servers, router/gateways, and TFTP servers. For specific information, see [DNS](#page-68-3)  [Addressing on page 69.](#page-68-3)

## <span id="page-27-1"></span>**Security**

In VoIP, physical wire is replaced with an IP connection. The connection is more mobile. Unauthorized relocation of the IP telephone allows unauthorized users to send and receive calls as the valid owner. For further details on toll fraud, refer to the DEFINITY<sup>®</sup> or Avaya Communication Manager documents in [Related Documents on page 14](#page-13-1).

Any equipment on a data network, including a 4600 Series IP Telephone, can be the target of a Denial of Service attack. Typically, such an attack consists of flooding the network with so many messages that the equipment either spends so much time processing them that it cannot process legitimate tasks, or the equipment overloads and fails. Although the 4600 Series IP Telephones cannot guarantee resistance to all Denial of Service attacks, each Release has increasing checks and protections to resist such attacks while maintaining appropriate service to legitimate users.

You also have a variety of optional capabilities to restrict or remove how crucial network information is displayed or used. These capabilities are covered in more detail in [Chapter 4, "Server Administration",](#page-36-2) and include:

- Restricting the 4600 Series IP Telephone's responding to SNMP queries to only IP addresses on a list you specify (as of Release 2.0).
- **•** Specifying an SNMP community string for all SNMP messages sent by the telephone (as of Release 2.0).
- Restricting access to Local (dialpad) Administration Procedures (such as specifying IP addresses) with a password (as of Release 1.8).
- **•** Removing access to most Local (dialpad) Administration Procedures.
- Restricting the end user's ability to view network data using a telephone Options application.

## <span id="page-28-0"></span>**4600 Series IP Telephones**

#### <span id="page-28-1"></span>**Dual Connection Architecture**

Releases 1.0 and 1.1 of the 4600 Series IP Telephones use dual connection architecture to communicate with the DEFINITY<sup>®</sup> switch. In the dual connection architecture, two station extensions must be administered for each telephone.

#### <span id="page-28-2"></span>**Single Connection Architecture**

Release 1.5 and subsequent releases of the 4600 Series IP Telephones use single connection architecture to communicate with the Avaya media server switch. In the single connection architecture, only one station extension must be administered for each telephone.

#### <span id="page-28-3"></span>**Registration and Authentication**

The Avaya media server switch supports registering and authenticating 4600 Series IP Telephones using the extension and password. For further information, see [Related Documents on page 14.](#page-13-1)

#### <span id="page-28-4"></span>**Software**

As shipped from the factory, the 4600 Series IP Telephones may not contain sufficient software for registration and operation. When the phone is first plugged in, a software download from a TFTP server is initiated. This gives the phone its proper functionality.

For downloads of software upgrades, the PBX provides the capability for a remote restart of the 4600 Series IP Telephone. As a consequence of restarting, the phone automatically restarts reboot procedures. If new software is available, a download will result.

#### <span id="page-28-5"></span>**WAN Considerations**

QoS is harder on a WAN than a LAN. A LAN assumes no bandwidth concerns. A WAN assumes a finite amount of bandwidth. Therefore, QoS considerations are more significant when the IP telephony environment includes a WAN. In addition, there are administrative and hardware compatibility issues unique to WANs. WAN administration is beyond the scope of this document.

#### <span id="page-29-0"></span>**DHCP and TFTP Servers**

The DHCP server provides the following information to the 4600 Series IP Telephone:

- **•** IP Address of the 4600 Series IP Telephone
- **•** IP Address of the Gatekeeper board on the Avaya media server.
- **•** IP Address of the TFTP server
- **•** The subnet mask
- **•** IP Address of the router
- **•** DNS Server IP Address

You should administer the LAN so that every IP Telephone can access a DHCP server with the above information.

The IP Telephone will not function without an IP address. The failure of a DHCP server at boot time will leave all the affected voice terminals unusable. It is possible for the user to manually assign an IP address to an IP Telephone, but when the DHCP server finally returns, the telephone will never look for a DHCP server unless the static IP data is unassigned manually. In addition, manual entry of IP data is an errorprone process. It is therefore **strongly recommended** that a DHCP server be available when the IP Telephone reboots. If a DHCP server is not available at remote sites during WAN failures, the IP Telephone will be unavailable after a reboot.

A minimum of two DHCP servers are recommended for reliability. A DHCP server is **strongly recommended** to be available at remote sites if IP telephones are isolated from the central site DHCP server(s) due to WAN failures.

The TFTP server provides the 4600 Series IP Telephone with a script file and, if appropriate, new or updated application software (see [Step 3: Telephone and TFTP Server on page 31](#page-30-1) under [Initialization](#page-29-1)  [Process on page 30](#page-29-1)). In addition, you can edit an associated settings file to customize telephone parameters for your specific environment (see [Administering Options for the 4600 Series IP Telephones](#page-65-1) [on page 66\)](#page-65-1).

# <span id="page-29-1"></span>**Initialization Process**

The following is a high-level description of the information exchanged when the telephone is initializing and registering. This description, which assumes all equipment is properly administered ahead of time, may be helpful in explaining how the 4600 Series IP Telephones relate to the routers and servers in your network.

## <span id="page-29-2"></span>**Step 1: Telephone to Network**

The telephone is appropriately installed and powered. After a short initialization process, the telephone identifies the LAN speed and sends a message out into the network, identifying itself and requesting further information. A router in the network receives this message and relays it to the appropriate DHCP server.

### <span id="page-30-0"></span>**Step 2: DHCP Server to Telephone**

The DHCP server provides information to the telephone, as described in [DHCP and TFTP Servers on](#page-29-0)  [page 30](#page-29-0). Among other data passed to the telephone is the IP address of the TFTP server, which is crucial for the next step.

## <span id="page-30-1"></span>**Step 3: Telephone and TFTP Server**

The telephone queries the TFTP server, which transmits a script file to the telephone. This script file, at a minimum, tells the telephone which application file the telephone should be using (the application file is the software that has the telephony functionality, and can be easily updated for future enhancements).

The telephone uses the script file to determine if it has the proper application file. A newly-installed telephone may have no application file, and hence may not have the proper one. A previously-installed telephone may or may not have the proper application file. In any event, if the telephone determines it does not have the application file the script file says the telephone should have, the telephone requests a download of the proper application file from the TFTP server. The TFTP server then downloads the file and conducts some checks to ensure the file was downloaded properly. If the telephone determines it already has the proper file, it proceeds to the next step without downloading the application file again.

After the application file has been checked and loaded, if appropriate, the 4600 Series IP Telephone also uses the script file to determine if there is a settings file containing options you have administered for any or all of the 4600 Series IP Telephones in your network. For more information about this settings file, see [Administering Options for the 4600 Series IP Telephones on page 66.](#page-65-1)

## <span id="page-30-2"></span>**Step 4: Telephone and the Avaya Media Server**

In this step, the telephone and the PBX exchange a series of messages which cause the display on the telephone to prompt the user. For a new installation, the user must enter the telephone's extension and the media server password. For a restart of an existing installation, this information is already stored on the telephone, but the user may have to confirm the information. The telephone and the switch exchange more messaging, with the expected result that the telephone is appropriately registered on the switch.

More details about the installation process are available in the *4600 Series IP Telephone Installation Guide* and in [Chapter 3, "Requirements"](#page-32-3) of this document.

**Overview of Voice over IP (VoIP)** Initialization Process

# <span id="page-32-3"></span><span id="page-32-0"></span>**3 Requirements**

# <span id="page-32-1"></span>**Introduction**

The 4600 Series IP Telephones use Internet Protocol (IP) technology with Ethernet line interfaces. The IP telephones supplement the existing Avaya IP Solutions platform. This feature provides the user with the capability to natively administer and maintain the new 4600 Series IP Telephones.

The 4600 Series IP Telephones provide support for DHCP and TFTP over IPv4/UDP which enhance the administration and servicing of the phones. These phones use DHCP to obtain dynamic IP addresses and TFTP to download new versions of software for the phones.

The 4600 Series IP Telephones provide the ability to have one connection on the desktop for both the telephone set and the PC using the telephone's built-in hub.

# <span id="page-32-2"></span>**Hardware Requirements**

Before plugging in the 4600 Series IP Telephone, verify that all of the following requirements have been met. Failure to do so will prevent the telephone from working and may have a negative impact on your network.

The following hardware is required for 4600 Series IP Telephones to work properly.

#### **NOTE:**

The recommended configuration is the latest PBX software and the latest IP Telephone firmware. In the event your site does not have the latest PBX software, follow the recommendations in the table immediately below.

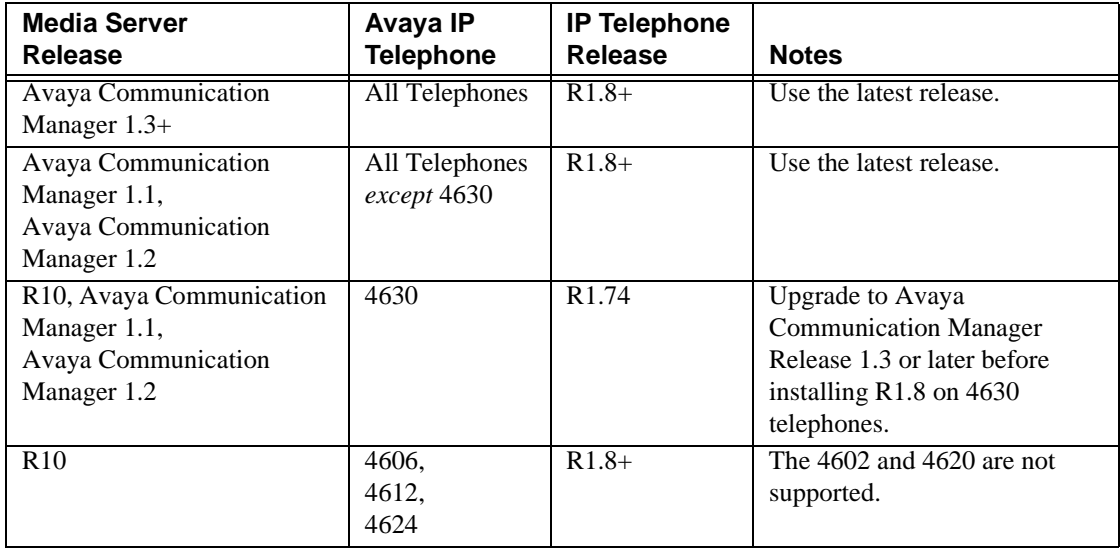

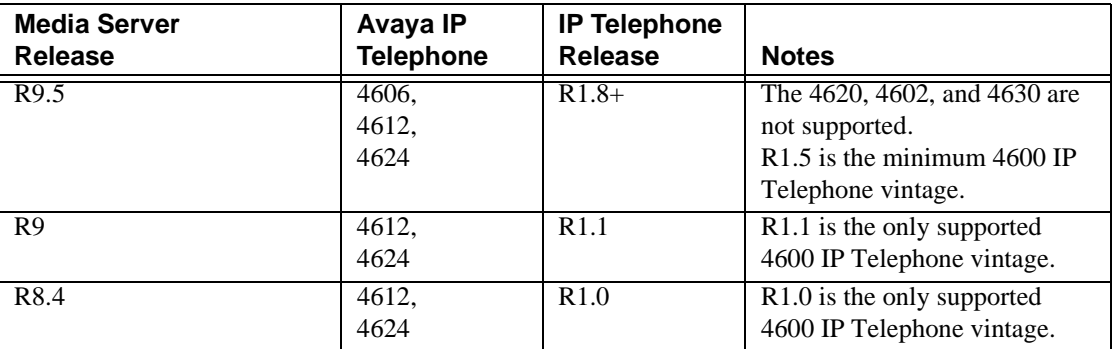

### <span id="page-33-0"></span>**Additional Hardware Requirements**

- Be sure the appropriate circuit pack(s) are administered on your media server. See the media server's hardware guide for more detail.
- **•** A Category 5e LAN. If the telephones are to be powered from the LAN, the power supply must be designed to the IEEE 802.3af-2003 standard for LAN powering.
- **•** Electrical power provided to each phone by one of the following two sources:
	- A Telephone Power Module (DC power jack). This module must be ordered separately, except for the 4630, which comes with its own power brick and the 4690, which has its own power interface module. Note that the 4630SW does not come with a power brick, which must be ordered separately if LAN powering will not be used for that particular telephone model.
	- IEEE 802.3af-2003, if the LAN supports this powering scheme (note that the 4630 and 4690 **cannot** be powered this way, but the 4630SW **can** be powered this way).
- **•** Verify that the 4600 Series IP Telephone package includes the following components:
	- 1 telephone set
	- 1 telephone handset (except the 4690 IP Conference Telephone)
	- 1 H4DU 9-foot long (when extended) 4-conductor coiled handset cord, plugged into the telephone and the handset, except for the 4690 IP Conference Telephone
	- 1 Category 5 modular line cord for the connection from the IP Telephone to the Ethernet wall jack
	- — *4600 Series IP Telephone Safety Instructions (555-233-779)*
	- Power Interface Module (4690 IP Conference Telephone only)
	- Power Brick (4630 IP Telephones only)
	- Stylus (4630/4630SW IP Telephones only)
- **•** You may need a Category 5e modular line cord for the connection from the 4600 Series IP Telephone to the PC.

Refer to the *4600 Series IP Telephone Installation Guide*.

The IP telephones work the same on all Avaya media servers running Avaya Call Processing (ACP) R8.4, R9, R9.5, and R10, or Avaya Communication Manager 1.1, 1.2, 1.3, and 2.0, unless otherwise specified.

# <span id="page-34-0"></span>**Software Requirements**

The following software is required for 4600 Series IP Telephones to work properly:

**•** The DHCP server and application should be installed and properly administered, as described in [DHCP on page 41](#page-40-2).

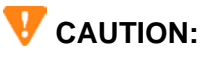

A DHCP server is not mandatory, but static addressing is necessary when a DHCP server is unavailable. Due to the difficulties associated with static addressing, it is very strongly recommended that a DHCP server be installed and that static addressing be avoided.

**•** The TFTP server and application must be installed and properly administered, as described in [TFTP on page 52.](#page-51-2)

## **CAUTION:**

A TFTP server does not need to be available for the Avaya IP Telephones to operate. The Avaya IP Telephones obtain important information from the script files on the TFTP server and depend on the TFTP file for software upgrades. If the TFTP server is not available when the Avaya IP Telephones reset, they will register with the media server and operate. Some features may not be available, and restoring those features will require resetting the Avaya IP Telephone(s) when the TFTP server is available.

**•** For 4630 and 4630SW IP Telephone environments, if users are to have access to LDAP directories or corporate web sites, the appropriate servers must be in place, and the 4630/4630SW telephones must be appropriately administered in accordance with [Server Administration on page](#page-36-2)  [37](#page-36-2).

## **CAUTION:**

4630 IP Telephone Release 1.72 introduced significant software architecture changes. Thus, unlike most 4600 Series IP Telephones software releases, 4630 IP Telephone Release 1.72 and later **cannot** be downgraded to a release earlier than 1.72. Attempting to do so will render the 4630 (and 4630SW, if Release 1.8 or greater) set inoperable. In addition, if you are upgrading a 4630 from a release prior to Release 1.61, you must first upgrade to Release 1.61, and then upgrade to the newer Release. You **cannot** upgrade directly from a pre-1.61 Release to a post-1.61 Release for the 4630.

**•** For 4610SW/4620/4620SW IP Telephone environments, if users are to have access to LDAP directories or corporate WML web sites, the appropriate servers must be in place, the LDAP Directory Application software must be downloaded from the Avaya support web site, and the 4610SW/4620/4620SW telephones must be appropriately administered in accordance with [Server](#page-36-2)  [Administration on page 37.](#page-36-2)

#### **NOTE:**

Ensure that all required parameters are configured correctly. For Avaya media server information, see your administration documentation. For the DHCP and TFTP servers, see [Server Administration on page 37.](#page-36-2)

**Requirements** Software Requirements
# **4 Server Administration**

# <span id="page-36-1"></span>**Introduction**

When a 4600 Series IP Telephone is plugged in and powered, it automatically negotiates with its associated LAN to determine the Ethernet speed. From that point on, the actions taken by the phone depend in large part on the administration of the network before the phone is installed, and on the actions taken, if any, by the installer. This chapter discusses in detail the parameters and other data the telephone needs to operate and the alternatives for delivering that information to the telephone, where appropriate. Recommendations and specifications for alternatives to certain parameters are also provided.

The parameters under which the phone needs to operate are summarized as follows:

- **•** Telephone Administration on the media server.
- **•** IP address management for the telephone.
- **•** Tagging Control and VLAN administration for the telephone, if appropriate.
- Quality of Service (QoS) administration for the telephone, if appropriate.
- **•** Site-specific Option Number (SSON) setting of DHCP servers, if appropriate.
- **•** Interface administration for the telephone, if appropriate.
- **•** Application-specific administration for the telephone, if appropriate (for example, Directory- or Web-specific information required for these optional applications).

The delivery mechanisms are:

- **•** Maintaining the information on the Avaya media server.
- **•** Manually entering the information via the telephone dialpad.
- **•** Administering the DHCP Server.
- **•** Editing the settings file on the TFTP Server.

These parameters can be administered in a variety of ways, as indicated in [Table 1,](#page-36-0) below. Note that not all parameters can be administered on all delivery mechanisms.

#### <span id="page-36-0"></span>**Table 1: Administration Alternatives and Options for 4600 Series IP Telephones**

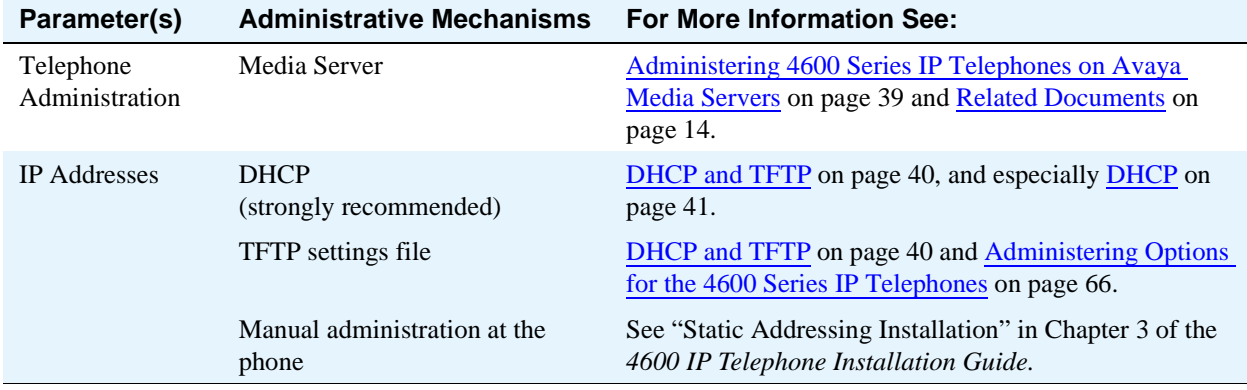

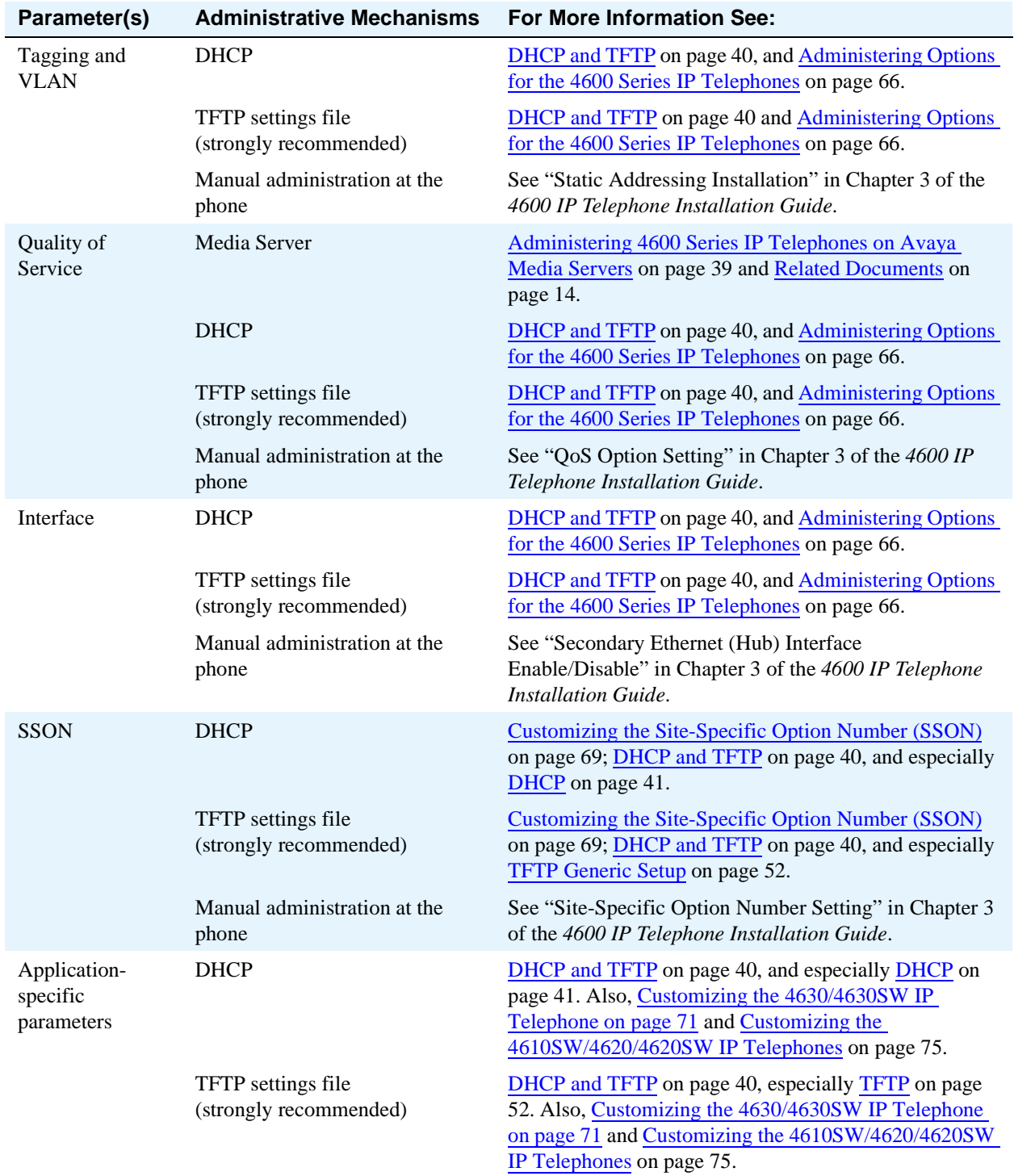

### **Table 1: Administration Alternatives and Options for 4600 Series IP Telephones Continued**

General information about administering DHCP servers is covered in [DHCP and TFTP on page 40](#page-39-0), and more specifically, [DHCP on page 41](#page-40-0). General information about administering TFTP servers is covered in [DHCP and TFTP,](#page-39-0) and more specifically, [TFTP on page 52](#page-51-1). Once you are familiar with that material, you will be able to administer options on the telephone in accordance with [Administering Options for the](#page-65-0)  [4600 Series IP Telephones on page 66](#page-65-0).

#### **NOTE:**

If a given parameter is administered in multiple places, the last server to provide the parameter has precedence. The sequence is: manual administration, DHCP, TFTP, and then the media server. That means, for parameters downloaded by the media server, any previous settings, including manual settings, are overwritten by the setting the Avaya IP Telephone receives from the media server. The only exception to this sequence is in the case of VLAN IDs. In the case of VLAN IDs, the usual sequence applies through TFTP. If the VLAN ID after TFTP is non-zero, any VLAN ID from the media server is ignored.

# <span id="page-38-0"></span>**Administering 4600 Series IP Telephones on Avaya Media Servers**

### **DEFINITY Releases 9, 9.5, 10, and Avaya Communication Manager Software Release 1.1+**

DEFINITY<sup>®</sup> Releases 9 and 9.5 provide support for the 4606, 4612, and 4624 IP Telephones. DEFINITY<sup>®</sup> Release 10 adds support for the 4630 and 4630SW IP Telephones. Avaya Communication Manager Software Release 1.1 adds support for the 4602/4602SW and 4620/4620SW IP Telephones. Administration of a 4612 and 4624 IP telephone is identical to a 6424 IP softphone. The 4610SW and 4690 are not natively supported, but can be aliased as 4620 IP Telephones. See [Related Documents on](#page-13-0)  [page 14](#page-13-0), particularly the *Administration for Network Connectivity* and the *Administrator's Guides*. Follow these guidelines:

- **•** On the Customer Options form, verify that the **IP Stations** field is set to "**y**" (Yes). If it is not, contact your Avaya sales representative.
- **•** The **IP Softphone** field does not have to be set to "**y**" (Yes).

### **DEFINITY Release 8.4**

### **NOTE:**

DEFINITY® Release 8.4 is very old and is not recommended.

DEFINITY® Release 8.4 supports the 4612 and 4624 IP Telephones. The 4612 and 4624 IP Telephones are aliased as 6424 telephones, administered as IP Softphones. The administrative forms for the 6424 IP Softphone are used for the two IP Telephones. See [Related Documents on page 14](#page-13-0), particularly the *Administration for Network Connectivity* and the *Administrator's Guides*. Follow these guidelines:

- **•** Alias the IP Telephone as a 6424D+ DCP set, with the **IP Softphone** field set to "**y**" (Yes).
- **•** Administer a **Media Complex Ext** for the audio channel.

# <span id="page-39-0"></span>**DHCP and TFTP**

Dynamic Host Configuration Protocol (DHCP) provides a means by which configuration parameters can be automatically assigned to clients on a TCP/IP network. This minimizes the maintenance of a 4600 Series IP Telephone network by removing the need to individually assign and maintain IP addresses and other parameters for each IP telephone on the network.

# **Software Checklist**

Please make sure that you have purchased and/or own licenses to install and use the DHCP server and TFTP server software.

### **NOTE:**

It is possible to install both the DHCP server and the TFTP server on the same machine.

### **CAUTION:**

The circuitry in the 4600 Series IP Telephones reserves IP addresses of the form **192.168.2.x** for internal communications. The telephone(s) will not properly use addresses you specify if they are of that form.

# **Required Network Information**

DHCP is the control point where an enterprise controls its IP Telephones. Before administering DHCP and TFTP, complete the information in [Table 2, Required Network Information Before Installation - Per](#page-40-1)  [DHCP Server, on page 41](#page-40-1) below to ensure that you have the necessary information regarding your network. There may be more than one Gateway, TFTP server, subnet mask and Gatekeeper in your configuration. You will need a copy of this table for each DHCP server.

Release 1.5 of the 4600 Series Telephones supported the ability to specify a list of IP addresses for a gateway/router, TFTP server, and Avaya media server Gatekeeper(s), as explained in [Overview of Voice](#page-18-0)  [over IP on page 19.](#page-18-0) Each list may contain up to 127 total ASCII characters, with IP addresses separated by commas with no intervening spaces.

When specifying IP addresses for the TFTP server or media server, you can use either dotted decimal format ("xxx.xxx.xxx.xxx") or DNS names to identify the address(es). If you use DNS, note that the system value DOMAIN will be appended to the IP addresses you specify. If DOMAIN is null, the DNS names must be fully qualified, in accordance with IETF RFCs 1034 and 1035. For more specific information about DNS, see [DHCP Generic Setup on page 42](#page-41-0) and [DNS Addressing on page 69.](#page-68-1)

<span id="page-40-4"></span><span id="page-40-3"></span>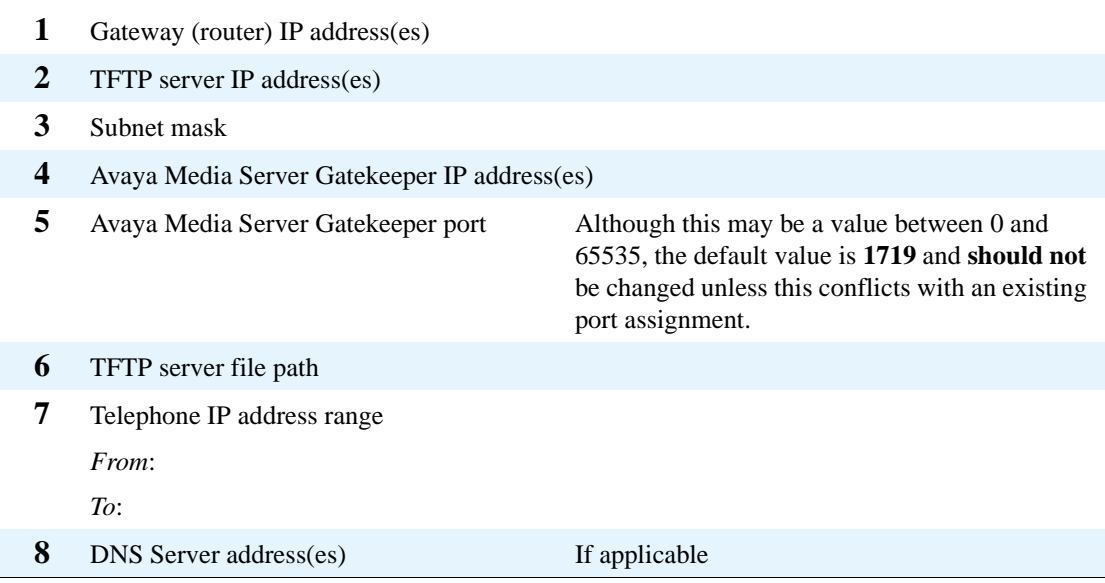

<span id="page-40-1"></span>**Table 2: Required Network Information Before Installation - Per DHCP Server**

<span id="page-40-2"></span>The TFTP server file path is the "root" directory used for all transfers by the server. This is the default directory all files will be uploaded to or downloaded from. In configurations where the upgrade script and application files are in the default directory, see item [6](#page-40-2) in [Table 2, Required Network Information Before](#page-40-1) 

[Installation - Per DHCP Server, on page 41](#page-40-1) should not be used.

# <span id="page-40-0"></span>**DHCP**

This section provides basic information on DHCP servers and generic information on DHCP server administration.

### **Choosing a DHCP Configuration**

A discussion on how to best set up your network to work with the 4600 Series IP Telephones is beyond the scope of this document. See [Network Assessment on page 23](#page-22-0). This document concentrates on the simplest case of the single LAN segment. Information provided here can be extrapolated for more complex LAN configurations.

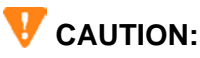

Before you start, it is important that you understand your current network configuration. An improper installation can cause network failures or reduce the reliability and performance of your network.

### <span id="page-41-1"></span>**DHCP Software Alternatives**

Two DHCP software alternatives are common to Windows operating systems:

- Windows NT<sup>®</sup> 4.0 DHCP Server
- **•** Windows 2000® DHCP Server

Any other DHCP application may work.

It is the customer's responsibility to install and configure the DHCP server correctly. This document is limited to describing a generic administration that will work with the 4600 Series IP Telephones.

### <span id="page-41-0"></span>**DHCP Generic Setup**

Set up of a DHCP server involves the following phases:

- **1** Installing the DHCP server software according to vendor instructions.
- **2** Configuring the DHCP server with the following information:
	- **•** IP addresses available for the 4600 Series IP Telephones.
	- **•** The following DHCP options:
		- **—** Option 1 (Subnet mask) ([Table 2, Required Network Information Before](#page-40-1)  [Installation - Per DHCP Server, on page 41,](#page-40-1) item [3](#page-40-3)).
		- **—** Option 3 (Gateway [router] IP address[es]) ([Table 2, Required Network](#page-40-1)  [Information Before Installation - Per DHCP Server, on page 41,](#page-40-1) item [1](#page-40-4)). If more than one address is listed, the total list may contain up to 127 total ASCII characters, with IP addresses separated by commas with no intervening spaces.
		- **—** Option 6 (DNS server[s] address list). If more than one address is listed, the total list may contain up to 127 total ASCII characters, with IP addresses separated by commas with no intervening spaces. At least one address in Option 6 must be a valid, non-zero, dotted decimal address - otherwise, DNS will fail.
		- **—** Option 15 (DNS Domain Name). This string should contain the domain name to be used when DNS names in system parameters are resolved into IP addresses. This domain name is appended to the DNS name before the 4600 IP Telephone attempts to resolve the DNS address. Option 15 is necessary if you wish to use a DNS name for the TFTP server; otherwise, you may specify a DOMAIN as part of TFTP customization, as indicated in [DNS Addressing on page 69.](#page-68-1)
		- **—** Option 51 (DHCP lease time), if desired. Six weeks or greater is recommended. Expired leases will cause Avaya IP Telephones to reboot. It is highly desirable to provide enough leases so that an IP Telephone's IP Address does not change if it is briefly taken off-line.

#### **NOTE:**

The DHCP standard states that when a DHCP lease expires, the device should immediately cease using its assigned IP Address. This is not necessarily the desired behavior for telephones, especially if a user is on a call. If the network has problems and the only DHCP server is centralized, not accessible to the given telephone, the telephone is no longer usable until the server can be reached.

It might be preferred that, once assigned an IP address, the telephone continues using that address after the DHCP lease expires, until a conflict with another device is detected. As indicated [Table 6, 4600 Series IP Telephone Customizable System Parameters, on page](#page-66-0)  [67](#page-66-0), the system parameter DHCPSTD allows an administrator to specify either that the telephone should comply with the DHCP standard (DHCPSTD set to "1"), or that the telephone should continue using its IP address after the DHCP lease expires (DHCPSTD set to "0"). The latter case is the default, and if invoked, the telephone sends an ARP Request for its own IP address, every five seconds after the DHCP lease expires, either forever, or until it receives an ARP REPLY. In this latter case, the telephone displays an error message, sets its IP Address to 0.0.0.0, and attempts to contact the DHCP server again.

- **—** Option 52 (Overload Option), if desired. If this option is received in a message, the telephone interprets the **sname** and **file** fields in accordance with RFC 2132, Section 9.3.
- **—** Option 58 (DHCP lease renew time), if desired.
- **—** Option 59 (DHCP lease rebind time), if desired.
- **—** Option 66 (TFTP Server Name).

#### **NOTE:**

Microsoft DHCP servers support only dotted-decimal format for TFTP addresses, not symbolic names. Option 66 need not be used if the TFTP server is identified in the Site Specific Option string (Option 176). However, to simplify configuration, we recommend that you use Option 66. If you use both Option 66 and Option 176 to identify TFTP servers, the value(s) in Option 176 will override the value(s) in Option 66.

**—** A 4600 Series IP Telephone-specific DHCP option specifying information such as TFTP server and Avaya Media Server Gatekeeper IP addresses. Use the sitespecific option (SSON) at #176. The value for this option should be set to either of the following strings:

#### **MCIPADD=***xxx.xxx.xxx.xxx*,**MCPORT=***yyyy*,**TFTPDIR=***<path>*,**TFTPSRVR=** *zzz.zzz.zzz.zzz*

**OR**

**MCIPADD=***{list of DNS names}*, **MCPORT=***yyyy*, **TFTPDIR=***<path>*, **TFTPSRVR=**  *{list of DNS names}*

#### **NOTE:**

The TFTPDIR value should be listed before the TFTPSRVR, if the latter is specified in the SSON.

The 4600 Series IP Telephones do not support Regular Expression Matching, and therefore, do not use wildcards. See [Administering Options for the 4600 Series IP Telephones on page 66.](#page-65-0)

In configurations where the upgrade script and application files are in the default directory, the TFTPDIR=<path> should not be used.

You do not have to use Option 176, but if you do not use it, you must ensure the key information (TFTPSRVR, MCIPADD, and MCPORT, especially) is administered appropriately elsewhere. For example, if the DNS server is specified in Option 6, and the Domain Name is specified in Option 15, you can use the configured names "AvayaTFTPServer" and "AvayaCallServer" for TFTPSRVR and MCIPADD, respectively. Upgrading from IP Telephone Releases prior to R1.60 requires Option 176 to be administered with, at a minimum, MCIPADD.

DHCP servers should be administered to deliver only the options specified in this document. Administering additional, unexpected options may have unexpected consequences, including possibly causing the IP Telephone to ignore the DHCP server.

The Media Server Name, TFTP Server Name, and SMTP Server Name must each be no more than 32 characters in length.

#### **NOTE:**

Examples of good DNS administration include the following:

- Option 6: "*aaa.aaa.aaa.aaa*"
- Option 15: "*dnsexample.yourco.com*"
- Option 66: "*tftpserver.yourco.com,zzz.zzz.zzz.zzz*"
- Option 176: "**MCIPADD***=xxxx.xxx.xxx.xxx*"

Depending on the DHCP application you choose, you should be aware of the fact that the application most likely will not immediately recycle expired DHCP leases. An expired lease may remain reserved for the original client for a day or more (for example, Windows  $NT^{\circledR}$  DHCP reserves expired leases for about one day). The intent of this reservation period is to protect a client's lease in case the client and the DHCP server are in two different time zones, the computers' clocks are not in synch, or the client is not on the network when the lease expires.

The implication of this fact may be seen in the following example: Assume 2 IP addresses (hence two possible DHCP leases) and three IP telephones, two of which are using the two available IP addresses. When the lease expires for the first two telephones, the third will not be able to get a lease (even if the other two telephones have been removed from the network) until the reservation period expires.

The 4600 Series IP Telephone sets the indicated system values to the values of the indicated fields of the DHCPACK message as indicated in [Table 3](#page-43-0) below.

### <span id="page-43-0"></span>**Table 3: DHCPACK Setting of System Values**

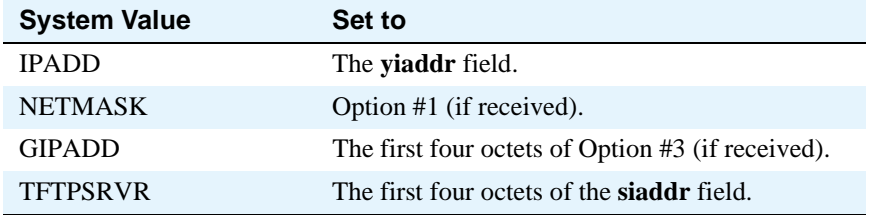

The remainder of this section describes some common DHCP servers.

### **Windows NT 4.0 DHCP Server**

This section contains details on how to verify and configure the DHCP server included in the Windows  $NT^{\circledR}$  4.0 server operating system.

Use [Verifying the Installation of the DHCP Server](#page-44-0) below to verify whether the DHCP server is installed. If it is not, install the DHCP server. If it is installed, go to the section [Initial Configuration on page 45](#page-44-1) and the following section.

### <span id="page-44-0"></span>**Verifying the Installation of the DHCP Server**

Use the following procedure to verify whether the DHCP server is installed.

- **1** Select **Start**−−>**Settings**−−>**Control Panel**.
- **2** Double-click the **Network** icon.
- **3** Verify that **Microsoft DHCP Server** is listed as one of the Network Services on the Services tab.
- **4** If it is listed, go to the section [Initial Configuration](#page-44-1) below. If it is not listed, then install the DHCP server.

### <span id="page-44-1"></span>**Initial Configuration**

The Windows NT<sup>®</sup> 4.0 DHCP server configuration involves setting up a scope for the IP telephone. A DHCP scope is essentially a grouping of IP devices (in this case IP telephones) running the DHCP client service in a subnet. The scope is used to define parameters for each subnet. Each scope has the following properties:

- **•** A unique subnet mask used to determine the subnet related to a given IP address.
- **•** A scope name assigned by the administrator when the scope is created.
- **•** Lease duration values to be assigned to DHCP clients with dynamic addresses.

In addition, the DHCP server can assign configuration parameters to a client, and these can be specified for each individual DHCP scope.

Setting up the Windows  $NT^{\circledR}$  4.0 DHCP server requires the following steps:

- **1** Creating a DHCP scope for the IP Telephones.
- **2** Editing custom options.
- **3** Adding the DHCP options.
- **4** Activating the new scope.

Each step is detailed in the next four sub-sections.

### **Creating a DHCP Scope for the IP Telephones**

Use the following procedure to create a DHCP scope for the IP Telephones.

- **1** Select **Start**−−>**Programs**−−>**Admin Tools**−−>**DHCP Manager**.
- **2** Expand **Local Machine** in the DHCP Servers window by double clicking on it until the **+** sign changes to a **-** sign.
- **3** Select **Scope**−−>**Create**.
- **4** Define the range of IP addresses used by the IP telephones listed in [Table 2, Required Network](#page-40-1)  [Information Before Installation - Per DHCP Server, on page 41.](#page-40-1)

The **Start Address** should be the first IP address to be used for the IP telephones.

The **End Address** should be the last IP address to be used for the IP telephones.

The **Subnet Mask** should be set to the value as recorded in [Table 2, Required Network](#page-40-1)  [Information Before Installation - Per DHCP Server, on page 41.](#page-40-1)

Perform the next four steps to *exclude* any IP addresses that you do not want assigned to IP telephones within the range specified by the Start and End Addresses.

- **a** In the **Exclusion Range Start Address** field, enter the *first IP address* in the range that you want to exclude.
- **b** In the **Exclusion Range End Address** field, enter the *last IP address* in the range that you want to exclude.
- **c** Click the **Add** button.
- **d** Repeat steps a. through c. for each IP Address range to be excluded.

**Example:**

Suppose the range of IP addresses available for your IP telephone network are:

- **•** 135.254.76.7 to 135.254.76.80
- **•** 135.254.76.90 to 135.254.76.200
- **•** 135.254.76.225 to 135.254.76.230

Your start address and end address should then be 135.254.76.7 and 135.254.76.230 respectively.

You should exclude the ranges 135.254.76.81 to 135.254.76.89 and 135.254.76.201 to 135.254.76.224.

#### **NOTE:**

We recommend that you provision the 4600 Series IP Telephones with sequential IP addresses.

We recommend not mixing 4600 Series IP Telephones and PCs in the same scope.

- **5** Under **Lease Duration**, select the **Limited To** option and set the *lease duration* to the maximum.
- **6** Enter a *sensible name* for the **Name** field, such as "DEFINITY IP Telephones."
- **7** Click **OK**.

A dialog box prompts you: Activate the new scope now?

**8** Click **No**.

#### **NOTE:**

Activate the scope only after setting all options.

### **Editing Custom Options**

Use the following procedure to edit custom options.

- Highlight the newly-created scope.
- Select **DHCP Options**−−>**Defaults** in the menu.
- Click the **New** button.
- In the **Add Option Type** dialog box, enter an appropriate custom option name, for example, "46XXOPTION".
- Change the **Data Type Byte** value to **String**.
- Enter **176** in the **Identifier** field.
- Click the **OK** button.

The **DHCP Options** menu displays.

- Select the **Option Name** for 176 and set the *value string*.
- Click the **OK** button.
- For the **Option Name** field, select **003 Router** from the drop-down list.
- Click **Edit Array**.
- Enter the *Gateway IP address* recorded in [Table 2, Required Network Information Before](#page-40-1)  [Installation - Per DHCP Server, on page 41](#page-40-1) for the **New IP Address** field.
- Select **Add** and then **OK**.

### **Adding the DHCP Option**

Use the following procedure to add the DHCP option.

- Highlight the scope you just created.
- Select **Scope** under **DHCP Options**.
- Select the **176 option** that you created from the **Unused Options** List.
- Click the **Add** button.
- Select **option 003** from the **Unused Options** List.
- Click the **Add** button.
- Click the **OK** button.
- Select the **Global parameter** under **DHCP Options**.
- Select the **176 option** that you created from the **Unused Options** List.
- Click the **Add** button.
- Click the **OK** button.

### **Activating the Leases**

Use the following procedure to activate the leases.

Click **Activate** under the **Scope** Menu.

The light-bulb icon for the scope lights.

### **Verifying Your Configuration**

This section describes how to verify that the **46XXOPTIONs** are correctly configured for the Windows NT® 4.0 DHCP server.

### **Verify the Default Option, 176 46XXOPTION**

Use the following procedure to verify the default option.

- **1** Select **Start**−−>**Programs**−−>**Admin Tools**−−>**DHCP Manager**.
- **2** Expand "Local Machine" in the DHCP Servers window by double clicking on it until the **+** sign changes to a **-** sign.
- **3** In the DHCP Servers frame, click the *scope* for the IP Telephone.
- **4** Select **Defaults** from the **DHCP\_Options** menu.
- **5** In the Option Name pull-down list, select **176 46XXOPTION**.
- **6** Verify that the Value String box contains the correct string from [DHCP Software Alternatives on](#page-41-1)  [page 42](#page-41-1).

If not, update the string and click the **OK** button twice.

#### **Verify the Scope Option, 176 46XXOPTION**

Use the following procedure to verify the scope option:

- **1** Select **Scope** under **DHCP OPTIONS**.
- **2** In the **Active Options:** scroll list, click on **176 46XXOPTION**.
- **3** Click the **Value** button.
- **4** Verify that the **Value String** box contains the correct string from [DHCP Generic Setup on page](#page-41-0)  [42](#page-41-0).

If not, update the string and click the **OK** button.

#### **Verify the Global Option, 176 46XXOPTION**

- **1** Select **Global** under DHCP OPTIONS.
- **2** In the **Active Options:** scroll list, click **176 46XXOPTION**.
- **3** Click the **Value** button.
- **4** Verify that the **Value String** box contains the correct value from [DHCP Generic Setup on page](#page-41-0)  [42](#page-41-0). If not, update the string and click the **OK** button.

### **Windows 2000 DHCP Server**

This section describes the configuration of the DHCP server in Windows 2000<sup>®</sup>.

### **Verifying the Installation of the DHCP Server**

Use the following procedure to verify whether the DHCP server is installed.

- **1** Select **Start**−−>**Program**−−>**Administrative Tools**−−>**Computer Management**.
- **2** Under **Services and Applications** in the Computer Management tree, you should find **DHCP**.
- **3** If DHCP is not installed, install the DHCP server; otherwise proceed directly to Creating and [Configuring a DHCP Scope on page 49](#page-48-0) for instructions on server configuration.

### <span id="page-48-0"></span>**Creating and Configuring a DHCP Scope**

Use the following procedure to create and configure a DHCP scope.

- **1** Select **Start**−−>**Programs**−−>**Administrative Tools**−−>**DHCP**.
- **2** In the console tree, click the *DHCP server* to which you wish to add the DHCP scope for the IP telephones. Typically this will simply be the name of your DHCP server machine.
- **3** Select **Action**−−>**New Scope** from the menu.

Windows displays the New Scope Wizard to guide you through rest of the setup.

**4** Click the **Next** button.

The Scope Name dialog box displays.

- **5** In the **Name** field, enter a name for the scope such as "DEFINITY IP Telephones," then enter a brief comment in the **Description** field.
- **6** When finished, click the **Next** button.

The IP Address Range dialog box displays.

**7** Define the range of IP addresses used by the IP telephones listed in [Table 2, Required Network](#page-40-1)  [Information Before Installation - Per DHCP Server, on page 41.](#page-40-1) The **Start IP Address** should be the first IP address available to the IP telephones. The **End IP Address** should be the last IP address available to the IP telephones.

#### **NOTE:**

We recommend not mixing 4600 Series IP Telephones and PCs in the same scope.

- **8** Define the **subnet mask** in one of two ways:
	- **•** The number of bits of an IP address to use for the network/subnet IDs.
	- **•** The subnet mask IP address.

Enter only one of these values and when finished, click the **Next** button.

The Add Exclusions dialog box displays.

- **9** Exclude any IP addresses in the range specified in the previous step that you do not wish to be assigned to an IP telephone.
	- **a** In the **Start Address** field under **Exclusion Range**, enter the *first IP address* in the range you want to exclude.
	- **b** In the **End Address** field under **Exclusion Range**, enter the *last IP address* in the range you want to exclude.
	- **c** Click the **Add** button.
	- **d** Repeat steps a. through c. for each IP Address range that you would like to exclude.

#### **NOTE:**

You may add additional exclusion ranges later by right clicking on the **Address Pool** under the newly created scope and selecting the **New Exclusion Range** option.

#### **Example:**

Suppose the ranges of IP addresses available for your IP telephone network are:

- **•** 135.254.76.7 to 135.254.76.80
- **•** 135.254.76.90 to 135.254.76.200
- **•** 135.254.76.225 to 135.254.76.230

Your Start IP Address and End IP Address entered on the IP Address Range dialog box should then be 135.254.76.7 and 135.254.76.230 respectively.

On the Add Exclusions dialog box, you should exclude the following ranges:

- **•** 135.254.76.81 to 135.254.76.89
- **•** 135.254.76.201 to 135.254.76.224

Click the **Next** button when all the exclusions have been entered.

The Lease Duration dialog box displays.

- **10** For all telephones that will receive their IP addresses from the server, enter **30 days** in the **Lease Duration** field. This is the duration after which a device's IP address expires and needs to be renewed by the device.
- **11** Click the **Next** button.

The Configure DHCP Options dialog box displays.

**12** Click the **No, I will activate this scope later** radio button.

The Router (Default Gateway) dialog box displays.

**13** For each router or default gateway, enter the *IP address* and click the **Add** button.

When you are done, click the **Next** button.

The Completing the New Scope Wizard dialog box displays.

**14** Click the **Finish** button.

The new scope appears under your server in the DHCP tree. The scope is not yet active and will not assign IP Addresses.

- **15** Highlight the newly created scope and select **Action**−−>**Properties** from the menu.
- **16** Under **Lease duration for DHCP clients**, select **Unlimited** and then click the **OK** button.

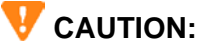

IP Address leases are kept active for varying periods of time. To avoid having calls terminated suddenly, make the lease duration unlimited.

### **Adding DHCP Options**

Use the following procedure to add DHCP options to the scope you created in the previous procedure.

**1** On the DHCP window, right-click the **Scope Options** folder under the scope you created in the last procedure.

A drop-down menu displays.

**2** Click the **Configure Options...** option.

The Scope Options dialog box displays.

**3** In the General tab page, under the **Available Options**, check the **066'Boot Server Host Name' Options** checkbox.

The String Value dialog box displays.

**4** Enter the *TFTP Server address(es)* in the **String Value**. Use the same TFTPSRVR value format as discussed in [TFTP Generic Setup on page 52](#page-51-0). For example, if you had a TFTP server at IP address "*zzz.zzz.zzz.zzz"* and a second TFTP server at address "tftpserver.yourco.com," in the string value enter:

"zzz.zzz.zzz.zzz,tftpserver.yourco.com"

- **5** In the left pane of the DHCP, right click on the **DHCP Server name**, then click on **Set Predefined Options...**.
- **6** Under **Predefined Options and Values**, click on **Add**.
- **7** In the **Option Type Name** field, enter *any appropriate name*, for example, "Avaya IP Telephones".
- **8** Change the **Data Type** to **String**.
- **9** In the **Code** field, enter **176**, then click the **OK** button twice.

The Predefined Options and Values dialog box closes, leaving the DHCP dialog box enabled.

- **10** Expand the newly created scope to reveal its Scope Options.
- **11** Click **Scope Options** and select **Action**−−>**Configure Options** from the menu.
- **12** In the **General** tab page, under the **Available Options**, check the **Option 176** checkbox.
- **13** In the **Data Entry** box, enter the *DHCP IP telephone option string* as described in [DHCP](#page-41-0)  [Generic Setup on page 42](#page-41-0).

#### **NOTE:**

You can enter the text string directly on the right side of the Data Entry box under the ASCII label.

- **14** From the list in **Available Options**, check option **003 Router**.
- **15** Enter the *gateway (router) IP address* as recorded in the IP Address field of [Table 2, Required](#page-40-1)  [Network Information Before Installation - Per DHCP Server, on page 41](#page-40-1).
- **16** Click the **Add** button.

**17** Click the **OK** button.

### **Activating the New Scope**

Use the following procedure to activate the new scope.

- **1** In the DHCP console tree, click the IP Telephone Scope you just created.
- **2** From the **Action** menu, select **Activate**.

The small red down arrow over the scope icon disappears, indicating that the scope has been activated.

# <span id="page-51-1"></span>**TFTP**

This section describes how to set up a TFTP server for downloading software updates to the 4600 Series IP Telephones.

### **CAUTION:**

The files defined by the TFTP server configuration have to be accessible from all IP Telephones. Ensure that the filenames match the names in the upgrade script, including case, since UNIX systems are case-sensitive.

### **NOTE:**

You can use any TFTP application you want. However, we strongly recommend using the TFTP application available for free download at<http://www.avaya.com/support> or the TFTP server capability on the S8300's media server. The Avaya support site also contains instructions for installing and configuring the Avaya TFTP server.

### <span id="page-51-0"></span>**TFTP Generic Setup**

The following phases are involved in setting up a TFTP server.

- Install the TFTP server software. The section below describes how to install and configure Avaya's TFTP application.
- Configure the file path parameter to the directory where the files are to be stored. This is the file path in [Table 2, Required Network Information Before Installation - Per DHCP Server, on page](#page-40-1)  [41](#page-40-1). For increased security, it is also recommended that you disable the ability to upload to the server. Note that this option may be not available to all TFTP servers.
- **•** Download the upgrade script file and application file from the Avaya Web site (<http://www.avaya.com/support>) to the directory as specified by the file path.

#### **NOTE:**

Many LINUX servers distinguish between upper and lower case names. Be sure to accurately specify the 46xxsettings filename, as well as the names and values of the data therein.

### **Avaya TFTP (Suite Pro)**

### **Configuration**

Use the following procedure to configure the Avaya TFTP server:

**1** Run the TFTP Suite Pro server by selecting: **Start**−−>**Programs**−−>**Avaya TFTP Server**−−>**TFTPServer32**. The TFTP server starts.

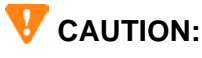

You must re-start Avaya TFTP manually every time you reboot your TFTP server machine.

- **2** Select **System**−−>**Setup**.
- **3** Enter the following values:

On the **Outbound** tab page: **1**. The **Outbound path** is the TFTP file path as recorded in [Table 2, Required Network](#page-40-1)  [Information Before Installation - Per DHCP Server, on page 41.](#page-40-1)

The **Enable Path** options should be checked. Under the **Options** tab page: turn on the **No Incoming** option. Under the **Client Limits** tab page: Drag the slide bar all the way to the right to set the **Maximum Simultaneous Clients** to **infinite**.

**4** Place the *46xxupgrade.scr* file in the file path directory. (The filename "46xxupgrade.scr" is an example, not the filename you will use. See [Contents of the Upgrade Script on page 59.](#page-58-0))

### **TFTP Server on S8300 Media Server**

The S8300 Media Server includes the capability to provide all the TFTP support required for the 4600 Series IP Telephones. In addition, the media server has an easy to use, PC-based interface for creating script files. Thus, you do not need to manually create the text files discussed in 4600 Series IP Telephone [Scripts and Application Files](#page-54-0) because the media server creates the files for you. For more information about the media server, please see *Installation and Upgrades for Avaya G700 Media Gateway and Avaya S8300 Media Server*, mentioned in *[Related Documents](#page-13-0)*.

[Table 6,](#page-66-0) [Table 7](#page-70-1), and [Table 8](#page-75-0) in this chapter list the various parameters you can administer when manually creating the TFTP script file, as discussed in [4600 Series IP Telephone Scripts and Application](#page-54-0)  [Files.](#page-54-0) When using the media server, you don't need to worry about the specific parameter names, since the media server handles that for you. For information, however, [Table 4](#page-53-0) lists the parameter names from [4600 Series IP Telephone Scripts and Application Files](#page-54-0) and indicates the corresponding field name from the media server's TFTP server application. Any limits, restrictions, etc. on the parameters are built into the media server.

<span id="page-53-0"></span>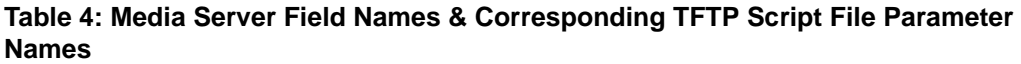

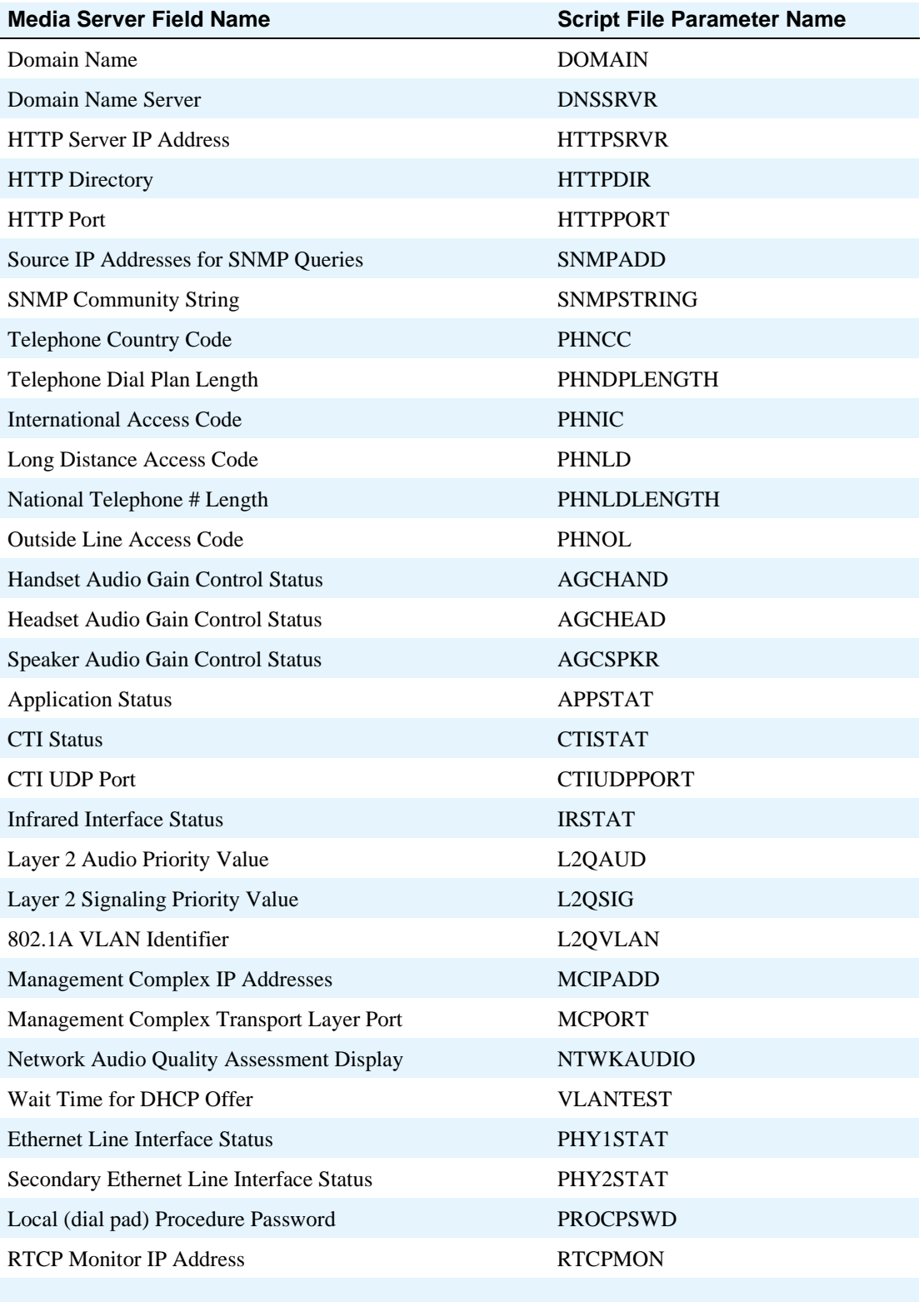

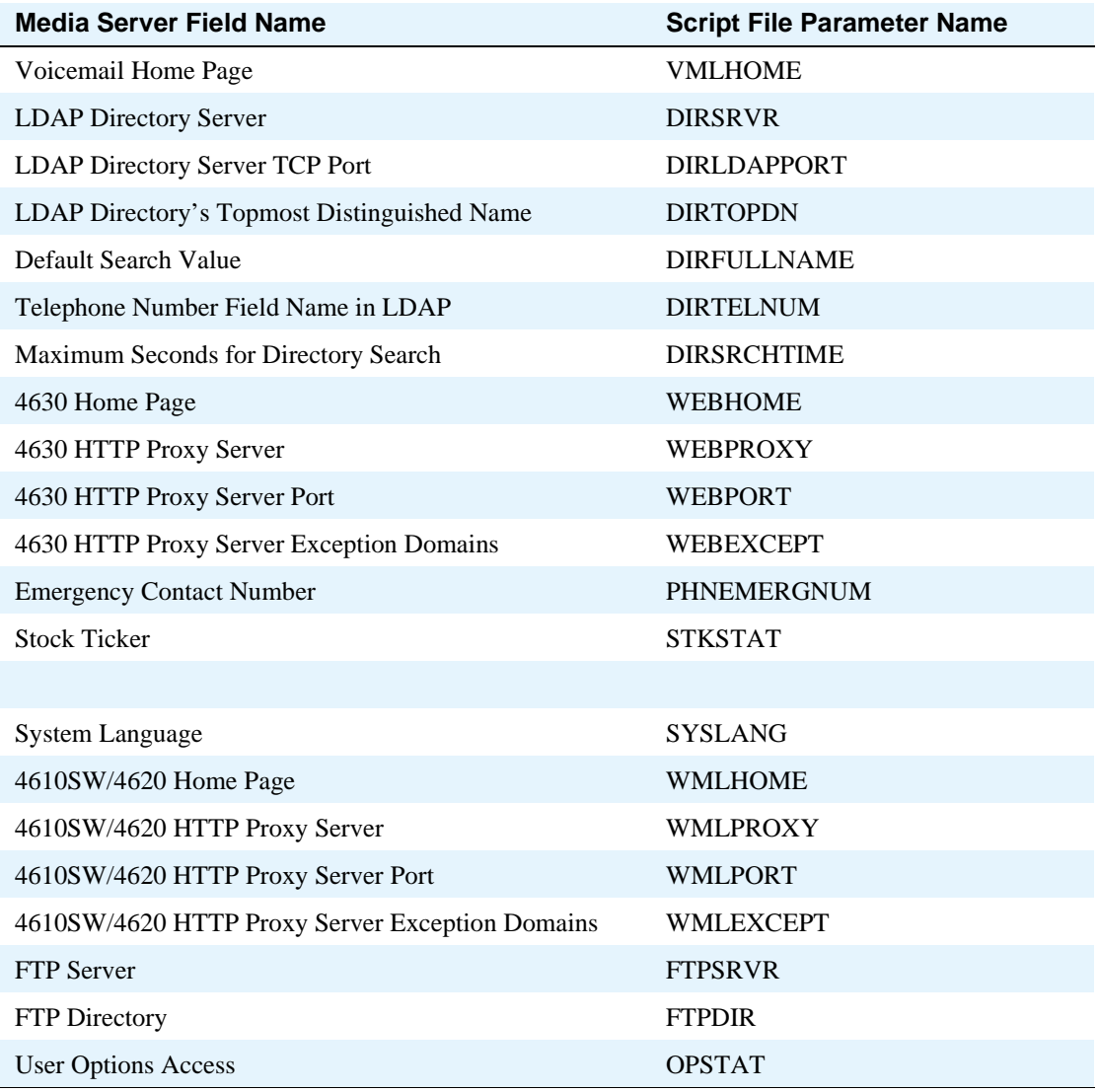

#### **Table 4: Media Server Field Names & Corresponding TFTP Script File Parameter Names Continued**

# <span id="page-54-0"></span>**4600 Series IP Telephone Scripts and Application Files**

The files necessary to operate the 4600 Series IP Telephones are available on the Avaya web site at: <http://www.avaya.com/support>.

Two files on the TFTP Server are essential, other files will be needed when the Avaya IP Telephones need to be upgraded. The essential files are:

#### **NOTE:**

The 4630 telephones have a different upgrade process than the other telephones. This is because the 4630 touch screen operation is significantly more complex than any of the other Avaya IP Telephones. There are some common elements between the 4630 and other IP Telephones; any differences are highlighted as appropriate in this section.

- An upgrade script file, which tells the IP telephone whether it needs to upgrade software. The Avaya IP Telephones attempt to read this file every time they reset. The upgrade script file is also used to point to the settings file. There are separate upgrade script files for the 4630 telephones.
- The settings file contains the option settings that enable many of the options you will need to customize the Avaya IP Telephones for your enterprise. You can use one settings file for all of your Avaya IP Telephones.

In addition to the upgrade script and settings files you need the latest binary code used in the Avaya IP Telephones.

These files are available from the Avaya Web site, thereby allowing you to upgrade to new software releases and new functionality without having to replace IP telephones. In general, all these files, plus other useful information such as a ReadMe file, information about infrared capabilities, and a template for the settings file, are contained in a self-extracting executable file (in both zipped and unzipped format) you can download to your TFTP server. Application files for all current 4600 Series IP Telephones (including the 4630/4630SW as of Release 2.0), and an upgrade script file, are bundled together in that self-extracting executable file. See [Choosing the Right Application File and Upgrade Script File on page](#page-56-0)  [57](#page-56-0) for more information.

The Avaya-provided upgrade script files, and the binaries included in the zip files, are designed to upgrade the Avaya IP Telephones. You should not need to modify them. It is essential that all of the binary files be together on the TFTP server. When downloading a new release onto a TFTP file server with an existing release already on it, we recommend that you:

- **•** Stop the TFTP server.
- **•** Back up all the current TFTP directories.
- **•** Copy your *46xxsettings.txt* file to a backup location.
- **•** Remove all of the files in the download directory. This will ensure you do not have an inappropriate binary or configuration file on the server.
- **•** Download the self-extracting executable file (or zip file if you prefer).
- Extract all of the files. When extracting the 4630 files, be sure to allow the directories to be created.
- **•** Copy your *46xxsettings.txt* file back into the download directory.
- **•** Check the Readme files for release-specific information.
- **•** Modify the *46xxsettings.txt* file as desired.
- **•** Restart the TFTP Server.
- **•** Reset your Avaya IP Telephones.

You can download a default upgrade script file, sometimes called merely the "script file," from <http://www.avaya.com/support>. This file is sufficient to allow the telephone to use default settings for customer-definable options, although of course these settings can also be changed with DHCP or in some cases, from the telephone's dialpad itself. However, you might want to open the default file and administer the options to add useful functionality to your Avaya IP Telephones. This file must reside in the same directory as the upgrade script file, and must be called *46xxsettings.scr* or *46xxsettings.txt*. The Avaya IP Telephones can operate without this file.

#### **NOTE:**

Most Windows systems interpret the file extension \*.scr as a screen saver. The 4600 IP Telephones originally used \*.scr to indicate a script file, but starting with Release 1.7, the settings file can also have the extension \*.txt.

The settings file may include any of the five types of statements, one per line:

- **•** Comments, which are statements with a "**#**" character in the first column.
- **•** Tags, which are comments that have exactly one space character after the initial **#**, followed by a text string with no spaces.
- **•** Goto commands, of the form **GOTO** *tag*, which cause the telephone to continue interpretation of the settings file at the next line after a *# tag* statement. If no such statement exists, the rest of the settings file is ignored.
- **•** Conditionals, of the form **IF** \$*name* **SEQ** *string* **GOTO** *tag*, which cause the GOTO command to be processed if the value of *name* is a case-insensitive equivalent to *string*. If no such *name* exists, the entire conditional is ignored.
- **•** SET commands, of the form **SET** *parameter\_name value*, where invalid values cause the specified value to be ignored for the associated *parameter\_name* (so the default or previously administered value is retained). All values should be text strings, even if the value itself is numeric, a dotted decimal IP address, etc.

### **NOTE:**

All data should be enclosed in quotation marks for proper interpretation.

The Avaya-provided upgrade script file includes lines that tell the telephone to **GET** *46xxsettings.scr* and *46xxsettings.txt*. These lines cause the telephone to use TFTP to attempt to download the file specified in the GET command. If the file is successfully obtained, its contents are interpreted as an additional script file - that is how your settings are changed from the default settings. If the file cannot be obtained, the telephone continues processing the upgrade script file (so if you do not have a 46xxsettings.scr file, the telephone will look for a 46xxsettings.txt file). If the settings file is successfully obtained but does not include any setting changes (which is the case when you initially download the script file template from the Avaya Support Web site, before you make any changes), the telephone stops using TFTP (and hence, does not go back to the upgrade script file).

You can change the name of the settings file, if desired, as long as you also edit the corresponding GET command in the upgrade script file. In general, however, you are encouraged not to alter the Avayaprovided upgrade script file; if Avaya changes the upgrade script file in the future, any changes you have made will be lost. You are strongly encouraged to use the *46xxsettings* file to manage your customization instead.

For more details on customizing your settings file, see [Contents of the TFTP Settings File](#page-59-0).

### <span id="page-56-0"></span>**Choosing the Right Application File and Upgrade Script File**

As mentioned in [4600 Series IP Telephone Scripts and Application Files](#page-54-0), the 4600 IP Telephone software Releases are bundled together in *\*exe* and *\*zip* files on the Avaya support Web site. As of Release 2.0, there are 4 "bundles" from which to choose - only one bundle is likely to be optimal for any one environment.

Which bundle to choose depends on the answer to two questions:

- **•** Which version of 4610SW/4620SW software do you need in that environment?
- Are the majority of your 4602/4602SW telephones in that environment H.323-based or SIPbased?

The 4610SW/4620SW IP Telephone supports multi-byte characters, so the software bundles come in one of three versions: a default version (which only supports single-byte characters like those used in English, French, Japanese Katakana, etc.), a multi-byte version for 4610SW/4620SWs that supports Chinese and Russian, and a separate multi-byte version for 4610SW/4620SWs that supports Japanese and Russian. If multi-byte support is not relevant to you, you want the default bundle, even if you do not have any 4610SW/4620SWs. Otherwise, you want the software bundle that includes Chinese or Japanese, as appropriate.

#### **NOTE:**

 All bundles include the complete software for the other, non-4610SW/4620SW telephones (including the 4620 but not including the 4630/4630SW, which remains separate). The only differences between the three bundles are the software for the 4610SW/4620SW, and a slight change in the associated upgrade script file.

The 4602 IP Telephones can support either H.323 or SIP signaling protocol. If a majority of your 4602s are H.323-based (the standard), or if you have no 4602s at all, you can use any of the software bundles identified above. If a majority of your 4602s are SIP-based, you want the fourth software bundle, identified as the "SIP" software bundle on the Web site. The application files in this SIP bundle are the same as in the default bundle, but the upgrade script file in the SIP bundle has been modified to assume that SIP is the default protocol for 4602s, and that H.323 is the exception.

If your environment contains a mixture of 4602 H.323 and SIP telephones, you will want to use the SIG system value to ensure each of those telephones have their appropriate software downloaded. The SIG system value has three legal values: the default value "**0**" (meaning "use the default protocol"), "**1**" meaning "use H.323", and "**2**" meaning "use SIP." You decide the meaning of "the default protocol" - if the majority of your 4602 IP telephones are H.323-based, that should be the default, otherwise, SIP is the default.

The SIG system value cannot be set in the 46xxsettings file or in the upgrade script file - only on a phone-by-phone basis. Instead, you should first instruct the installers of the non-default phones (that is, for installations of SIP phones in a largely H.323 environment, or vice versa) to carry out the SIGnaling Protocol Identifier procedure specified in Chapter 3 of the *4600 Series IP Telephone Installation Guide*. For example, if yours is a largely H.323 environment for 4602s, when SIP phones are installed the SIG system value should be set to "**2**". If yours is a largely SIP environment for 4602s, when H.323 phones are installed the SIG system value should be set to "**1**".

More detailed information about SIP is available in the SIP-related documentation, provided elsewhere on the Avaya support Web site.

### **NOTE:**

As indicated above, although the SIG system value is a Release 2.0 feature, the 4601 IP Telephone supports SIG functionality, even though the 4601 currently supports only Release 1.8 software.

### <span id="page-58-0"></span>**Contents of the Upgrade Script**

The following is a sample upgrade script file:

#### **NOTE:**

The filenames following the SET APPNAME command in this sample are examples only and may not match those used in production.

```
####################################
#Copyright Avaya 2003 #
#All rights reserved #
####################################
#check bootApp version #
####################################
IF $MODEL4 SEQ 4602 goto BOOTAPP4602
IF $MODEL4 SEQ 4606 goto BOOTAPP46XX
IF $MODEL4 SEQ 4612 goto BOOTAPP46XX
IF $MODEL4 SEQ 4620 goto BOOTAPP4620
IF $MODEL4 SEQ 4624 goto BOOTAPP46XX
goto END
# BOOTAPP4602
IF $BOOTNAME SEQ bb4602r1_61.bin goto DEF46XX
SET APPNAME bb4602r1_61.bin
goto END
# BOOTAPP4620
IF $BOOTNAME SEQ 4620COMMON.V1719 goto DEF46XX
SET APPNAME bbla20_1719.bin
goto END
# BOOTAPP46XX
IF $BOOTNAME SEQ 46XXCOMMON.V36 goto DEF46XX
IF $BOOTNAME SEQ 46XXCOMMON.V52 goto DEF46XX
IF $BOOTNAME SEQ 46XXCOMMON.V69 goto DEF46XX
SET APPNAME bbla0_69.bin
goto END
################################
#download definity bigApp #
################################
# DEF46xx
IF $MODEL4 SEQ 4602 goto DEF4602
IF $MODEL4 SEQ 4606 goto DEF4606
IF $MODEL4 SEQ 4612 goto DEF4624
IF $MODEL4 SEQ 4620 goto DEF4620
IF $MODEL4 SEQ 4624 goto DEF4624
goto END
```
**#definity bigApp for 4602 model # DEF4602 SET APPNAME ap4602r1\_61.bin goto END #definity bigApp for 4606 model # DEF4606 SET APPNAME def06r1\_73.bin goto END #definity bigApp for 4620 model # DEF4620 SET APPNAME def20r1\_73.bin goto END #definity bigApp for 4612 & 4624 model # DEF4624 SET APPNAME def24r1\_73.bin goto END # END ##################################### #download the 46xx Settings script # ##################################### GET 46xxsettings.scr GET 46xxsettings.txt**

### <span id="page-59-0"></span>**Contents of the TFTP Settings File**

As seen by the last lines of the Upgrade Script file (above), after checking the application software, the 4600 Series IP Telephone looks for a 46xx settings file. This optional file is under your control and is where you would identify non-default option settings, application-specific parameters, etc. A template for this file is available for download at the Avaya support Web site, and an example of what the file could look like is displayed below.

#### **NOTE:**

The sample below is intended as an example only; your settings will most likely vary from the settings shown. This sample assumes specification of a DNS Server, parameters for the 4630/4630SW Directory application, and a 4620 web browser. See [Administering Options](#page-65-0)  [for the 4600 Series IP Telephones on page 66](#page-65-0), for details about specific values. You need only specify settings that vary from defaults, although specifying defaults is harmless.

DNSSRVR="dnsexample.yourco.com"

DIRSRVR="123,123,123,123" DIRTOPDN="yourco"

WMLHOME="http://support.avaya.com/elmodocs2/avayaip/4620/home.wml" WEBPROXY="11.11.11.11"

# **The GROUP System Value**

There may be situations where you have different communities of end users, all of which have the same model telephone, but which require different administered settings. For example, you might want to restrict Call Center agents from having the ability to Logoff, yet that might be an essential capability for "hot-desking" associates.

As of Release 2.0, the simplest way to separate groups of users is by associating each of them with a number, and editing the 46xxsettings file so that each group is assigned the appropriate settings. The GROUP system value is used for this purpose. The GROUP system value **cannot** be set in the 46xxsettings file - only on a phone-by-phone basis. Instead, you should first identify which phones are associated with which group, and designate a number for each group. The number can be any integer from 0 to 999, with 0 as the default (i.e., your largest group would be assigned as Group 0).

Then, at each non-default phone, instruct the installer or end-user to invoke the GROUP Local (dialpad) Administrative procedure as specified in the *4600 Series IP Telephone Installation Guide* and specify which GROUP number to use. Once the GROUP assignments are in place, edit the settings file to allow each telephone of the appropriate group to download its proper settings. For example, the settings file could look like:

> **IF \$GROUP SEQ 1 goto CALLCENTER IF \$GROUP SEQ 2 goto HOTDESK** {specify settings unique to Group 0} **goto END**

**# CALLCENTER** {specify settings unique to Group 1} **goto END**

**# HOTDESK** {specify settings unique to Group 2}

**# END**

{specify settings common to all Groups}

# **QoS**

The 4600 Series IP Telephones support both IEEE 802.1D/Q and DiffServ, and in the future may support other, possibly proprietary, procedures for implementing Quality of Service. In addition, other networkbased QoS initiatives such as UDP port selection do not require support by the telephones, but nonetheless can contribute to improved QoS for the entire network.

### **IEEE 802.1D and 802.1Q**

IEEE's 802.1Q standard defines a tag that can be added to voice and data packets. Most of the information associated with this tag deals with Virtual LAN (VLAN) management, but 3 bits are reserved for identifying packet priority. These 3 bits allow any one of 8 priorities to be assigned to a specific packet. As defined in the standard, the 8 priorities are, from highest to lowest:

- **•** 7: Network management traffic
- **•** 6: Voice traffic with less than 10ms latency
- **•** 5: Voice traffic with less than 100ms latency
- **•** 4: "Controlled-load" traffic (mission-critical data applications)
- 3: Traffic meriting "extra-effort" by the network for prompt delivery (for example, executives' e-mail)
- **•** 2: Reserved for future use
- **•** 0: Traffic meriting the network's "best-effort" for prompt delivery (the default priority)
- **•** 1: Background traffic such as bulk data transfers and backups

#### **NOTE:**

Priority 0 is a higher priority than Priority 1.

To support IEEE 802.1D/Q, the 4600 Series IP Telephones can be administered either from the network via appropriate administration of the DHCP or TFTP servers, or at the telephone itself via dialpad input. Specific implementation details for local administration are in the *Installation Guide*, and for remote administration are in this chapter, in [4600 Series IP Telephone Scripts and Application Files on page 55.](#page-54-0) In summary, four IEEE 802.ID/Q QoS parameters in the telephones can be administered. These parameters are:

- **• L2QVLAN:** setting the VLAN ID on which the telephone should operate. For example, what VLAN ID to use for DHCP Discovery, etc. (up to 4 digits, from 0 to 4094, default is 0).
- **• VLANTEST:** setting the number of seconds to wait for a DHCPOFFER when using a non--zero VLAN ID (up to 3 digits, from 0 to 999, default is 60).
- **L2OAUD:** setting the 802.1Q audio priority value (between 0 and 7, default is 6)
- **L2QSIG:** setting the 802.1Q signaling priority value (between 0 and 7, default is 6)

In the *4600 Series IP Telephone Installation Guide*, the Local Administrative Option for specifying ADDResses also allows you to specify VLAN IDs and VLANTEST values (see also [VLAN](#page-64-0)  [Considerations on page 65](#page-64-0)). The Local Administrative Option for specifying QoS values allows you to specify values for L2QAUD and L2QSIG.

The 4600 Series IP Telephones can simultaneously support receipt of packets using, or not using, 802.1Q parameters.

### **DIFFSERV**

As defined in IETF RFCs 2474 and 2475, "services" are basically ways of treating different subsets of a network's traffic in different ways at the Internet Protocol (IP) layer, Layer 3. For example, some packets might be routed in such a way as to expedite delivery (minimize delay), while others are routed to minimize loss, minimize cost, etc. The differentiation between these services (that is, Differentiated Services) is provided by a redefinition of an octet in the Layer 3 headers for IP versions 4 and 6, also termed IPv4 and IPv6, respectively. This octet is called a Type of Service (TOS) octet in IPv4 and a Traffic Class octet in IPv6, but in both cases the octet is interpreted differently than it was originally defined. With Differentiated Services, bits 0 through 5 of the octet identify a Differentiated Services Code Point (DSCP) that identifies a procedure to be used to handle that packet on a per-hop basis. Bits 6 and 7 of the octet are currently unused, and are ignored by DSCP-compliant routers.

With DiffServ, the default DSCP is all zeroes, and represents "no special handling." RFC 2474 also defines eight "Class Selector Codepoints," which are the eight DSCP encodings that can be represented by *xxx***000** (where "*x*" represents one bit). These Code Selector Codepoints are considered prioritized, with the larger numerical values having a higher relative order. DSCP-compliant routers should treat larger-valued DSCPs in such a way as to give the associated packets a "probability of timely forwarding" greater than a packet with a lower-valued DSCP. In addition to the eight Class Selector Codepoints, a network may define its own DSCPs by defining encodings that do not terminate in 000. The specific treatment intended by these custom DSCPs will not necessarily be carried out by routers outside the customer's own network.

In the *4600 Series IP Telephone Installation Guide*, the Local Administrative Option for QoS allows you to specify Diffserv values for Layer 3 audio ("L3QAUD") and signaling traffic ("L3QSIG") on a phoneby-phone basis if necessary.

The Avaya IP Telephones' DiffServ values will be changed to the values administered on the media server as soon as the phone is registered. For more information, see the document titled *Administration for Network Connectivity* (555-233-504). Unless there is a specific need in your enterprise LAN, we do not recommend you change the default values.

### **UDP Port Selection**

Some data networks include equipment that can perform UDP port selection. This is a mechanism by which packets with port numbers in a given range are given priority over packets with port numbers outside that range.

To support UDP port selection, the 4600 Series IP Telephones can be administered either from the Avaya Communication Manager Network Region form, or at the telephone itself via dialpad input. Specific implementation details for local administration of MCPORT are in the *4600 Series IP Telephone Installation Guide*, and, for Avaya Communication Manager administration, are in *Administration for Network Connectivity for Avaya Communication Manager Software*. In summary, the system value MCPORT represents the port on the TN2302AP board. This port number can be used to administer routers, etc. that support UDP port selection, to maximize the priority given to the voice packets being exchanged between the PBX and the telephone.

The default value for **MCPORT** is 1719. The switch must be administered to use a port within the proper range for the specific LAN, and the IP Telephone(s) will copy that port. A related parameter is **PORTAUD**, which is the RTP port used by the switch. In accordance with standards RFC 1889 and 1890, the IP Telephone uses a default value for PORTAUD of 5004.

### **Network Audio Quality Display on 4600 Series IP Telephones**

As of Release 1.7 for the 4620 and 4630/4630SW telephones, and as of Release 1.8 for the 4602/4602SW/4610SW/4620SW IP Telephones, the telephone is by default administered to offer the end user an opportunity to monitor network audio performance while on a call. The user guides for each phone go into specific detail on how the user gets to the appropriate screen; this document tells you what the end user can see, and what it means.

For 4610SW/4620/4620SW/4630/4630SW IP Telephones, the following parameters are displayed in real-time to users on the appropriate screens, while on a call:

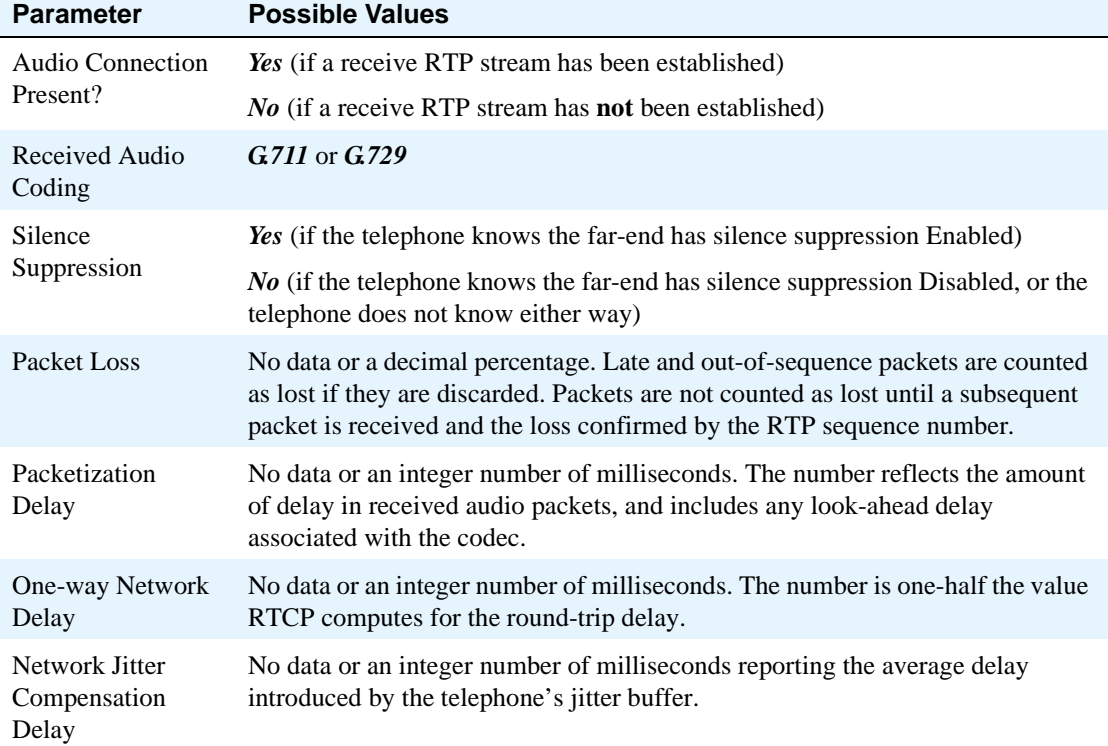

### **Table 5: Parameters in Real-Time**

For 4602/4602SW IP Telephones, the Network Audio Quality Screen presents the user with a qualitative assessment of the overall audio quality currently being experienced. This assessment is based on separate evaluations of the Packet Loss and the total Network Delay (the sum of Packetization Delay, One-way Network Delay, and Network Jitter Compensation Delay), and consideration of the codec in use. You can disable the display of the Network Audio Quality data and assessment for all sets by setting the system value **NTWKAUDIO** to a value of "0" as explained in Administering Options for the 4600 Series IP [Telephones on page 66.](#page-65-0)

The implication of this information for LAN administration depends, of course, on the values reported by the user and the specific nature of your LAN (topology, loading, QoS administration, etc.). The major use for this information is to give the user an idea of how network conditions are affecting the audio quality of the current call. It is assumed you have more detailed tools available for troubleshooting the LAN.

### **RSVP and RTCP**

Avaya IP Telephones implement the Resource ReSerVation Protocol (RSVP) to support WAN bandwidth management. RSVP is administered from the media server. Avaya IP Telephones implement the RTP Control Protocol (RTCP) so that Avaya's Voice over IP (VoIP) Monitoring Manager (VMON) software can provide real-time monitoring and historical data of the audio quality of VoIP calls.

Resource ReSerVation Protocol (RSVP) is an IETF-standard protocol used by hosts to request resource reservations throughout a network. RSVP-compliant hosts send messages through a network to receivers, which respond with messages requesting a type of service and an amount of resources (e.g., bandwidth) to carry out that service. The host is responsible for *admitting* (approving) or *rejecting* (denying) the request. In a QoS context, RSVP is used to try to reserve bandwidth in the network for voice calls, on a call-by-call basis. If insufficient bandwidth is available for the target voice quality, a request to use network bandwidth for a voice call will be rejected.

RTP Control Protocol (RTCP), as its name implies, is a protocol that provides control functions for Realtime Transport Protocol (RTP). RTP provides end-to-end network services for real-time data (such as Voice over IP), but does not provide a reservation function, nor does it guarantee any level of QoS. RTCP supplements RTP by monitoring the quality of the RTP services and can provide real-time information to users of an RTP service. In a QoS context, RTCP is valuable for identifying information such as packet loss, 1-way delay (how long a packet has to go from source A to destination B), jitter, etc. RTCP itself does not improve QoS, but it provides information to help identify where problem areas might be.

You cannot change the telephone's RSVP or RTCP parameters directly on the telephone or via TFTP or DHCP administration. The only way to change these parameters is by appropriate administration of the switch. See your Avaya media server administration material for more detail.

# <span id="page-64-0"></span>**VLAN Considerations**

If your LAN environment does not include Virtual LANs (VLANs), ignore this section. Otherwise, this section contains information on how to administer 4600 Series IP Telephones to minimize registration time and maximize performance in a VLAN environment.

The system value **L2QVLAN** (initially set to "0"), identifies the 802.1Q VLAN IDentifier. This default value indicates "priority tagging" as defined in IEEE 802.IQ Section 9.3.2.3, which specifies that the Ethernet switch in your network closet should automatically insert the default VLAN for the switch port without changing the user priority of the frame (cf. IEEE 802.1D and 802.1Q).

However, you might not want the default VLAN to be used for voice traffic; for example, you may have administered a VLAN specifically for IP telephony. In this case, you need to ensure the switch is configured to allow frames tagged by the 4600 Series IP Telephone through without overwriting or removing them. In addition, you will want to set the system value **L2QVLAN** to the *VLAN ID appropriate for your voice LAN*.

Another system value you can administer as of Release 1.8 software, is **VLANTEST**, which stands for the number of seconds the 4600 IP Series Telephone waits for a DHCPOFFER message when using a non-zero VLAN ID (the default is "60" seconds). Using this value insures the telephone can return to the default VLAN if an invalid VLAN ID is administered or if the phone is moved to a port where the value in L2QVLAN is invalid. The default value is fairly long, to allow for the scenario that a major power interruption is causing the 4600 Series IP Telephones to restart, but time should be allowed for network

routers, the DHCP/TFTP Servers, etc. to be returned to service. If the telephone is restarted for whatever reason and the VLANTEST time limit expires, the telephone assumes the administered VLAN ID is invalid and re-initiates registration with the default VLAN ID.

Setting **VLANTEST** to "**0**" has the special meaning of telling the phone to attempt DHCP using a nonzero VLAN, indefinitely. In other words, the telephone will not return to the default VLAN.

#### **NOTE:**

If the telephone has returned to the default VLAN but must be put back on the L2QVLAN VLAN ID, you need to Reset the telephone according to the procedure in Chapter 3 of the *4600 Series IP Telephone Installation Guide*.

The telephone will ignore any VLAN ID administered on the media server if a non-zero VLAN ID is administered manually, via DHCP, and/or via TFTP.

# <span id="page-65-0"></span>**Administering Options for the 4600 Series IP Telephones**

As indicated in the [Introduction on page 37](#page-36-1) of this chapter, there are many parameters that can be administered for the 4600 Series IP Telephones. This section explains how to change parameters via the DHCP or TFTP servers. In all cases, you will be setting a system parameter in the telephone to a desired value. [Table 6](#page-66-0) lists the parameter names, their default values, the valid ranges for those values, and a description of each one. For DHCP, the parameters below are set to desired values in the DHCP Option, as discussed in [DHCP Generic Setup on page 42](#page-41-0) earlier in this chapter. For TFTP, the parameters below are set to desired values in the TFTP Script File, as discussed in [Contents of the Upgrade Script on page](#page-58-0)  [59](#page-58-0) also earlier in this chapter.

TFTP Scripts are the recommended way to administer options on the 4600 Series IP Telephones. Some DHCP applications have limits on the amount of user-specified information; such limits could be exceeded by the administration required, for example, a 4630 with all applications administered.

You may choose to completely disable the capability to enter or change option settings from the dialpad, as of Release 1.8. As of that Release, a new system value, PROCPSWD, can be set as part of standard DHCP/TFTP administration. If PROCPSWD is non-null and consists of 1 to 7 digits, no local procedures ("dialpad options") can be invoked unless the user enters the value of PROCPSWD after pressing **Mute** or **Hold** (see "Chapter 3" of the *4600 Series IP Telephone Installation Guide)* and before entering the local procedure code.

#### **NOTE:**

Because this password is likely stored on the server "in the clear" and is certainly sent to the telephone in the clear, you should not consider PROCPSWD as a high-security technique to inhibit a sophisticated end-user from obtaining access to the local procedures.

Administering this password disables all local procedures, including V I E W, which is read-only and would not change any settings in any case.

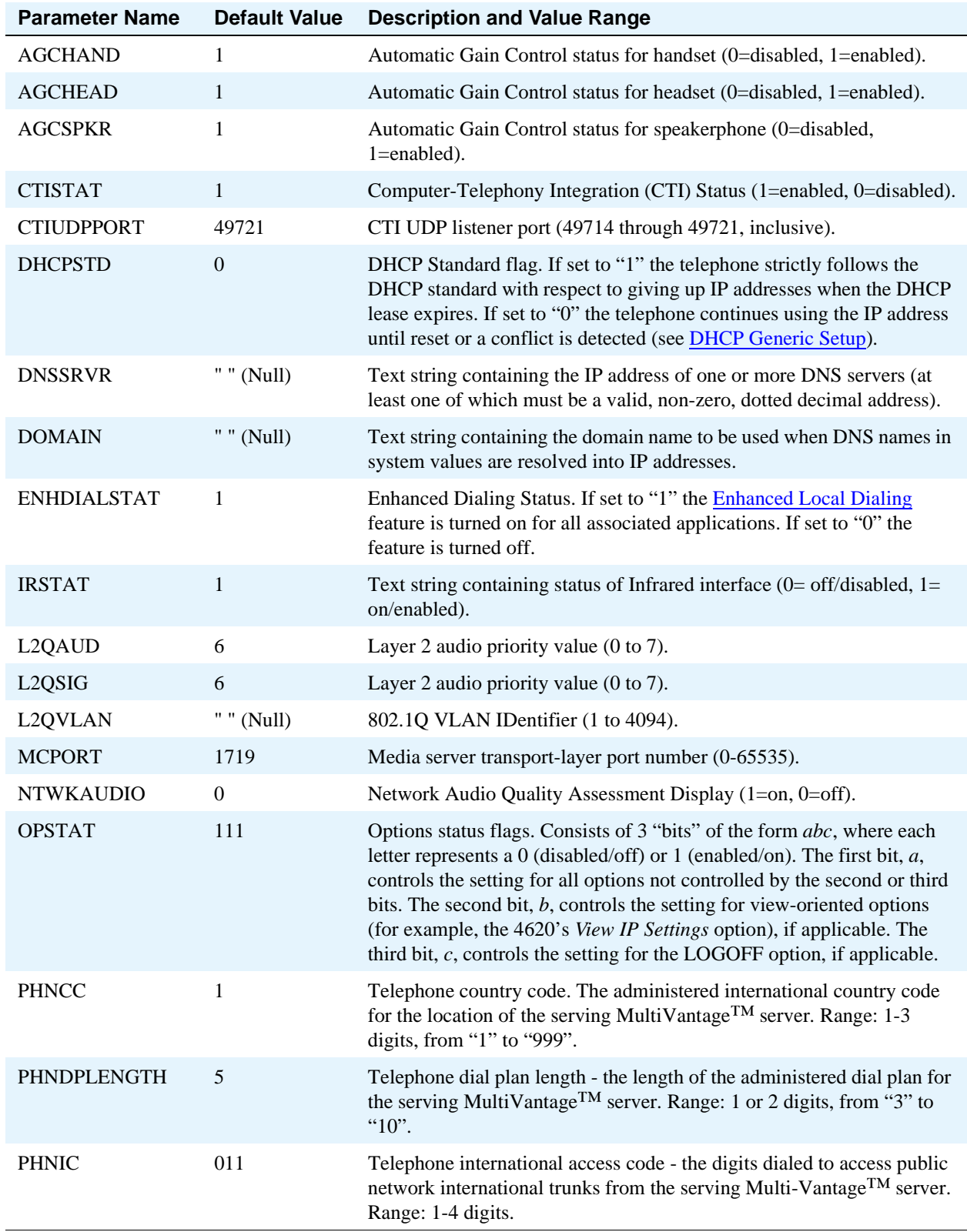

### <span id="page-66-0"></span>**Table 6: 4600 Series IP Telephone Customizable System Parameters**

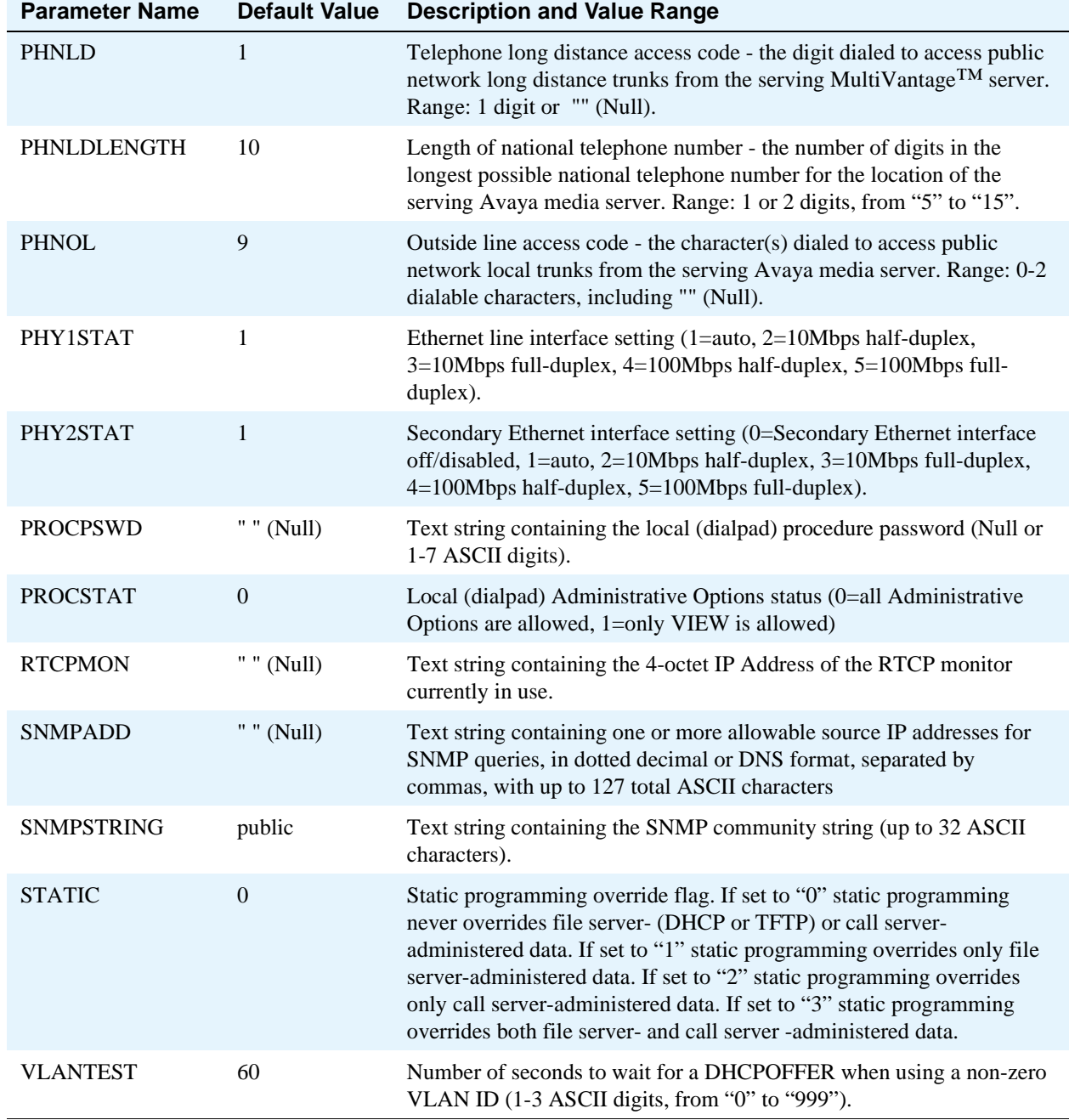

#### **Table 6: 4600 Series IP Telephone Customizable System Parameters Continued**

### **NOTE:**

[Table 6](#page-66-0) applies to all 4600 Series IP Telephones. The 4630/4630SW and 4620 IP Telephones have additional, optional administration. See [Customizing the 4630/4630SW](#page-70-0)  [IP Telephone on page 71](#page-70-0) and [Customizing the 4610SW/4620/4620SW IP Telephones on](#page-74-0)  [page 75](#page-74-0), below, for more information.

### <span id="page-68-1"></span>**DNS Addressing**

As of Release 1.5, the 4600 IP Telephones support DNS addresses as well as dotted decimal addresses. The telephone attempts to resolve a non-ASCII-encoded dotted decimal IP address by checking the contents of DHCP Option 6, as indicated in [DHCP Generic Setup on page 42.](#page-41-0) At least one address in Option 6 must be a valid non-zero dotted decimal address - otherwise, DNS will fail. The text string in the system parameter **DOMAIN** (Option 15, see [Table 6](#page-66-0)) is appended to the address(es) in Option 6 before the telephone attempts to resolve the DNS address. If Option 6 contains a list of DNS addresses, they are queried in the order given if no response is received from previous addresses on the list. As an alternative to administering DNS via DHCP, you may specify the DNS server and/or Domain name in the TFTP script file (in which case, you should **SET** the values for **DNSSRVR** and **DOMAIN** first; then you may use those names later in the script).

### **NOTE:**

If Options 6 and 15 are appropriately administered with DNS servers and Domain names respectively, **MCIPADD** and **TFTPSRVR** settings need not be specified in the Site Specific Option string.

### <span id="page-68-0"></span>**Customizing the Site-Specific Option Number (SSON)**

As discussed in [DHCP Generic Setup on page 42](#page-41-0), the SSON, defined to be 176 for the 4600 Series IP Telephones, can be set to a string. For each system parameter listed in [Table 6](#page-66-0) that you want to include, append the following to the SSON string:

**a comma** followed by *name=value*

where **name** is a parameter name and *value* is its associated value. Invalid values will cause the data to be ignored for that name. Customizing the SSON will affect all telephones associated with that DHCP server.

### **Entering Options via the Telephone Dialpad**

Chapter 3 of the *4600 Series IP Telephone Installation Guide* details how to use the local administrative options.

To customize any or all of the QoS parameters locally, follow the "QoS Option Setting" procedure in Chapter 3 of the *4600 Series IP Telephone Installation Guide*.

To enable or disable the secondary Ethernet hub locally, follow the "Secondary Ethernet (Hub) Interface Enable/Disable" procedure in Chapter 3 of the *4600 Series IP Telephone Installation Guide*.

To view the 4600 IP Telephone system parameters, refer to [The View Administration Option on page 89.](#page-88-0)

# <span id="page-69-0"></span>**Enhanced Local Dialing**

The 4610SW/4620/4620SW/4630/4630SW IP Telephones have a variety of telephony-related applications (e.g., Speed Dial, Call Log, Web Browser, etc.) which may obtain a telephone number during operation. For example, an incoming Call Log call will obtain the Calling Party Number, while the web browser may obtain a dialable link from a corporate Web site. Before Release 1.8 software, when the user indicated a desire to call one of these incoming numbers, the 4610SW/4620/4620SW/4630/4630SW would first require the user to edit the number, generally by prepending digits to account for dial access codes, country codes if applicable, etc.

As of Release 1.8, the 4610SW/4620/4620SW/4630/4630SW can evaluate a raw telephone number and, based on administered parameters, automatically prepend the correct digits, saving the user time and effort. This is the "Enhanced Dialing" feature. The key to this feature's success is the accurate administration of several important values. [Table 8](#page-75-0) summarizes these values and their meanings; that information is expanded upon here.

#### **NOTE:**

In all cases, the values to be administered are the values relevant to the location of the Avaya media server to which the 4610SW/4620/4620SW/4630/4630SW IP Telephones are registered. Hence, if the telephone was in Japan, but the media server was in the United States, the value of PHNCC would be properly set to "1".

In all cases, the digits inserted and dialed by the 4610SW/4620/4620SW/4630/4630SW are subject to standard Avaya media server features and administration such as Class of Service (COS), Class of Restriction (COR), Automatic Route Selection (ARS), etc.

As indicated in [Table 6](#page-66-0), you can administer the system parameter ENHDIALSTAT to turn off the Enhanced Local Dialing feature.

The system values relevant to the Enhanced Dialing Feature are:

- **• PHNCC;** the international country code for the media server (e.g., "1" for the United States, "44" for the United Kingdom, etc.).
- **• PHNDPLENGTH;** the length of the dial plan on the media server.
- **PHNIC**; the digits dialed from the media server to access public network international trunks (e.g., "011" for the United States).
- **• PHNLD;** the digit dialed to access public network long distance trunks on the media server.
- **• PHNLDLENGTH;** the maximum length, in digits, of the national telephone number for the country in which the Avaya media server is located.
- **PHNOL**; the character(s) dialed to access public network local trunks on the media server.

**Example:** A corporate voice network has a 4-digit dialing plan. The corporate WML Web site lists a 4 digit phone number as a link on the Human Resources page. A 4620 user selects that link, the 4620 deduces the phone number is part of the corporate network (because the phone number's length is the same as the corporate dialing plan), and dials the number without further processing.

**Example:** A user notes the web site displayed contains an international phone number that needs to be called and presses "Call." The 4630/4630SW determines the number to be called is from another country code, and prepends the rest of the phone number with PHNOL (to get an outside line) + PHNIC (to get an international trunk). The 4630/4630SW then dials normally, with the Avaya media server routing the call appropriately.

### **NOTE:**

The Enhanced Local Dialing algorithm requires that telephone numbers be presented in a standard format according to how you administer the parameters indicated in [Table 8](#page-75-0). The algorithm also assumes that international telephone numbers are identified as such in, for example, WML Web sites, by preceding them with a plus (+) sign, and with a space or some non-digit character following the country code.

# <span id="page-70-0"></span>**Customizing the 4630/4630SW IP Telephone**

The 4630/4630SW IP Telephone has some unique and powerful capabilities that take advantage of its large display and access to LAN facilities. If your organization has an LDAP-compliant directory on your LAN, or if your organization has a corporate Web site suitable for displaying on the 4630's/4630SW's 1/4-VGA display, you will need to provide the telephone with key information about the servers that provide those facilities. Specifically, to administer the 4630/4630SW telephone for the LDAP Directory application or to administer the 4630/4630SW telephone for the Web Access application, you must provide the information called for in [Table 7,](#page-70-1) below. This information must be provided in a customized script file, in accordance with [4600 Series IP Telephone Scripts and Application Files on page 55.](#page-54-0)

# **CAUTION:**

For the 4630/4630SW to work properly, you must have a 46xxsettings.scr or 46xxsettings.txt file in the same directory as the 4630/4630SW application file. If you do not edit the 46xxsettings.scr file, the 4630/4630SW will use default settings only. The 46xxsettings file is no longer part of the \*zip file on the Avaya software download Web site, but is available as a standalone download. If you already have such a file because you downloaded it for a previous release of the 4630, installing the standalone file will overwrite the original file.

### **NOTE:**

The same *46xxsettings.scr* file is used by the 4620 and the 4630/4630SW IP Telephones.

In [Table 7](#page-70-1), parameters shown with a *Mandatory* status must be accurate and non-null for the application to work (however, the Avaya Help Web site will always be available). Parameters with an **Optional** status may be changed to suit your environment; if they are not changed, the defaults will be used.

### <span id="page-70-1"></span>**Table 7: 4630/4630SW IP Telephone Customizable System Parameters by Application**

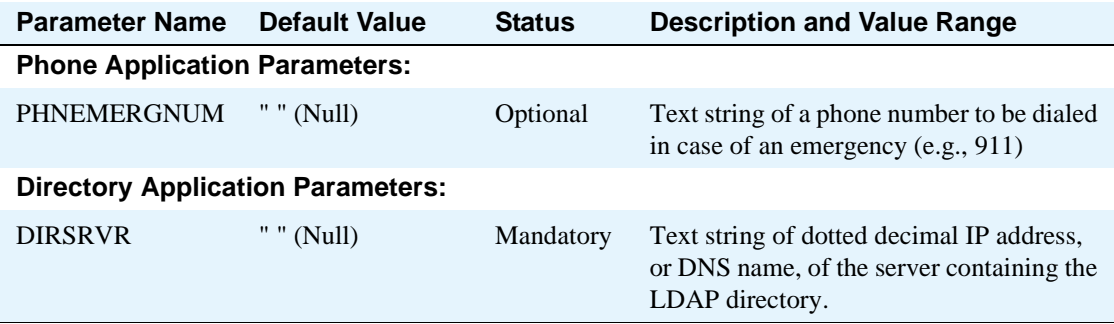

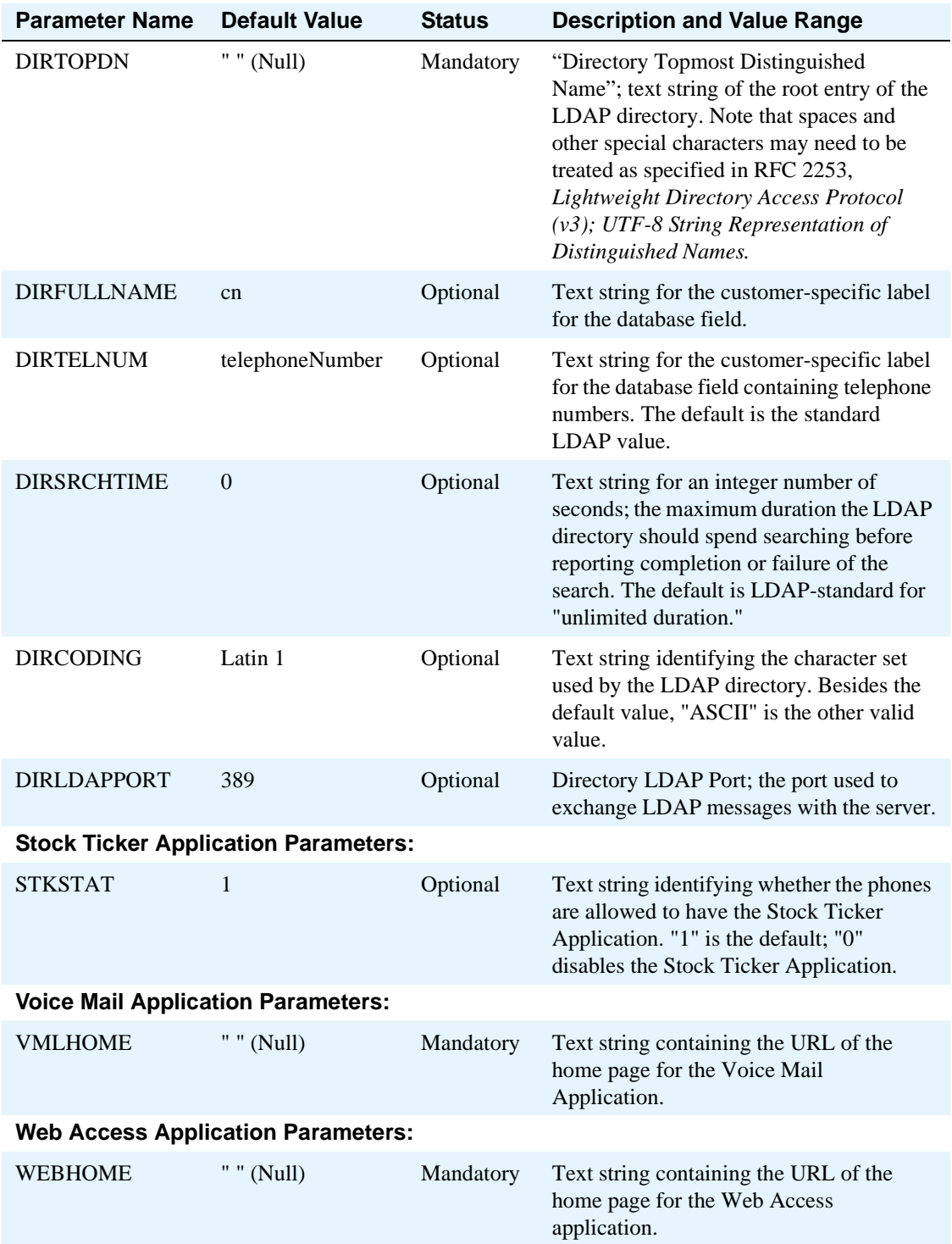

### **Table 7: 4630/4630SW IP Telephone Customizable System Parameters by Application Continued**
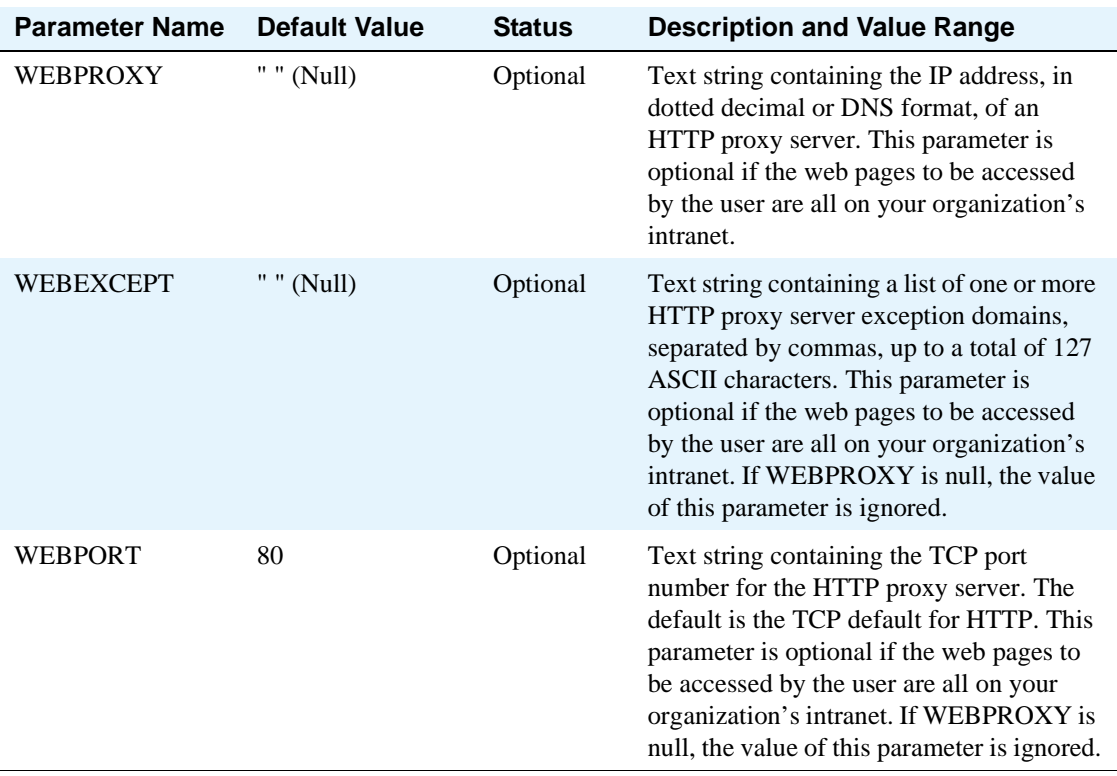

### **Table 7: 4630/4630SW IP Telephone Customizable System Parameters by Application Continued**

#### **NOTE:**

For assistance in developing local Web sites tailored to the 4630 IP Telephone's display, see [Appendix B, "Creating Web sites for the 4630/4630SW IP Telephone" .](#page-100-0)

### **4630/4630SW Backup/Restore**

A 4630/4630SW user can create an FTP backup file for speed dial button labels and unique option/parameter settings using the associated Option (as covered in Chapter 8 of the *4630/4630SW IP Telephone User's Guide)*. *Data is saved in a file called* **4630data.txt** on a user-specified server and in a user-specified directory. Unlike the 4620/4620SW settings indicated in [Table 8,](#page-75-0) the 4630/4630SW FTP settings cannot be centrally administered.

In addition to Speed Dial labels and associated phone numbers, the following options and non-password parameters are saved during a backup:

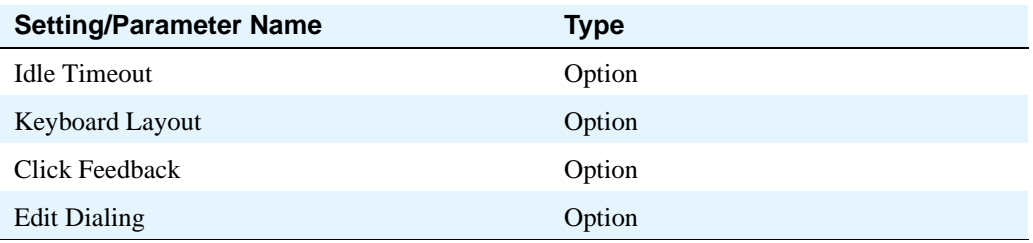

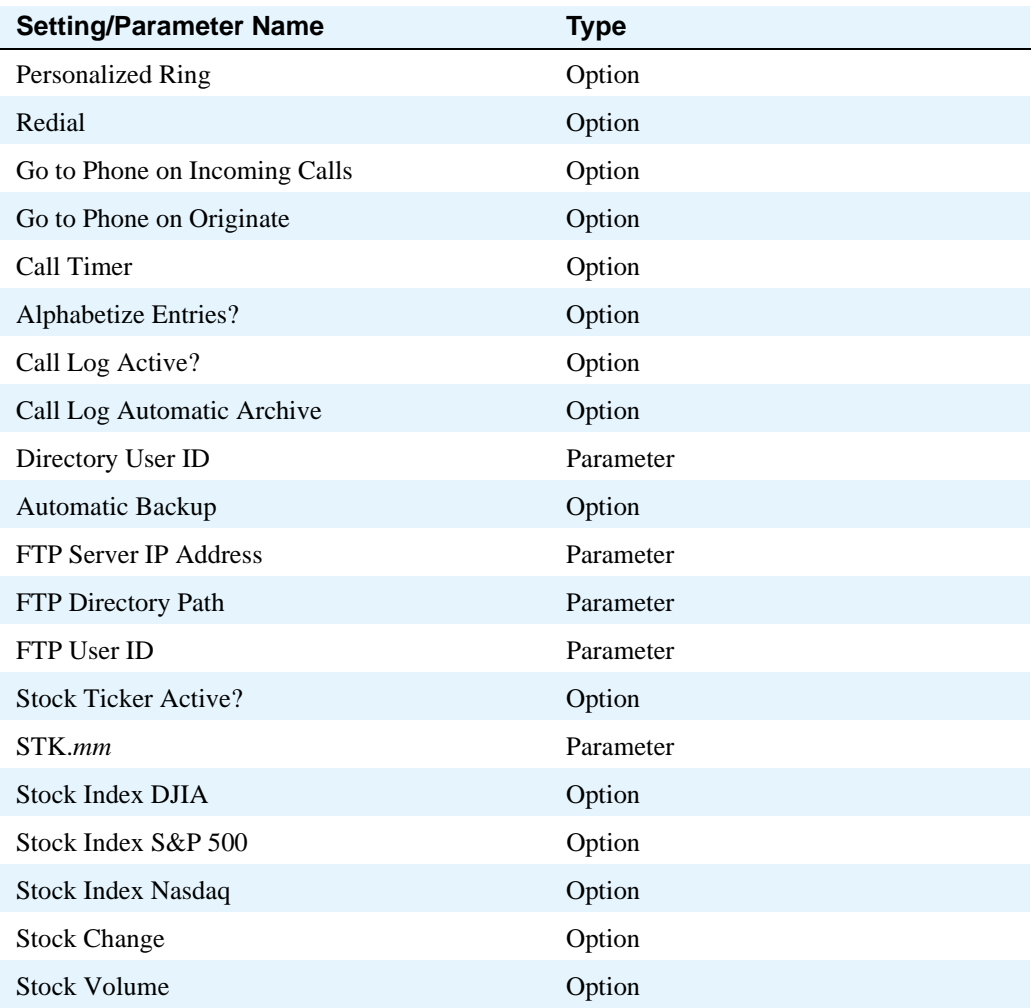

If the Automatic Backup option is set to **No**, speed dial data, options and parameter settings are not saved unless the user forces a one-time backup via the appropriate option (as covered in Chapter 8 of the *4630 IP Telephone User's Guide)*. Restoring backed-up data is done via a separate user option, also covered in Chapter 8 of the *4630 IP Telephone User's Guide.*

### **NOTE:**

For specific error messages relating to Backup/Restore, see [Table 13, Possible Error](#page-94-0)  [Messages During 4610SW/4620/4620SW/4630/4630SW Backup/Restore, on page 95.](#page-94-0)

## **Call Log Archive**

Automatic archiving of the Call Log occurs when:

- **•** The Call Log Automatic Archive option setting is **Yes** and
- **•** The Call Log is more than 50% filled with unarchived entries, or a new (unarchived) log entry occurs within two hours of the last archive (whichever occurs first).

Call Log Archive automatically saves applicable Call Log entries. When the Call Log Automatic Archive option on a 4630/4630SW IP Telephone is set to **Yes** and the FTPSRVR is specified, the **FTP APPE** command attempts to save all call log contents to the FTP server (specified by FTPSRVR in the directory path specified by FTPDIR). Data is saved in a file called **4630calllog.txt**. The System Administrator may optionally specify **FTPSRVR** and/or **FPTDIR** via network administration, however, these values may also be specified by the phone's user as covered in Chapter 8 of the *4630/4630SW IP Telephone User's Guide*. Automatic backup occurs whenever the user executes a **Save** command on a Speed Dial or Options/Parameter screen.

### **NOTE:**

For specific error messages relating to Archiving, see [Table 13, Possible Error Messages](#page-94-0)  [During 4610SW/4620/4620SW/4630/4630SW Backup/Restore, on page 95](#page-94-0).

# **Customizing the 4610SW/4620/4620SW IP Telephones**

The 4610SW/4620/4620SW IP Telephones have some unique and powerful capabilities that take advantage of their display and access to LAN facilities. For example, if your organization has an LDAPcompliant directory on your LAN or a WML Web site, you need to provide the telephone with key information about the servers providing those facilities. Specifically, you need to provide the information called for in relevant sections of [Table 8](#page-75-0). This information must be provided in a customized script file, in accordance with [4600 Series IP Telephone Scripts and Application Files on page 55](#page-54-0).

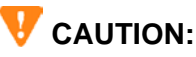

For the 4610SW/4620/4620SW to work properly, you must have a 46xxsettings.scr file in the same directory as the 4610SW/4620/4620SW application file. If you do not edit the 46xxsettings.scr file, the 4610SW/4620/4620SW will use default settings only. The 46xxsettings file is no longer part of the \*zip file on the Avaya software download Web site, but is available as a standalone download. If you already have such a file because you downloaded it for a previous release of the 4610SW/4620/4620SW, installing the standalone file will overwrite the original file.

#### **NOTE:**

 The same *46xxsettings.scr* file is used by the 4610SW/4620/4620SW and the 4630/4630SW IP Telephones.

In [Table 8](#page-75-0), parameters shown with a **Mandatory** status must be accurate and non-null for the application to work. Parameters with an **Optional** status may be changed to suit your environment; if they are not changed, the defaults will be used.

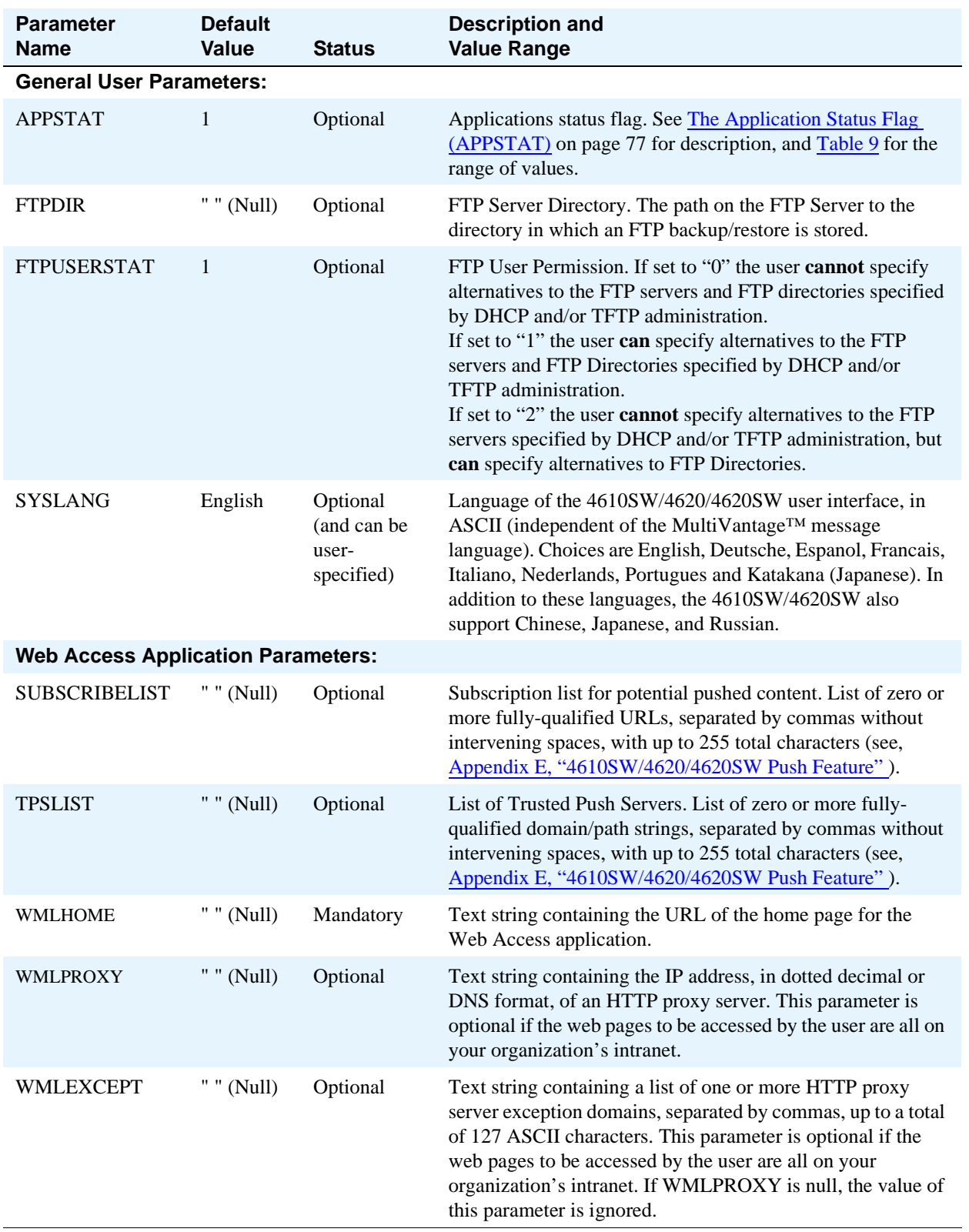

### <span id="page-75-1"></span><span id="page-75-0"></span>**Table 8: 4610SW/4620/4620SW IP Telephone Customizable System Parameters**

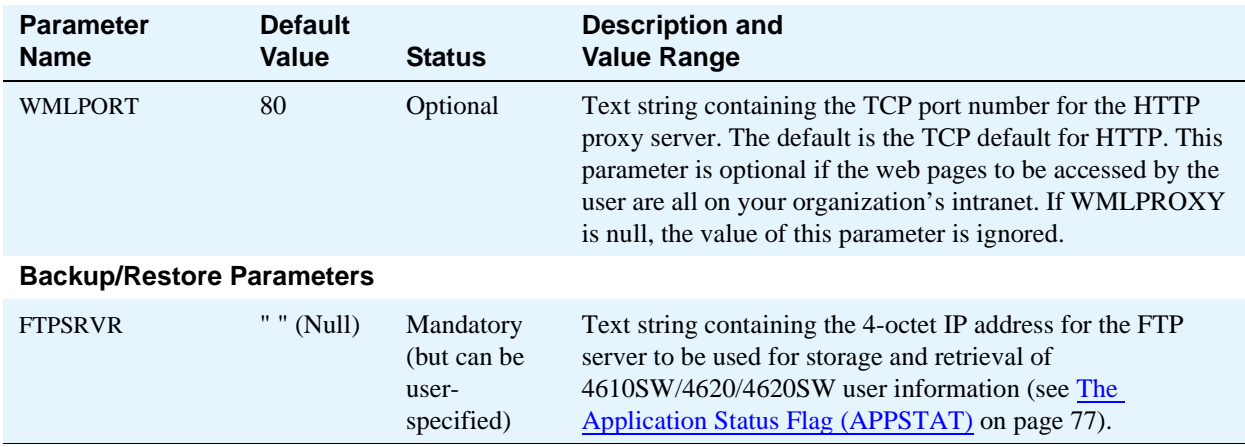

### **Table 8: 4610SW/4620/4620SW IP Telephone Customizable System Parameters Continued**

#### **NOTE:**

For assistance in developing local Web sites tailored to the 4610SW/4620/4620SW IP Telephone's display, see [Appendix C, "Creating Web sites for the 4610SW and 4620 IP](#page-112-0)  [Telephones"](#page-112-0) .

# <span id="page-76-0"></span>**The Application Status Flag (APPSTAT)**

The 4610SW/4620/4620SW Series IP Telephones offer the user numerous applications like Speed Dial, Call Log, Redial, etc. Each of these applications lets the user add, delete, or (in some cases) edit entries. However, you as the administrator may not want the user to have that level of functionality. For example, a hotel lobby telephone probably should not allow a user to delete the concierge's Speed Dial number. Further, for privacy reasons, that same telephone should not allow a Call Log display. The Application Status Flag, APPSTAT, lets you administer specific application functionality permission levels for one or more telephones.

APPSTAT consists of one number, specifying a certain level of allowed functionality. Zero ("0") is the most limiting setting, "2" and "3" allow increasing levels of functionality, and "1" allows the user complete application functionality.

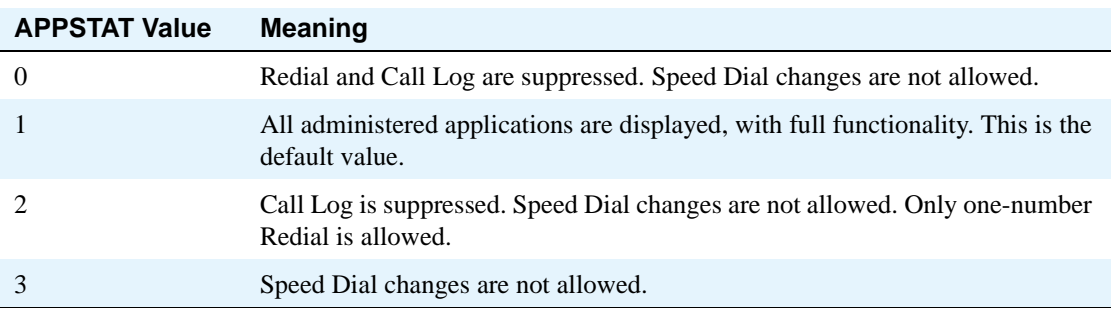

<span id="page-76-1"></span>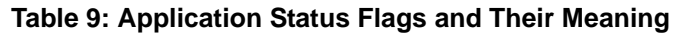

In [Table 9](#page-76-1), "suppressed" applications are not displayed to the user. This means softkey labels, application tabs, etc. that would ordinarily be labeled or displayed to indicate the presence of that application are not labeled or displayed. Options associated with suppressed applications may continue being displayed

(unless overridden by appropriate administration of the OPSTAT parameter), but those options have no effect while the application is suppressed.

In [Table 9](#page-76-1), "Speed Dial changes are not allowed" means the Speed Dial application is displayed and can be used to make calls as normal. However, any user controls that would allow the user to change any aspect of the Speed Dial application (including the ability to add, delete, or edit any Speed Dial Name or Number) are not displayed.

In [Table 9](#page-76-1), "Only one-number Redial is allowed" means the user Option that allows a choice between displaying one, or three (or six, depending on the telephone) of the last numbers dialed is suppressed, and only one number is stored in the Redial buffer. The Redial application is not displayed, since only one number is stored. This restriction allows a certain measure of privacy once a given user has left the telephone.

Note that you can set APPSTAT to 1 (for example, in a staging area), administer a given telephone with Speed Dial entries of your choice (such as the Concierge Speed Dial button in our earlier example), then move the telephone to where it will be used, and where you have administered APPSTAT to be, say, 0 (zero). When that telephone resets, it will retain the Speed Dial entries it had (such as Concierge), but will not allow the user to create new entries.

When APPSTAT is set to any valid value other than 1, the telephone does not accept any changes to the Speed Dial button labels that may have been made directly on an FTP backup file. Only the existing labels in the telephone are used. This restriction prevents circumvention of the APPSTAT restrictions.

APPSTAT has no effect on telephones with no user-selectable applications (such as the 4602). Also, to "suppress" the WML applications, all you have to do is not administer the appropriate parameters. In essence, these applications are suppressed by default.

# **4610SW/4620/4620SW Backup/Restore**

Backup/Restore automatically saves a phone's speed dial button labels and options/parameter settings (including local Feature Button labels). When the Automatic Backup option on a 4610SW/4620/4620SW IP Telephone is set to **Yes** and the **FTPSRVR** is specified, the **FTPSTOR** command attempts to save all Speed Dial contents and all system options and (non-password) parameters to the FTP server (specified by **FTPSRVR**). Data is saved in a text file called **4610data.txt** or **4620data.txt** as appropriate for the telephone type. The System Administrator may optionally specify **FTPSRVR** via network administration, however, these values may also be specified by the phone's user, as covered in Chapter 6 of the *4620/4620SW IP Telephone User's Guide* or the *4610SW IP Telephone User's Guide*. Automatic backup occurs whenever the user executes a **Save** command on a Speed Dial or Options/Parameter screen.

#### **NOTE:**

Users have the ability to specify alternate servers and directories (e.g., their own PCs) for backup and retrievals.

The 4610SW/4620/4620SW backup/restore file can contain ASCII (and Extended ASCII) and non-ASCII characters. However, if the file contains non-ASCII characters, specifically Cyrillic, Katakana, Han, or Hiragana characters, the file must be stored in UTF-8 form. The 4610SW/4620/4620SW will create a file in this form automatically, but if you choose to create a backup/restore file yourself, or if you edit this file, you must do both of the following: 1.) Insert a blank line at the beginning of the file, and 2.) Save the

file in UTF-8 format. These precautions ensure that however your editor stores the data file, the 4610SW/4620/4620SW will be able to read the contents. If you fail to insert the blank line, the first line of data may be ignored. The 4610SW and 4620 do not support display of Cyrillic, Han or Hiragana characters, and even the 4620SW cannot support all Han or Hiragama characters. If you insert a character that the 4620SW does not support, that character will be shown as a rectangle on the display.

In addition to Speed Dial labels and associated phone numbers, the following options, settings and nonpassword parameters are saved during a backup:

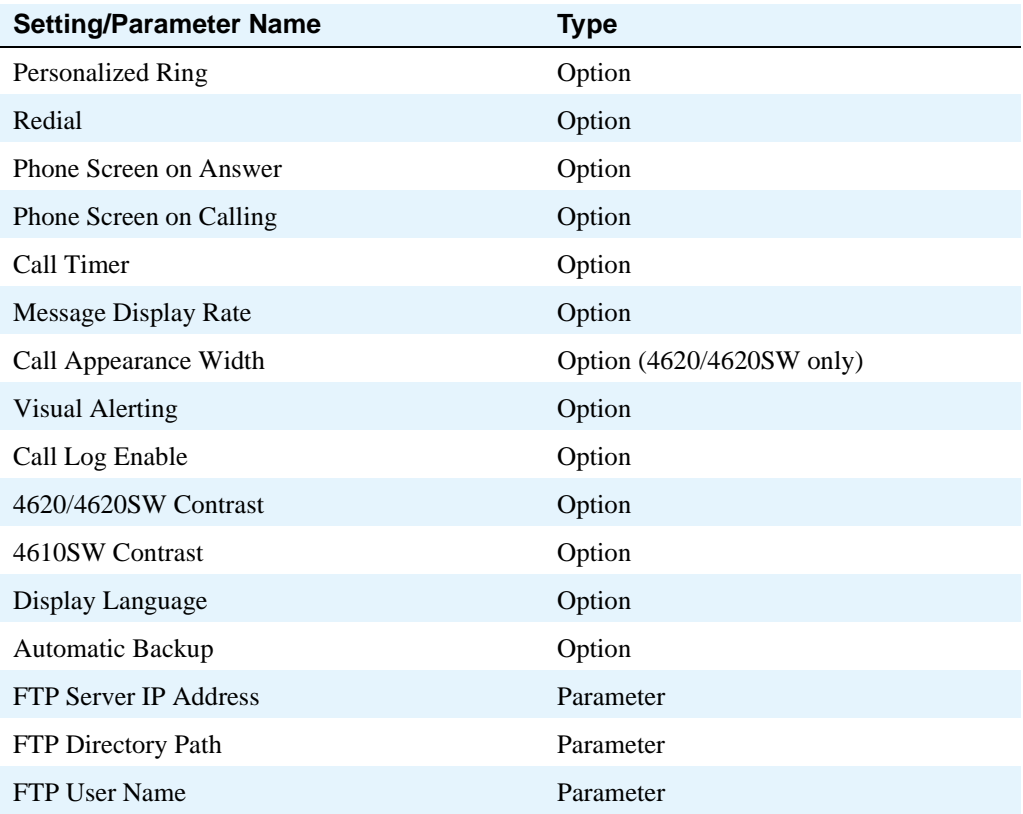

#### **NOTE:**

When the Options Status Flag, **OPSTAT**, is set to **0** (see [Table 8](#page-75-0)), retrieving backed up data has no effect. This prevents a user from bypassing the administration of OPSTAT and changing options settings in the backup file.

# **5 Troubleshooting Guidelines**

# **Introduction**

This chapter describes problems that may occur during 4600 Series IP Telephone operation and possible ways of resolving these problems.

# **Error Conditions**

[Table 10, Some Error Conditions in Operation of 4600 Series IP Telephones, on page 81](#page-80-0) identifies some of the possible operational problems that might be encountered after successful 4600 Series IP Telephone installation. Problems that might be encountered during installation, and how to conduct a Self-Test of the telephone, are discussed in the "Troubleshooting" chapter of the *4600 Series IP Telephone Installation Guide*. The *4601 IP Telephone User's Guide*, *4602/4602SW IP Telephone User's Guide*, *4610SW IP Telephone User's Guide, 4620/4620SW IP Telephone User's Guide,* and *4630/4630SW IP Telephone User's Guide* also contain guidance for users having problems with specific 4601, 4602/4602SW, 4610SW, 4620/4620SW and 4630/4630SW applications, respectively.

### **NOTE:**

Most of the problems reported by users of a 4600 Series IP Telephone are not likely to be problems with the telephone itself. More likely, the problems will be centered on the LAN, where Quality of Service, server administration, and other issues can impact end-user perception of IP Telephone performance.

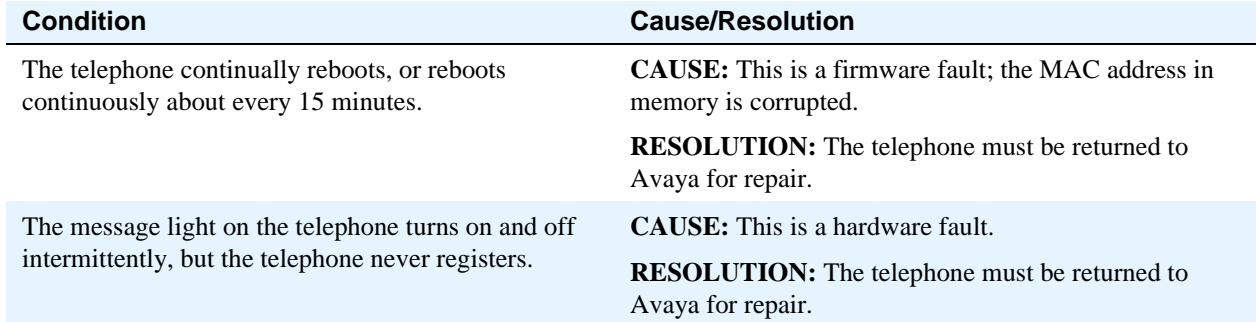

### <span id="page-80-0"></span>**Table 10: Some Error Conditions in Operation of 4600 Series IP Telephones**

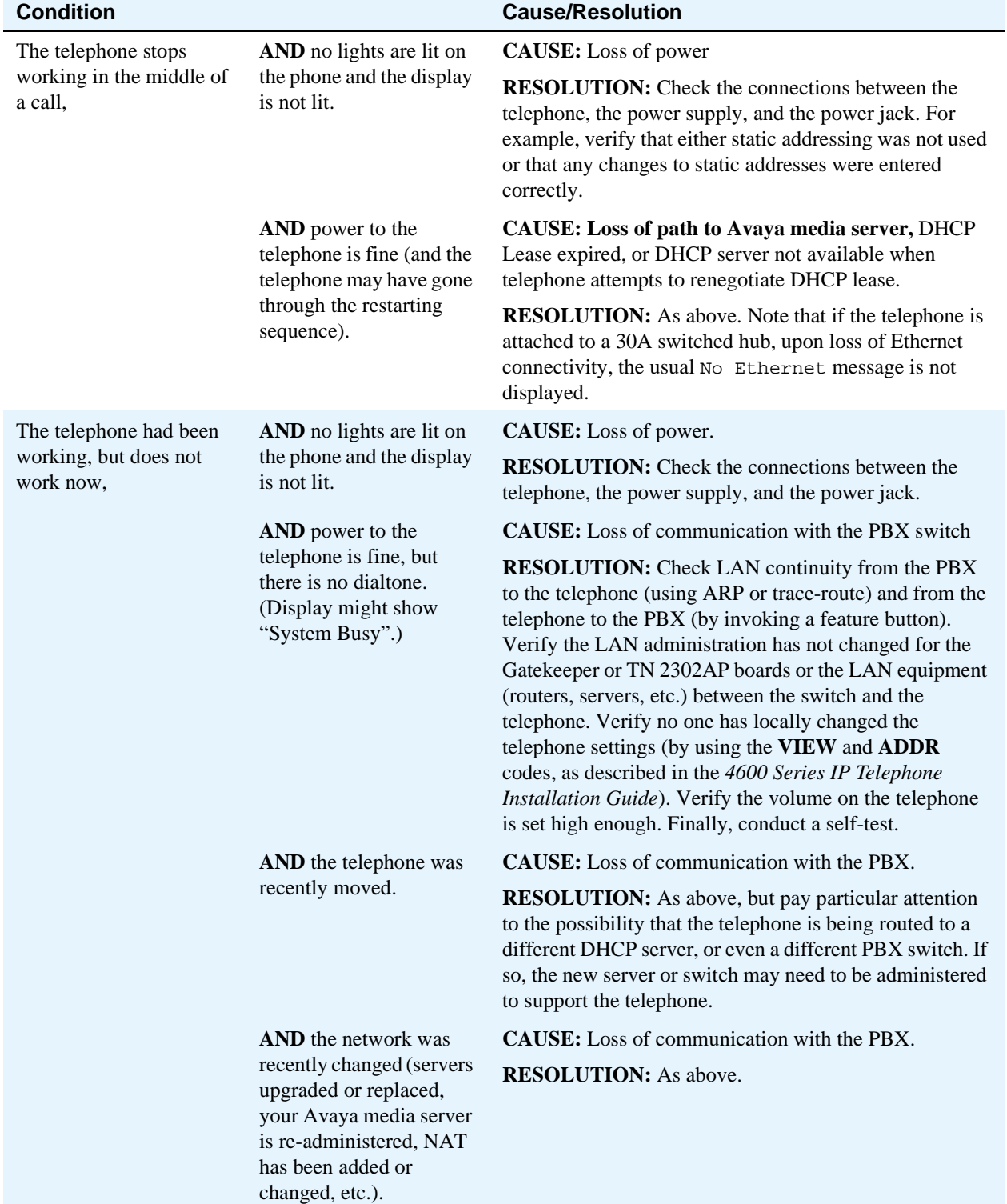

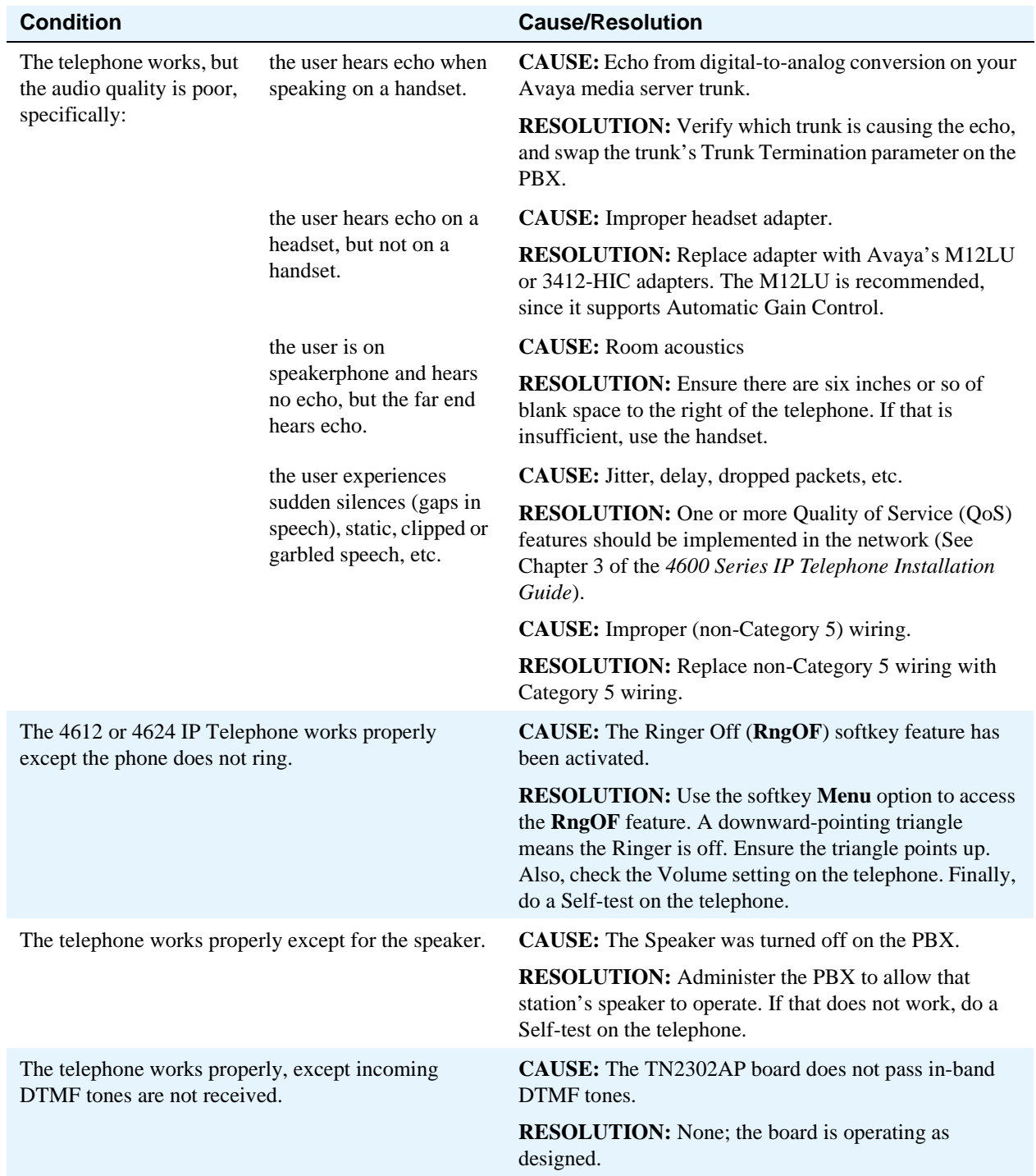

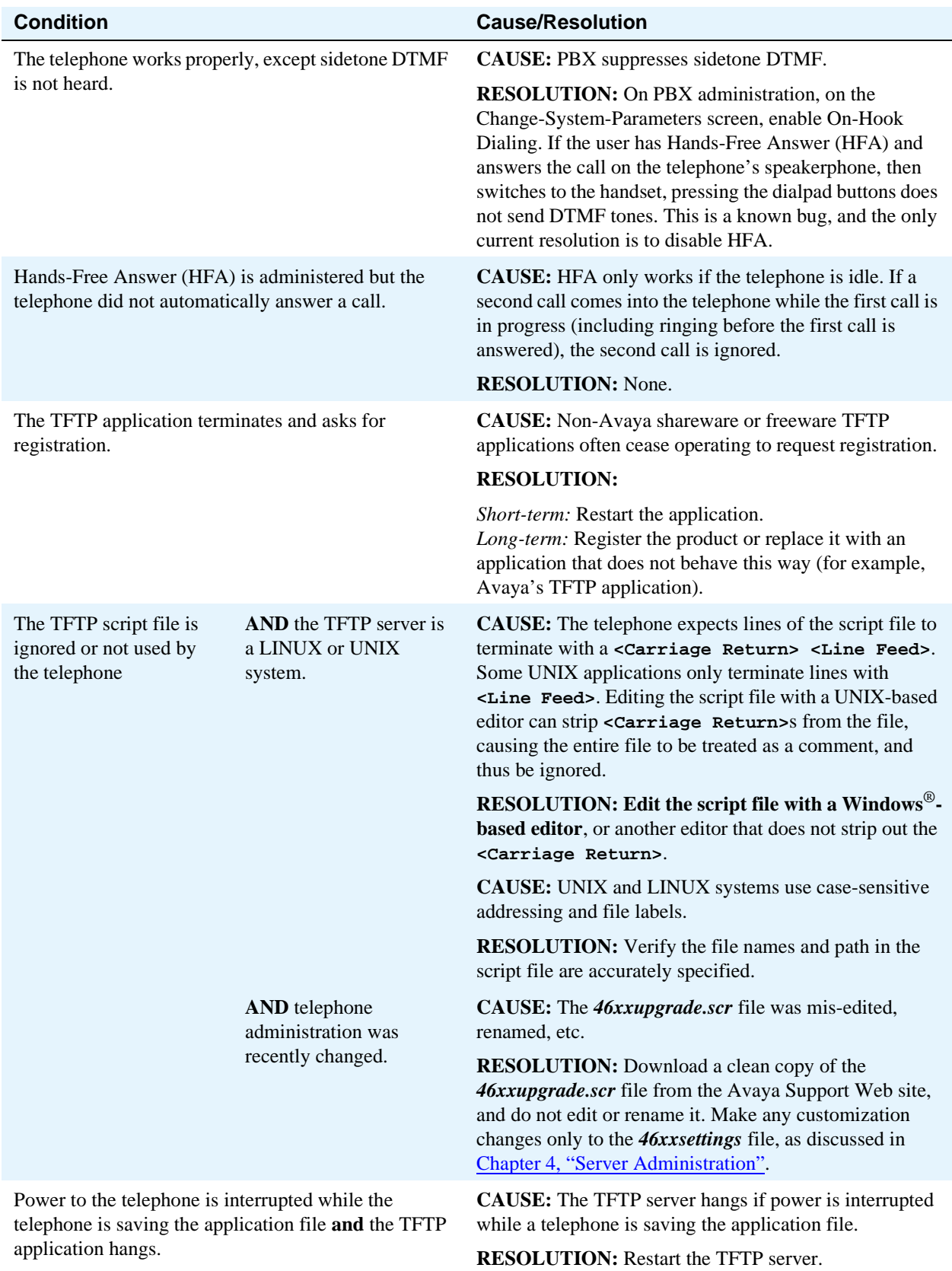

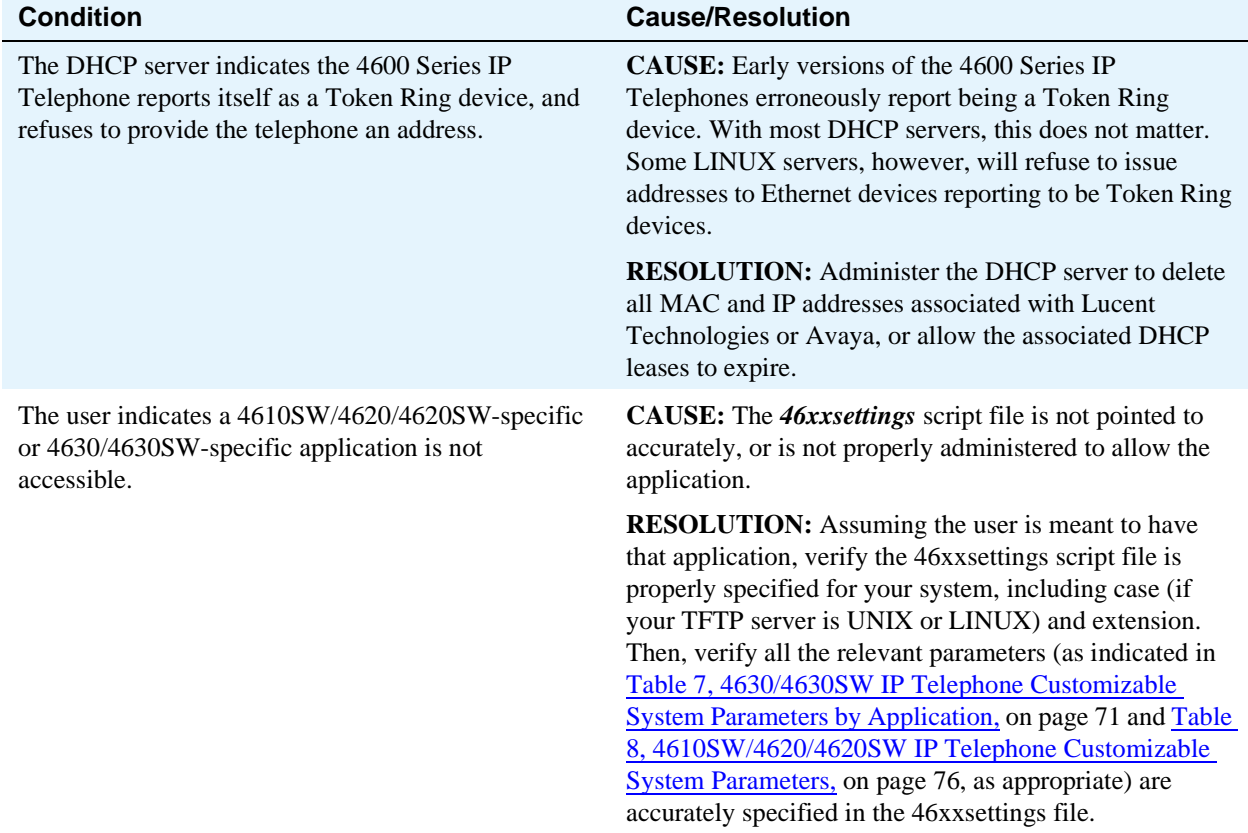

There are three areas where installers can troubleshoot problems before seeking assistance from the system or LAN administrator:

- **1** Check the wiring (power and Ethernet) for the following:
	- **•** Whether all components are plugged in correctly.
	- **•** Check LAN connectivity in both directions to all servers (DHCP, TFTP, media server). Note that if the telephone is attached to a 30A switched hub, upon loss of Ethernet connectivity the usual No Ethernet message is not displayed.
	- If the telephone is supposed to be powered from the LAN, ensure the LAN is properly administered and is compliant with IEEE 802.3af-2003.
- **2** If you are using static addressing, do the following:
	- Use the **VIEW** command to find the names of the files being used and verify that these filenames match those on the TFTP server. Check on the Avaya Web site to verify whether the correct files are being used. Note that the 4601 IP Telephone does not support static addressing and therefore, does not support the **VIEW** command.
	- **•** Use the **ADDR** option to verify IP addresses.
	- **•** Use the **QoS** option to verify QoS parameters.

Refer to Chapter 3 of the *4600 Series IP Telephone Installation Guide*.

**3** If the 4600 Series IP Telephone is not communicating with the system (DHCP, TFTP, or media server), make a note of the last message that was displayed and consult the system administrator.

# **The Clear Administrative Option**

Sometimes, you may want to remove *all* administered values, user-specified data, and option settings, etc. Essentially, you want to return a telephone to its initial "clean slate" condition. Typically, this is done when passing a telephone to a new, dedicated user when the user's L O G O F F option is not sufficient (for example, the new user has the same extension, but should have different permissions than the previous user). The C L E A R option erases all administered data—static programming, file server and call server programming, and user settings (including Speed Dial button labels and locally-programmed Feature Button labels) and restores all such data to default values. The C L E A R option does not affect the software load itself, so if you have upgraded the telephone, the phone retains the latest software. Once a telephone has been Cleared, you can administer it normally.

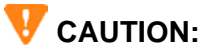

This procedure erases all administered data, without any possibility of recovering the data.

#### **NOTE:**

 The CLEAR Administrative Option is supported only on telephones with Release 2.1 or later software.

Use the following procedure to clear the phone of its administrative, user-assigned and options values.

**1** While the phone is on-hook and idle, press the following sequence of keys on the faceplate of the telephone:

**Mute 2 5 3 2 7 # (Mute C L E A R #)**

#### **NOTE:**

Press the **Mute** button momentarily. Do not press this button while pressing other keys/buttons. The 4630/4630SW IP Telephones and the 4690 IP Conference Telephone do not have a dedicated **Hold** button; for all other 4600 Series IP Telephones, pressing the **Hold** button instead of the **Mute** button also works.

The following text displays left-justified at the top of the display:

```
Clear all values?
*=no #=yes
```
**2** If you do not want to clear all values, press **\*** (no) to terminate the procedure and retain the current values.

A screen displays the following prompt on the top line:

```
Are you sure?
*=no #=yes
```
**3** Press the **\*** button to terminate the procedure without clearing the values. Press the **#** button to clear all values to their initial default values.

A confirmation tone sounds and the following text displays left-justified at the top of the display:

**Clearing values.**

The telephone is cleared to its "out of the box" state.

# **The Reset Administrative Option**

As indicated in some troubleshooting procedures, sometimes it is appropriate to reset the 4600 Series IP Telephone. Procedures on how to do so are printed below, and can also be found in Chapter 3 of the *4600 Series IP Telephone Installation Guide*. The following is the list of parameters, settings, etc., that are reset to default values (including "null" as applicable) when the Reset procedure is completed:

- **•** Registration extension and password.
- All values administered by local procedures, in accordance with Chapter 3 of the 4600 Series IP *Telephone Installation Guide.*
- All values previously downloaded via DHCP or from a TFTP settings file (although, of course, these values are generally restored when the telephone goes through registration again after the reset).

### **NOTE:**

If **PROCSTAT** was administered to **1**, as described in [Chapter 4, "Server](#page-36-0)  [Administration"](#page-36-0), you will not be able to invoke the **R E S E T** option. In addition, if **PROCPSWD** was administered as non-null, you must enter that value after you press **Mute** and before you press **R E S E T**.

### **Reset System Values**

Use the following procedure to reset all system initialization values to the application software default values.

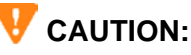

This procedure erases all static information, without any possibility of recovering the data.

**1** While the phone is on-hook and idle, press the following sequence of keys on the faceplate of the telephone:

**Mute 7 3 7 3 8 # (Mute R E S E T #)**

#### **NOTE:**

Press the **Mute** button momentarily. Do not press this button while pressing other keys/buttons. The 4630/4630SW IP Telephones and the 4690 IP Conference Telephone do not have a dedicated **Hold** button; for all other 4600 Series IP Telephones, pressing the **Hold** button instead of the **Mute** button will also work.

The 4601 IP Telephone flashes both Message Waiting indicators (500 milliseconds on, 500 milliseconds off) to indicate user input is expected. All other IP Telephones display the following text left-justified at the top of the display:

```
Reset values?
*=no #=yes
```
### **CAUTION:**

As soon as you press the **#** button, all static information will be erased, without any possibility of recovering the data.

**2** If you do not want to reset the system values, press **\*** (no) and proceed to Step 4.

Pressing the pound sign (**#**) to reset the system values on a 4601 IP Telephone produces a confirmation tone. The 4601's Message Waiting indicators illuminate (but don't flash) to indicate no entry is allowed while the system values are being reset. All other phones display a screen with the following prompt on the top line:

**Are you sure? \*=no #=yes**

**3** Press the **\*** button to continue without resetting the values and proceed to Step 4. Or, press the **#** button to reset values to their defaults.

All phones except the 4601 display the following text left-justified at the top of the display while the system values are reset to defaults:

**Resetting values.**

The telephone resets from the beginning of registration, which takes a few minutes.

**4** If you do not reset the phone, all IP Telephones except the 4601 display the following prompt:

```
Restart phone?
*=no #=yes
```
**5** Press the **\*** key to terminate the procedure without restarting the telephone, otherwise, press **#** and follow the Restart procedure that follows.

# **Restart the Telephone**

Use the following procedure to restart the telephone.

**1** While the phone is on-hook and idle, press the following sequence of keys on the faceplate of the telephone:

#### **Mute 7 3 7 3 8 # (Mute R E S E T #)**

#### **NOTE:**

Press the **Mute** button momentarily. Do not press this button while pressing other keys/buttons. The 4630/4630SW IP Telephones and the 4690 IP Conference Telephone do not have a dedicated **Hold** button; for all other 4600 Series IP Telephones, pressing the **Hold** button instead of the **Mute** button will also work.

The 4601 IP Telephone flashes both Message Waiting Indicators (500 milliseconds on, 500 milliseconds off) to indicate user input is expected. All other IP Telephones display the following text left-justified at the top of the display:

```
Reset values?
*=no #=yes
```
**2** Press the **#** button to reset values to their defaults, or **\*** to continue a restart without resetting the values to their defaults.

Pressing the pound sign (**#**) to reset the system values on a 4601 IP Telephone produces a confirmation tone. The 4601's Message Waiting indicators illuminate (but don't flash) to indicate no entry is allowed while the system values are being reset. All other phones display the following text left-justified at the top of the display while the system values are reset to defaults:

**Resetting values.**

Once the system values are reset, the following prompt displays on all IP Telephones, except the 4601:

**Restart phone? \*=no #=yes**

**3** Press the **\*** key to terminate the procedure without restarting the telephone.

Press the **#** key to restart the telephone.

The remainder of the procedure depends on the status of the boot and application files. Refer to Appendix A of the *4600 Series IP Telephone Installation Guide*.

# **The View Administration Option**

If you are using static addressing and encounter problems, use the following procedure to verify the current values of system parameters and file versions.

#### **NOTE:**

Also use the **ADDR** option to view IP addresses (see "Static Addressing Installation" in Chapter 3 of *4600 Series IP Telephone Installation Guide*). These may have been entered incorrectly*. Verify whether you were provided with correct IP addresses.*

If **PROCPSWD** has been administered as indicated in [Chapter 4, "Server](#page-36-0)  [Administration"](#page-36-0), you need to type the Local Procedure password after pressing **Mute** and before pressing **V I E W**.

The 4601 IP Telephone does not support static addressing, and hence does not support the V I E W command.

**1** While the phone is on-hook and idle, press the following sequence of keys on the faceplate of the telephone:

#### **Mute 8 4 3 9 # (Mute V I E W #)**

### **NOTE:**

Press the **Mute** key momentarily. Do not press this key while pressing other keys. The 4630 IP Telephone does not have a dedicated **Hold** button; for all other 4600 Series IP Telephones, pressing the **Hold** button instead of the **Mute** button will also work.

The following text displays left-justified at the top of the display:

```
View settings
*=next #=exit
```
**2** Press the **\*** button at any time during viewing to display the next name and system value pair from the list below, returning to the first pair after the last pair has been displayed.

Press the **#** button at any time during viewing to terminate the procedure and restore the user interface to its previous state.

The names and values are displayed in the order shown in [Table 11](#page-89-0).

#### <span id="page-89-0"></span>**Table 11: Parameter Values**

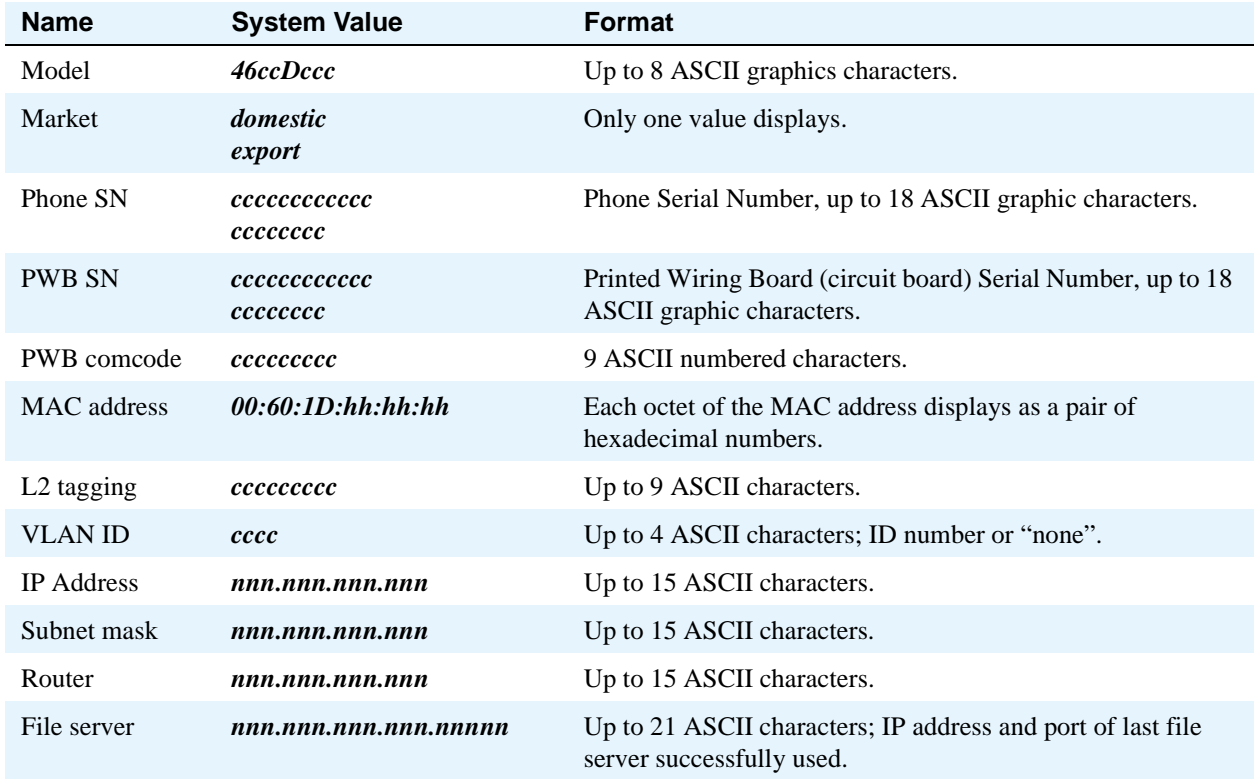

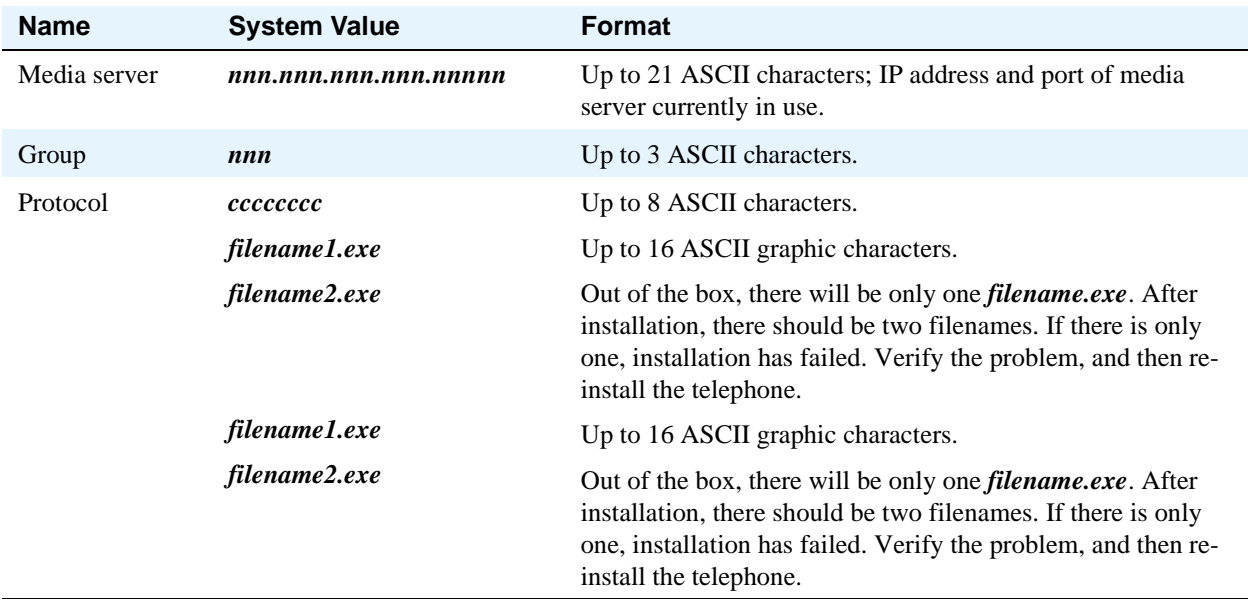

### **Table 11: Parameter Values Continued**

# **Error Messages**

The 4600 Series IP Telephones issue messages in English only. The IP Telephones also display messages from the switch, which outside the United States may issue messages in the local language.

#### **NOTE:**

Because the 4601 IP Telephone does not have a display, it is limited in its ability to provide visual feedback and error messages. Nonetheless, some feedback is available and presented as applicable. For more information, see [Table 14, Possible Error Messages](#page-95-0)  [During 4601 IP Telephone Installation or Operation, on page 96.](#page-95-0)

<span id="page-90-0"></span>**Table 12: Possible Error Messages During Installation or Operation of 4600 Series IP Telephones**

| <b>Error Message</b>           | <b>Cause/Resolution</b>                                                                                    |
|--------------------------------|----------------------------------------------------------------------------------------------------|
| <b>During Installation</b>     |                                                                                                    |
| Bad Router                     | <b>CAUSE:</b> The telephone cannot find a router based on the information in the DHCP<br>file for GIPADD.  |
|                                | <b>RESOLUTION:</b> Change administration on DHCP, as indicated in DHCP in<br>Chapter 4.                    |
| Checksum error                 | <b>CAUSE:</b> Downloaded application file was not downloaded or saved correctly.                           |
|                                | <b>RESOLUTION:</b> The telephone automatically resets and attempts to re-initialize.                       |
| DHCP: CONFLICT<br>* to program | <b>CAUSE:</b> At least one of the IP address offered by the DHCP server conflicts with<br>another address. |
|                                | <b>RESOLUTION:</b> Review DHCP server administration to identify duplicate IP<br>address(es)               |

<span id="page-91-0"></span>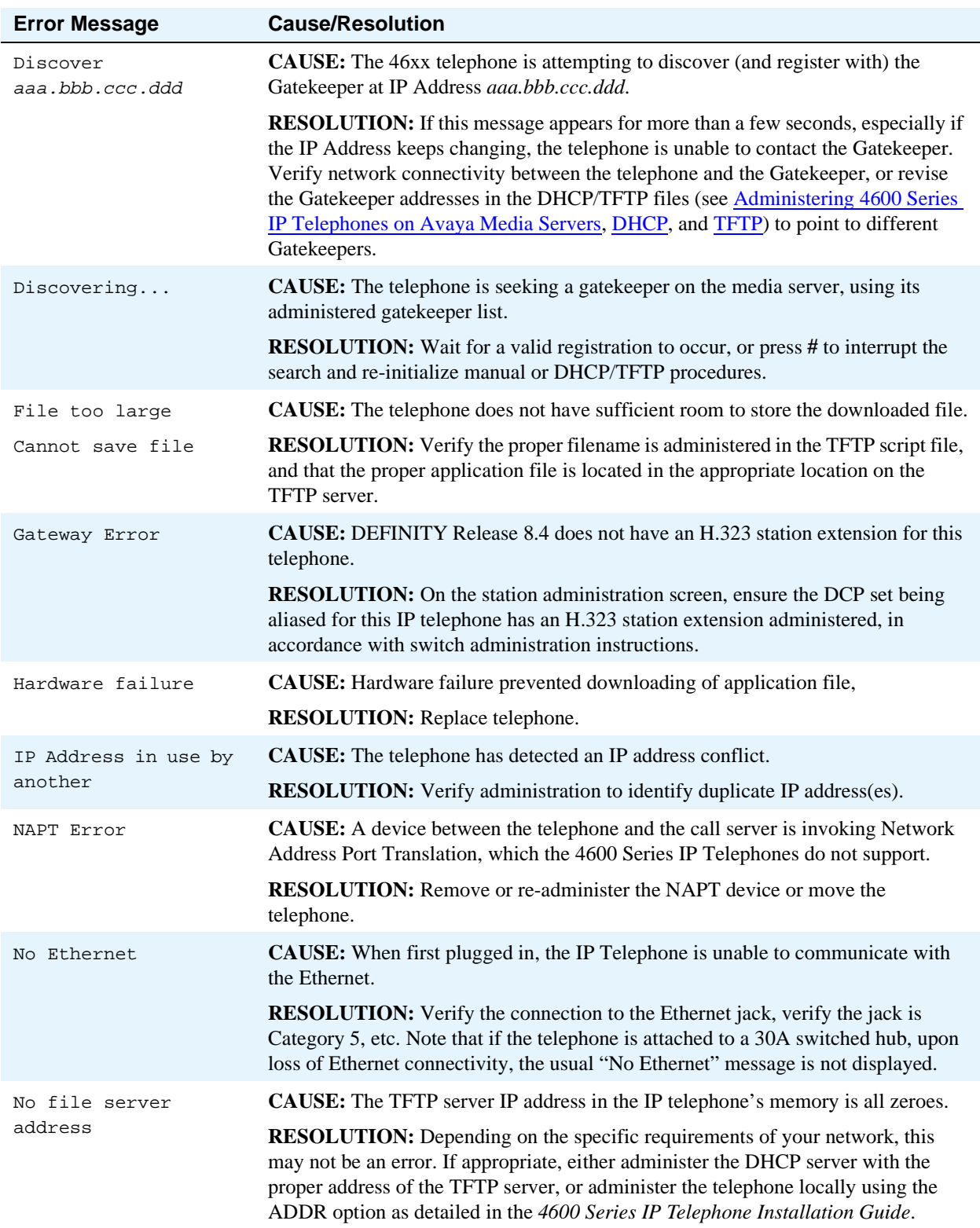

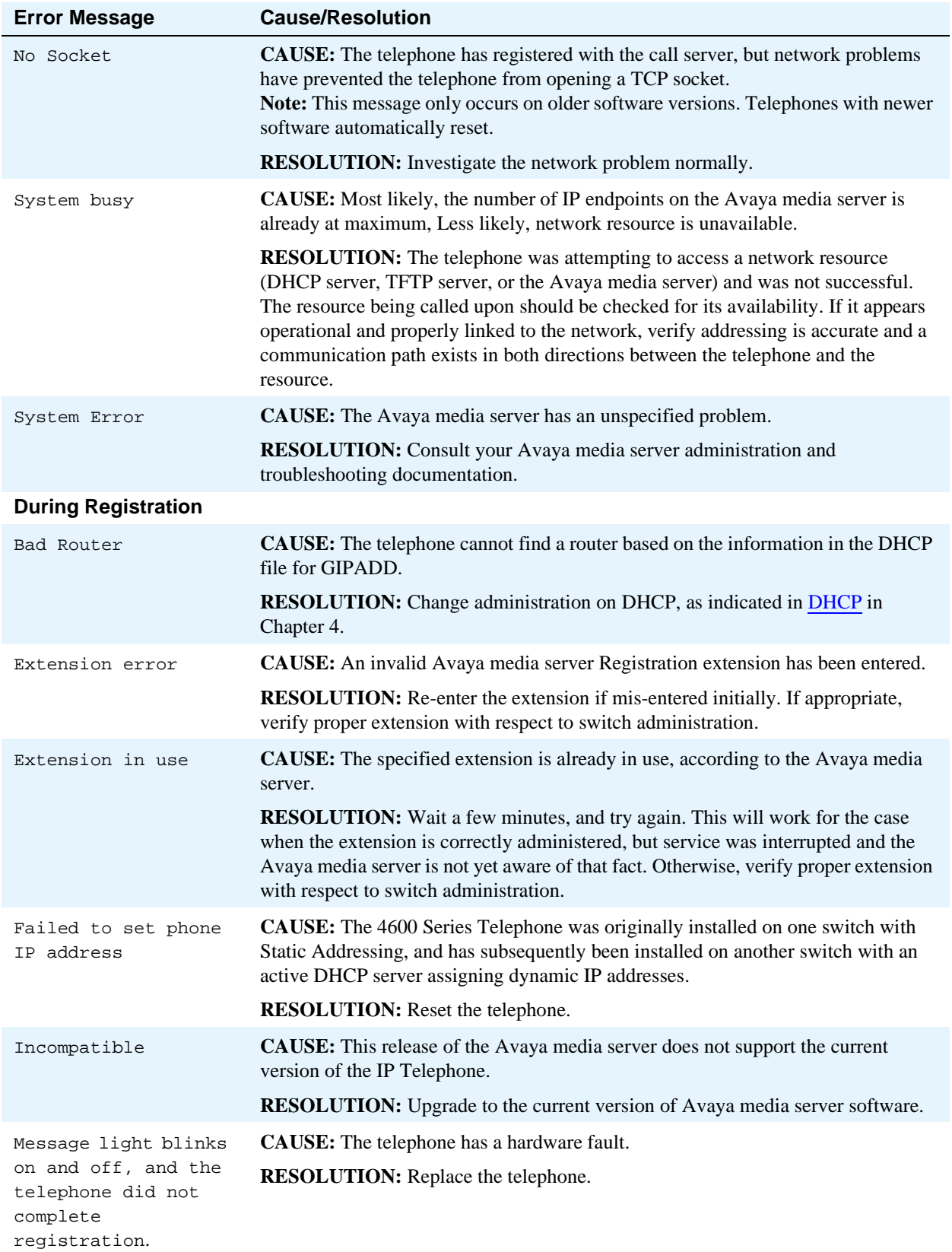

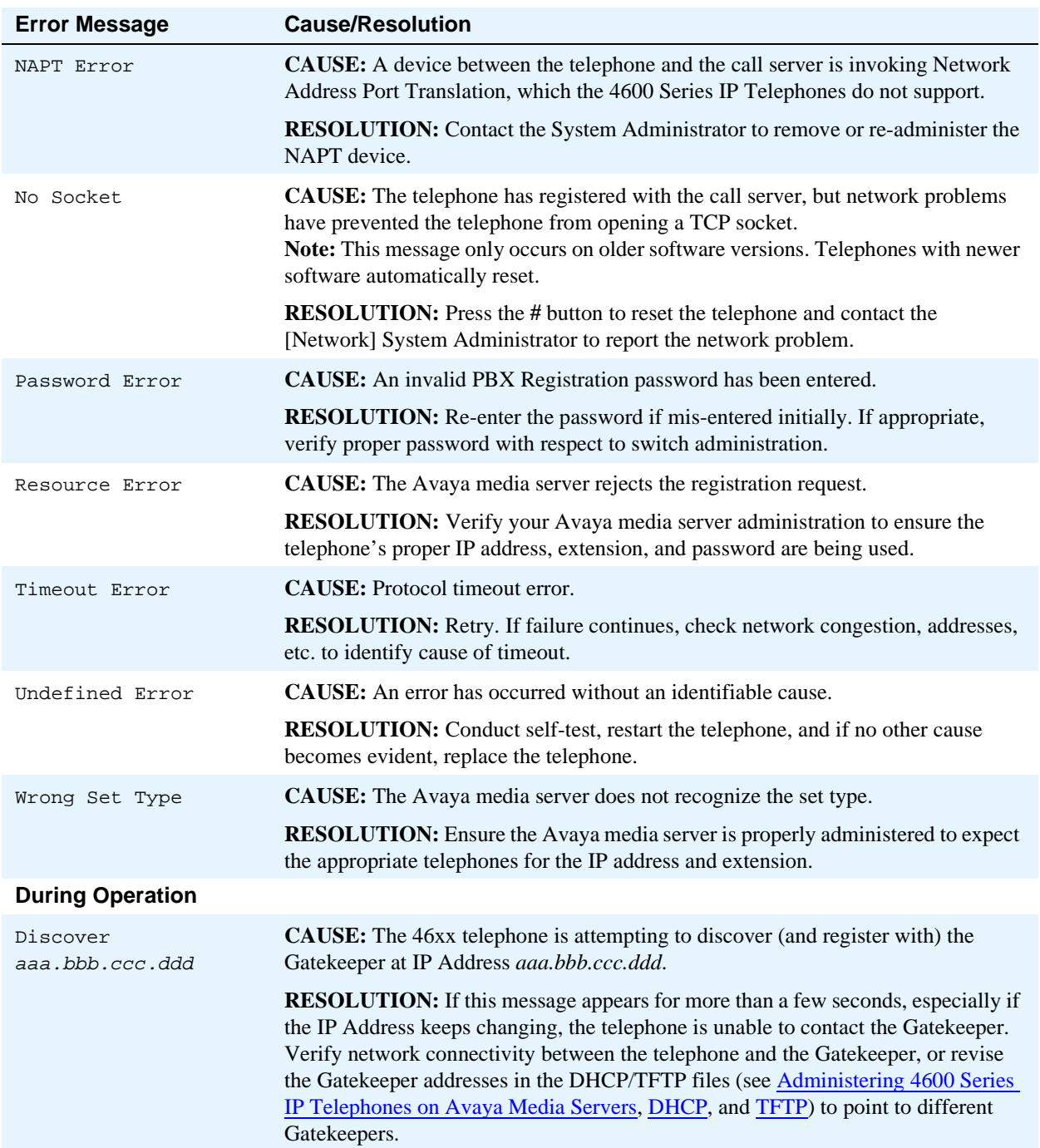

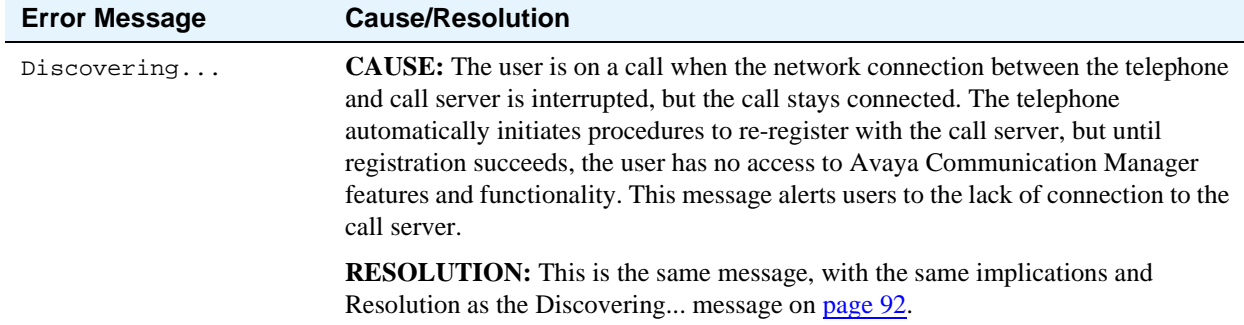

#### <span id="page-94-0"></span>**Table 13: Possible Error Messages During 4610SW/4620/4620SW/4630/4630SW Backup/Restore**

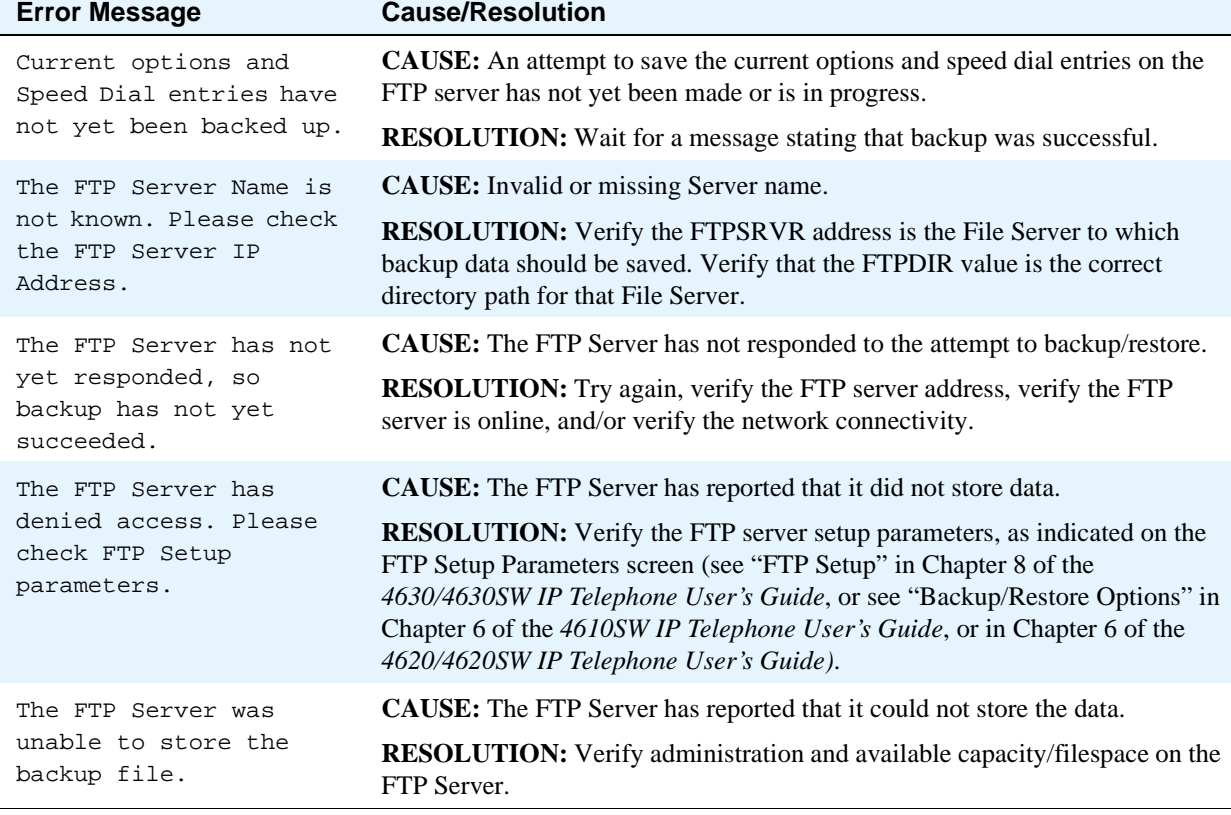

# **Troubleshooting the 4601 IP Telephone**

This section describes specific problems that may occur during installation, administration or normal operation of the 4601 IP Telephone and possible ways of resolving these problems.

In [Table 14](#page-95-0), the Error Messages shown in the first column correspond to the equivalent conditions described in "Chapter 4" of the *4600 Series IP Telephone Installation Guide* and [Table 12, Possible Error](#page-90-0) 

[Messages During Installation or Operation of 4600 Series IP Telephones, on page 91.](#page-90-0) However, rather than seeing messages on a display, the 4601 turns its LEDs on and off to indicate an error condition, as described in the second column of [Table 14.](#page-95-0) In addition, not all error conditions will result in unique LED indications.

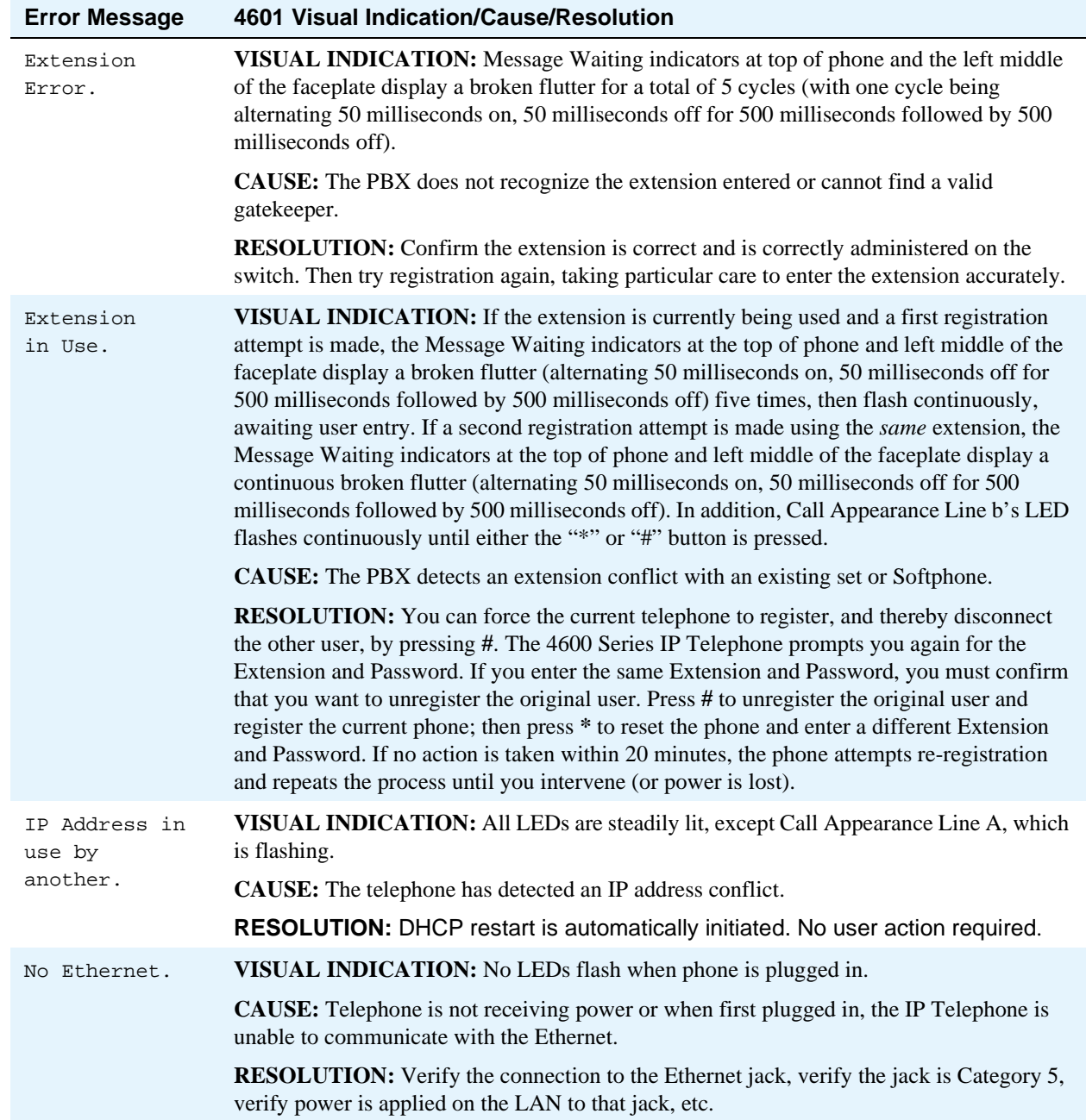

### <span id="page-95-0"></span>**Table 14: Possible Error Messages During 4601 IP Telephone Installation or Operation**

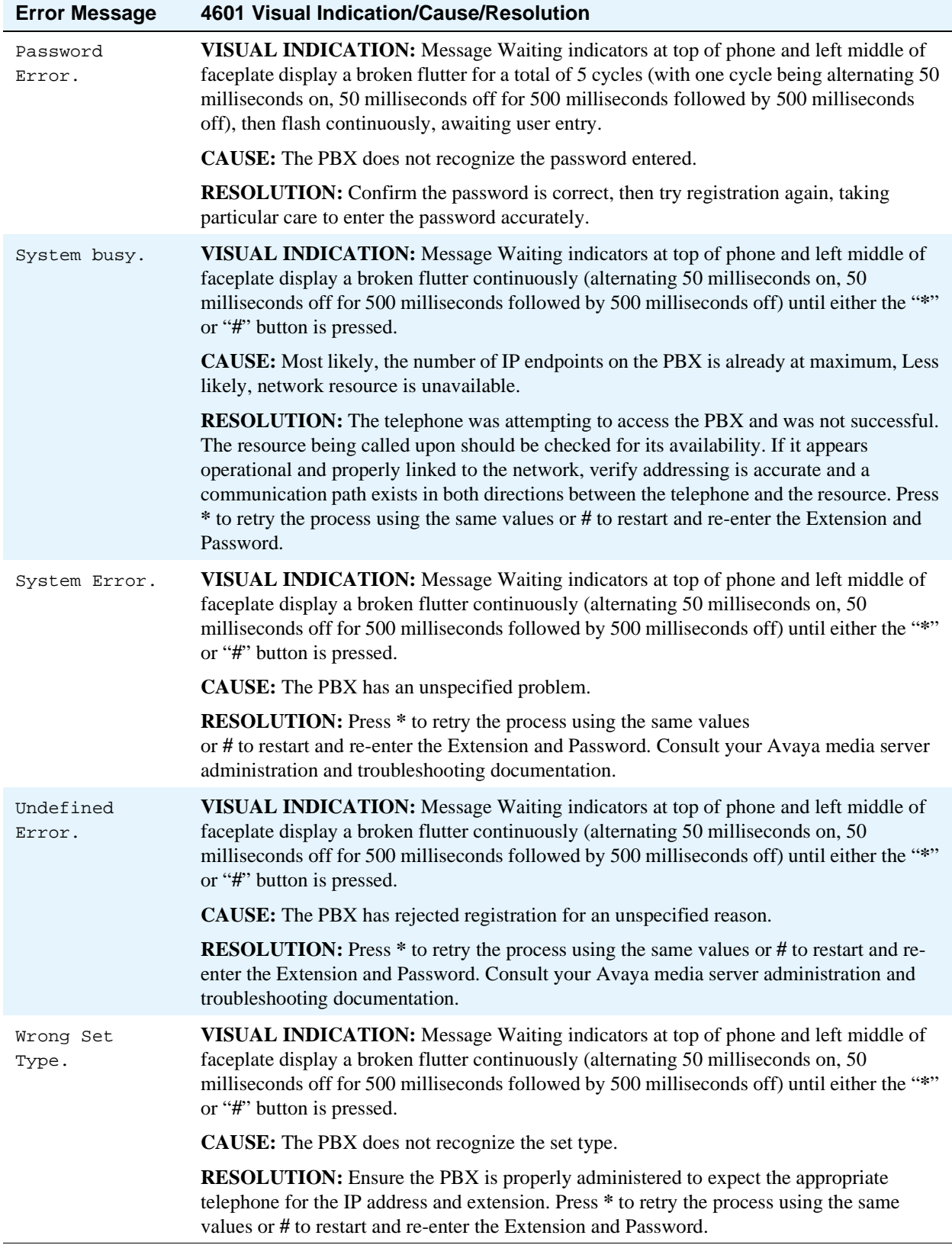

### **Table 14: Possible Error Messages During 4601 IP Telephone Installation or Operation Continued**

**98 4600 Series IP Telephone Release 2.1 LAN Administrator's Guide July 2004**

# **A Avaya - 46xx IP Telephone MIB**

# **Downloading the Avaya - 46xx IP Telephone MIB**

The custom Management Information Base (MIB) is available in *\*.txt* format for free download at [http://www.avaya.com/support](http://support.avaya.com/japple/css/japple?PAGE=avaya.css.CSSIndex). Follow these links: Under **Technical Database**, select **Telephone Devices & User Agents**, then under **IP Telephones and User Agents**, select **4600 IP Telephones**, and then **Programming and Administration**.

# <span id="page-100-0"></span>**B Creating Web sites for the 4630/4630SW IP Telephone**

# **Introduction**

This Appendix describes the capabilities and limitations of the web browser in the 4630/4630SW IP Telephone and provides suggestions for designing Web sites for viewing on the 4630/4630SW. It is intended for 4630/4630SW IP Telephone Web Browser [web page] designers, and assumes readers are familiar with HTML, Style Sheets, and ECMAScript.

This Appendix serves two primary functions. It:

- Presents the technologies that have been implemented in the 4630/4630SW IP Telephone Web Access application, including any limitations or non-standard implementations, and
- Provides a suggested model for developing effective web pages to be viewed in the browser.

This Appendix is not intended to provide technical details on setting up a web server, nor does it provide information on web server technologies. Finally, this document is not intended to provide an introduction to web browser protocols or technologies.

### **NOTE:**

A link to sites where HTML templates are available for customizing can be found on the Avaya Web site.

Any subsequent reference to the 4630 IP Telephone in this Appendix applies equally to the 4630SW IP Telephone.

# **General Background**

The 4630 IP Telephone display is a quarter VGA (320 pixels wide by 240 pixels high, 256 colors supported) display.

The data types and other features supported in the browser include:

- **•** HTML 4.01
- Cascading Style Sheets (CSS), Levels 1 and 2
- **•** Document Object Model (DOM) Level 1
- **•** Images: GIF and JPEG
- **•** ECMAScript (JavaScript) 1.4
- **•** HTTP 1.0 and 1.1
- **•** Secure Sockets Layer (SSL) 2.0 and 3.0
- **•** Cookies stored in non-volatile memory
- **•** Click-to-Dial Functionality

# **Browser Features and Behavior**

This section presents the technologies that have been implemented in the 4630 IP Telephone Web Access application, along with any limitations or non-standard implementations. Since style sheets have become the preferred mechanism for controlling web page appearance and have made obsolete most attribute specifications with tags, the majority of attributes for tags were not tried. The attributes that were tested were those of real interest to specific tags. The browser is HTML 4.0 compliant, with a few minor differences as noted below.

### **NOTE:**

In the sub-sections that follow, comments specific to the 4630 IP Telephone and its browser are shown in italics.

### **Document Skeleton**

Certain tags define the basic framework of an HTML document. While most browsers are normally good at dealing with missing tags, when style sheets are applied it is essential that the tag structures be followed. Even ignoring style sheets, it is considered good style to follow the HTML rules. The following tags make up the basic skeleton of an HTML document:

- **•** <html> indicates the start of an HTML document.
- <head> indicates the start of an HTML document's header. Title, meta definitions, ECMAScript function definition, document level style sheet definition, and external style sheet inclusion are all done in the header section.
- <title> sets the title of the document. Normally this is shown in the frame of the browser window. *On the phone, the title is shown in the Top Line Information Display Area.*
- <body> indicates the start of the body of an HTML document. The rest of the document will be embedded between the start and end <br/> <br/>dody>tags.
- <meta> is used to add additional information about an HTML page. *This is typically used by web walking tools, is of little use in browsers, and has no effect on the phone.*

### **Content-Based Style**

Content-based tags deal with identifying words, phrases or chunks of text, or images as having a specific meaning or context. The intent of content-based tags is not to show physically marked text. However, it is not wrong for a browser to show content-based text in a distinct style, such as font style.

Each content-based tag is shown with a brief description, and any physical effects imposed by the browser.

- <abbr> indicates an abbreviation. *Using this tag has no effect*.
- **•** <address> indicates an address. *Using this tag has no effect.*
- **•** <acronym> indicates an acronym. *The enclosed text is shown in an italic font.*
- **•** <cite> indicates a bibliographic citation or reference. *The enclosed text is shown in an italic font.*
- **•** <code> indicates source code of a program. *The enclosed text is shown in a monospaced font.*
- **•** <del> indicates deleted text. It is intended to show editorial markup. *The enclosed text is shown with a line through it.*
- <dfn> indicates a definition for a term. This is normally used with the first appearance of a term in a document. *The enclosed text is shown in an italic font.*
- $\epsilon$  =  $\epsilon$  indicates emphasis on a string of text. This is the contextual equivalent of using the  $\epsilon$  is (italic) tag. *The enclosed text is shown in an italic font.*
- **•** <ins> indicates inserted text. It is intended to show editorial markup. *The enclosed text is shown underlined.*
- **•** <kbd> indicates keyboard input. This is similar to the <code> tag, but with a different contextual intent. *The enclosed text is shown in a monospaced font.*
- **•** <samp> indicates literal text. *The enclosed text is shown in a monospaced font.*
- $\leq$  <strong> indicates emphasis on some text, but in a stronger contextual sense than the  $\leq$  m> tag. This is the contextual equivalent of using the  **tag. The enclosed text is shown in a bold** *font.*
- $\leq$  var> indicates source code variables. This is similar to the  $\leq$ code>tag, but with a different contextual intent. *The enclosed text is shown in an italic font.*

# **Logical Style**

Tags that control logical style provide a similar functionality to those that control content-based style, but they have no implicit visual characteristics or contextual meaning. Instead, they only provide a means of invoking a style sheet. These tags, like all others, may have an ID and class attribute set. Using style sheet rules for these class names and IDs allows the designer to provide decoration, font, and color styles to each section. Thus, these tags may be considered to be designer-defined content-based tags:

- <div> indicates a division. A newline is inserted between the previous text and the text following the <div> tag. No physical changes are noticeable, except those implemented in style sheets.
- $\le$ span> indicates a spanned section of text is placed immediately after the text preceding the tag with a newline. No physical changes are noticeable, except those implemented in style sheets.

### **Physical Style**

Physical tags are effectively the opposite of content-based tags. The text in a physical tag may have no meaning whatsoever, outside of what the designer intended. These tags show text in a distinct style. Physical tags typically affect font style.

Each physical style tag is shown below with a brief description, and any physical effects imposed by the browser.

- **indicates that the text should appear in a bold font weight.**
- $\langle \text{big}>$  indicates that the text should appear one point size larger than the current text.
- **•** <i> indicates that the text should appear in an italic font.
- **•** <small> indicates that the text should appear one point size smaller than the current text.
- $\leq$  sub> indicates that the text should appear as a subscript to the current text. The text is shown one point size smaller.
- **•** <sup> indicates that the text should appear as a superscript to the current text. The text is shown one point size smaller.
- **•** <tt> indicates that the text should appear as teletype text. The text is shown in a monospaced typeface font.

# **Physical Spacing and Layout**

Physical spacing and layout tags define the basic structure of a document. Headings, paragraphs, tables and lists all provide some basic physical and logical layout to a page.

Each spacing and layout tag is shown with a brief description, and any unusual behavior is described.

- $\langle p \rangle$  indicates the start of a new paragraph. A blank line is inserted between previous text and text following the  $\langle p \rangle$  tag.
- **•** <br> indicates that a breakpoint should be inserted. A newline is inserted between previous text and text following the  $\langle$ br $>$  tag.
- $\leq$   $pre$  indicates that the following text should have no formatting rules applied to it. This implies that no wrapping will be applied to this text, which may result in a horizontal scrollbar being added to view the text.
- $\langle$ hr> indicates that a newline and a horizontal rule (line) should be inserted between the previous text and text following the  $\langle$ hr $>$ tag.
- **•** <blockquote> indicates that the following text is a quote, and should be offset in some way. The embedded text is shown with newlines before and after the text, and spacing to the left and right. Within that "block" of text, normal wrapping rules are applied.
- **•** <q> indicates that the following text is a short quote, and should be shown in double-quotes (according to documentation). This text appears as normal text, with no physical identifying indications.
- $\langle h| \rangle$   $\langle h \rangle$  indicate heading sections. Each level is one point smaller than the previous level, with  $\langle h1 \rangle$  being the largest.

The section titled [Maintaining Context on page 111](#page-110-0) contains design guidelines for maintaining user context.

### **Lists and Tables**

For presentation of data in a logical format, lists and tables are two of the more important sets of tags. Since space is at a premium in the browser, tables should be used with discretion. While they provide sets of text, which are easy for the eye to process, they can quickly become cumbersome if misused in this browser. Both width and height are limited, so the data provided in the table cells should be short pieces of text. Beyond that, the page designer should come up with a different model for presenting the data, possibly using lists and divisions.

### **Lists**

- **•** <ol> starts an ordered list. This provides a list with some type of numbering: upper-case letters, lower-case letters, digits, upper-case roman numerals, lower-case roman numerals. Setting the type attribute is ignored in the browser.
- $\leq$ ul> starts an unordered list. This provides a list with bullets to the left of each item.
- **•** <li> adds an item to an ordered or unordered list.
- **•** <dl> starts a definition list. This is a list with two fields per list item. The first is a term and the second is the term's definition.
- **•** <dt> adds a new definition term to a definition list.
- **•** <dd> adds a new term definition to a definition list.

### **Tables**

The new HTML 4.0 table tags,  $\langle \text{thead} \rangle$ ,  $\langle \text{thod} \rangle$  and  $\langle \text{ftoot} \rangle$  are all implemented. These tags are intended primarily to allow printed pages to have headers and footers appear on each page, when the table is longer than a single page. Since the 4630 IP Telephone Web Browser does not provide the ability to print, it is recommended that these tags not be used.

- **•** <table> starts a table layout.
- <caption> adds a caption to a table. The align attribute allows a caption to be placed above or below the table. This attribute has no effect in the phone.
- **•** <tr> adds a new table row to a table.
- **adds a header for some column(s) of a table.**
- $<$ td $>$  adds a piece of data for some row(s) and column(s) of a table.
- **•** <thead> defines a set of table header rows. The intent of this tag is to provide a set of header rows for each printed page. While viewing the page in a browser, the header has no more effect than the <th> tag. What it does provide for the designer is a more logical breakout of the data. It is easy to recognize the header area of the table since it is set between the <thead> start and end tags.
- **•** <tbody> defines the main body of a table, when used in conjunction with the <thead> and <tfoot> tags.
- **•** <tfoot> defines a footer for a table. This tag may contain multiple rows. Like the <thead> tag, the intent of this tag is to provide a set of footer rows for each printed page. Viewing the page in a browser has no additional effect. And like the <thead> tag, this tag provides a logical breakout of the data for the designer.
- **•** <colgroup> defines a column group. It may be used as a single definition of identical columns or as a container for dissimilar columns. The span attribute defines what columns are parts of each group.
- **•** <col> controls the appearance of one or more columns within a column group.

### **Images**

The 4630 IP Telephone Web Browser handles both GIF and JPEG image formats. No other image formats, included animated GIFs, are supported. Note that images take up a large amount of memory (compared to text) and updating the display can be an issue; therefore, it is recommended that images be kept to a minimum.

The image tags that may be used on the browser are as follows:

- $\langle \text{img} \rangle$  displays an image.
- <map> display a client-side image. Client-side images have shaped regions called areas. These areas are tied to URLs or ECMAScript functions. When an area in a region is clicked, the ECMAScript function is executed.
- <area> defines an area in a <map> image. Each area uses the href attribute to define a URL to jump to, or some ECMAScript to execute, when the mouse is clicked on that area.

See the [Design Guidelines on page 108](#page-107-0) for information on displaying images.

### **Links**

As of Release 1.8, the 4630/4630SW IP Telephones support dialing from hyperlinks. Specifically, if the value of the HREF attribute for a given link is of the form **tel:***nnnnn* or javascript:dial('*nnnnn'),* when that link is selected, the characters *nnnnn* are passed to the 4630/4630SW Phone application for direct dialing.

Hyperlinks are the heart of the web browser's power. The link is what allows the user to click on some text or an image to jump to another web site, another page within this site, or another area in this page. Although URLs allow various protocols to be used, only http and https should be used for the 4630 IP Telephone Web Browser.

- <a> specifies the full or relative URL for a hyperlink. When using the target attribute, the \_blank name should never be used. With the exception of frames, the 4630 IP Telephone Web Browser is not intended to be a multi-window browser. Thus, if a page attempts to reference a new, nonframe window, the browser will become confused and a reboot will be necessary.
- <br/>base> defines the default target to be used in all <a> tags. This is done by setting the target attribute of the  $\langle$ base $\rangle$  tag. If the target attribute has been set in the  $\langle$ a $\rangle$  tag, the  $\langle$ base $\rangle$  tag value is ignored.

The use of the target attribute with the Web Access Application is strongly discouraged because the application supports a single window for browsing. The use of the target attribute may cause the browser software to create a new window that is outside of the Web Access Application's control.

### **Frames**

Frames allow multiple windows to be created on the browser's base window. The browser is effectively split up into multiple areas. Each frame may be given a name or ID. Using the target attribute of the  $\langle a \rangle$ tag, a web page may be displayed in another frame.

Although frames behave as defined, the small size of the screen makes them impractical to use. Just like tables, frames take up too much room on the display. One could, though, take advantage of frames by having a small "table of contents" frame with images for links. In general, however, use of frames is strongly discouraged.

- **•** <frameset> defines an area for a set of frames.
- <frame> defines a single frame in a frameset.
- **•** <iframe> defines an in-line frame. More detail
- <noframes> provides a fallback for browsers that don't handle frames. If the designer intends to use frames and make these pages available to phone, this tag should certainly be employed.

See the [Design Guidelines on page 108](#page-107-0) for information on displaying frames.

### **Forms**

HTML forms provide the user the ability to enter data into a web browser. This data can then be passed on the web server for processing. It is difficult to predict what web designers might have in mind for the 4630 IP Telephone Web Browser. However, all forms-related tags have been verified, and the results are presented here.

- <form> defines the basic input form, and defines the action to be performed when the submit button is selected, via the action attribute.
- $\langle$ input> defines most user input. The type attribute defines the type of input to be used. The <button> tag was created to replace type values of button, reset and submit, in a cleaner, more flexible way. Other type values available are checkbox, hidden, image, password, radio, and text. The type value file is useless in the context of this browser, since the intent of this control is to allow the user to select a file on their local disk.
- **•** <button> defines a button that the user may select. This behaves much like the <input type=button> tag, except that the physical appearance is three-dimensional and any text, image, or combination, may be displayed in the button.
- <fieldset> encapsulates a section of a form's contents to create a group of related form controls. The phone's browser puts a simple box around the fieldset.
- <label> associates a relationship between a form control and one or more text labels. Labels may be tied to form controls by the for attribute in the label and the id attribute in the form control. They may also be tied by embedding the form control inside the <label> tag (for example, <label>Name: <input type=text id=name></label>).
- **•** · <legend> gives a label to a <fieldset> tag. This label appears at the top of the fieldset section of the form, with a line separating the legend from the rest of the fieldset.
- **•** <optgroup> provides nested, cascading menus to the user. This doesn't seem to work.
- **•** <option> defines the values available in a <select> scrolling list or drop-down menu.
- **•** <select> defines scrolling lists and drop-down menus.
- **•** <textarea> provides free-form user input and display. This provides a scrolled text area for the user to read or type text.

### **Character Entities**

As with any syntactic language, HTML has certain characters that have special meaning. The two most obvious of these characters are the < and > symbols, which surround all tags. These characters cannot be typed in directly if the designer's intent is to display these characters. Thus, all characters that can be displayed in a web browser have numeric values assigned to them. In addition, many of these characters have names also assigned. The numeric values are entered into the source web page as  $&\#$ nnn; where nnn is some 3 digit value. For example, the  $\lt$  symbol is entered as '<'. Name values are entered into the source web page as &name; where name is the name associated with this character. Again, using the  $\lt$ symbol, this would be entered as '<'. The set of characters defined by the World Wide Web Consortium are fully supported in the browser in conformance with the standard.

### **Colors**

The browser supports 256 colors. Colors may be specified by name, RGB percentages or RGB raw numbers. The HTML and CSS specifications suggest 16 named colors. The 4630 IP Telephone browser recognizes these color names, which are: aqua, black, blue, fuchsia, gray, green, lime, maroon, navy, olive, purple, red, silver, teal, white, and yellow. Beyond these 16 well-known names, it is recommended that RGB percentages or raw numbers be used for specifying colors.

### **Fonts**

Font specifications are one of the most important styles that may be applied to a web browser. Because of the size of the screen on the 4630 IP Telephone, the browser has only a single font available for use. Font weights, such as normal and bold, are supported, although finer values, such as lighter and bolder are not. Normal and Italic font styles are also supported. Font sizes are also supported, specified by either percentages or raw numbers can be used. However, percentages below 50% all appear as the same size.

Although some problems were found with font specifications, given the size and resolution of the screen, fonts behave reasonably well. The only major problem found is the inability to specify font families.

See the [Design Guidelines on page 108](#page-107-0) for information on displaying images.

# **Cookies**

Cookies can be a useful feature in maintaining the state of a user when interacting with a web site. HTTP provides no state information, such as when or how often a user has visited a site. Cookies allow web sites to track this information by storing a simple set of values on the browser for the current session. Normally, browsers also provide the ability to save cookies to disk, so this information may be retained between sessions. However, the 4630 IP Telephone browser has no such ability to save any data between sessions. Cookies do behave well within the realm of the current session, and may be employed if desired. The 4630 IP Telephone has a maximum of 8Kilobytes of data available for cookie storage.

# <span id="page-107-0"></span>**Design Guidelines**

This section presents guidelines for developing a good model that effectively presents web pages to be viewed on the 4630 IP Telephone Browser. The biggest challenge in designing pages for this browser is the limited amount of space available for viewing the pages. The 4630 IP Telephone screen is a  $\frac{1}{4}$  VGA display. Part of that screen is lost to the browser by the main controls of the 4630 IP Telephone. Thus, page layout must be done effectively and efficiently so as to avoid causing more space to be lost through additional screen controls such as scrollbars. Font sizing will make or break the usability of a page. A balance must be found between fitting as much text as is possible, and allowing users to read the text without straining their eyes.
### **Fixed-Width Objects**

One of the primary functions of a web browser is to present text, wrapped at the right (or left when dealing with internationalization) border of the browser window. The browser always attempts to avoid adding a horizontal scrollbar. However, if fixed-width objects, such as tables and pre-formatted (<pre> tags) text are used, the browser makes wrapping a secondary priority to presenting the data exactly as the HTML dictated.

Web browsers do not resize themselves larger when scrollbars are added. Thus, if there are more lines of text than can fit in the height of the browser window, a vertical scrollbar is added. This now takes up some of the width of the browser, and less text displays on a single line. If text is wider than the width of the browser, a horizontal scrollbar is added. This now takes up some of the height of the browser, and fewer lines of text are displayed.

Given the small size of the browser, it is highly desirable to avoid causing scrollbars to appear. Unless the amount of text shown in a page is kept to a bare minimum, it is unlikely that a vertical scrollbar will be avoided. However, avoiding fixed-width objects, or ensuring that the size of fixed-width is kept small, will gain some viewable space on the browser.

In general, if scrolling is a requirement, vertical scrolling is better perceived by users than horizontal scrolling.

### **Images**

The use of images in a web page is always a concern. For example, a page with many images can cause downloading to be slow. While this is still a concern in the phone, the size of an image has a much greater effect. Memory in the browser, and in the phone in general, is limited. Each image will use a sizable amount of memory, and the browser may become overwhelmed. An image should only be used if it is essential to a page.

Images also fall into the realm of fixed-width objects. All images should be checked to verify that they don't cause a horizontal scrollbar to be added. An image may be scaled down by the browser, by setting the width and height attributes of the  $\langle \text{img} \rangle$  tag. The designer may instead choose to scale the images when setting up the web site. This avoids forcing the browser to deal with the sizing (using the width and height attributes scales the image after it is downloaded by the browser) and speeds up downloading of the images. Finally, reducing the size of the image reduces the amount of memory used.

Animated GIF images are a bad idea since they use up quite a bit of memory. Additionally, because of the persistence of the LCD screen, animated images tend to smear in the browser and lose their effectiveness. Hence, animated GIFs are considered "not supported" with this phone.

### **Frames**

While frames provide a useful method of browsing a series of pages (via a contents frame and a document text frame), they also use up real estate, just like scrollbars. Even if the frame decorations were all turned off, the frame containing the majority of the document text now suffers the problems discussed above; the width of the frame is smaller, and the chances of adding a horizontal scrollbar have increased. Additionally, a single line of text will have fewer characters viewable, and the page becomes even more difficult to read and comprehend. Using simple navigation buttons at the top and bottom of the page, or even at the top and bottom of each section should make up for the missing contents frame.

The interaction between frames and scrollbars is another important area of concern. While most browsers manage scrolling within each frame independently, the 4630 Web Access Application only scrolls the entire (single) window. This moves the user's view of the frames as a whole, but it does not scroll any of the data in individual frames. There will likely be data in frames that can never be seen.

The combined problems of minimal screen real estate and the scrolling issues really makes frames something simply to avoid.

### **Fonts**

Font size is a major concern in the browser. Without designer intervention, the browser displays text as if it were running on a PC in a normal width and height display. This means that the fonts shown would appear huge relative to the screen size. As a result, only seven lines of text will be viewed in the browser when no font sizing is applied. Additionally, only about 25 characters would be viewed per line. This would generally be unusable from a practical point of view.

To make the browser usable, some form of font sizing should be performed to allow a reasonable amount of text to be viewed on one screen. Ideally, font sizing should be done in a single external style sheet, and all pages should reference this style sheet. Setting font sizes in document-level style sheets, or even worse, in in-line style sheets or <font> tags, makes it very difficult for the designer to update font changes, and runs the risk of failing to make the change everywhere. By using a single external style sheet, consistency in the pages is managed.

Defining fonts may be done in a static external style sheet or by dynamically generating a style sheet using some form of server-side application, such as a CGI script or a Java servlet. Using dynamic generation of a style sheet allows the server to decide, per user, what font size to use. This in turn allows the user to notify the server to change the font size. All HTML pages would have an external style sheet reference, which is another server-side executable. This executable would dynamically generate font information based on the cookie, form component or configuration value, relative to the IP address of the phone. Using a static external style sheet makes page development and testing much easier, since how it appears to the designer would be how it appears to the reader. Allowing the user to choose a font size forces more work on the designer to verify that all fixed size items appear acceptably

### **Maintaining Context**

Given the small working area, it is easy for the user to become lost. Headings will often not be in view, and the user, if distracted by other work, can lose their sense of context. Style sheets may be used to help maintain this sense of context through color. The  $\langle \text{div} \rangle$  and  $\langle \text{span} \rangle$  tags are intended to provide page designer-defined content-based style. By defining classes of <div> tags with various colors and border styles, the designer may provide additional information. It is important to bear in mind that a significant number of people suffer from some form of color blindness. Thus, it may be necessary to design pages both with and without using color styles.

### **User Interaction**

As discussed above, HTML forms work reasonably well in the browser. However, due to the limitations of the phone as an input device, keyboard input can be difficult. A complete keyboard is made available based on the context of mouse selection. When a text input control is on-screen, the user simply needs to click on the input control. The keyboard appears, with the browser thrown into a small scrolling area. The input control is roughly centered in the scrolling area. The user may then press the software keys and the text is shown in the input control. Simply pressing the done button dismisses the keyboard, and the input control shows the newly typed text. While this interaction technically works fine, from a user perspective, it can be difficult to type a large amount of text. Thus, unless user input is absolutely necessary, it should be avoided. When necessary, user input should be kept to a minimum.

### **Click-to-Dial Functionality**

Embedded as **<a href="javascript:dial('nnnn')">** *nnnn* is passed to the Phone application to initiate a phone call.

Example:

```
<html><head>
<body>
<table border="0" width="100%">
     <tr>
     <td>
          <b>Call IT Technical Support:</b><br>
          <a href="javascript:dial('1-555-555-5151')">
          <img border="0" src="call.gif">1-555-555-5151
          </a>
     </td>
     <tr>
     <td>
          <b>Call Bill Pay:</b><br>
          <a href="javascript:dial('1-555-555-5152')">
          <img border="0" src="call.gif">1-555-555-5152
          </a>
     <td>
     <tr>
</table>
</body></html>
```
The preceding generated code is rendered as this web page:

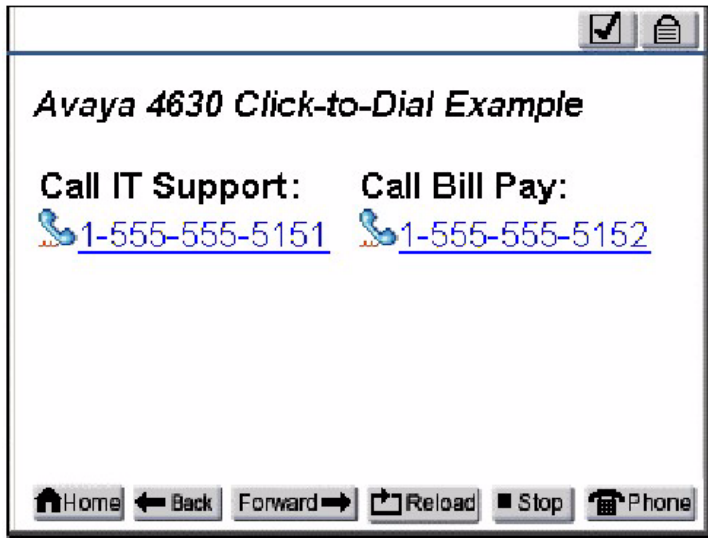

# <span id="page-112-0"></span>**C Creating Web sites for the 4610SW and 4620 IP Telephones**

## **Introduction**

This Appendix describes the capabilities and limitations of the web browser in the 4610SW and 4620 IP Telephones and provides suggestions for designing Web sites for viewing on those telephones. It is intended for 4610SW and 4620 IP Telephone Web Browser (web page) designers, and assumes readers are somewhat familiar with WML.

This Appendix serves the following functions:

- Presents the portions of WML that have been implemented in the 4610SW and 4620 IP Telephone Web Access applications, including any limitations or non-standard implementations
- Provides considerations for developing effective web pages to be viewed in the browser

This Appendix is not intended to provide technical details on setting up a web server, nor does it provide information on web server technologies. Finally, this document is not intended to provide an introduction to web browser protocols or technologies.

#### **NOTE:**

All references to the 4620 IP Telephone in this appendix apply equally to the 4620SW IP Telephone.

## **General Background**

The 4620 IP Telephone has a 168 pixel-by-132 pixel four gray scale LCD display. The area of the display available for presenting a WML web page to the user is 153 pixels across by 96 pixels in height, arranged in 6 rows each 16 pixels in height. In addition, the top row will display the web page title (if any) and the bottom row presents up to four softkey labels at one time, used for <do> tags, each a maximum of 6 characters.

The 4610SW IP Telephone has a 168 pixel-by-80 pixel four gray scale LCD display. The area available for presenting a WML web page to the user is 153 pixels across by 44 pixels in height. In addition, the top row will display the web page title (if any) and the bottom row presents up to four softkey labels at one time, used for <do> tags, each a maximum of 6 characters. The 4610SW supports all the data types, features, tags, etc. that the 4620 supports. The only difference is the size of the display. Unless otherwise indicated, all subsequent references to the 4620 IP Telephone and its Web application apply equally to the 4610SW IP Telephone.

The data types and other features supported in this browser include:

- **•** WML 1.3, June 2002
- **•** HTTP 1.1

A chart at the end of this Appendix summarizes the more detailed information that follows.

#### **NOTE:**

Unsupported WML 1.3 tags will not be rendered and will not cause the browser to fail. Unknown tags and misspelled tags will cause an error message.

### **WML Document Skeleton**

Certain tags define the basic framework of a WML document. The tags listed below make up the basic skeleton of a WML document, and are supported by the 4620 unless otherwise indicated.

**•** Common tag attributes: xml:lang, class, and id.

The attributes xml:lang, class and id are universal attributes associated with every WML element.

The web browser will support these tags as follows:

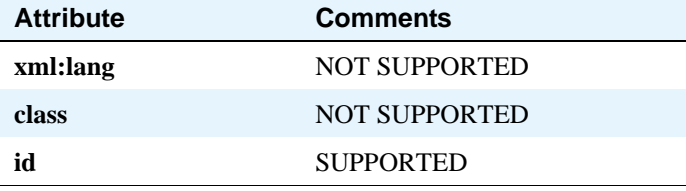

- $\leq$ wml>tag The  $\leq$ wml>tag defines a deck of cards and encloses all information the deck and is a required WML element. This tag must contain at least one <card> tag.
- **•** <head> tag The <head> tag is an optional WML tag containing information relating to the deck as a whole, including meta-data and access control elements. This tag is not supported.
- <meta>tag The optional <meta>tag is contained between multiple <head>tags. This tag gives values for the parameters that describe the content of the deck. This tag is not supported.
- <card> tag A single WML file can contain multiple cards. This leads to the analogy a "deck" of "cards" within a single WML file. A "card" is essentially the specification of one specific WML page. This is a mandatory tag.

The card element attributes supported by the web browser are as follows (unsupported attributes are indicated as such in the Comments column):

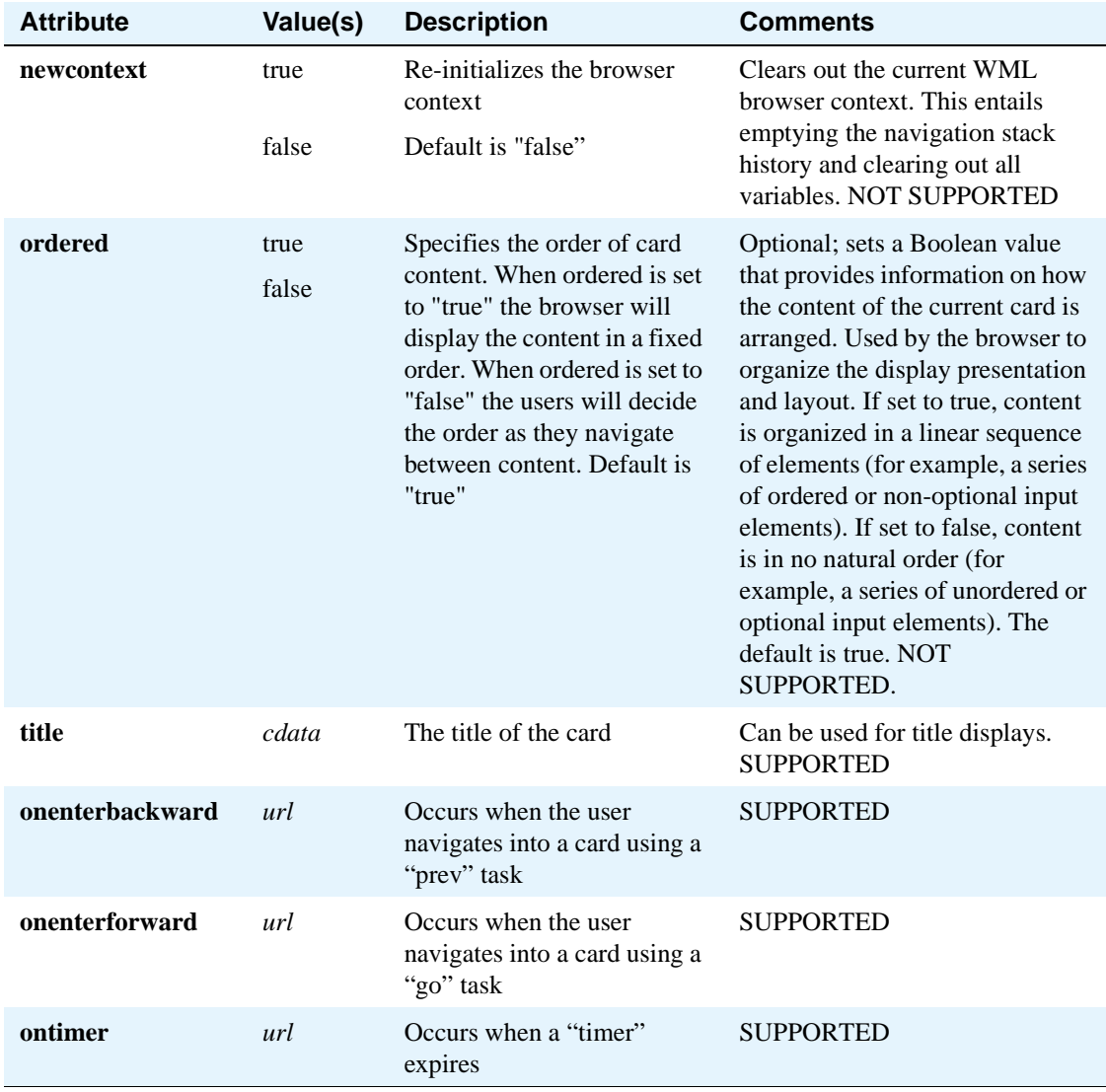

**•** <template> tag - The <template> tag defines a template for all the cards in a deck. The "code" in the <template> tag is added to each card in the deck. Only one <template> tag for each deck may be specified. This tag can only contain <do> and <onevent> tags.

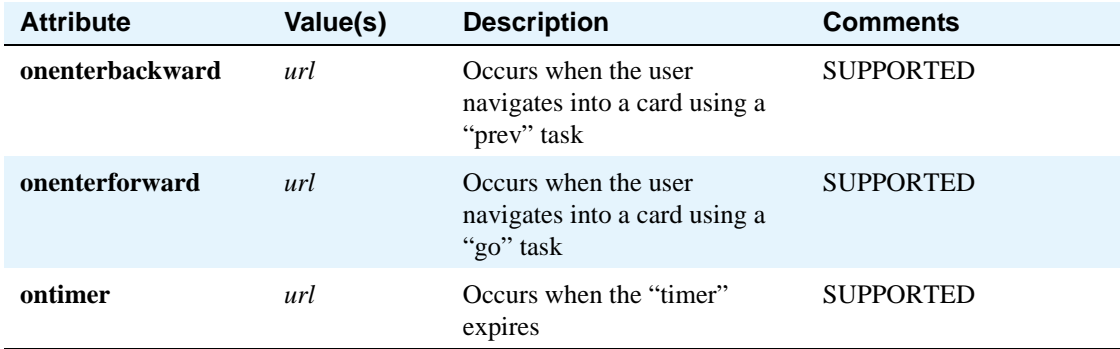

The **template** tag attributes supported by the 4620 web browser are as follows:

#### **NOTE:**

The implication for rendering WML pages is that the local environment will always override a global template for <do> types with the same name and type. If there is a onevent in the template and a *local* onevent of the same type, the local onevent takes precedence over the global one.

**•** <access> - The <access> tag limits access within the deck to certain cards. This tag is not supported.

## **Text Elements**

- $\langle$  thr> tag The  $\langle$ br> tag tells the browser to add a line break to the text at the point the element is written.
- $\langle p \rangle$  tag The  $\langle p \rangle$  tag specifies a paragraph of text with alignment and line wrapping properties. All text data must be contained inside this tag. Only <do> tags, wml and card elements can exist outside of the  $\langle p \rangle$  tag. When rendered, this tag will cause subsequent text to begin on the next line.

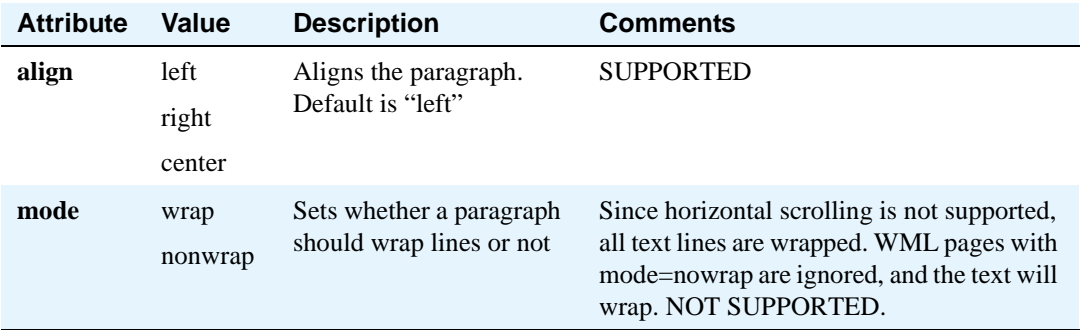

The following tags are not supported but the content inside the tags will be rendered as normal text:

- **•** <table> tag The <table> tag specifies a table. This tag is not supported.
- $<$  td> tag The <td> tag defines individual cell contents in each row of a defined table. This tag is not supported.
- **•** <tr> tag The <tr> tag defines each row of a defined table. This tag is not supported.

## **Text Formatting Tags**

The following tags are not supported but the content inside the tags will be rendered as normal text:

- $**2**$  $**3**$  $**4**$  **<b>tag** specifies bold text. This tag is not supported.
- $\langle \text{big} \rangle$  tag The  $\langle \text{big} \rangle$  tag specifies large font text. This tag is not supported.
- < em>tag The < em>tag specifies emphasized text. This tag is not supported.
- **•** <i> tag The <i> tag specifies italicized text. This tag is not supported.
- **•** <small> tag The <small> tag specifies text using a small font size. This tag is not supported.
- **•** <strong> tag The <strong> tag specifies strongly emphasized text. This tag is not supported.
- **•** <u> tag The <u> tag specifies underlined text. For the 4620 Web Access application, only links appear underlined. This tag is not supported.

### **Anchor Elements**

**•** <a> tag - <a> elements define <go> tasks that require a URL link specification. All <a> tags will be rendered as underlined. All  $\langle a \rangle$  nested tags (br, img) are supported. One anchors may be rendered is rendered per line. The user can select the link by pressing the left Feature Buttons associated with that display line.

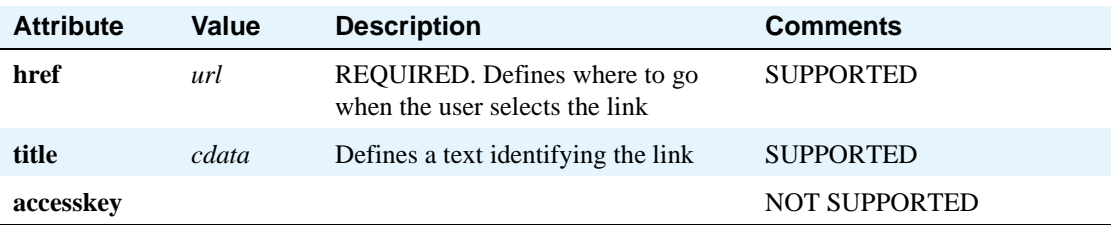

• <anchor> tag - <anchor> elements define <go> tasks that require a URL link specification. All anchors are rendered as underlined. All <anchor> nested tags (br, go, img, prev, and refresh) are supported. A maximum of 6 anchors may be rendered on the screen at one time. The user selects a link by using the Left Feature button associated with that display line.

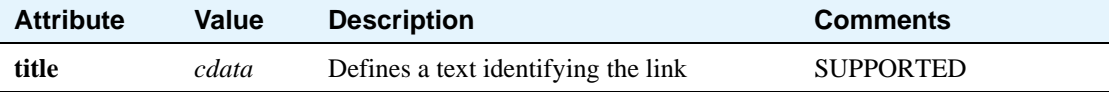

## **Image Elements**

•  $\langle \text{img} \rangle$  tag - The  $\langle \text{img} \rangle$  tag is used to place an image in the text flow. The 4620 supports the rendering of black-and-white Wireless Bitmap (WBMP) images, up to 152 pixels wide and 1536 pixels (96 lines of 16 pixels high each) high. Large images are not recommended. Images can be part of a link and can be selectable. At most, 10 images can be displayed per card.

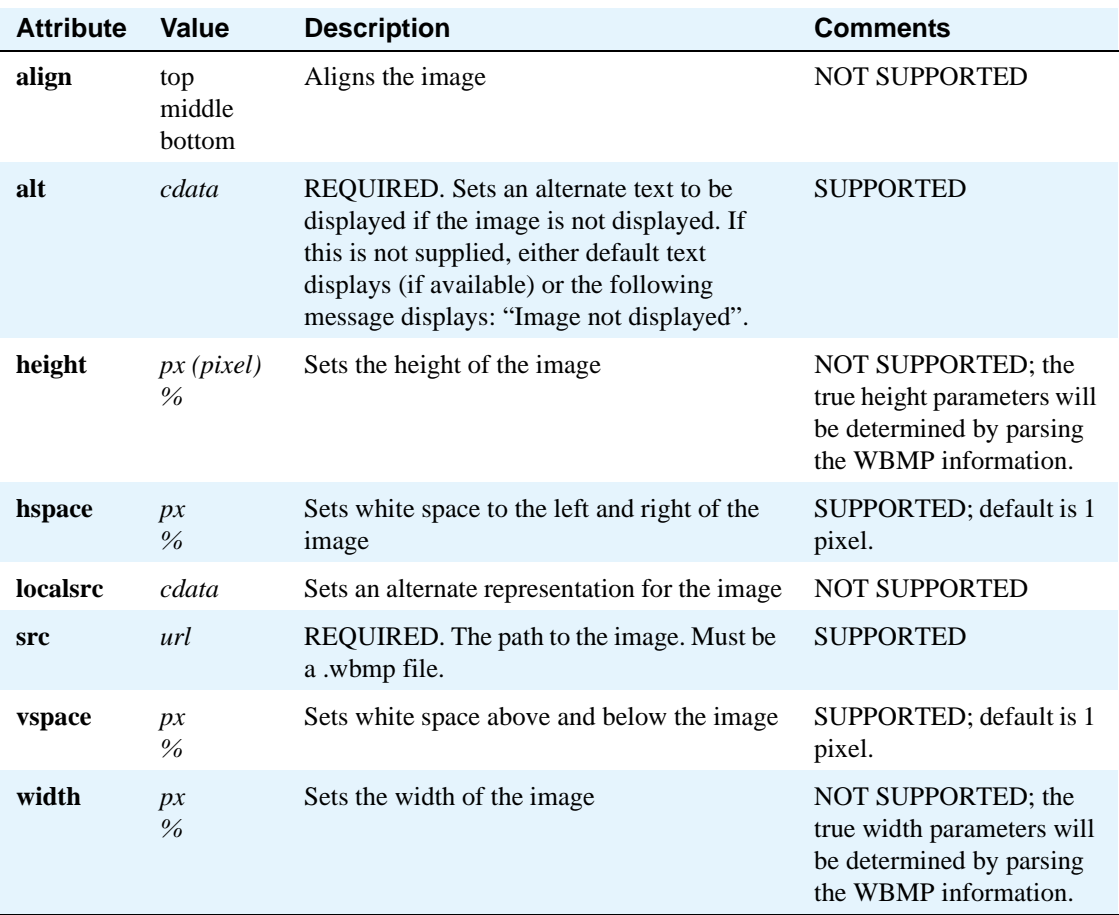

## **Event Elements**

• <do>tag - The <do>tag is a card-level user interface. It serves as a general mechanism for the user to activate a task, typically performed by the user clicking on a word or phrase in the display. A task is performed in response to an event. There are four tasks in WML: go, noop, prev, and refresh.

The mandatory *type* attribute provides information about the intent of the element, helping to improve processing. If the 4620 web browser does not recognize the specified type, (e.g., testing, experimental, and vendor specific types), the specified type is treated as unknown. The browser only renders WML 1.2 tags. Any other tags will cause an error and the user will receive an error statement "not a valid wml page".

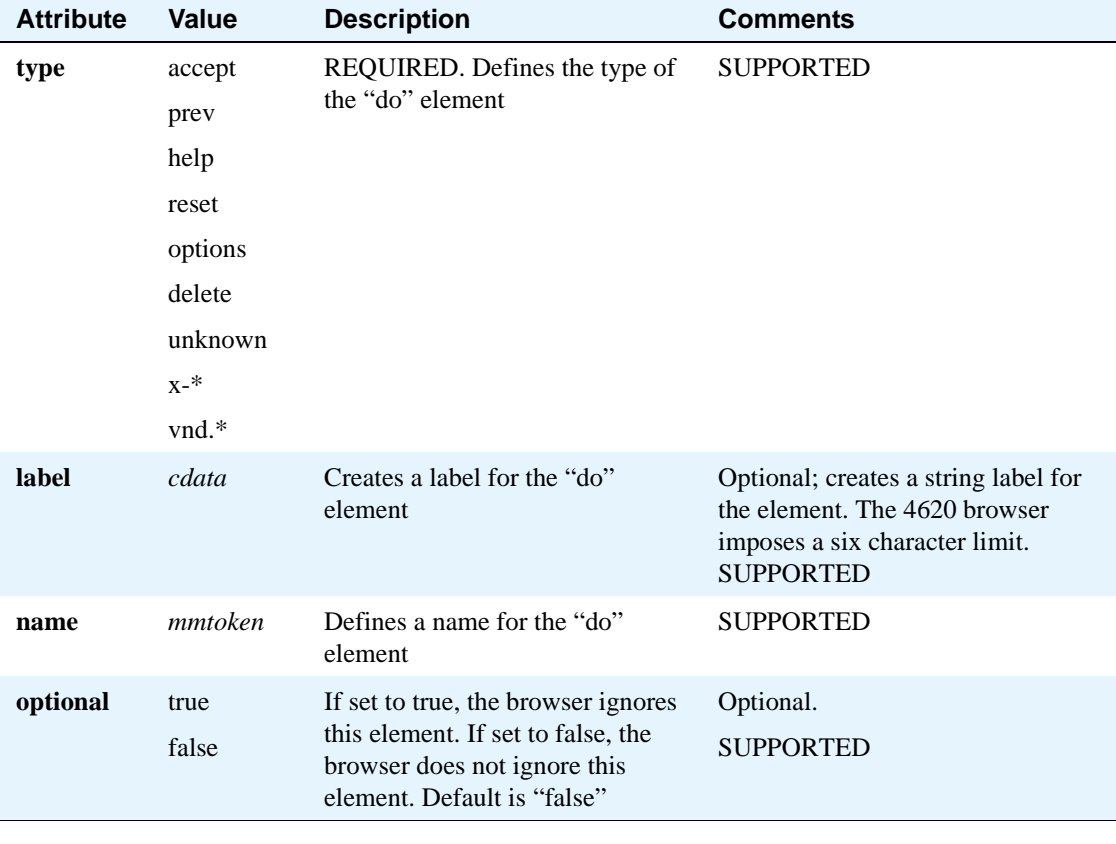

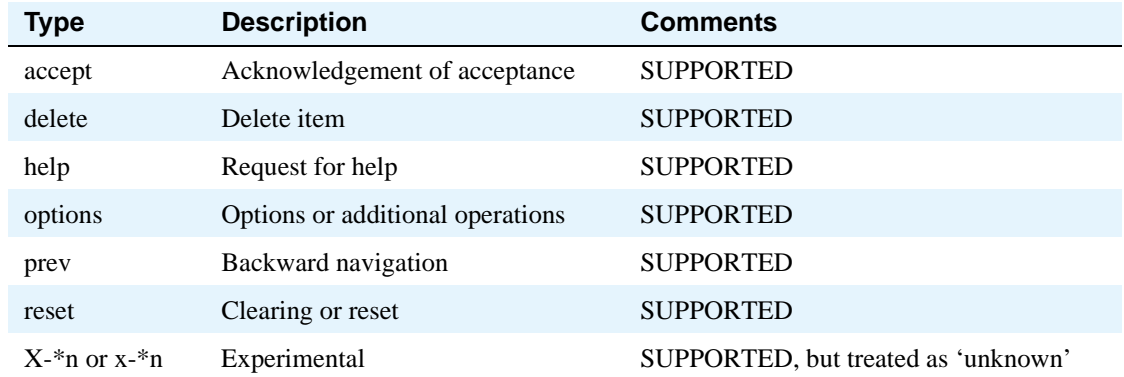

<do> tags are rendered as softkey labels on the bottom line of the 4620 display. <do> tags are specified per WML page and therefore are page context-sensitive. The eight "do" types are labeled either specifically in a WML page or by a browser-dependent label.

If no labels are given, then the "do" types will have the following default labels:

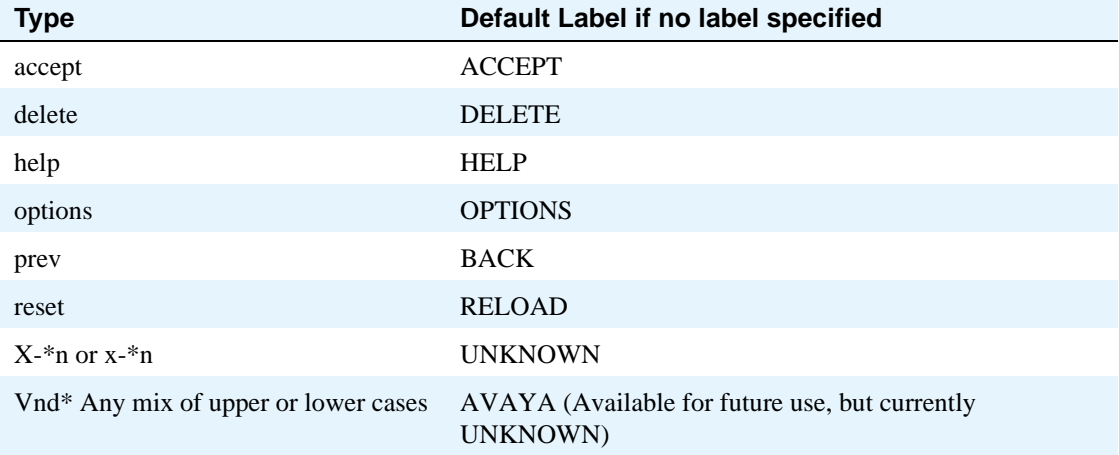

If no <do> tags have been specified, no softkeys will be displayed:

If one <do> tag is specified the following softkeys will be displayed:

1st DO

If multiple <do> tags are specified, display them as follows:

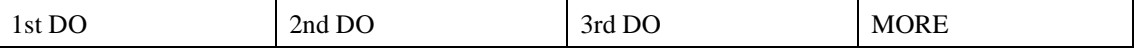

Page 1 Softkeys:

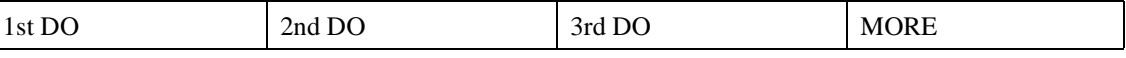

Page 2 Softkeys:

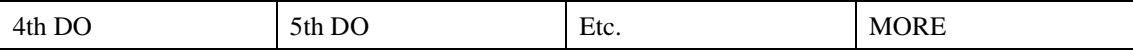

#### **NOTE:**

If more than one page of softkey labels are specified, pressing the **MORE** softkey automatically presents the user with the next page of labels. If the last page displays and the user presses the **MORE** softkey, the first page of labels is then displayed. As implied by the above, the softkey buttons are labeled in sequential order of the <do> tags.

• < onevent>tag - The onevent tag serves as a container for code that you wish to be executed automatically when one of the four intrinsic events occurs. The onevent element is said to bind (associate) the tasks (code) to the event for the element. The intrinsic event must be specified using the mandatory type attribute.

For example, when a user presses the BACK softkey, instead of being routed to the previous screen, the user will be directed to another specified page because this tag carries out a onevent backward event.

The intrinsic events are:

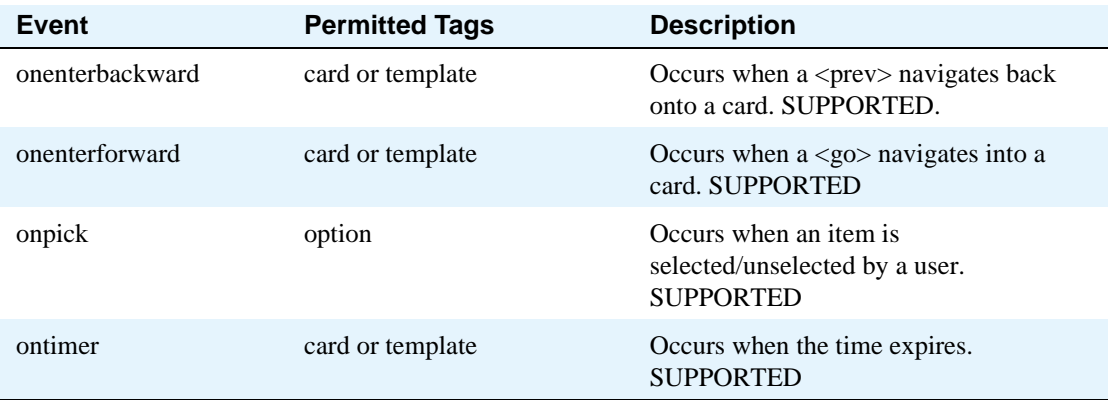

The template element creates code that is inserted into all cards in a single deck. The nested tags are as follows, go, noop, prev, and refresh.

There are no visual implications for supporting the <onevent>tag.

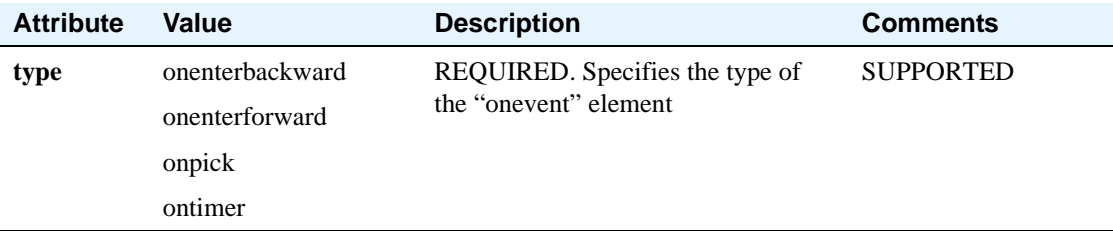

• < postfield> tag - The postfield tag is used to set a name/value pair that can be transmitted to an origin server (source of the request) during a URL request. The name is set by the name attribute and must be a valid WML variable name. The value is set by the value attribute. There are no visual rendering implications with this tag.

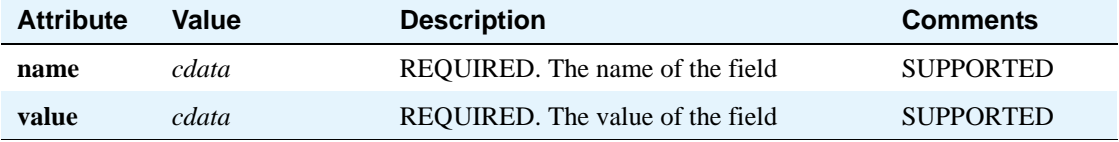

## **Task Elements**

**•** <go> tag - The go element can contain one or more postfield elements. If the destination of a go element is a card within the same deck, all of the postfield elements will be ignored. The go element can also contain one or more setvar elements. Unlike postfield elements, there are no destination limitations on passing information contained in the setvar elements. The  $\leq p$  nested tags (postfield and setvar) are supported.

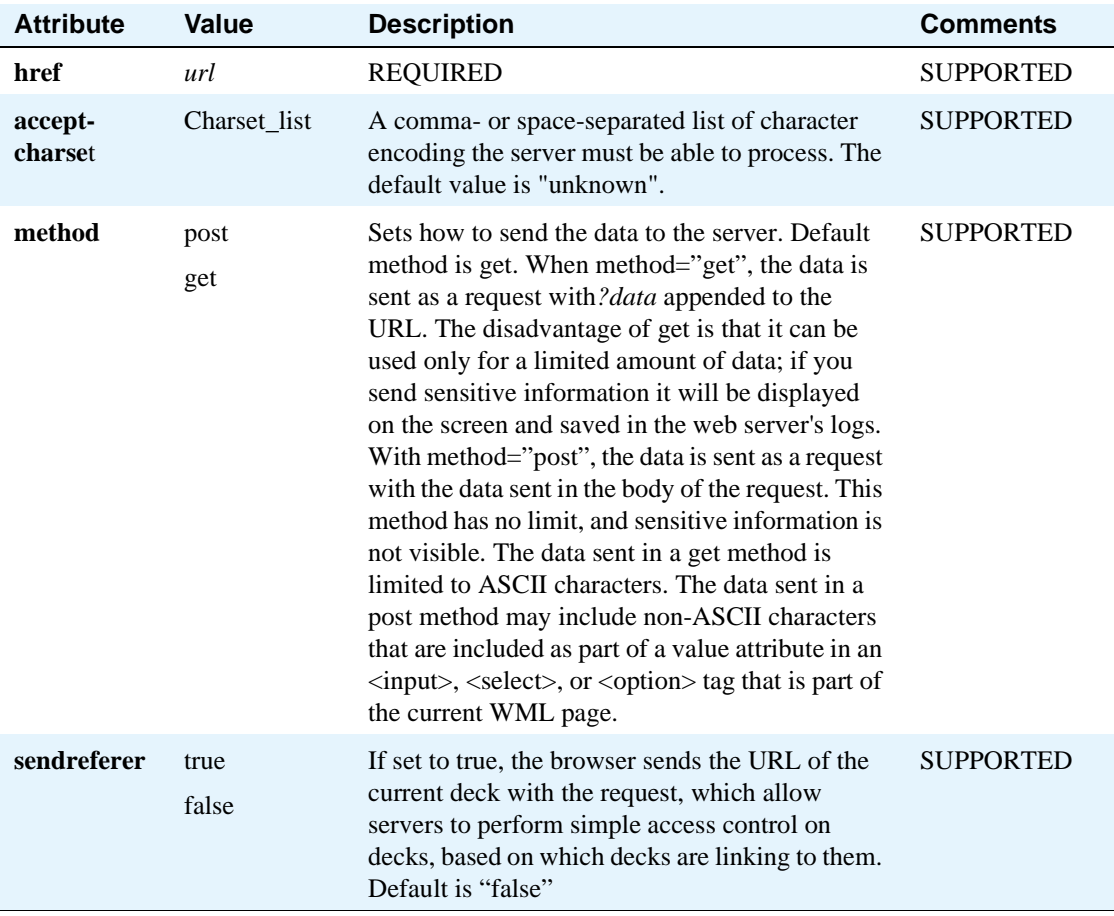

• <noop>tag - The noop tag dictates that no operation should be done. This tag can be used on the card level to prevent an event, specified on the deck level by the template element, from occurring. It can only be contained in either a do or onevent element.

An example of noop is to use a <do> tag to add a "Back" link to the card. When users click on the "Back" link, generally they should be taken back to the previous card. However, the <noop> tag prevents this operation; when the user clicks on the "Back" link nothing happens.

- **•** <prev> tag The prev tag specifies navigation to the previous URL in the history.
- < refresh tag The refresh tag specifies a refresh task whereby the whatever card is being displayed will be refreshed. This task specifies the need for an update of the user agent context as specified by the contained <setvar> elements. This tag can only be nested inside an anchor, do, or onevent element. Xml:lang is not an associated attribute. User-visible side effects of the update can occur during the processing of the <refresh>.

## **Input Elements**

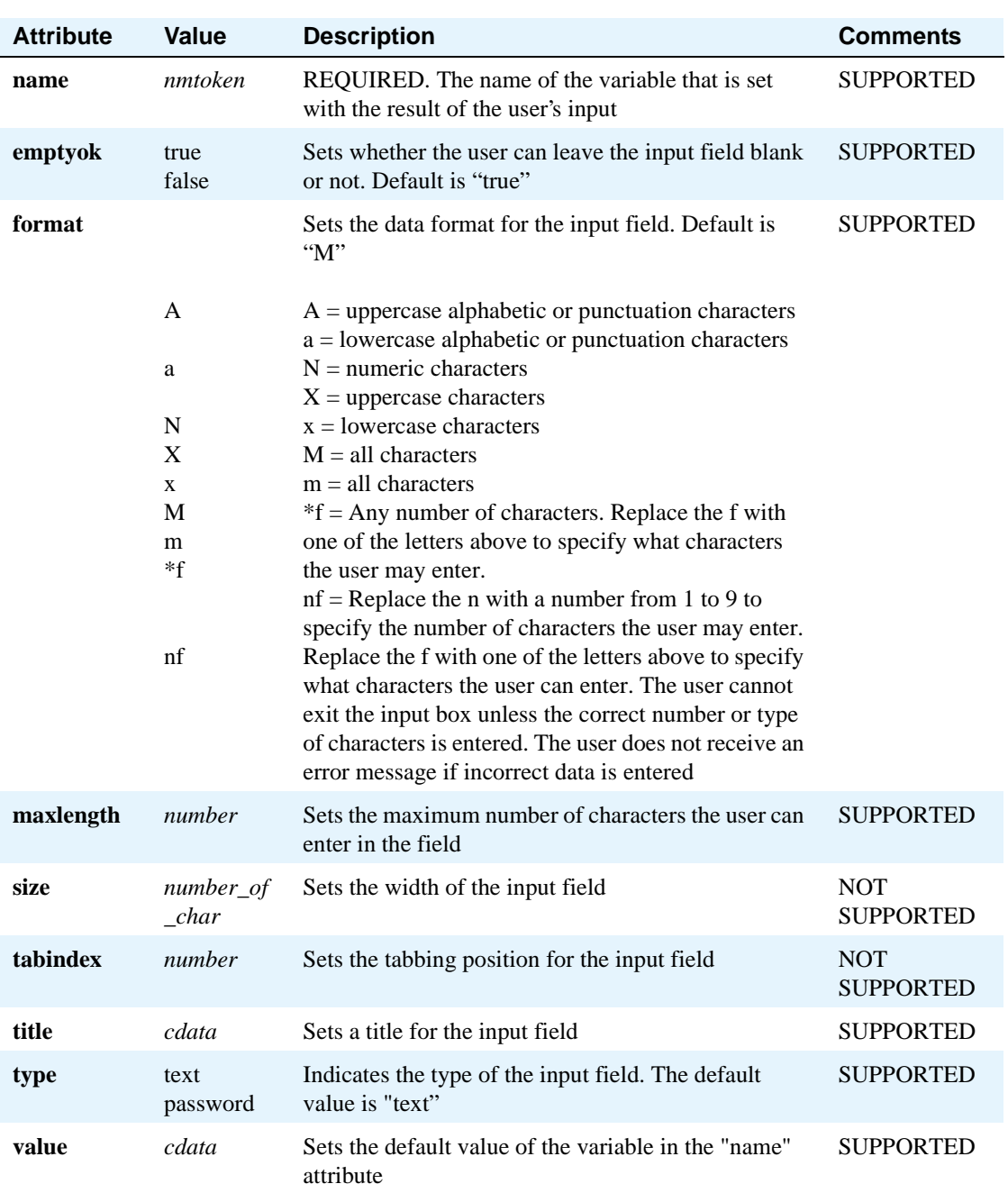

•  $\langle$ input> tag supported - The input tag specifies a point where the user is prompted to enter text.

The six display lines of the 4620 associated with feature buttons are all available for input elements. The top line of the display cannot be used for input.

The input tag causes an automatic line break before and after input text.

Only one input tag can exist per display line.

When a user views a page with the input tag specified, the first thing that shows up in the top line is the card title, if specified. When the user scrolls to the first line containing input, the top line shows the input box title if specified, otherwise the card title is shown. The top line displays the card title for all non-input text.

When the input box is selected, a vertical line (the "cursor") appears at the left side of the input box.

The attribute type password should only be used when it is important to not display the user' s password on the screen. Asterisks will be displayed instead. It is also important that the password not be cached.

The phrase [enter text here] appears for all input tags if the value attribute is null. If the author specifies a non-null content in the value attribute, that content displays between brackets for that input tag.

Only the correct size, type, and number of characters are accepted in to the input box. For example, if alpha text is specified and the user types in a symbol or numeric text, the user input is not accepted. The screen repaints and the user has to re-enter their input. If the wrong kind of text is typed, the user receives an error tone. If the "n" (number) value is specified and the user types in the incorrect number of characters, their input will not be accepted.

- <fieldset>tag The fieldset tag is used to group logically related elements in a card. This tag is not supported.
- <optgroup> tag Sets of <optgroup> brackets can be put around <options> in a <select> list. The results in breaking a list into sublists.

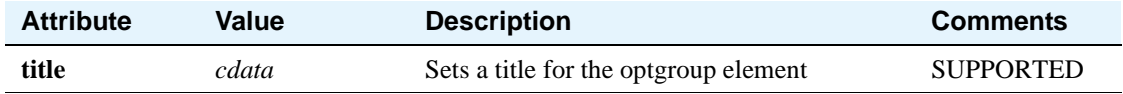

• < option > tag - A set of option tags is needed to specify each individual item in a list. This tag must be used with the select tag.

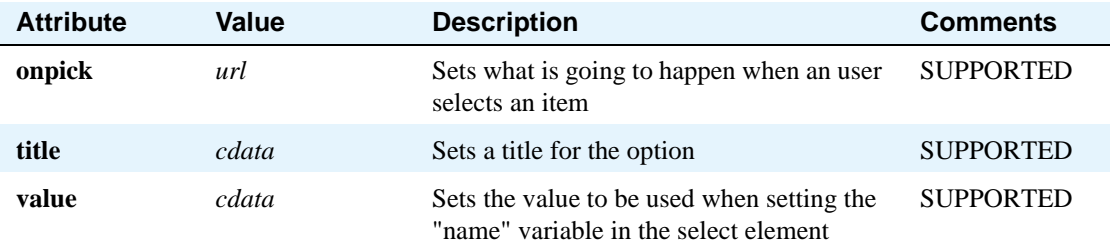

• <select>tag - The select tag allows for the definition of a list, embedded in a card, to allow the user to choose inputs from a list rather than having to type something in. The select tag must be used with the option tag.

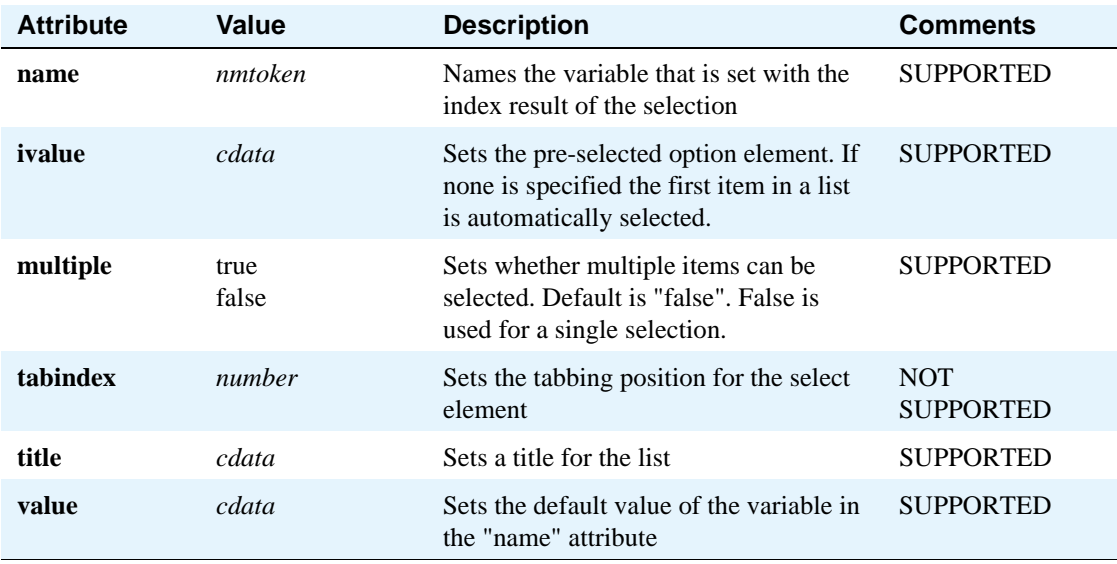

A single select is rendered with a small square containing a dot. A multiple select is rendered as multiple squares - blank if there is nothing in them, else a lower case "x".

## **Variable Elements**

• <setvar>tag - There are no visual rendering implications with this tag.

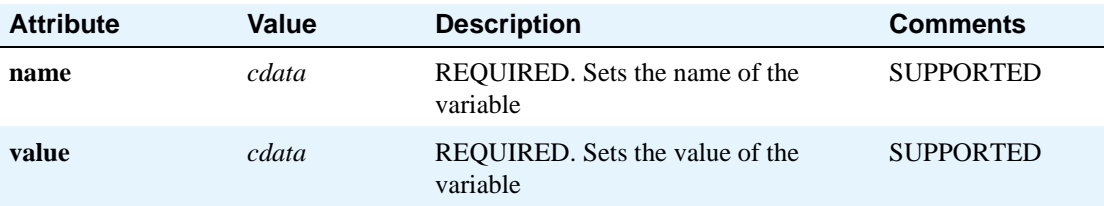

• <timer> tag - The timer tag sets a timer that starts counting. This tag must be used with <onevent type="ontimer"> to be useful.

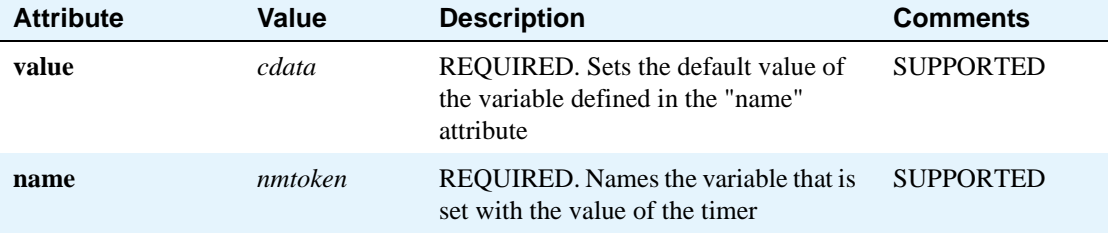

## **Character Entities**

As with any syntactic language, WML has certain characters that have special meaning. The two most obvious of these characters are the < and > symbols, which surround all tags. These characters cannot be typed in directly if the designer's intent is to display these characters. Thus, all characters that can be displayed in a web browser have numeric values assigned to them. The numeric values are entered into the source web page as **&#***nnn*; where *nnn* is a three-digit value. For example, the **<** symbol is entered as '<'.

In addition, many of these characters also have names assigned. Name values are entered into the source web page as **&***name*; where *name* is the WML name associated with this character. For example, the **<** symbol would be entered as '<'. The set of characters defined by the World Wide Web Consortium are fully supported in the 4620 browser in conformance with the standard.

For convenience, a few of these key symbols are specified below.

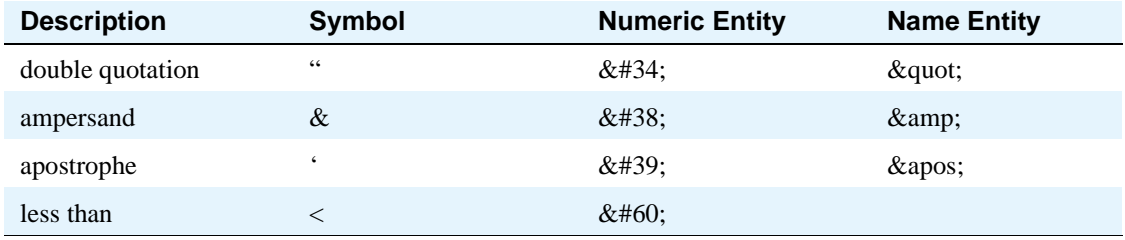

## **Colors and Fonts**

The browser supports a 4-grayscale display. Because of the size of the screen on the 4620 IP Telephone, the browser has only a single font available for use, which is based on Latin-1. Only a normal font weight is supported. Bold, italic and different font sizes are not supported. The font used by the 4620 defines characters to have at most six pixels in width.

## **Wireless Telephony Applications (WTA)**

Wireless Telephony Applications (WTA) are those applications designed to interact with the telephonyrelated functions present in a phone. The web browser supports:

- **•** Originating a call Click to Dial
- **•** Adding entries to the phonebook (Add to Speed Dial entries)

The Web Browser supports the WTA application "click to dial" any link on the screen. An icon of a telephone handset is displayed to the left of a "click to dial" link when the link is initially displayed.

The Add to Phonebook WTAI function "wtai://wp/ap;" is used to add a Name and Number to the 4620 Speed Dial application. A Speed Dial icon will be displayed to the left of an "add to phonebook". The wtai syntax is supported as a href attribute and as such any tags that support the href attribute will be able to use the "add to speed dial" function. These tags are  $\langle a \rangle$ ,  $\langle \langle a \rangle$ ,  $\langle \langle b \rangle$ ,  $\langle \langle b \rangle$ ,  $\langle \langle \langle b \rangle$ ,  $\langle \langle b \rangle$ ,  $\langle \langle b \rangle$ ,  $\langle \langle b \rangle$ ,  $\langle \langle b \rangle$ ,  $\langle \langle b \rangle$ ,  $\langle \langle b \rangle$ ,  $\langle \langle b \rangle$ ,  $\langle \langle b \rangle$ ,  $\langle \langle b \rangle$ ,  $\langle \langle b \rangle$ , <select>, <option>, and <optgroup>.

When a user activates the "add to speed dial" function, the web will transfer the name and number to the Speed Dial application, and the user will have the opportunity to edit the entry according to the current Speed Dial functionality.

The WTAI URI scheme is as follows:

```
wtai://<library>/<function> (; <parameter>)* [! <result>]
```
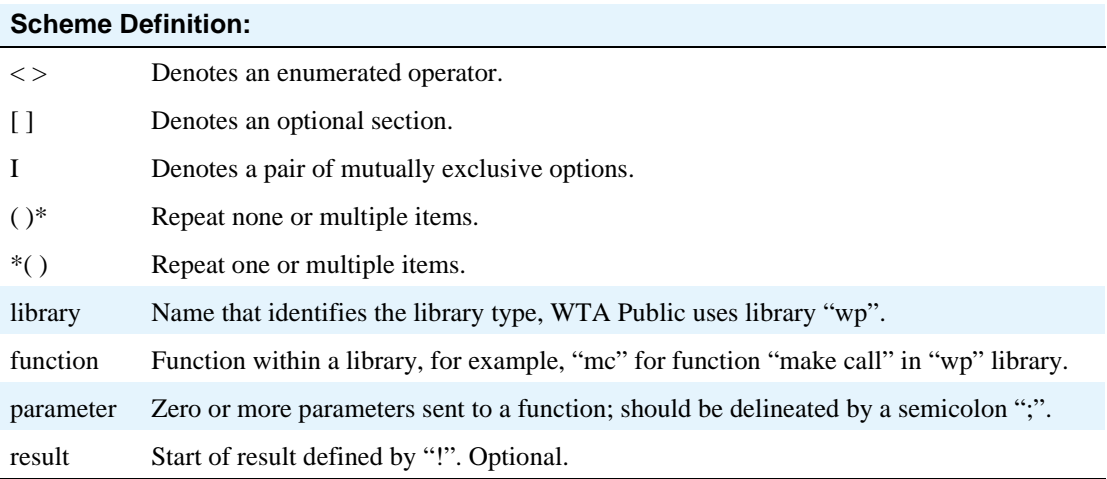

### **Syntax Implementation**

#### **Click to Dial Functionality**

To enable the click to dial functionality, use the following syntax:

#### **wtai://wp/mc;***number*

This code can be embedded into any valid WML tag that implements href or a hyperlink such as  $\langle a \rangle$  tag,  $\langle$ anchor $\rangle$ ,  $\langle$ do $\rangle$ ,  $\langle$ option $\rangle$ , or  $\langle$ onevent $\rangle$  tags by associating these tags with a  $\langle$ go $\rangle$  tag.

#### **Click-to-dial using <a> tag:**

```
<?xml version="1.0"?> 
<!DOCTYPE wml PUBLIC "-//WAPFORUM//DTD WML 1.3//EN" 
               "http://www.wapforum.org/DTD/wml13.dtd">
<wml>
<card id="callid1" title="Click-to-Dial Demo">
<p> 
Click on the link below to originate a call
<a href="wtai://wp/mc;5551212">Call 5551212</a>
\langle/p>
</card>
\langle/wml\rangle
```
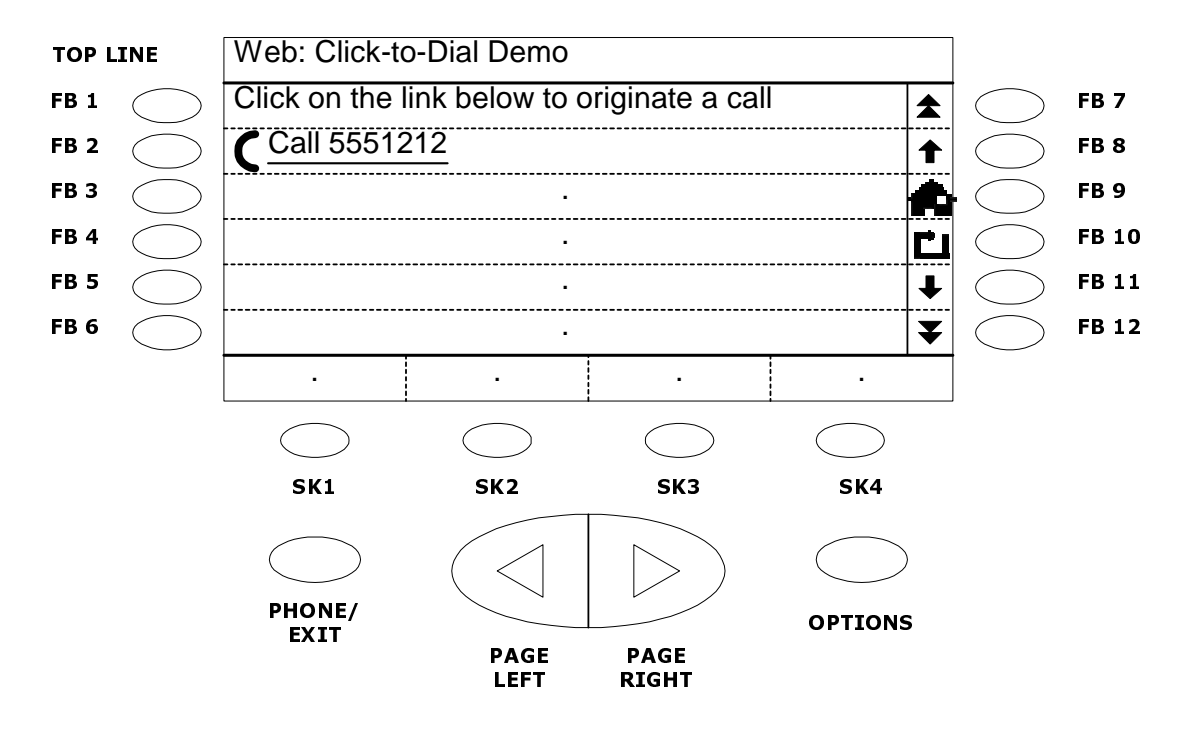

The above-generated code is rendered as the following diagram:

The code shows a hyperlink as **Call 5551212** on the web screen of an Avaya 4620 IP Telephone. A phone icon precedes this hyperlink, indicating that it is a "click-to-dial" number. When this link is selected on the phone, the phone will dial the string "5551212" or any phone number followed by a semicolon in the WTAI code on the previous page.

#### **NOTE:**

A phone icon is only generated when an  $\langle a \rangle$  tag is used.

#### **Click-to-dial using <anchor> tag:**

```
<?xml version="1.0"?> 
<!DOCTYPE wml PUBLIC "-//WAPFORUM//DTD WML 1.3//EN" 
               "http://www.wapforum.org/DTD/wml13.dtd">
<wml>
<card id="callid2" title="Using anchor tag">
<p> 
<p align="center">***Customer Service***</p>
Your order will ship in 3-5 days.
If you have any questions, then
<anchor>Call us
<go href="wtai://wp/mc;5551212"/>
</anchor>
\langle/p>
</card>
\langle/wml\rangle
```
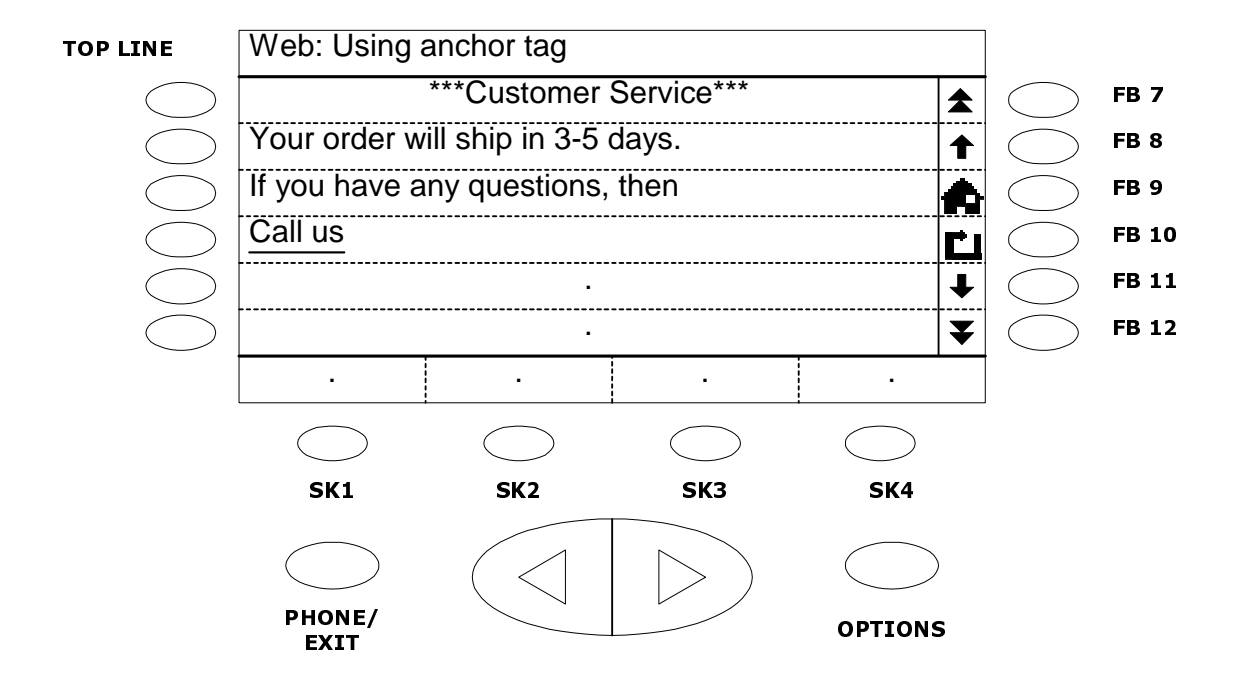

The above-generated code is rendered as the following diagram:

The code will show a hyperlink as **Call Us** on the web screen of an Avaya 4620 IP Telephone. When this link is selected on the phone, it will dial the string "5551212" or a number followed by a semicolon in the WTAI code on the previous page.

#### **Click-to-dial using <onevent> tag:**

```
<?xml version="1.0"?> 
<!DOCTYPE wml PUBLIC "-//WAPFORUM//DTD WML 1.3//EN" 
               "http://www.wapforum.org/DTD/wml13.dtd">
<wml>
<card id="callid3" title="Incorrect Login">
<onevent type="ontimer">
<timer value="50"/>
<go href="wtai://wp/mc;+1888 555 1212"/>
</onevent>
<p>
You have exceeded number of tries.
A call will be automatically launched in 5 seconds.
\langle p \rangle</card>
\langle/wml\rangle
```
 Web: Incorrect Login **TOP LINE** You have exceeded number of FB<sub>7</sub> ੈ tries. A call will be automatically FB<sub>8</sub> launched in 5 seconds. FB<sub>9</sub> ----------------------------------FB 10 . FB 11 ...<br>. FB 12 ....SK<sub>1</sub> SK2 SK3 SK4 **PHONE/ EXIT** 

The above-generated code is rendered as the following diagram:

The code will automatically dial the number 1888 555 1212 after 5 seconds, once the web page is loaded.

#### **Click-to-dial using <do> tag (softkey):**

```
<?xml version="1.0"?> 
<!DOCTYPE wml PUBLIC "-//WAPFORUM//DTD WML 1.3//EN" 
                "http://www.wapforum.org/DTD/wml13.dtd">
<wm\overline{1}<card id="callid4" title="Click-to-Dial Demo">
<p> 
Please contact us for more information.
\langle/p>
<do type="accept" label="Call Us" name="dotag1">
<go href="wtai://wp/mc;+18005552525"/>
\langle do>
</card>
\langle/wml\rangle
```
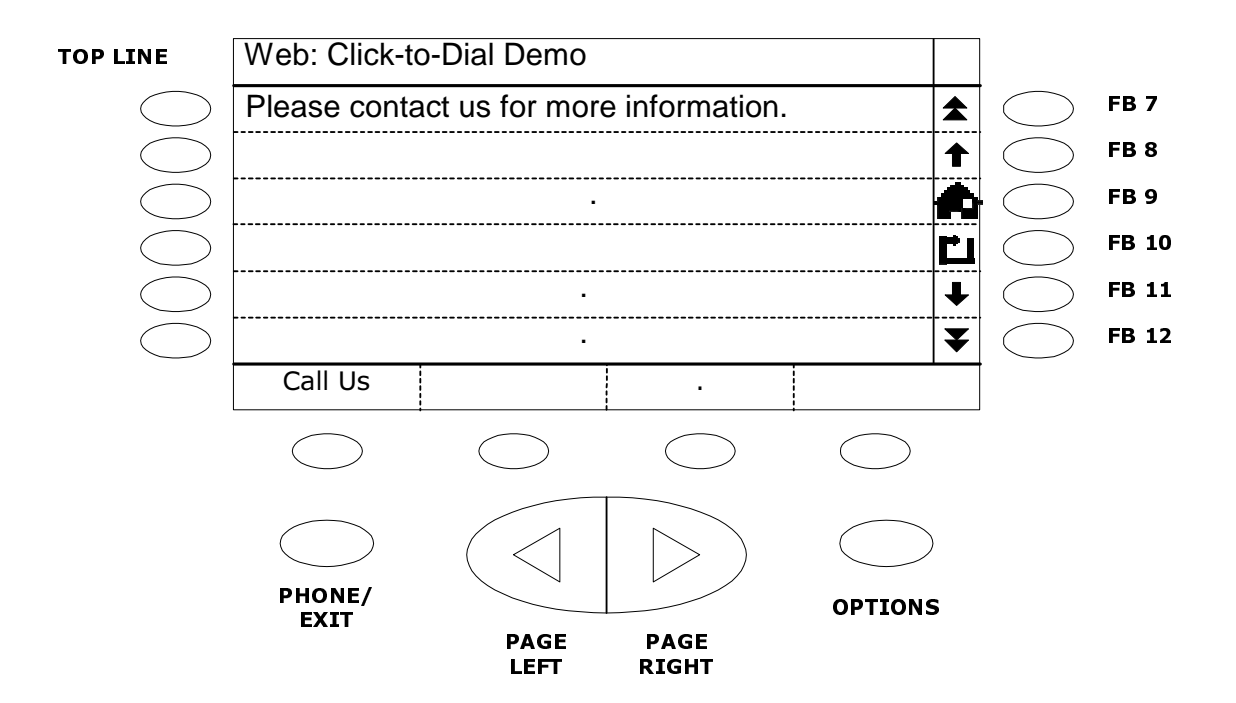

The above-generated code is rendered as the following diagram:

The code will be implemented as a softkey Call Us indicating that it is a "click-to-dial" number. When this link is selected on the phone, it will dial the string "18005552525" or a number followed by a semicolon in the WTAI code above.

#### **Add to Speed Dial Functionality**

Add to Speed Dial is referred to as Add to Phone Book by WTA. When a user clicks on the add to speed dial tag, the web will transfer the name and number to the speed dial application of the Avaya 4620 IP Telephone, which will allow the user to edit and save the entry to their speed dial list.

To enable the add to speed dial functionality, use the following syntax:

*wtai://wp/ap;number;name*

This code can be embedded into any valid WML tag that implements href or a hyperlink such as  $\langle a \rangle$  tag,  $\langle \text{anchor} \rangle$ ,  $\langle \text{do} \rangle$ ,  $\langle \text{option} \rangle$ , or  $\langle \text{onevent} \rangle$  tags by associating these tags with a  $\langle \text{go} \rangle$  tag.

#### **Add to speed dial using <a> tag:**

```
<?xml version="1.0"?> 
<!DOCTYPE wml PUBLIC "-//WAPFORUM//DTD WML 1.3//EN" 
               "http://www.wapforum.org/DTD/wml13.dtd">
<wml>
<card id="addap1" title="Add to speed dial Demo">
<p> 
My number is:
         <a href="wtai://wp/ap;5551212;My Company">5551212</a>
\langle/p>
</card>
\langle/wml\rangle
```
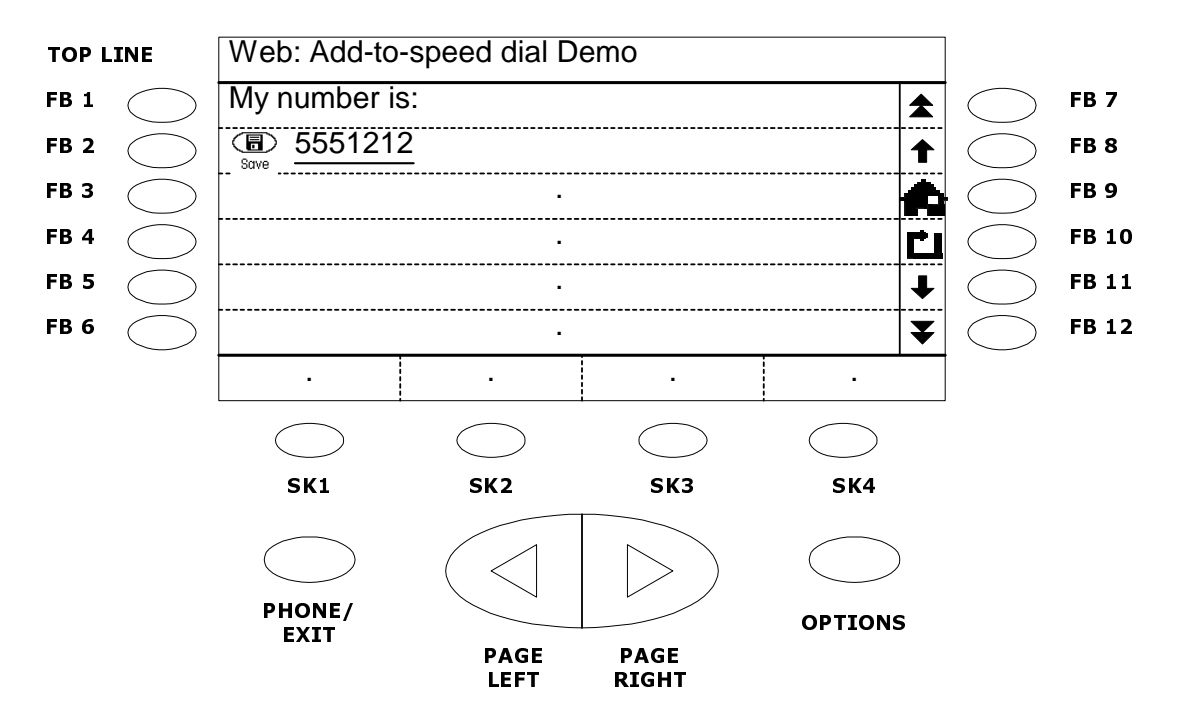

The above-generated code is rendered as the following diagram:

The code will add the entry to the speed dial group with the name "My Company" on the speed dial screen of an Avaya 4620 IP Telephone. A **Save** icon precedes this hyperlink, indicating that it is an "add to speed dial" number. When this link is selected on the phone, the web transfers the name and number ("My Company" and "5551212") to the telephone's speed dial application. Users can then edit and save the entry to their speed dial list.

#### **NOTE:**

A **Save** icon is generated only when an <a> tag is used.

## **Summary Of WML Tags And Attributes**

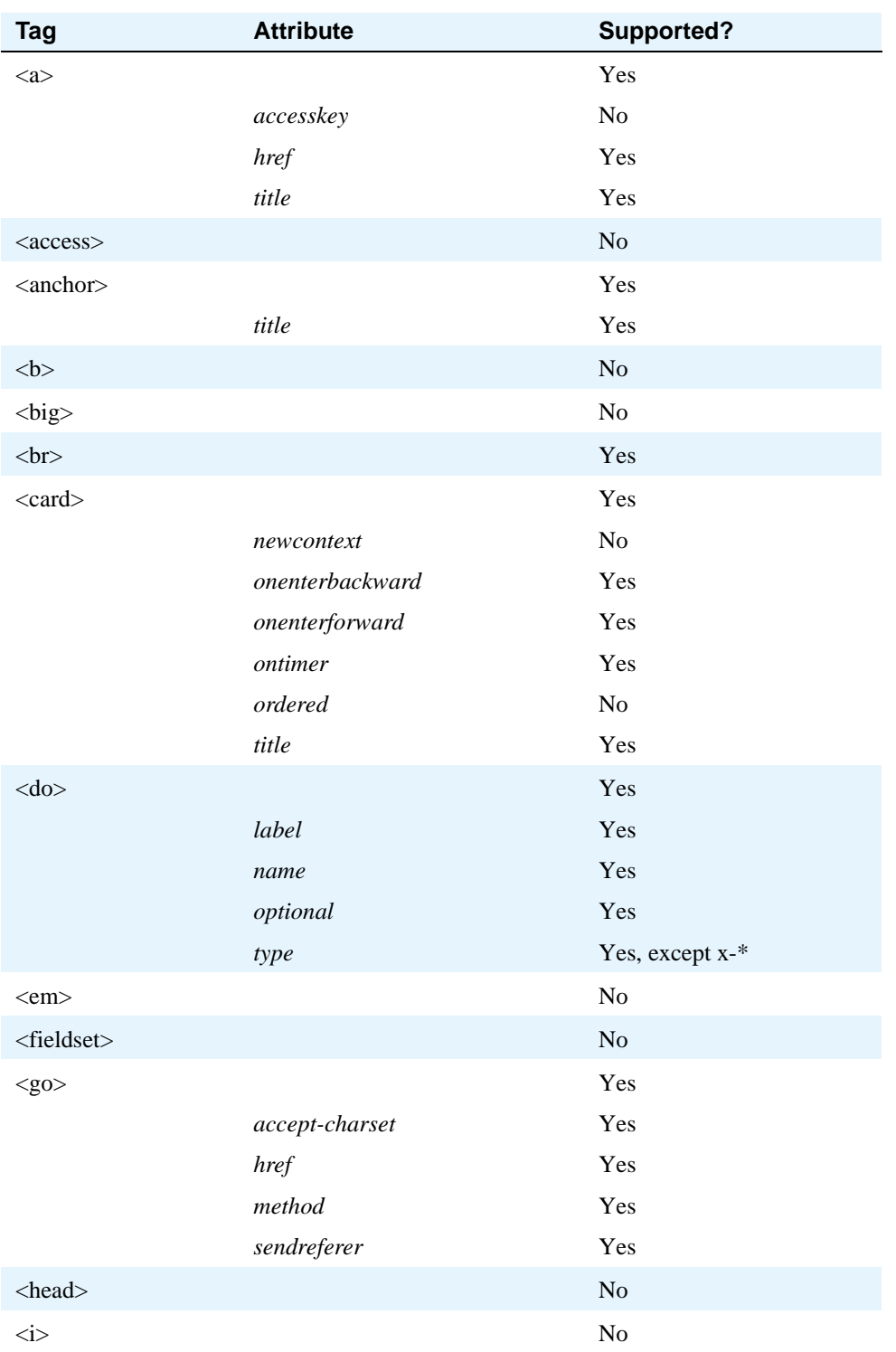

#### **Table 15: Summary Of WML Tags And Attributes**

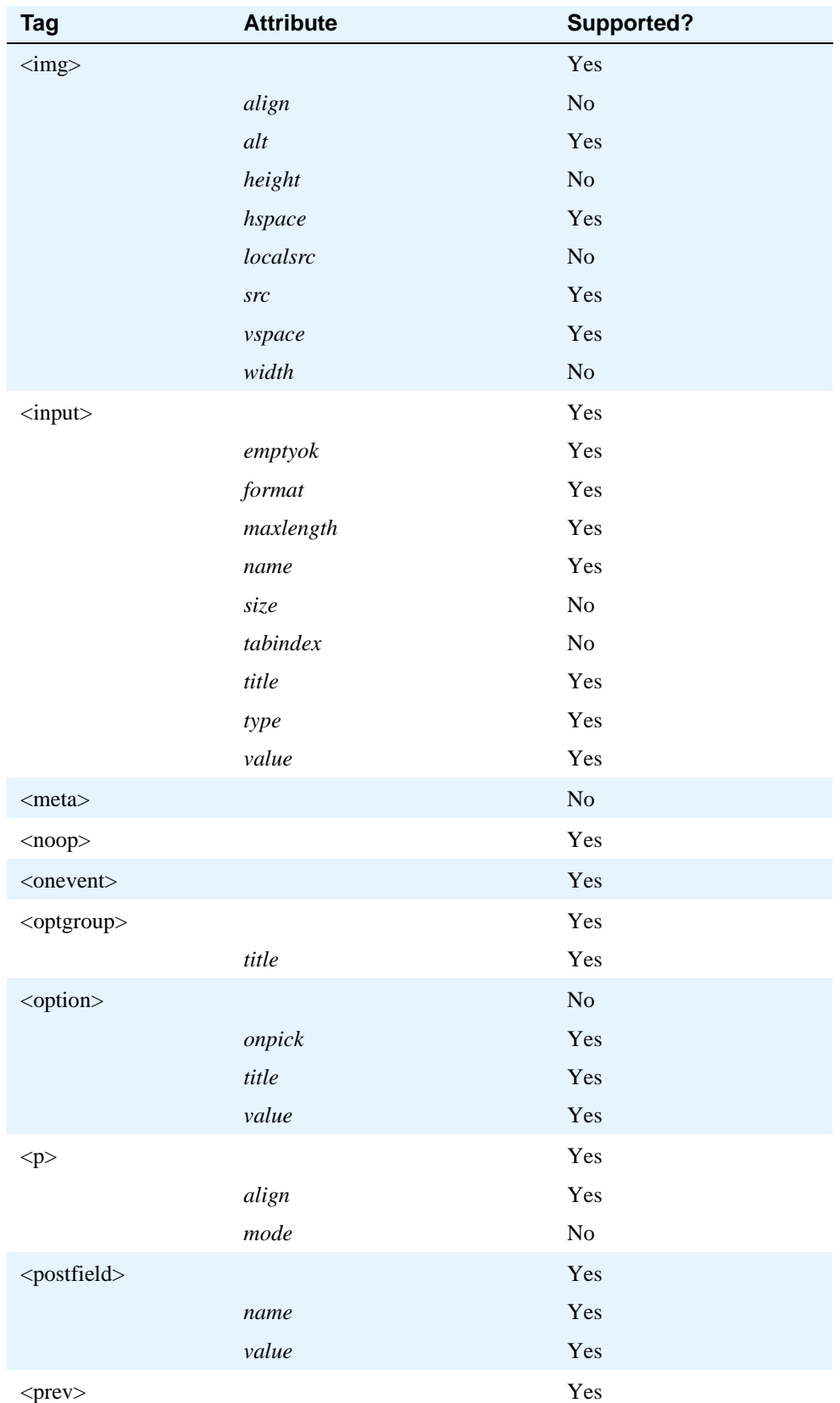

#### **Table 15: Summary Of WML Tags And Attributes Continued**

| <b>Tag</b>                          | <b>Attribute</b> | <b>Supported?</b> |    |
|-------------------------------------|------------------|-------------------|----|
| <refresh></refresh>                 |                  | Yes               |    |
| <select></select>                   |                  | Yes               |    |
|                                     | ivalue           | Yes               |    |
|                                     | multiple         | Yes               |    |
|                                     | name             | Yes               |    |
|                                     | tabindex         | No                |    |
|                                     | title            | Yes               |    |
|                                     | value            | Yes               |    |
| <setvar></setvar>                   |                  | Yes               |    |
|                                     | name             | Yes               |    |
|                                     | value            | Yes               |    |
| $<$ small $>$                       |                  | No                |    |
| $<$ strong $>$                      |                  | N <sub>o</sub>    |    |
| <table></table>                     |                  | No                |    |
| <br><td></td> <td></td> <td>No</td> |                  |                   | No |
| <template></template>               |                  | Yes               |    |
|                                     | onenterbackward  | Yes               |    |
|                                     | onenterforward   | Yes               |    |
|                                     | ontimer          | Yes               |    |
| <timer></timer>                     |                  | Yes               |    |
|                                     | name             | Yes               |    |
|                                     | value            | Yes               |    |
| $<$ tr $>$                          |                  | No                |    |
| < u >                               |                  | $\rm No$          |    |
| $<$ wml $>$                         |                  | Yes               |    |
| {Universal<br>Attributes}           | xml:lang         | $\rm No$          |    |
|                                     | class            | No                |    |
|                                     | id               | Yes               |    |

**Table 15: Summary Of WML Tags And Attributes Continued**

# **D Administering the 4610SW and 4620 Thin Client Directories**

## **Introduction**

If you have a corporate database that supports the Lightweight Directory Access Protocol (LDAP), Avaya's Thin Client Directory application can communicate with that database. Your 4610SW and 4620 IP Telephone users can then use their phones to search for names, telephone numbers, or other information, and use the results of their searches to call a person directly, store a number on a Speed Dial button, and/or view more details about the person.

This appendix provides the information needed to install and administer Avaya's Thin Client Directory. It has four primary sections:

- [Application Platform Requirements](#page-138-0)  Describes the operating environment for the Thin Client Directory application.
- **•** [Installing the Thin Client Directory on the Server](#page-138-1) Lists the Avaya-provided download files needed for installation, pre-installation requirements, and step-by-step installation instructions.
- [Web Application User Interface](#page-141-0) Describes and illustrates the Directory application screens with which 4610SW and 4620 IP Telephone users perform Directory searches and review search results.
- **•** [Directory Database Administration Interface](#page-147-0) Describes and illustrates the administration screens with which you define LDAP attributes and configure the user interface screens.

[Figure 4, High-Level Thin Client Architecture, on page 138](#page-137-0) provides a high-level overview of the Thin Client architecture.

#### **NOTE:**

All subsequent references to the 4620 IP Telephone apply equally to the 4610SW and 4620SW IP Telephones.

<span id="page-137-0"></span>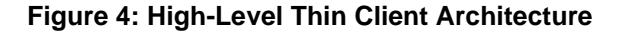

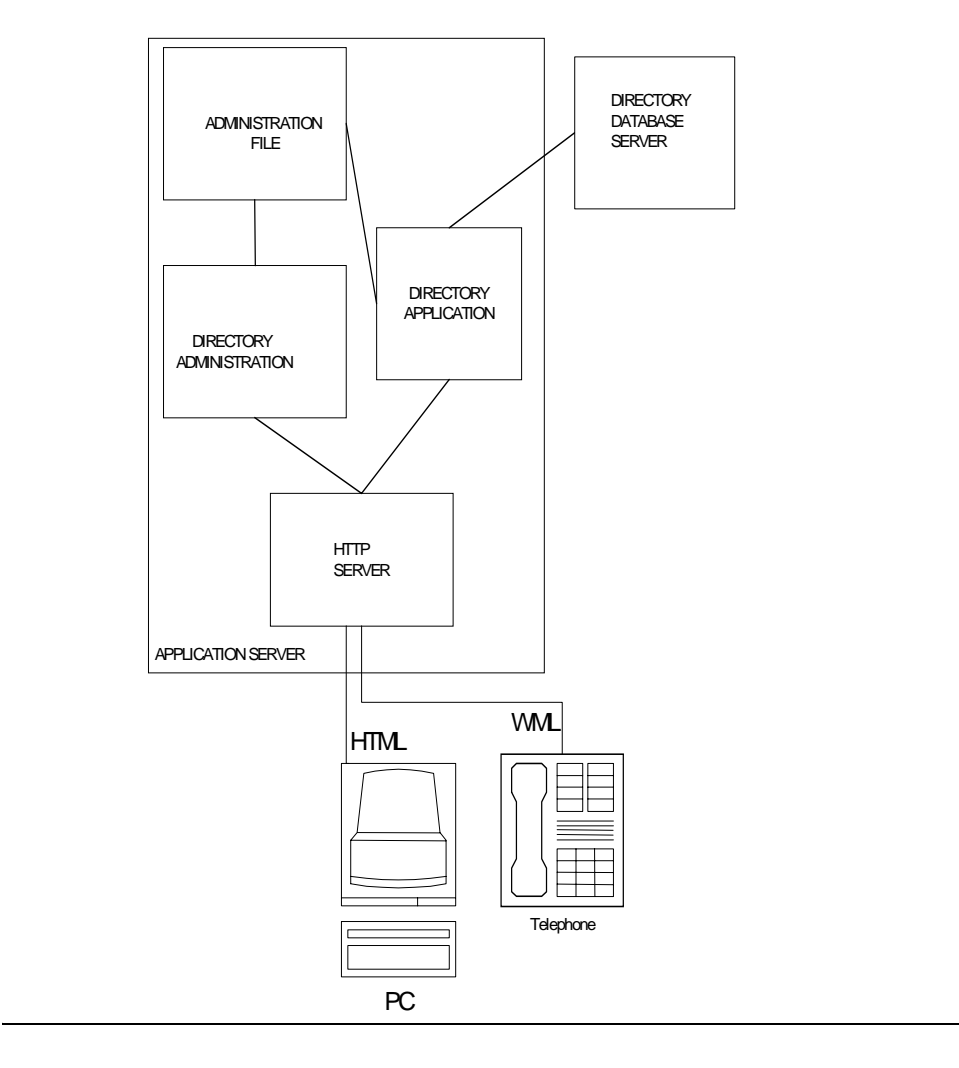

As shown above, the Directory application and its administration are co-resident with an HTTP server. Administration screens allow all Directory application parameters (such as the directory database server's IP address or DNS name, allowable search fields, results returned, etc.) to be set via a PC browser (web browser may be co-resident on Directory Application Server).

When a 4620 IP Telephone user initiates a directory search, the user's browser sends the search criteria to the Directory application. The Directory application sends a query (based on administered parameters) to the directory database (usually located on a separate server). The directory database server then returns search results to the Directory application, which formats them in the appropriate markup language and sends the results back to the end user. The user then has several options regarding the search results.

## <span id="page-138-0"></span>**Application Platform Requirements**

It is the LAN or System Administrator's responsibility to provide and configure the LDAP server and the operating environment on which the Thin Client Directory will be installed.

The recommended server configuration is Red Hat for Linux 8.0 (or greater) software; this version facilitates optimal, automatic Thin Client Directory application installation. Other configurations (not recommended by Avaya) require HTTP/Apache 2.0 and PHP Version 4.2.0 (with Version 4.2.4 preferred).

## <span id="page-138-1"></span>**Installing the Thin Client Directory on the Server**

### **Pre-Installation Requirements (Apache/PHP)**

Before installing the Thin Client Directory application, the PHP Apache module (included with Red Hat 8.0) must be installed. If necessary, you can download this module for free from the <http://www.php.net/downloads.php> Web site. Go to [http://www.php.net](http://www.php.net/downloads.php) for installation instructions, otherwise, the distribution you download will contain its own set of installation instructions.

If you are not using Red Hat 8.0 or greater, Apache must be configured to accept PHP so the web server recognizes it. This process differs depending on whether PHP is being installed on Linux or Windows. Further configuration variations depend on the Apache version installed.

### **Avaya-Provided Download Files**

Two Thin Client Directory application versions are available from the Avaya Web site at:

#### <http://avaya.com/support>

The recommended download version (avayadir-1.0-1.0.i386.rpm) is for Red Hat Linux 8.0 (or greater) installations only. This download allows the Red Hat Package Manager to automatically install the required directories and associated files in the correct locations.

#### **NOTE:**

A README file containing Thin Client Directory Application installation instructions is also available from the Avaya Web site, if needed.

The other version available is a Winzip-readable file, for those installations with Windows or any other operating system that are not using Red Hat for Linux 8.0 (or greater). This version requires you to select specific files to download and perform additional server/file customization to properly install the Thin Client Directory application.

The download contains these directories:

- **• avayadiradmin** Files needed for the HTML administration part of the LDAP application (including the PHP files needed for administration).
- **avayadirclient** Files necessary for the 4620 user interface (the files that perform the search query and return search results to the telephone's display screen).
- **• avayadir.ini** Files containing settings that control the (administration and client) application. This is a protected directory that cannot be browsed. During the unzip process, it is placed in the same root as the other two sub-directories. If desired, you may move this directory outside of the HTML path, providing the new path is PHP-accessible.
- **• avaydirinclude**  Common files shared between the Directory administration and client (end user) interface.
- **• avayadirerror**  Text files for search-related error message generation.
- **• avayadirhelp**  Text files containing end user Directory assistance.

### **Installing the Thin Client Directory**

#### **Installations using Red Hat for Linux 8.0 (or greater):**

- **1** Login at the root.
- **2** Copy the following download file to the Linux system: **avayadir-1.0-1.0.i386.rpm**.
- **3** Run the following command from the command line to extract the files to the **/var/www/html/avayadir** directory: **rpm –ivh avayadir-1.0-1.0.i386.rpm**.
- **4** To enable password control for the Directory Administration Application, create a directory entry in the **httpd.conf** file as follows:

#### **NOTE:**

The correct file name is *httpd.conf, not http.conf.*

```
<Directory "/var/www/html/avayadir/avayadiradmin">
AuthType Basic
AuthName "Password Required"
AuthUserFile "/var/www/password/avayadirpasswd"
Require user ldap
</Directory>
```
- **5** The default user/password combination is **ldap/ldap**. To change the password, run "**htpasswd/var/www/passwd/avayadirpasswd ldap**".
- **6** Open the file **/etc/php.ini** for editing.
- **7** Set the option "**short\_open\_tag = On**" in php.ini.
- **8** Uncomment the line "**extension=ldap.so**" in php.ini
- **9** To finish, restart the web server by running "**/sbin/service httpd restart**".

**10** Now test everything out by pointing a browser at the newly created directory structure such as <http://yourserver/avayadir/avayadiradmin/index.htm>.

#### **Installation for any other Unix-based operating system:**

- **1** Download the winzip file and run: **unzip avayadir-1.0.zip**
- **2** Copy the entire tree that was created by running unzip under the documentRoot of the httpd server. For example, if your directory is /var/www/html, the directory created will be /var/www/html/avayadir.
- **3** Use the command "chown apache:apache /var/www/html/avayadir/avayadirini" to change the user and group of the directory /var/www/html/avayadir/avayadirini to **user:apache, group:apache**.
- **4** Run "**chmod 755 /var/www/avayadir/avayadirini**" to change the permission of the /var/www/html/avayadir/avayadirini to **755**.
- **5** To enable password control for the Directory Administration Application, create a directory entry in the httpd.conf file as follows:

#### **NOTE:**

The correct file name is *httpd.conf, not http.conf.* 

```
<Directory "/var/www/html/avayadir/avayadiradmin">
AuthType Basic
AuthName "Password Required"
AuthUserFile "/var/www/password/avayadirpasswd" 
Require user ldap
</Directory>
```
- **6** The default user/password combination is **ldap/ldap**. To change the password, run "**htpasswd /var/www/passwd/avayadirpasswd ldap**".
- **7** Open the file **/etc/php.ini** for editing.
- **8** Set the option "**short\_open\_tag = On**" in php.ini.
- **9** Uncomment the line "**extension=ldap.so**" in php.ini
- **10** To finish, restart the web server by running "**/sbin/service httpd restart**".
- **11** Now test everything out by pointing a browser at the newly created directory structure such as <http://yourserver/avayadir/avayadiradmin/index.htm>.

### **Installation for Windows with Apache:**

**1** Extract the file **avayadir-1.0.zip** to the documentRoot folder.

#### **NOTE:**

Making LDAP/PHP work with Apache is not necessarily easy. The procedure below contains the basics, but for further information, you may wish to download a free white paper available on the Avaya Support Web site. After accessing the Avaya Support Web site, make the following selections: **Telephone Devices & User Agents,** then **IP Telephones & User Agents**, then **4600 IP Telephones** and **SDK and Browser Information**.

The documentRoot location will vary based on web server installation. This is the directory where the web server originates the files it serves*.*

- **2** Go to <u>www.php.net</u> to determine how to install and configure PHP for your server.
- **3** Check your web server's installation instructions to determine how to enable directory-level password control. It is *strongly recommended* that you enable password protection for the Directory administration folder **avayadiradmin**.
- **4** Open the file **php.ini** for editing. This file should be located in the Windows folder **c:\windows**.
- **5** In php.ini, set the option "**short\_open\_tag = On**".
- **6** Uncomment the line "**extension=php\_ldap.dll**"
- **7** Save the updated **php.ini** file.
- **8** To finish, restart the web server.
- **9** Now test everything out by pointing a browser at the newly created directory structure such as: <http://yourserver/avayadir/avayadiradmin/index.htm>.

## <span id="page-141-0"></span>**Web Application User Interface**

This section describes the user interface screens required for the Directory application. Because the Directory application's phone screens are accessed via the 4620's Web Access application, any Directory user interface screen you administer must use LDAP attributes only. Some examples are provided in [Table 19, List of Drop-Down Attributes available for Search, Query and Details Administration Screens,](#page-155-0) [on page 156.](#page-155-0) [Appendix C, "Creating Web sites for the 4610SW and 4620 IP Telephones"](#page-112-0) provides detailed information about how web pages/screens are rendered for the 4620 IP Telephones. Once you familiarize yourself with the user interface, see [Directory Database Administration Interface](#page-147-0) for instructions on completing the associated administration screens.

#### **NOTE:**

Because the Directory user interface screens are considered part of a web-based application, and because you may customize user interface screens, specific user instructions regarding the Directory application are not provided in the *4620 IP Telephone User's Guide.* Chapter 5, Using the Web Access Application, provides general information for working with web pages.

### **Generic User Interface Screen Characteristics**

All Directory application phone screens have similar layouts with:

- **•** A display area.
- **•** Feature buttons down the left and right sides related to a text entry field or data item.
- **•** Softkeys below the display that initiate screen-related actions, such as Search or Call.
- Web browser navigation buttons down the right side of the display, which allow the user to move forward, back and return to the Home page.

#### **NOTE:**

Standard softkey labels on text entry screens will be translated into the user's language, but the Directory application itself, and associated help or error messages are in English only.

### **Web Application Search Screen**

The Search screen displays upon user selection of the Directory application. At a minimum, two user text entry fields should be administered:

- **•** Enter Name Here
- **•** Enter Phone Number Here

Either field provides basic search criteria; up to four additional text entry fields may be administered.

#### **Figure 5: Sample Search Screen**

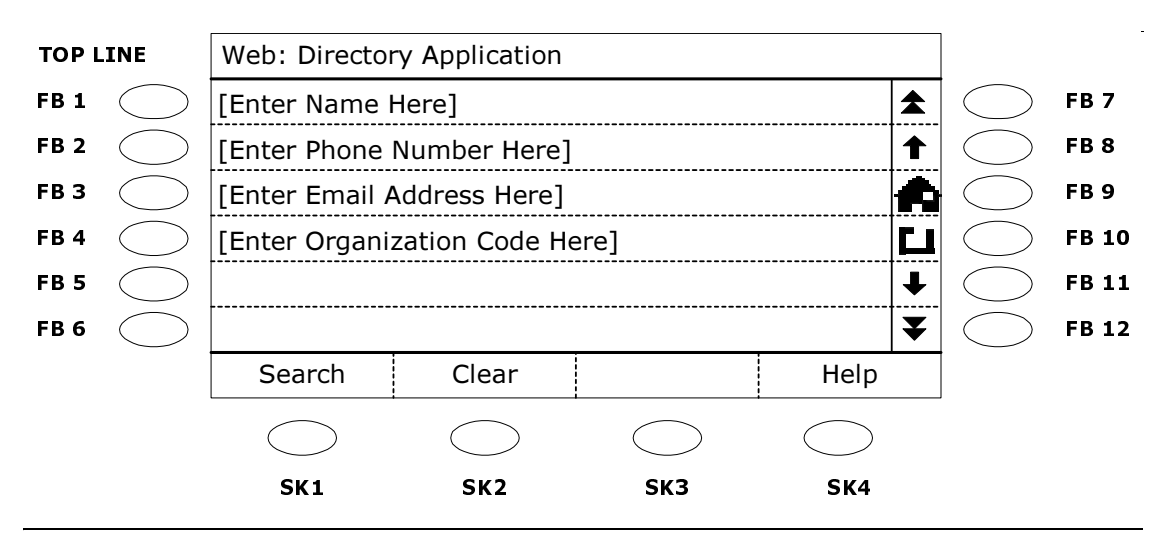

The three softkeys at the bottom of the screen function as follows:

- **• Search** Sends user input to the Directory application to initiate a search.
- **• Clear** Discards user input.
- **• Help**  Retrieves a Help page specific to the Search screen.

Search responses take one of two forms. A successful search (one returning at least one telephone number when a Name was provided as search criteria) displays the Successful Search screen. This screen offers options to call the number found, add it to a Speed Dial button or review more detail. An unsuccessful search (no name found, error report(s) and/or unintelligible responses) displays the Directory Trouble screen.

#### **NOTE:**

You administer the Search screen using the Search Administration screen, covered in [Configuring the Directory Application Search Administration Screen on page 152.](#page-151-0)

### **Web Application Successful Search Screen**

The Successful Search screen displays when at least one match results from a user-submitted search. The top display line provides the message  $X$  found. Select choice. (where  $X =$  the number of matches found) or the message More results - please try again and refine search. (to indicate more than 96 matches were found). The display area for this screen provides the name and phone number of up to 96 matches found by the search. The user scrolls through the matches using the web browser navigation key to move forward one page, and selects an entry by pressing the Feature button to the left of the entry.

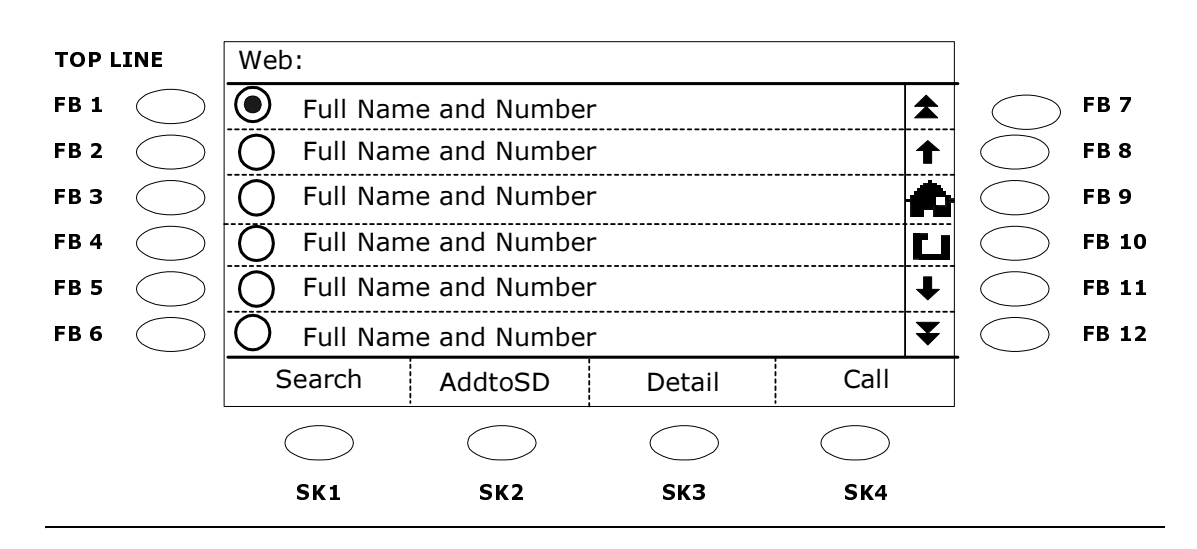

**Figure 6: Sample Successful Search Screen** 

The four softkeys across the bottom of the display function as follows:

- **Search** Displays the Search screen, to allow the user to enter new criteria and initiate another search.
- **• Add to SD**  Allows the user to add a selected name and phone number to a Speed Dial button.
- **Detail** Displays more directory information on the person selected, such as a department, secondary contact, manager, etc. (as administered). See [Figure 7](#page-144-0) for a sample Detail screen.
- **• Call** Allows the user to initiate a call to a person listed.
# <span id="page-144-0"></span>**Web Application Detail Screen**

The Detail screen displays when a user selects the **Detail** button on the Successful Search screen. Depending on how you administer it, this screen provides additional information about the person selected on the Successful Search screen. The Full Name and Main Telephone Number of the selected person show on the first two lines as a default, but can be administered to display different data. Four additional display lines may be administered to provide specific (corporate or personal) information about the person. Examples of data you can administer to appear are shown directly below; any valid LDAP attribute can be used in their place:

- **•** Additional Phone Number a cell phone or other related telephone number.
- **•** Email the person's business email address.
- **•** Organization the department or organization to which this person belongs.
- **•** Other any other pertinent information, such as the name of the person's manager or assistant.

**Figure 7: Sample Detail Screen** 

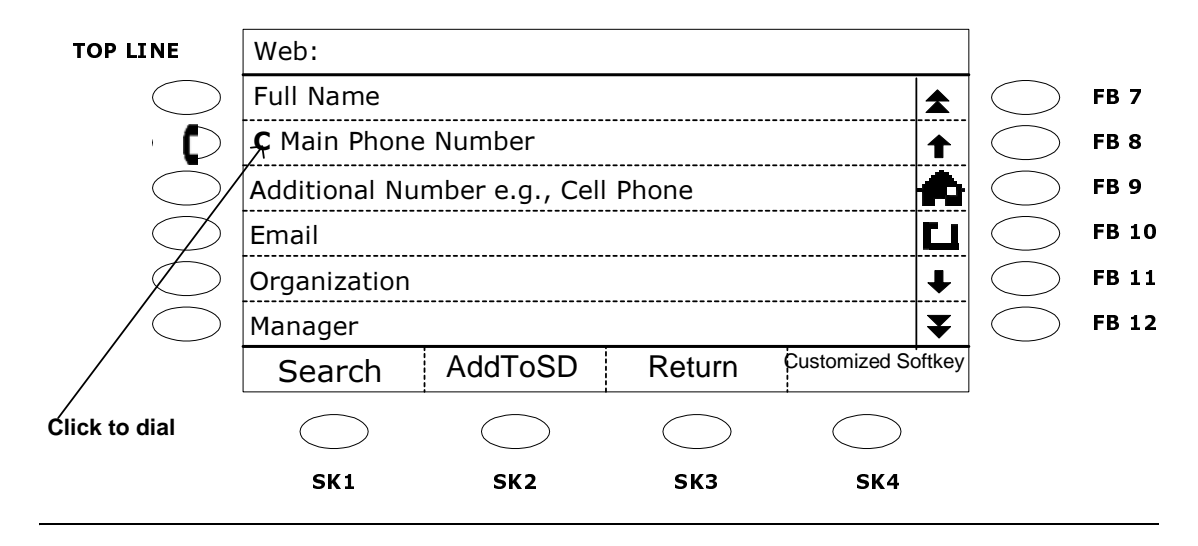

A "click to dial" icon  $(\Gamma)$  to the left of the Main Phone Number allows the user to call the person directly from the Detail screen; using this icon instead of a **Call** softkey saves a softkey for your customization. Three softkeys are labeled as follows, the fourth softkey is available for your use:

- **Search** Displays the Search screen, to allow the user to enter new criteria and initiate another search.
- **• Add to SD**  Allows the user to add a selected name and phone number to a Speed Dial button.
- **• Return**  Displays the Search screen, including the Name field entered by the user to initiate the most recent search.

#### **NOTE:**

You administer the Detail screen using the Details Administration screen, covered in [Configuring the Directory Application Details Administration Screen on page 153.](#page-152-0)

# **Web Application Directory Trouble Screen**

Unsuccessful Directory searches can occur for several reasons, from an inability to connect to the server for a search, to finding no Directory listings matching the search criteria. Any search-related problem displays as an error message on the Directory Trouble screen, shown below in [Figure 8](#page-145-1).

<span id="page-145-1"></span>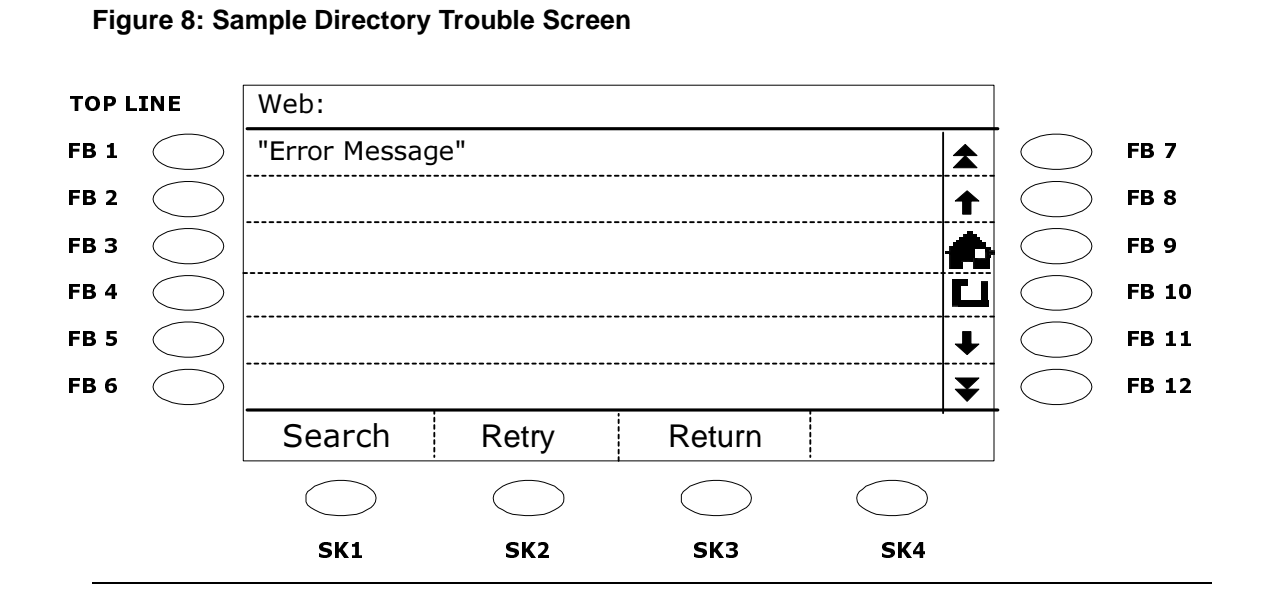

The Trouble Screen's softkeys function as follows:

- **Search** Displays the Search screen, to allow the user to enter new criteria and initiate another search.
- **• Retry**  Allows the user to re-initiate the search using the same search criteria.
- **Return** Displays the Search screen, with the Name field entered by the user to initiate the most recent search.

Possible reasons for search failure and the resulting messages displayed on the Trouble screen follow in [Table 16.](#page-145-0)

#### <span id="page-145-0"></span>**Table 16: Search Failure Causes and Corresponding Trouble Screen Error Messages**

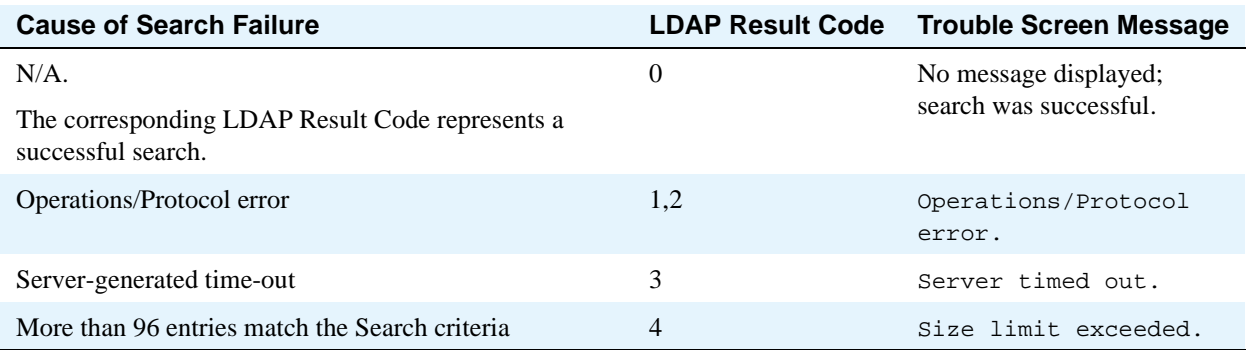

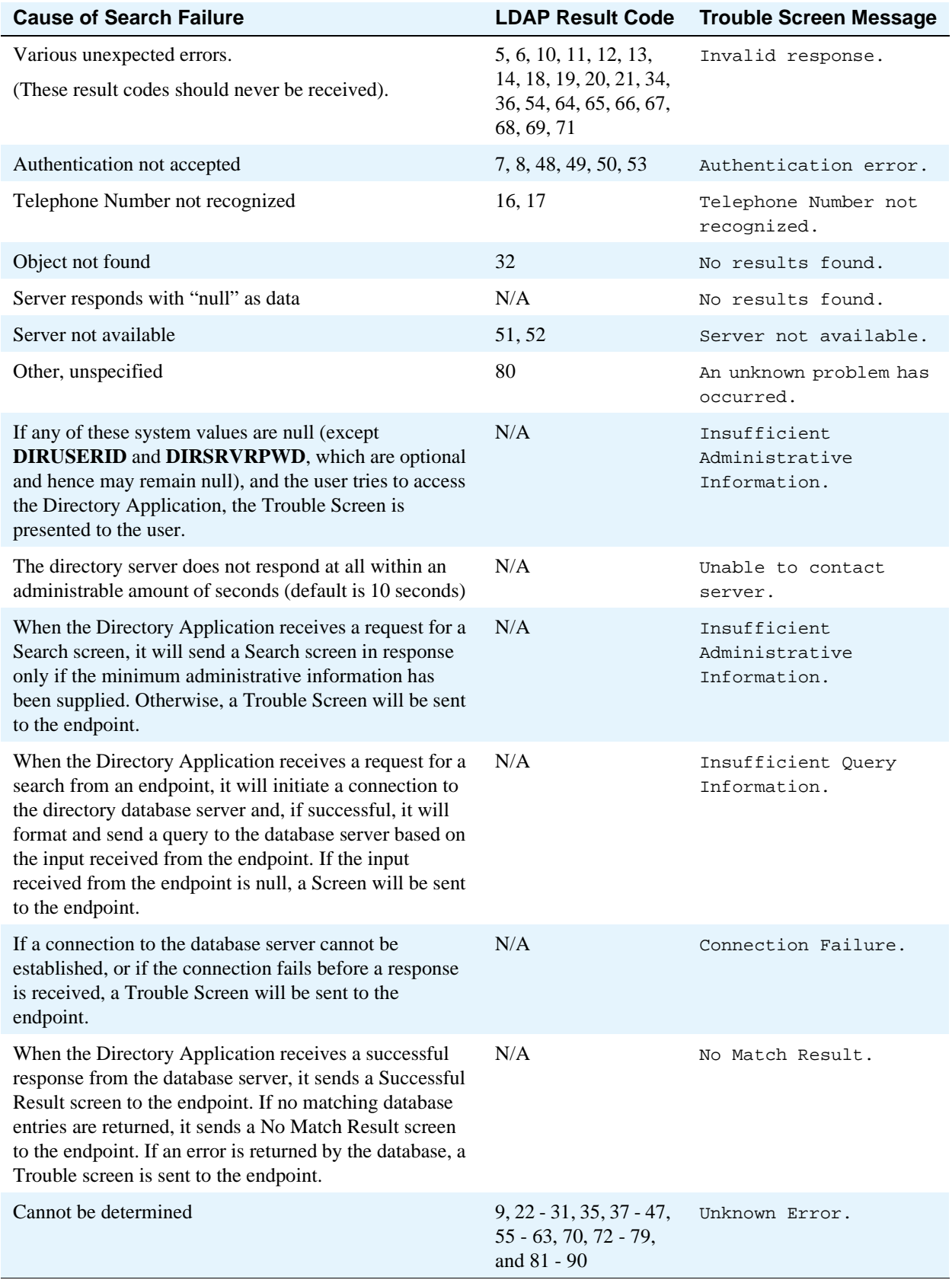

#### **Table 16: Search Failure Causes and Corresponding Trouble Screen Error Messages Continued**

# <span id="page-147-0"></span>**Directory Database Administration Interface**

The Directory application file you download from the Avaya Web site contains five primary screens on which you administer and customize the Thin Client Directory. Additionally, each administration screen has embedded Help to guide you through the administrative process. The primary screens are:

**1 Welcome screen** - The Home Page for administering your Directory application. This screen provides pre-administration requirements, basic administration information, links to all other administration screens, and a link to administrative Help.

#### **Figure 9: Welcome Screen**

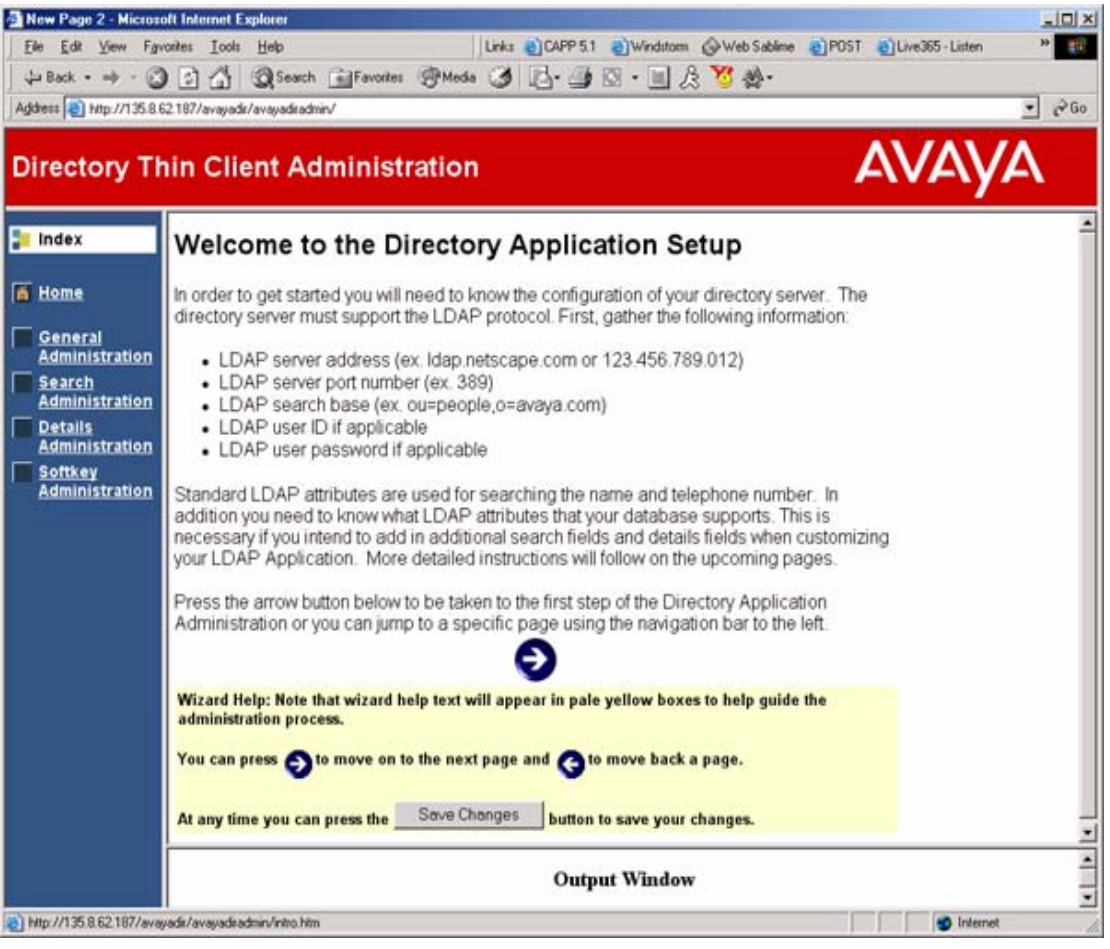

#### **NOTE:**

The Welcome screen (Home page) provides a checklist of the values required to set up general administration, such as the LDAP Server Address. Be sure you have this required information before beginning to configure the General Directory Application Administration screen.

- **2 General Directory Application Administration screen** You provide general information about your Directory application, such as the Application Title displayed at the top of the first user interface screen, the LDAP Server Address, the search root and port network identification, optional User ID and Password for accessing the application, and the amount of time to be allowed for a search.
- **3 Directory Application Search Administration screens** You specify required (and optional) LDAP search attributes that display on the (user interface) Search screen.
- **4 Details Administration screen**  You specify the detail information the user sees on the (user interface) Detail screen, such as an alternate phone number for a person found, the person's email address, etc.
- **5 Softkey Administration screen** Allows you to (optionally) specify additional softkeys, to appear below the (user interface) Detail screen's display area.

#### **NOTE:**

The Directory Application administration interface is in the English language only.

Each screen has required and optional parameters. The input fields have a definition and/or explanation of what is required to their right in the yellow areas. There may also be yellow Help areas at the bottom of a screen to help you populate the screens correctly. You can select the **Home** option from the left side of any administration screen to return to the Welcome screen (Home page).

The bottom of each screen provides navigation and save options, as illustrated below:

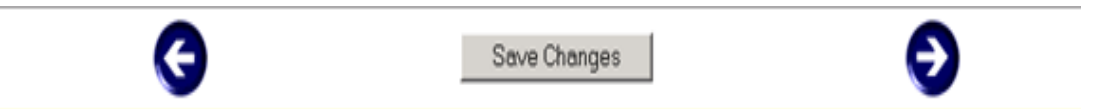

After entering the values for a screen, press the **Save Changes** button to save your entries, then use the **Right Arrow** or **Left Arrow** buttons to move from that screen to another. Pressing an arrow button without first saving what you entered or changed causes a dialog box to display. The dialog box lets you confirm that you <u>do not</u> want to retain your entries (or any changes you've made to existing values) or allows you to select **Cancel** to return to the screen and save the data.

Configuring the required information in accordance with the instructions in this section allows the Thin Client Directory application to communicate properly with the LDAP server. After configuring and saving the required information, test the Directory application to be sure the user interface screen values are correct, that the application is interfacing properly with the LDAP server, and that the Directory Application server is interfacing properly with the end user's phone.

# **Configuring the General Directory Application Administration Screen**

**1** From the Welcome screen, select the **General Administration** screen link (or select the **Right Arrow** icon at the bottom of the Welcome screen).

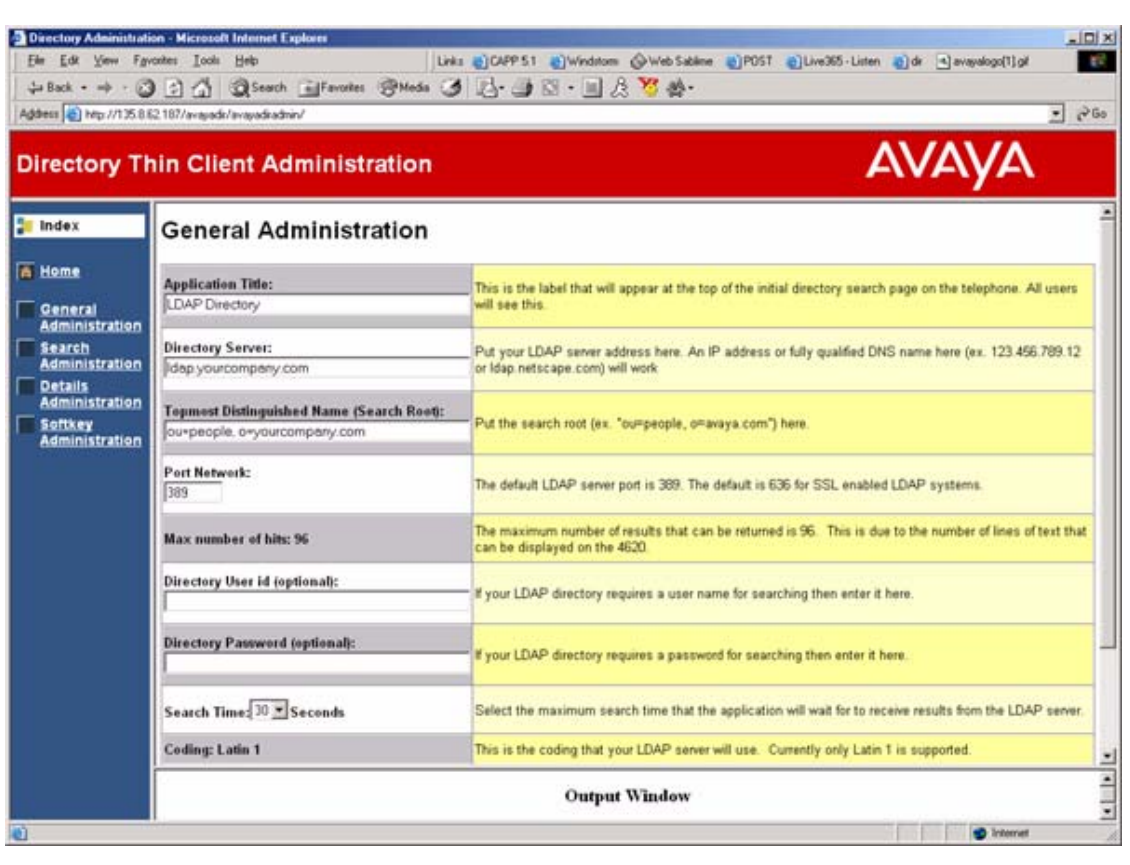

**Figure 10: Directory Application Administration Screen**

**2** All fields except **Directory User ID** and **Directory Password** are required. [Table 17](#page-150-0) shows the Administration screen fields, their associated key names, default values, and descriptions:

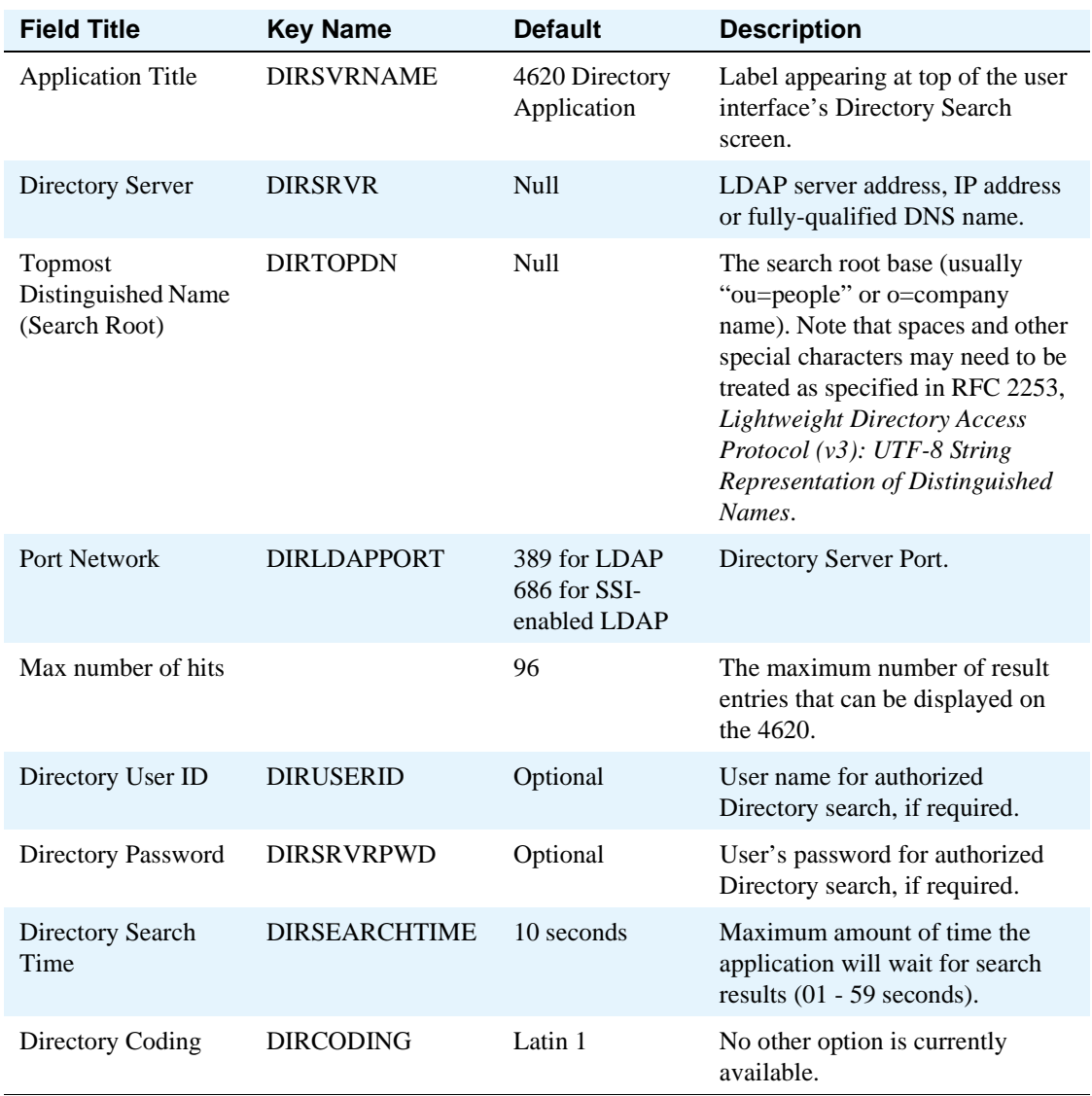

#### <span id="page-150-0"></span>**Table 17: Administration Screen Fields**

**3** Press the **Save Changes** button as stated at the bottom of the screen to save the values entered. When you complete the final administration screen, you will have the opportunity to review all values on all screens.

# **Configuring the Directory Application Search Administration Screen**

The Search screen's administration requires you to provide labels for the LDAP attributes that appear on the user interface Search screen; these are the labeled search fields the end user sees when the Search screen displays.

Any Customer-Defined Label you create populates the *Label* value of the **Enter** *Label* **Here** text entry box on the Search Administration screen. This label also displays as the text entry prompt on the user interface Search screen. See [Figure 5, Sample Search Screen, on page 143](#page-142-0) for an illustration of the user interface Search screen

**1** From the Welcome screen, select the **Search Administration** screen link (or select the **Right Arrow** icon at the bottom of the General Administration screen).

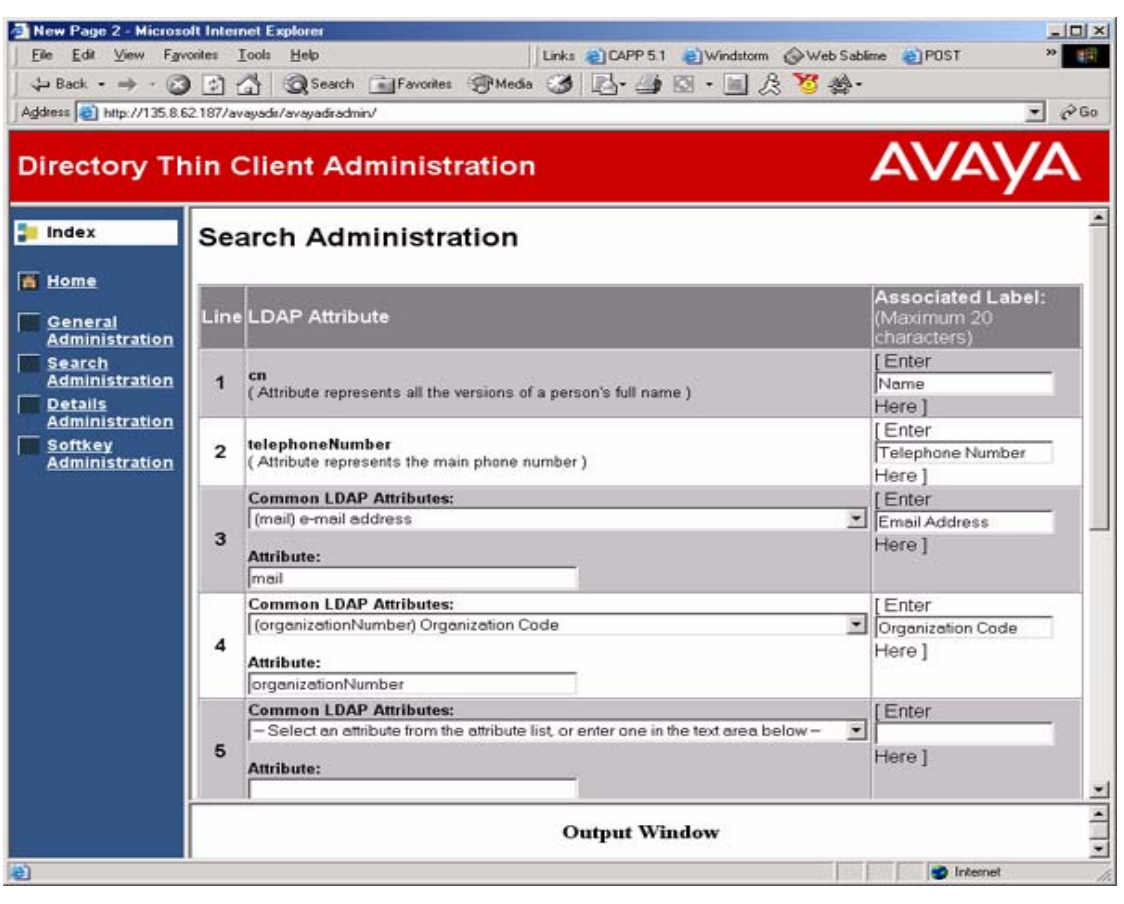

#### **Figure 11: Search Administration Screen**

**2** Enter the *search fields*, *corresponding LDAP attribute names*, and associated *labels* by which your 4620 end users will search your corporate Directory. The Search Administration screen contains the fields shown in [Table 18.](#page-152-1)

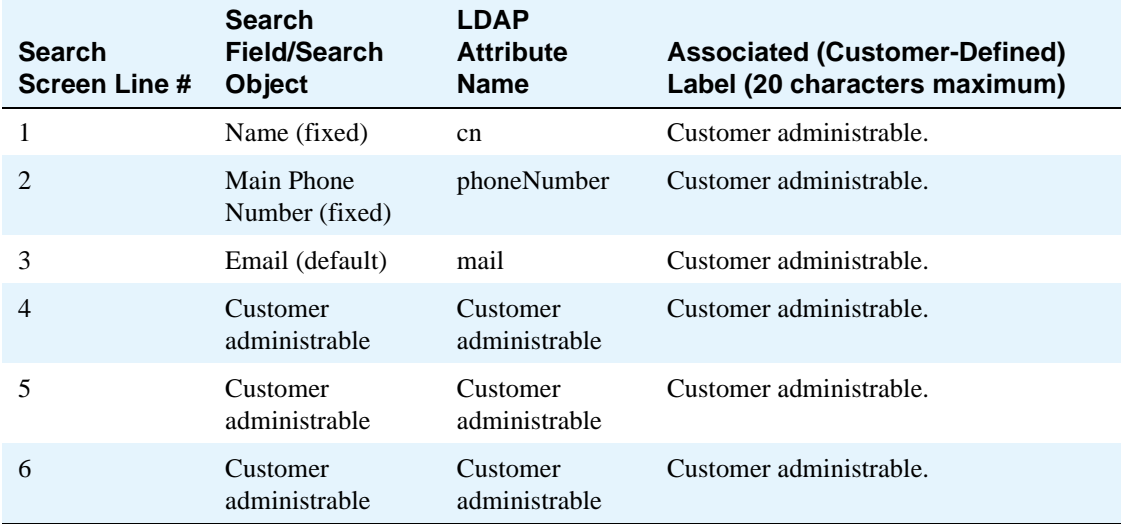

#### <span id="page-152-1"></span>**Table 18: Search Administration Screen Fields**

**Example:** Line 3 above shows a search field "Email" with the LDAP attribute "mail." If you enter the Associated Label (column 4) as "Email Address" the 4620 users' Search screen third line prompts them to "Enter Email Address Here".

You can populate fields with well-known LDAP attributes from an Avaya-provided drop-down list. [Table](#page-155-0)  [19, List of Drop-Down Attributes available for Search, Query and Details Administration Screens, on](#page-155-0)  [page 156](#page-155-0) provides a list of allowable attributes you can use to label such fields.

# <span id="page-152-0"></span>**Configuring the Directory Application Details Administration Screen**

The Detail screen's administration requires you to provide the LDAP attributes that will appear on the user interface Details screen; these are the details the end user sees about a selected person when the Details screen displays.

**1** From the Welcome screen, select the **Details Administration** screen link (or select the **Right Arrow** icon at the bottom of the Search Administration screen).

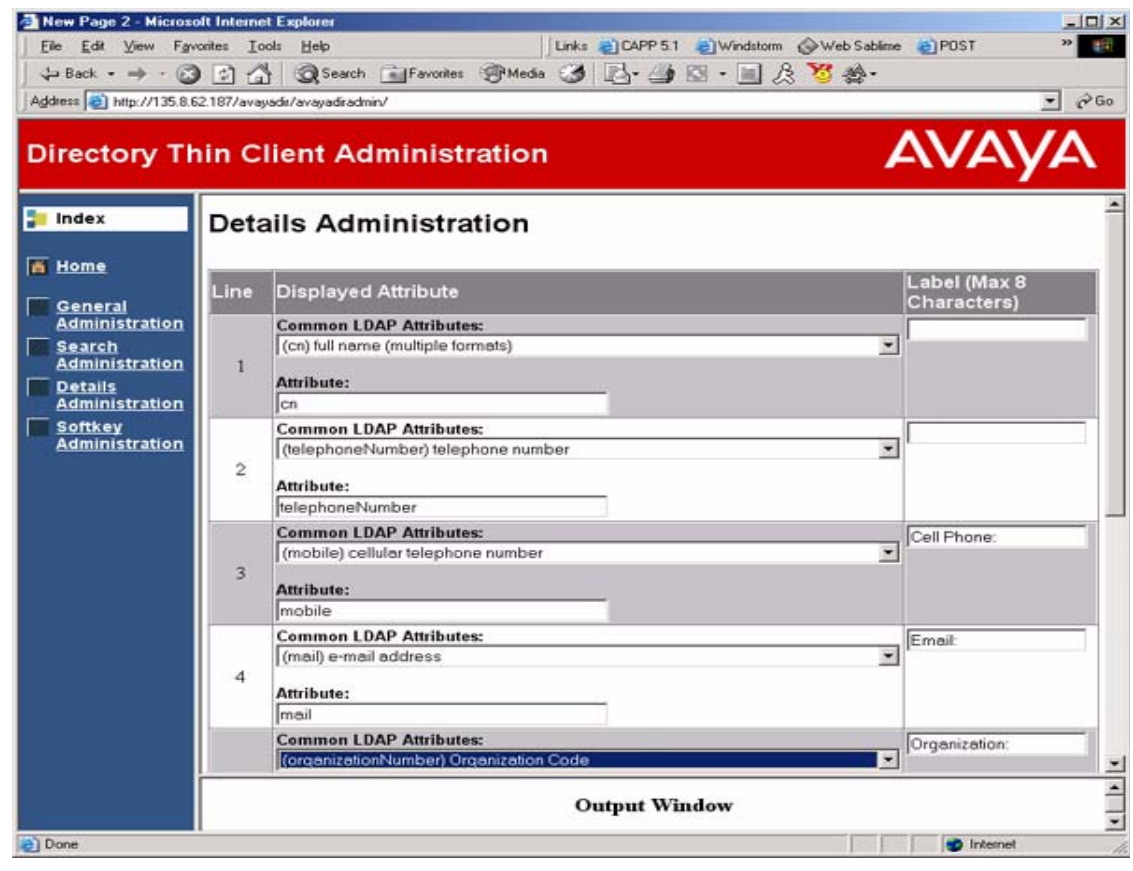

**Figure 12: Details Administration Screen**

**2** Enter the LDAP attribute names representing the detail information you want to display about a person found by a search. These entries appear to your 4620 end users on the user interface Detail screen, as illustrated in [Web Application Detail Screen on page 145.](#page-144-0)

#### **NOTE:**

It is assumed that a minimum of name and telephone number will be shown as detail information, but you can change these defaults and provide different attributes, if desired.

To override an attribute that does not appear in a drop-down list, change the **Use Other** radio box next to the appropriate Displayed Attribute from "Yes" to "No" then enter the custom attribute in the **Other** text entry field.

Labels are not required because the detail attribute should be unique enough for end user identification. If you feel the attribute does not provide a sufficient description, you may include a label of up to 8 or less characters, with the understanding that the number of characters in the text display area will be reduced accordingly.

You can populate LDAP attributes from an Avaya-provided drop-down list. [Table 19, List of Drop-Down](#page-155-0)  [Attributes available for Search, Query and Details Administration Screens, on page 156](#page-155-0) provides a list of allowable attributes you can use to label such fields.

# **Configuring the Directory Application Softkey Administration Screen**

Avaya provides specific softkeys with specific functions on each user interface screen. Where space is available in the softkey area at the bottom of a (user interface) screen, you may optionally configure up to five additional softkeys and link them to specific Detail screen display fields. For example, you may have configured "Manager" as a detail screen attribute, which would show a [found] person's manager as part of the detail information. Linking a softkey to that field can provide a report/list of *any* person in the directory who has that specific manager as part of his or her own detail information.

The Softkey Administration screen lists all attributes you previously defined on the Detail Administration screen as "From" attributes. You configure softkeys by providing a "To" attribute that establishes a link between the two attributes, and which is used as the softkey's label. You can populate LDAP "To" attributes using an Avaya-provided drop-down list as shown in [Table 19, List of Drop-Down Attributes](#page-155-0)  [available for Search, Query and Details Administration Screens, on page 156](#page-155-0). You may also provide a specific label for the new softkey, using the minimal number of characters that will display in the screen's softkey label area.

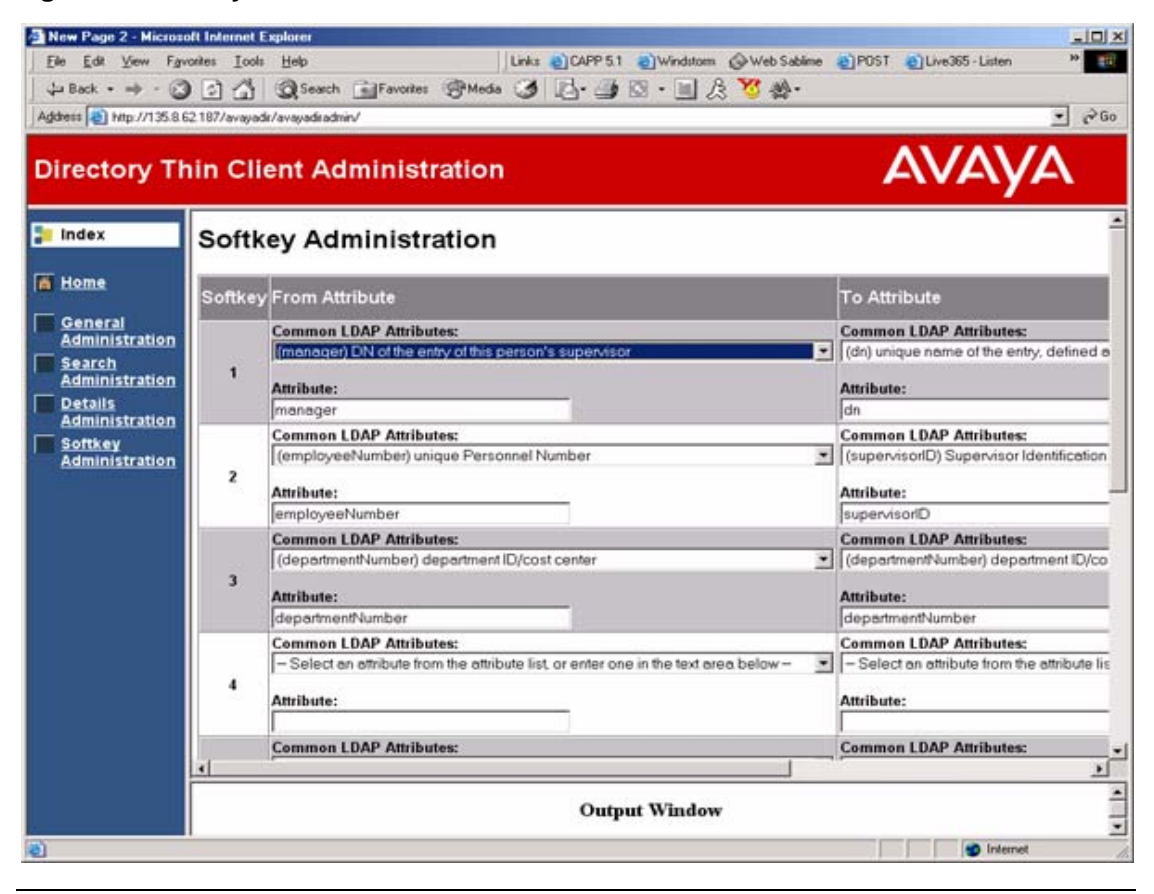

#### **Figure 13: Softkey Administration Screen**

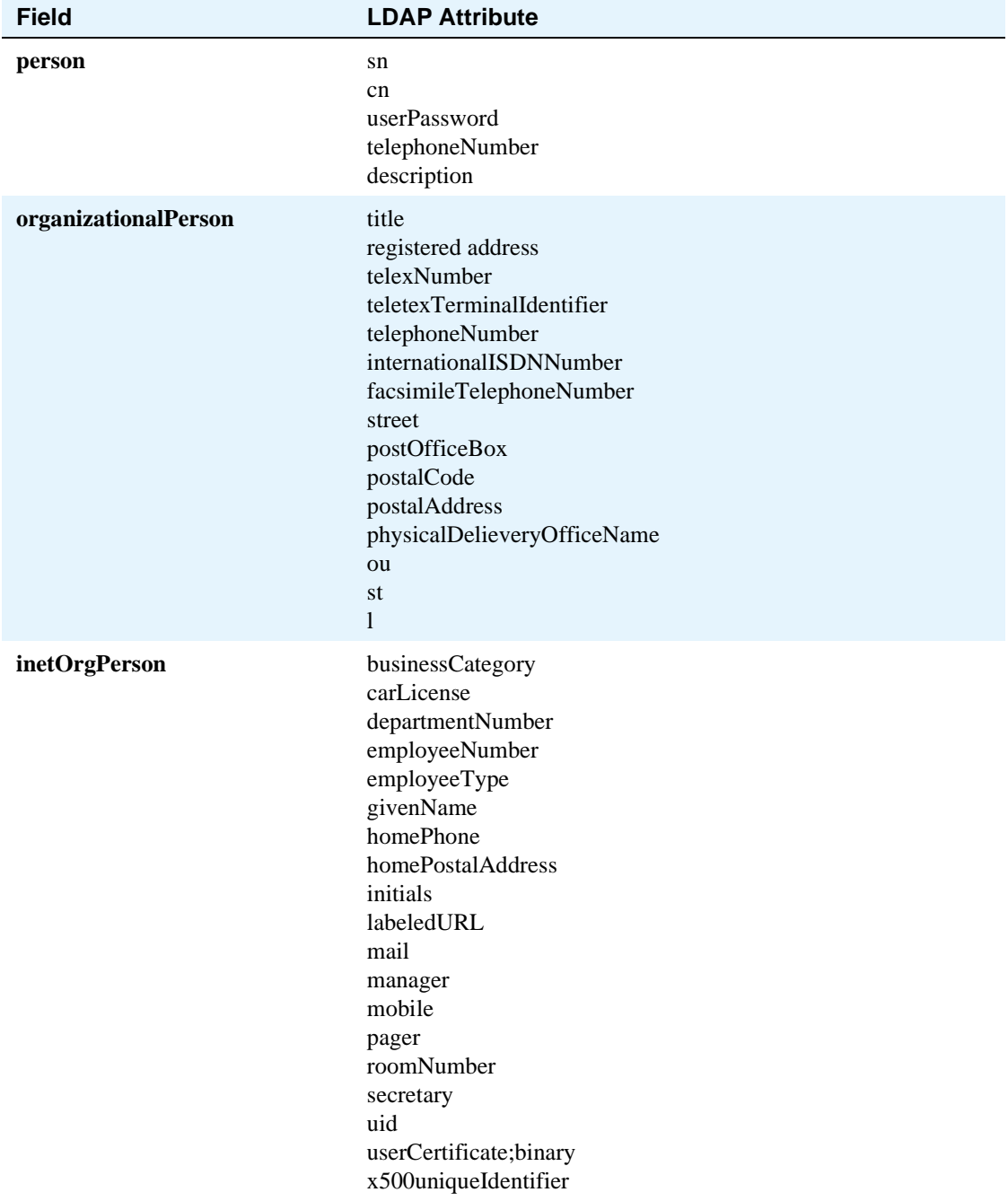

#### <span id="page-155-0"></span>**Table 19: List of Drop-Down Attributes available for Search, Query and Details Administration Screens**

# <span id="page-156-0"></span>**E 4610SW/4620/4620SW Push Feature**

# **Introduction**

<span id="page-156-2"></span>Release 2.1 of the 4600 Series IP Telephones provides support for a new feature called "Push," which applies to the 4610SW, 4620, and 4620SW telephones. Push gives the System Administrator the capability to use WML protocol to send *content* to a telephone without the user requesting it, and to (potentially) override what the user is otherwise experiencing. You can send pushed content to a single phone, a group of phones, or the entire enterprise.

# <span id="page-156-1"></span>**Push Content**

Three types of content can be pushed, with one of two types of priorities (normal and barge-in). The content types are:

- **• Text Messages** on the top display line. If a pushed text message has barge-in priority, the message overwrites whatever else is currently displayed (although other subsequent messages may, in turn, overwrite the pushed message). If the pushed text message has normal priority, it is buffered in the telephone and displayed when no higher priority message is being displayed.
- **• WML Web pages** can be pushed to the telephone's WML browser. If a pushed Web page has barge-in priority, the content overwrites whatever else is currently displayed to the user.

If the push of a Web page has normal priority, the Web page does not override what the user sees. If the user has the Web application displayed, the normal-priority pushed content overrides what is otherwise displayed. If the Web application is not being displayed, the normal-priority pushed content is loaded in the background and presented to the user when the Web application is invoked, subject to certain restrictions. In this case, you may wish to accompany the web push with a corresponding pushed text message, to alert the user that there is Web content to view.

**• Audio Messages** (RTP) can be pushed. Pushed audio messages can drive the telephone off-hook, if necessary and play the pushed message through the telephone's speaker. If the audio push has barge-in priority, the audio message is presented to the user, even if the user is on a call. In this latter case, the far end is automatically placed on Hold and does not hear the pushed audio message.

A given push can include any or all of the three content forms, but can have only one priority. You can optionally accompany each push with notification tones to draw the user's attention to the phone (and hence to the pushed content).

# <span id="page-157-0"></span>**Push Priorities**

Barge-in pushes, as the name implies, are meant for information important to get to the user. An example of a barge-in push could be an audio message alerting users that the building is closing due to inclement weather, accompanied by a Web page detailing weather conditions. There are very few circumstances that would prevent barge-in pushes from being presented to the user (although of course, network conditions may prevent delivery of the pushed content).

Use normal pushes for less-essential or less time-critical information. An example could be "Mary has birthday cake in her office." A normal push may or may not be presented to the user. For example, a normal audio push is not presented to a user already on a call or a normal text message not displayed until a higher priority message is completed.

# <span id="page-157-1"></span>**For More Information on Push**

The specifications and interactions of pushed content are beyond the scope of this document. Further information, including sample applications, is available in a Software Developer Toolkit on the Avaya support Web site, <http://www.avaya.com/support>.

For more detailed assistance in developing applications, or for companies to work with to develop applications, visit the Solutions Directory on Avaya's Developer Connect Web page [\(www.devconnectprogram.com\)](www.devconnectprogram.com) and follow the *Find a Solution* link. The Solutions Directory is a listing of all current Developer Connection Program Members and their innovative solutions. The members in this directory have all been approved in the program and are compliance-tested to assure customer satisfaction.

#### **Numerics**

4600 Series IP Telephone Scripts and Application Files, [55](#page-54-0) 4600 Series IP Telephones, [29](#page-28-0) Administering on Avaya Media Servers, [39](#page-38-0) Administering Options for, [66](#page-65-0) Administration Alternatives and Options, [37](#page-36-0) DHCP and TFTP Servers, [30](#page-29-0) DNS Addressing, [69](#page-68-0) Dual Connection Architecture, [29](#page-28-1) Initialization Process, [30](#page-29-1) Network Audio Quality Display, [64](#page-63-0) Registration and Authentication, [29](#page-28-2) Restart, [88](#page-87-0) Single Connection Architecture, [29](#page-28-3) Software, [29](#page-28-4) WAN Considerations, [29](#page-28-5) 4610SW and 4620 Thin Client Directories, Administering the, [137](#page-136-0) 4610SW IP Telephone Creating Web sites for, [113](#page-112-0) Customizing the, [75](#page-74-0) 4610SW/4620/4620SW Backup/Restore, [77](#page-76-0) 4610SW/4620/4620SW IP Telephone Customizable System Parameters, [76](#page-75-0) 4610SW/4620/4620SW Push Feature, [157](#page-156-0) 4620 Thin Client Directory, Administering the 4610SW and, [137](#page-136-1) 4620/4620SW IP Telephone Creating Web sites for, [113](#page-112-1) Customizing the, [75](#page-74-0) 4630/4630SW Backup/Restore, [73](#page-72-0) Call Log Archive, [75](#page-74-1) Customizable System Parameters, [71](#page-70-0) 4630/4630SW IP Telephone Creating Web sites for, [101](#page-100-0) customizing, [71](#page-70-1) 46xx IP Telephone MIB, [99](#page-98-0)

# **A**

About This Guide, [9](#page-8-0) Add-to-Speed Dial Functionality, for WTA Applications, [131](#page-130-0) Administering 4600 Series IP Telephones on DEFINITY/ MultiVantage Servers, [39](#page-38-1) Administering DHCP and TFTP Servers, [40](#page-39-0) Administering Options for the 4600 Series IP Telephones, [66](#page-65-1) Administering the 4610SW and 4620 Thin Client Directories, [137](#page-136-1)

Administration Alternatives and Options for 4600 Series IP Telephones, [37](#page-36-0) Application File and Upgrade Script, Choosing, [57](#page-56-0) Application Files, and Scripts for 4600 Series IP Telephones, [55](#page-54-1) Application Status Flag (APPSTAT), [77](#page-76-1) Applications, [26](#page-25-0) **Architecture** Dual Connection, [29](#page-28-1) Single Connection, [29](#page-28-3) Avaya - 46xx IP Telephone MIB, [99](#page-98-1), [157](#page-156-0) Avaya TFTP (Suite Pro), [53](#page-52-0)

# **B**

Backup/Restore for 4610SW/4620/4620SW IP Telephones, [77](#page-76-0) Backup/Restore, for 4630/4630SW, [73](#page-72-0)

# **C**

Call Log Archive, for 4630/4630SW, [75](#page-74-1) Choosing the Right Application File and Upgrade Script File, [57](#page-56-1) Clear Administrative Option, [86](#page-85-0) Click to Dial Functionality, for WTA Applications, [127](#page-126-0) Click-to-Dial Functionality, [111](#page-110-0) Configuration and Installation, Suggestions for, [27](#page-26-0) Conventions Used in This Guide, [13](#page-12-0) Creating Web sites for the 4610SW and 4620 IP Telephones, [113](#page-112-1) Anchor Elements, [117](#page-116-0) Character Entities, [126](#page-125-0) Colors and Fonts, [126](#page-125-1) Event Elements, [119](#page-118-0) General Background, [113](#page-112-2) Image Elements, [118](#page-117-0) Input Elements, [123](#page-122-0) Summary Of WML Tags And Attributes, [133](#page-132-0) Task Elements, [122](#page-121-0) Text Elements, [116](#page-115-0) Text Formatting Tags, [117](#page-116-1) Variable Elements, [125](#page-124-0) WML Document Skeleton, [114](#page-113-0) Creating Web sites for the 4630/4630SW IP Telephone, [101](#page-100-0) Browser Features and Behavior, [102](#page-101-0) Click-to-Dial Functionality, [111](#page-110-1) Design Guidelines, [108](#page-107-0) General Background, [101](#page-100-1) Customer Support, [18](#page-17-0) Customizing System Parameters for 4610SW/4620/ 4620SW IP Telephones, [76](#page-75-0)

Customizing System Parameters for 4630/4630SW IP Telephones, [71](#page-70-0) Customizing the 4610SW/4620/4620SW IP Telephones, [75](#page-74-0) Customizing the 4630/4630SW IP Telephone, [71](#page-70-1) Customizing the Site-Specific Option Number

# **D**

(SSON), [69](#page-68-1)

DEFINITY Releases 9, 9.5, and 10, [39](#page-38-2) Delay and Jitter, [20](#page-19-0) DHCP, [21](#page-20-0) DHCP and TFTP Server Administration, [40](#page-39-0) DHCP and TFTP Servers, for 4600 Series IP Telephones, [30](#page-29-0) DHCP and VoIP, [21](#page-20-0) DHCP Configuration, Choosing, [41](#page-40-0) DHCP Generic Setup, [42](#page-41-0) DHCP Server, [30](#page-29-0) DHCP Server Setup, [41](#page-40-1) DHCP Server, Windows 2000 Setup, [49](#page-48-0) DHCP Server, Windows NT 4.0 Setup, [45](#page-44-0) DHCP Software Alternatives, [42](#page-41-1) Directory Database Administration Interface, [148](#page-147-0) DNS Addressing, [69](#page-68-0) Document Change History, [11](#page-10-0) Document Organization, [10](#page-9-0) Dual Connection Architecture, [29](#page-28-1)

# **E**

Enhanced Dialing Procedures, [70](#page-69-0) Enhanced Local Dialing, [70](#page-69-0) Error Conditions, [81](#page-80-0) Error Messages, [91](#page-90-0)

# **G**

GROUP System Value, [61](#page-60-0)

#### **H**

H.323 Standard, [21](#page-20-1) Hardware Requirements, [33](#page-32-0)

#### **I**

IETF Documents, [16](#page-15-0) Initialization and Address Resolution, [25](#page-24-0) Initialization Process, for 4600 Series IP Telephones, [30](#page-29-1) Installation and Configuration, Suggestions for, [27](#page-26-1)

Installation, Network Information Required before installing, [41](#page-40-2) Installing the Thin Client Directory on the Server, [139](#page-138-0) Intended Audience, [9](#page-8-1) IP Address Lists and Station Number Portability, [28](#page-27-0) ISO/IEC, ANSI/IEEE Documents, [17](#page-16-0) ITU Documents, [17](#page-16-1)

## **M**

Media Server Field Names and Corresponding TFTP Script File Parameter Names, [54](#page-53-0) MIB, for 46XX IP Telephones, [99](#page-98-0) MultiVantage Release 1.1, [39](#page-38-3)

# **N**

NAT, [21](#page-20-2) Network Assessment and VoIP, [23](#page-22-0) Network Audio Quality Display, on 4600 Series IP Telephones, [64](#page-63-0) Network Information Required, [40](#page-39-1) Required Before Installation, [41](#page-40-3)

# **O**

Online Documentation, [13](#page-12-1) Options, entering via the Telephone Dialpad, [69](#page-68-2) Options, for 4600 Series IP Telephone Administration, [37](#page-36-1)

# **P**

Port Utilization, TCP/UDP, [23](#page-22-1) Push Content, [157](#page-156-1) Push Feature, for 4610SW, 4620, and 4620SW, [157](#page-156-2) Push Priorities, [158](#page-157-0) Push, More Information on, [158](#page-157-1)

# **Q**

QoS, [22,](#page-21-0) [62](#page-61-0) DIFFSERV, [63](#page-62-0) IEEE 802.1D and 802.1Q, [62](#page-61-1) RSVP and RTCP, [65](#page-64-0) UDP Port Selection, [63](#page-62-1) QoS and VoIP, [22](#page-21-0) QoS, and 4600 Series IP Telephones, [62](#page-61-0)

## **R**

Registration and Authentication, of 4600 Series IP Telephones, [29](#page-28-2) Related Documents, [14](#page-13-0) Release 2.1, What's New in, [11](#page-10-1) Reliability and Performance, [27](#page-26-2) Requirements, [33](#page-32-1) Hardware, [33](#page-32-0) Software, [35](#page-34-0) Reset Administrative Option, [87](#page-86-0) Restart the Telephone, [88](#page-87-1) RSVP and RTCP, [65](#page-64-0)

# **S**

S8300 Media Server, as TFTP Server, [53](#page-52-1) Scripts and Application Files, for 4600 Series IP Telephones, [55](#page-54-2) Security, [28](#page-27-1) Signaling, Audio and Management, [24](#page-23-0) Single Connection Architecture, [29](#page-28-3) Site-Specific Option Number, customizing, [69](#page-68-1) SNMP, [22](#page-21-1) SNMP and VoIP, [22](#page-21-1) Software Alternatives, for DHCP, [42](#page-41-2) Software Checklist, [40](#page-39-2) Software Requirements, [35](#page-34-0) Software, for 4600 Series IP Telephones, [29](#page-28-4) Syntax Implementation, for WTA Applications, [127](#page-126-1) System Values, Resetting, [89](#page-88-0)

# **T**

Tandem Coding, [20](#page-19-1) TCP/UDP Port Utilization, [23](#page-22-1) Terms Used in This Guide, [12](#page-11-0) TFTP, [21](#page-20-3), [52](#page-51-0) TFTP (Suite Pro), Avaya, [53](#page-52-0) TFTP and DHCP Server Administration, [40](#page-39-3) TFTP and VoIP, [21](#page-20-3) TFTP Generic Setup, [52](#page-51-1) TFTP Script File Parameter Names and Corresponding Media Server Field Names, [54](#page-53-0) TFTP Server, [30](#page-29-2) TFTP Server on S8300 Media Server, [53](#page-52-2) TFTP Server Setup, [52](#page-51-0) TFTP Settings File, contents of, [60](#page-59-0) Thin Client Directory, Administering the, [137](#page-136-0) Troubleshooting Parameter Values, [90](#page-89-0) the 4601 IP Telephone, [95](#page-94-0) Troubleshooting Guidelines, [81](#page-80-1)

# **U**

UDP/TCP Port Utilization, [23](#page-22-1) Upgrade Script and Application File, Choosing the Right, [57](#page-56-2) Upgrade Script, contents of, [59](#page-58-0)

# **V**

View Administrative Option, [89](#page-88-0) VLAN Considerations, [65](#page-64-1) Voice over IP. See VoIP, [19](#page-18-0) VoIP, [19](#page-18-1) Delay and Jitter, [20](#page-19-0) DHCP, [21](#page-20-0) H.323 Standard, [21](#page-20-1) IP Address Lists and Station Number Portability, [28](#page-27-0) NAT, [21](#page-20-2) Network Assessment, [23](#page-22-0) Overview, Voice over IP, [19](#page-18-0) QoS, [22](#page-21-0) Reliability and Performance, [27](#page-26-2) Security, [28](#page-27-1) SNMP, [22](#page-21-1) Tandem Coding, [20](#page-19-1)

## **W**

WAN Considerations, for 4600 Series IP Telephones, [29](#page-28-5) Web Application User Interface, [142](#page-141-0) Web sites, Creating for the 4610SW and 4620 IP Telephones, [113](#page-112-3) Web sites, Creating for the 4630/4630SW IP Telephone, [101](#page-100-2) What's New in Release 2.1, [11](#page-10-2) Wireless Telephony Applications (WTA), [126](#page-125-2)

**Index** W